# HP LaserJet M4349x MFP Käyttöopas

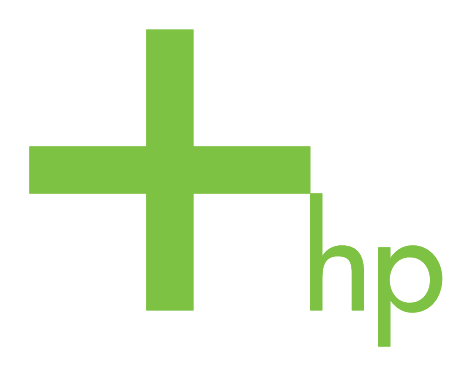

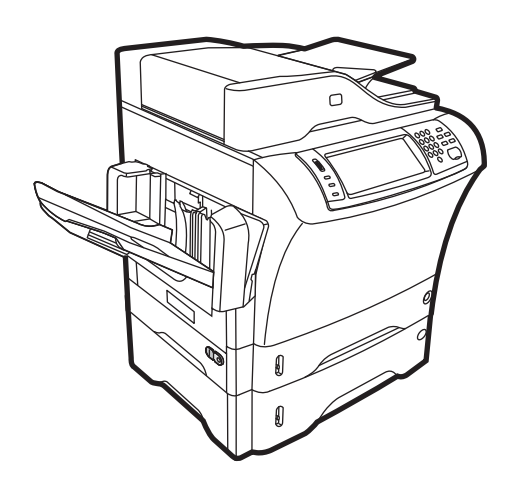

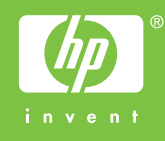

## HP LaserJet M4349x Monitoimilaite Käyttöopas

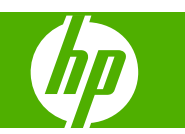

#### **Tekijänoikeus- ja käyttöoikeustiedot**

© 2009 Copyright Hewlett-Packard Development Company, L.P.

Tämän materiaalin kopioiminen, sovittaminen tai kääntäminen on kiellettyä, paitsi tekijänoikeuslain sallimilla tavoilla.

Tämän asiakirjan sisältämät tiedot voivat muuttua ilman ennakkoilmoitusta.

HP-tuotteiden ja palvelujen takuut rajoittuvat kyseisten tuotteiden ja palvelujen mukana toimitettavissa nimenomaisissa takuulausekkeissa esitettyihin takuisiin. Mitään tämän julkaisun sisältöä ei tule tulkita lisätakuuksi. HP ei ole vastuussa tämän julkaisun mahdollisesti sisältämistä teknisistä tai toimituksellisista virheistä tai puutteista.

Osanumero: CE796-90911

Edition 1, 06/2009

#### **Tavaramerkkitietoja**

Adobe®, Acrobat® ja PostScript® ovat Adobe Systems Incorporated -yhtiön tavaramerkkejä.

Linux on Linus Torvaldsin Yhdysvalloissa rekisteröity tavaramerkki.

Microsoft®, Windows ® ja Windows NT® ovat Microsoft Corporationin Yhdysvalloissa rekisteröimiä tavaramerkkejä.

UNIX® on Open Group -yhtiön rekisteröimä tavaramerkki.

ENERGY STAR® ja ENERGY STAR -logo® ovat United States Environmental Protection Agencyn Yhdysvalloissa rekisteröimiä tavaramerkkejä.

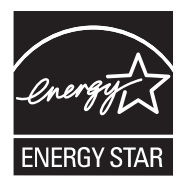

# Sisällysluettelo

#### 1 Perustietoa laitteesta

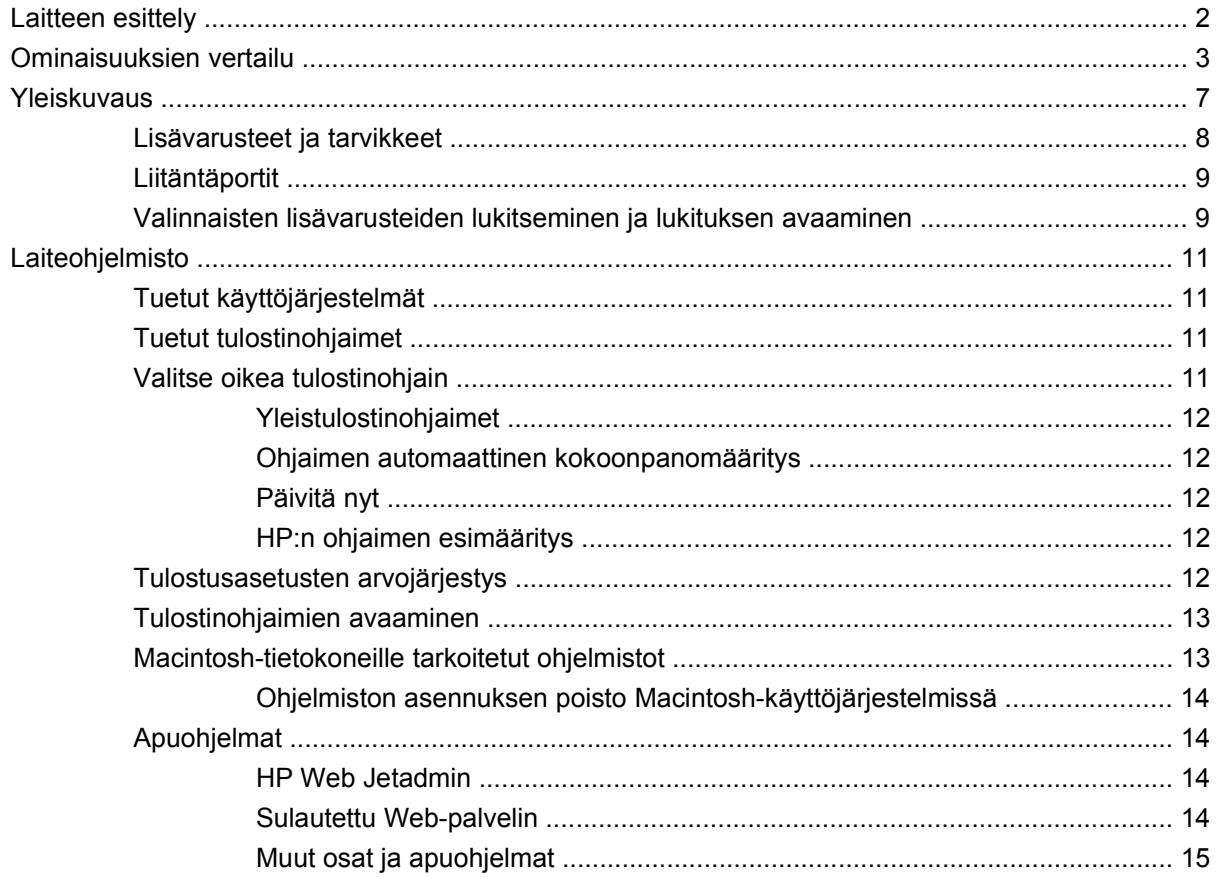

### 2 Ohjauspaneeli

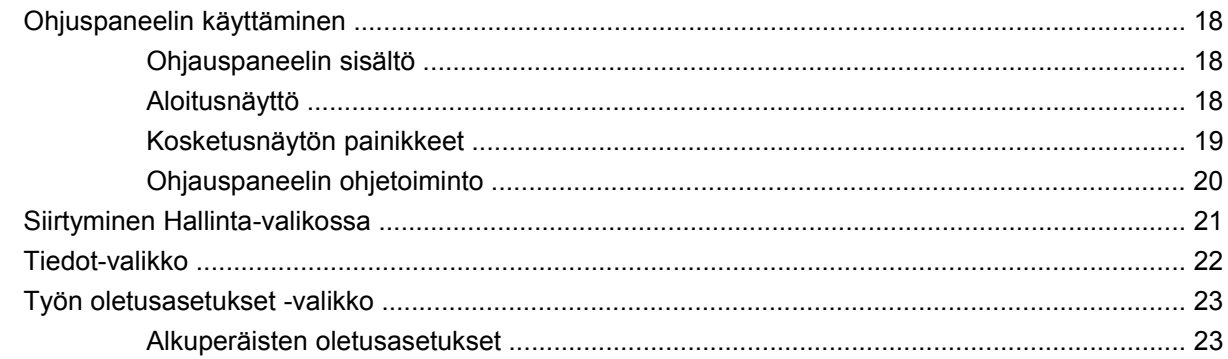

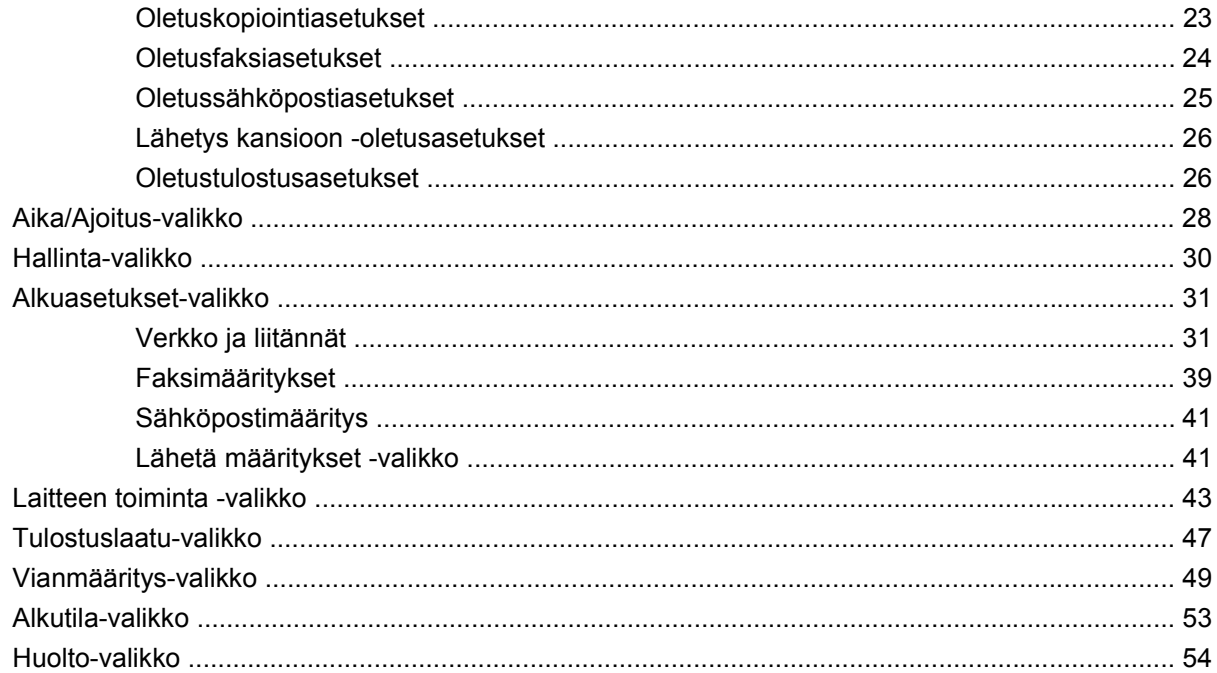

### 3 Siirto (I/O)

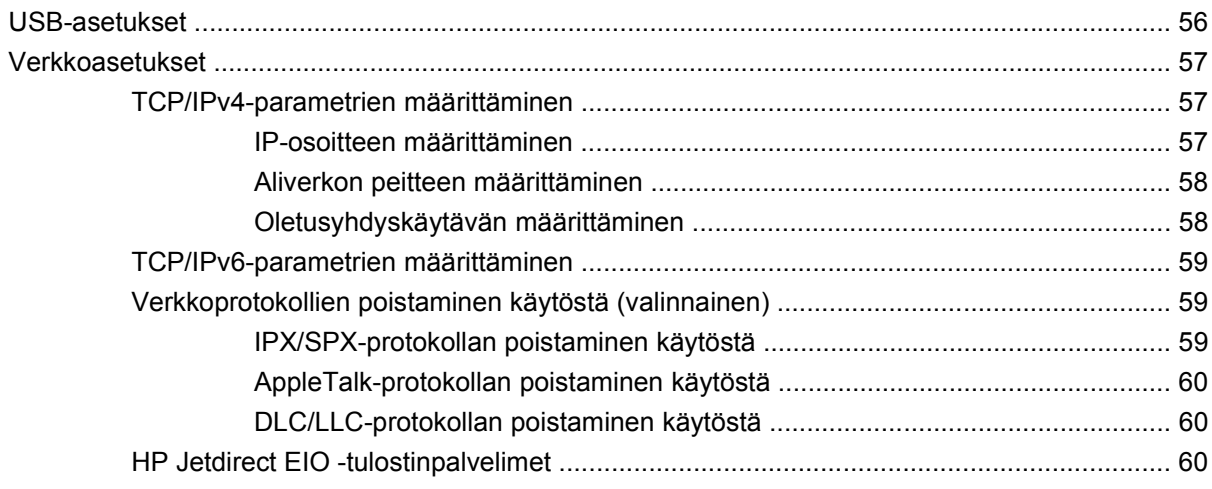

### 4 Materiaalit ja lokerot

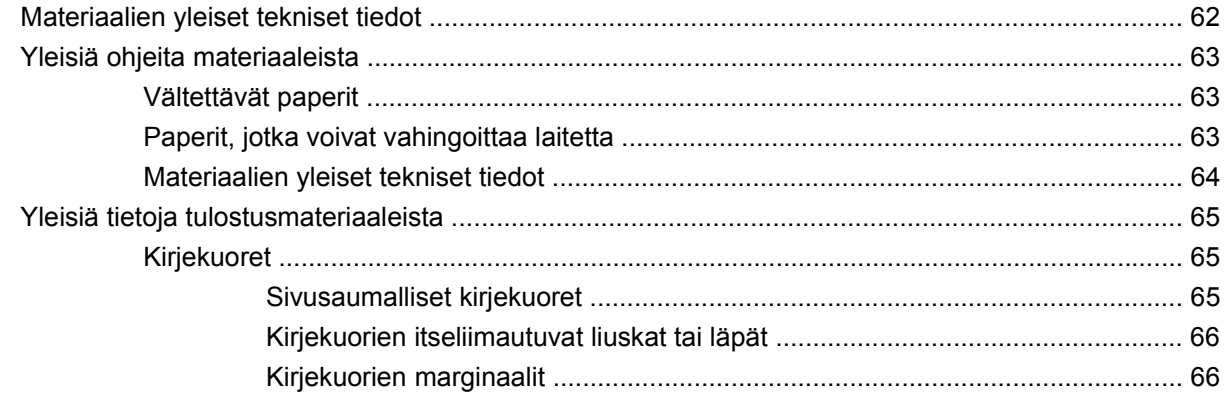

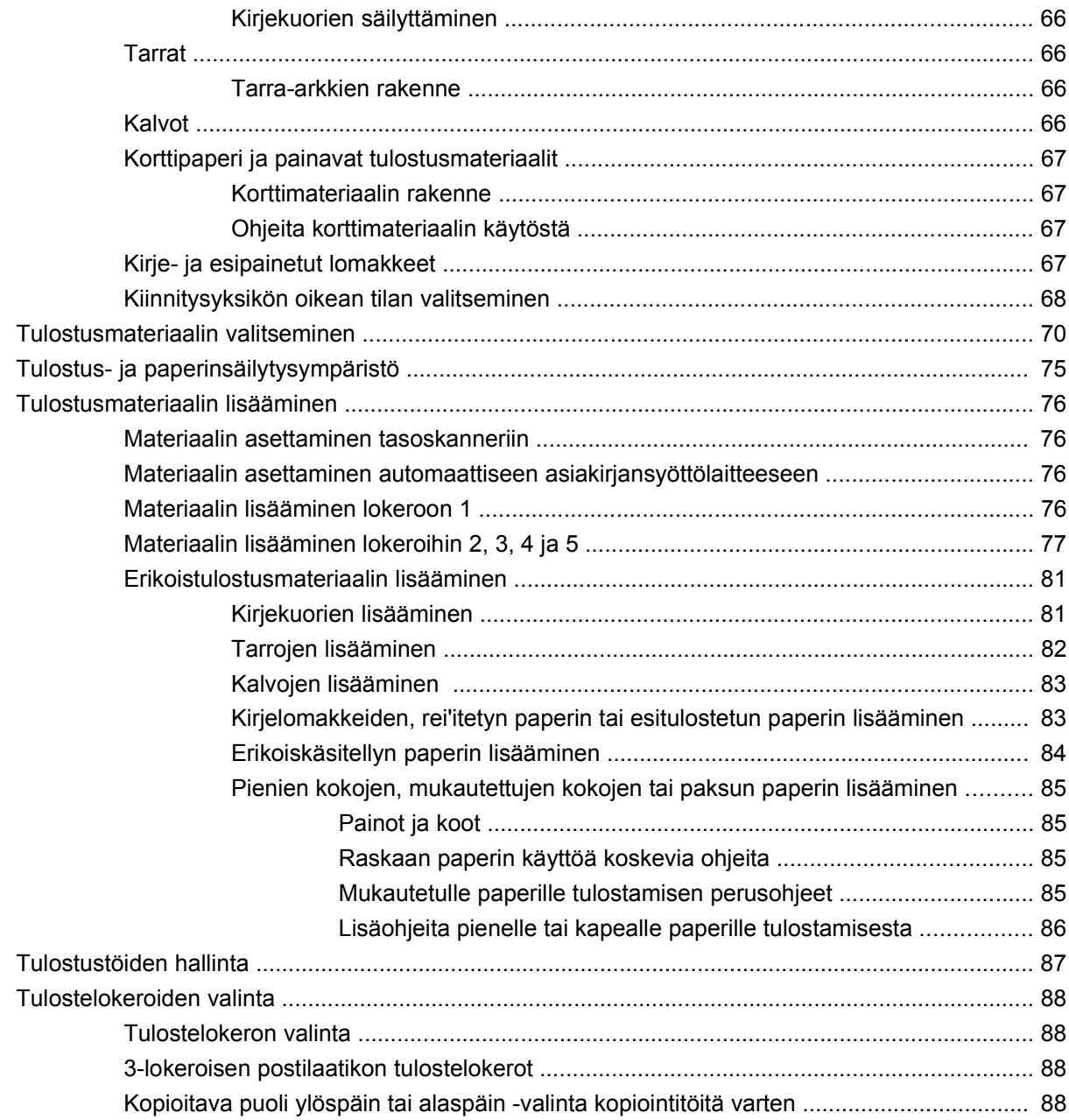

## **[5 Laitteen toimintojen käyttäminen](#page-104-0)**

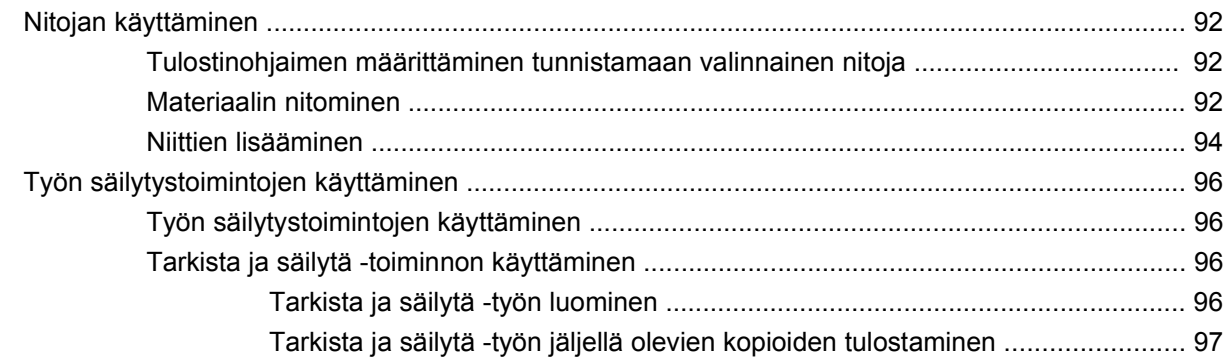

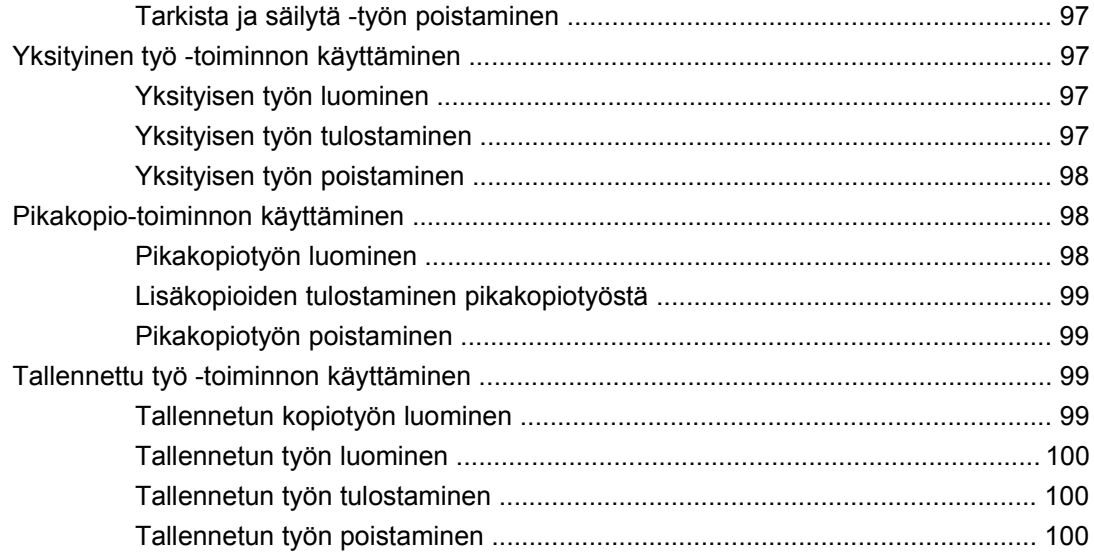

#### **[6 Tulosta](#page-116-0)**

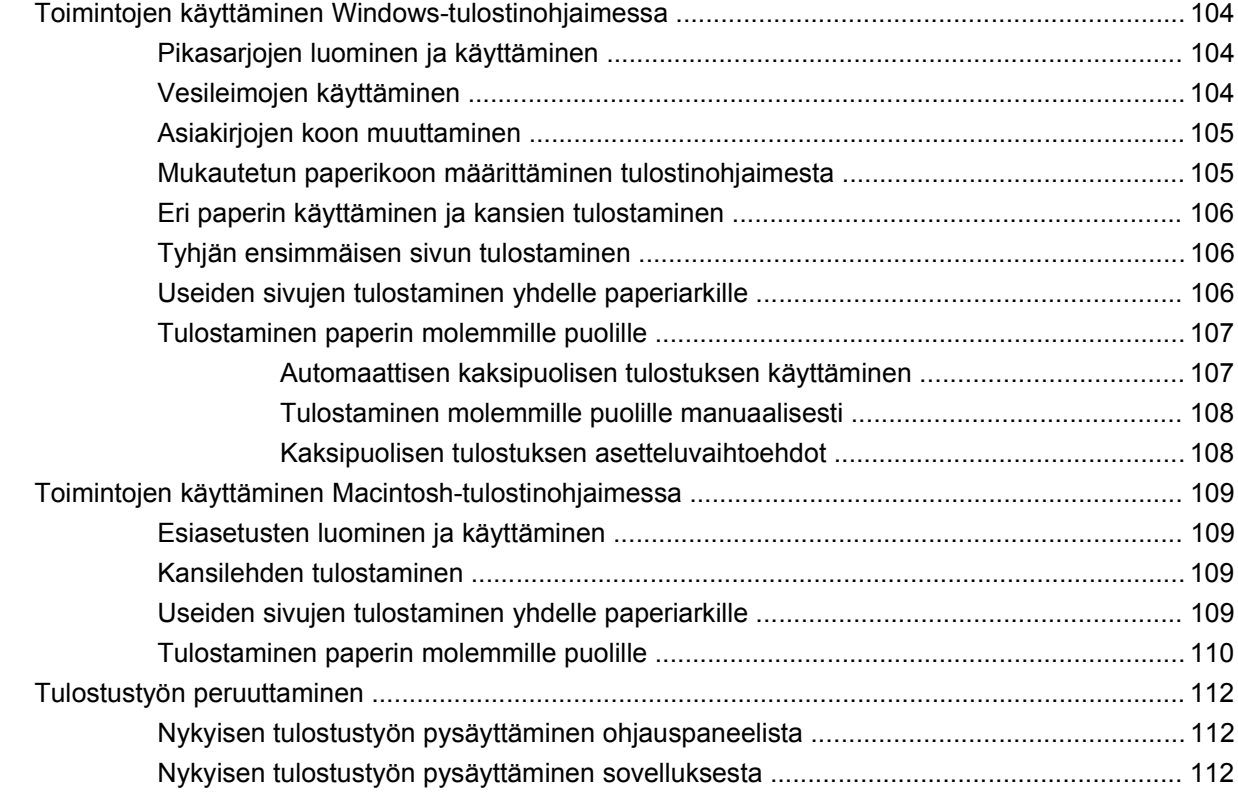

### **[7 Kopioiminen](#page-126-0)**

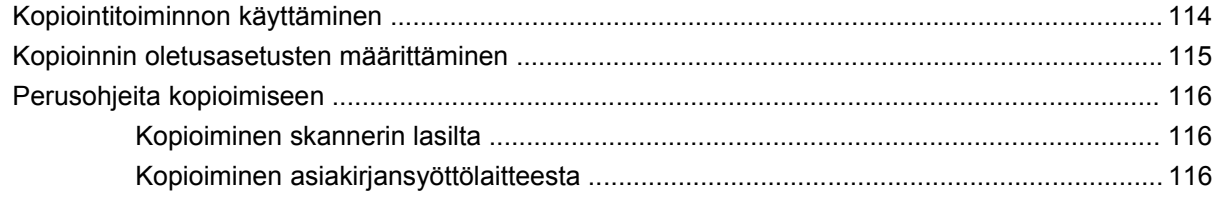

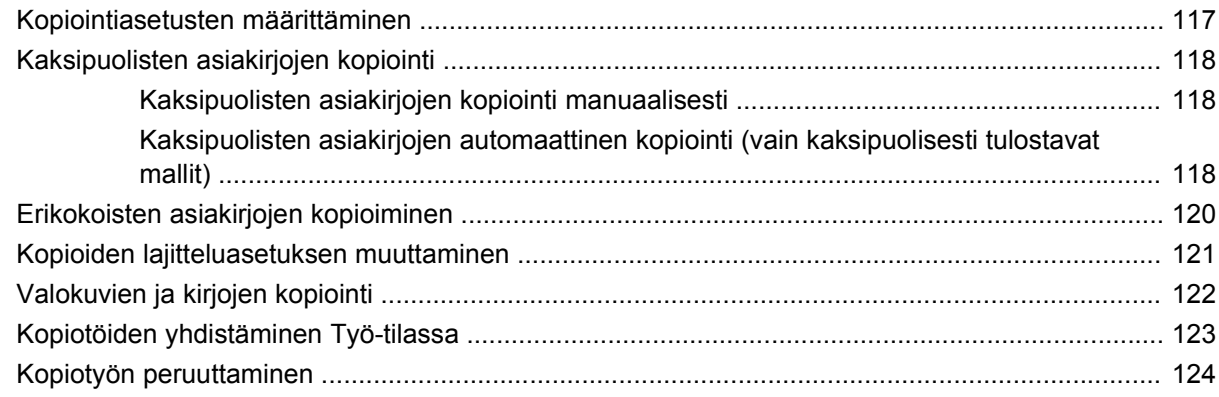

### **[8 Skannaaminen ja lähettäminen sähköpostiin](#page-138-0)**

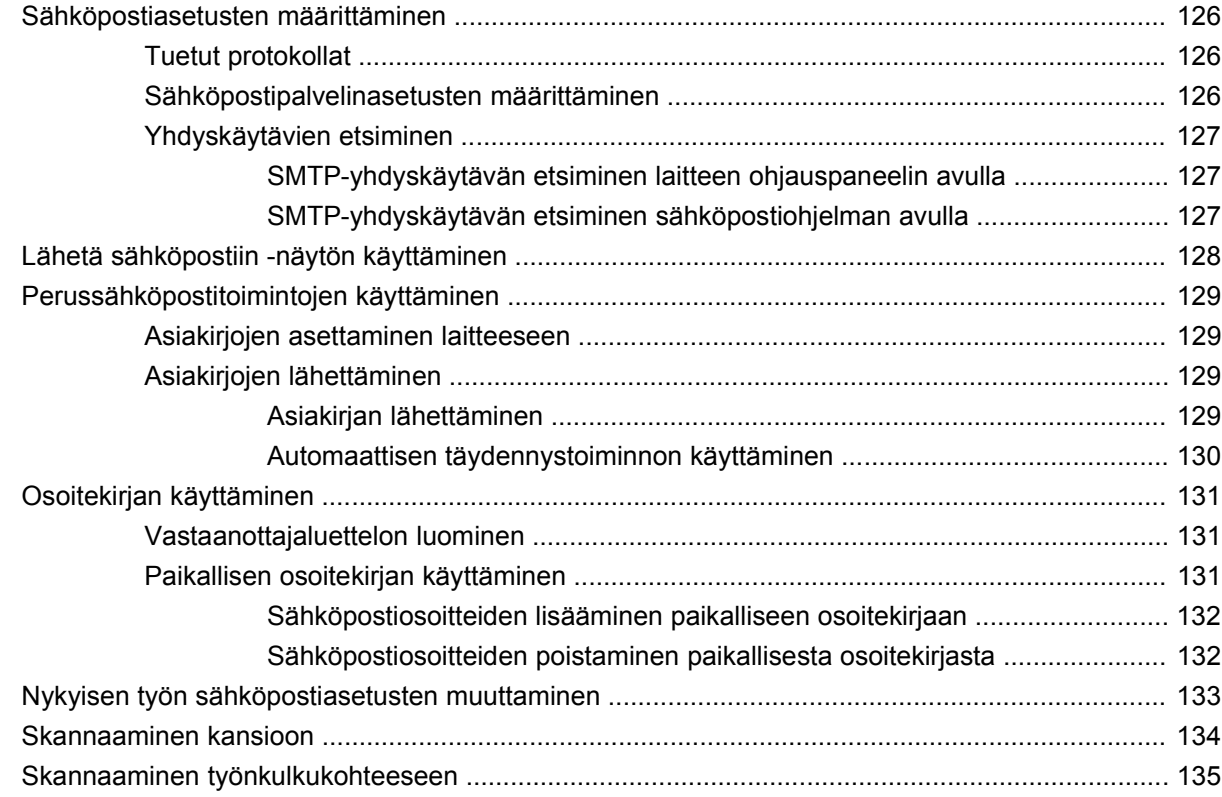

#### **[9 Faksi](#page-150-0)**

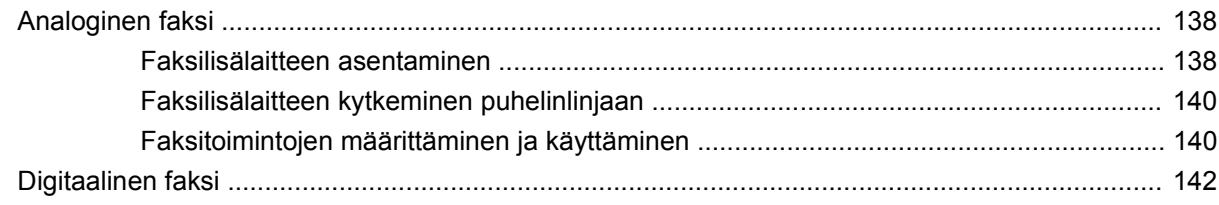

## **[10 Laitteen hallinta ja ylläpito](#page-156-0)**

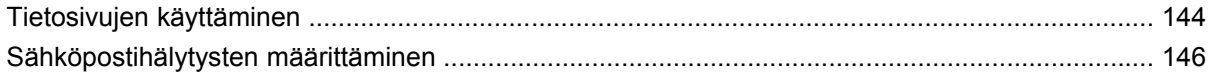

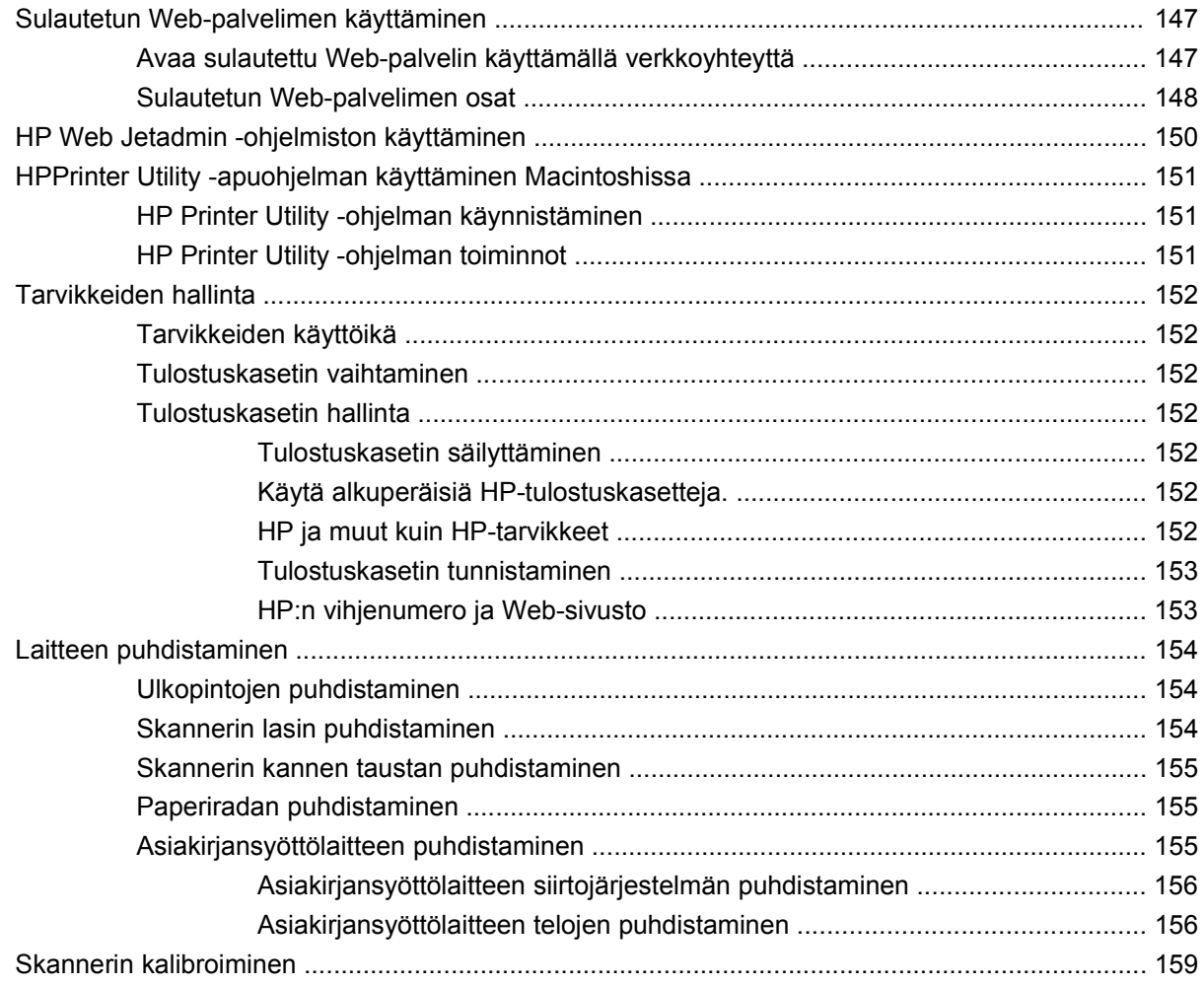

## **[11 Ongelmanratkaisu](#page-174-0)**

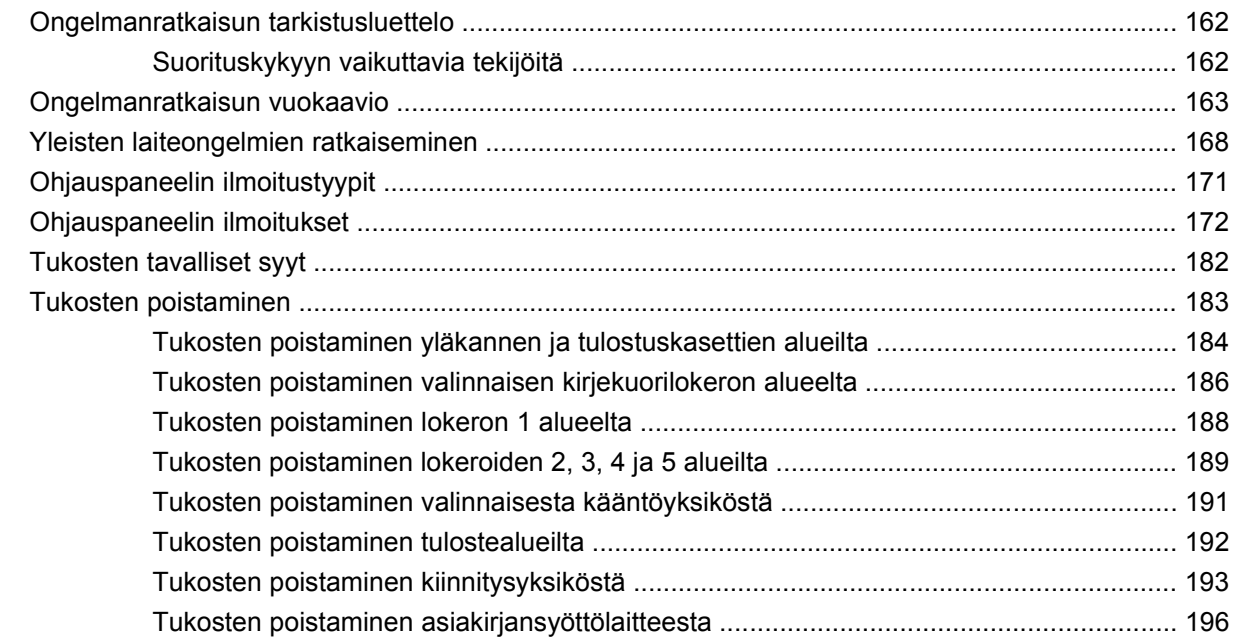

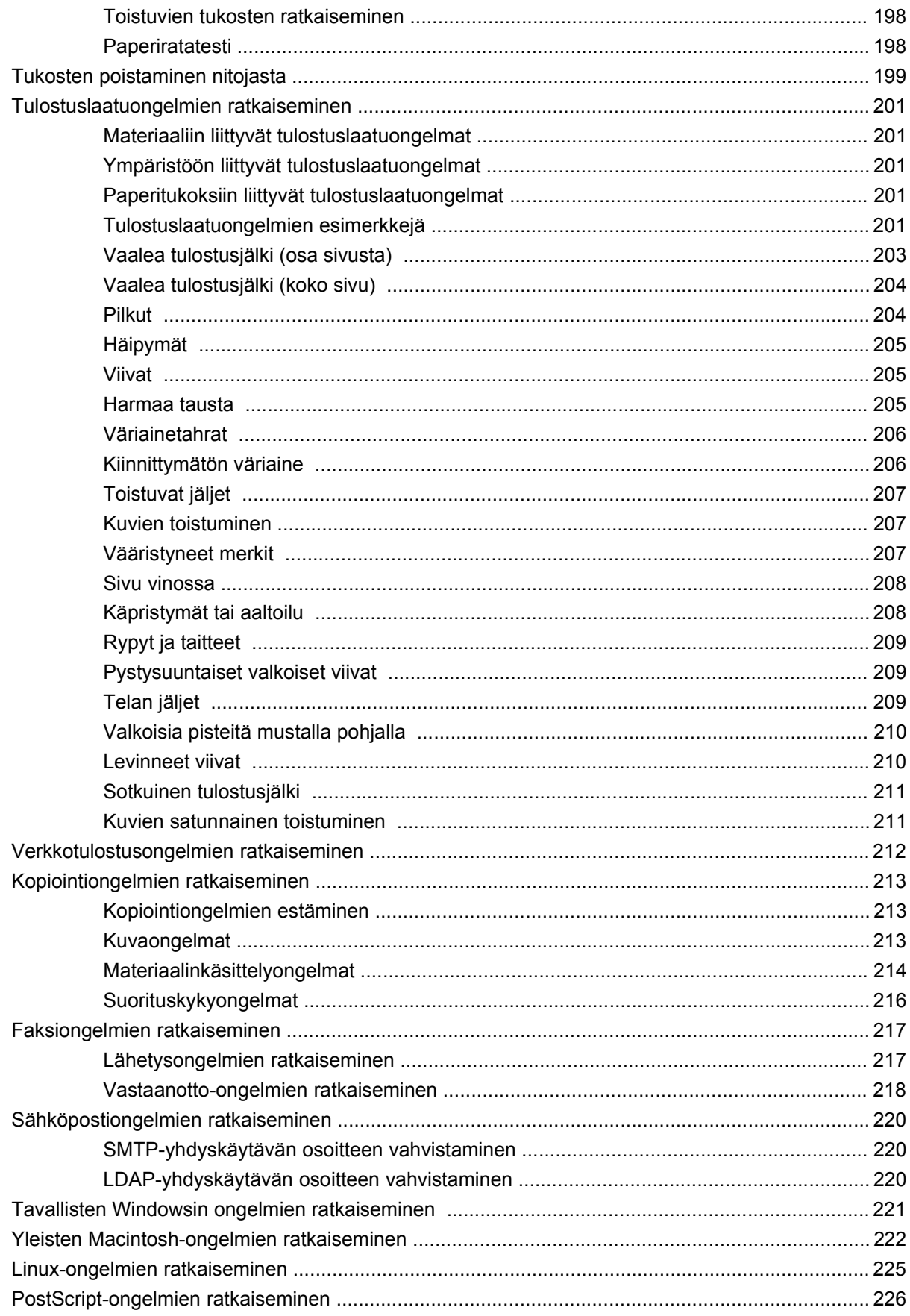

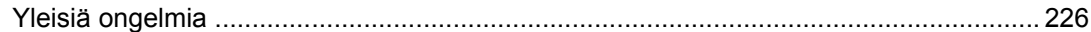

#### Liite A Lisävarusteet ja tarvikkeet

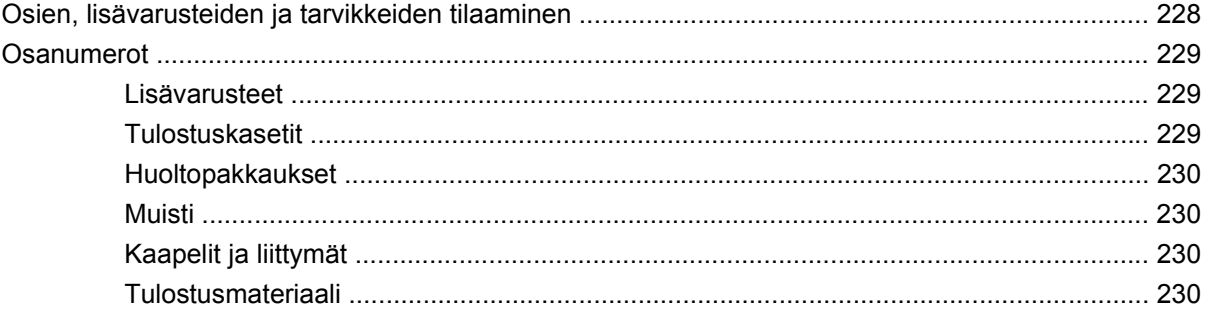

#### Liite B Teknisiä tietoja

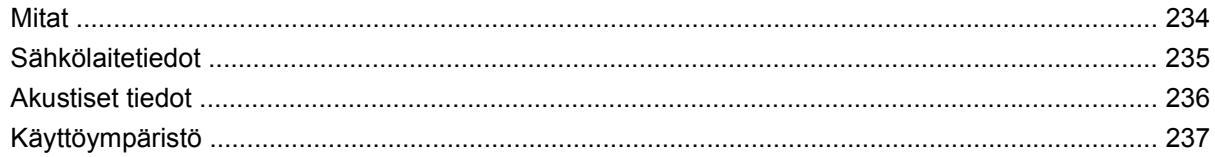

#### Liite C Säädöksiä koskevat tiedot

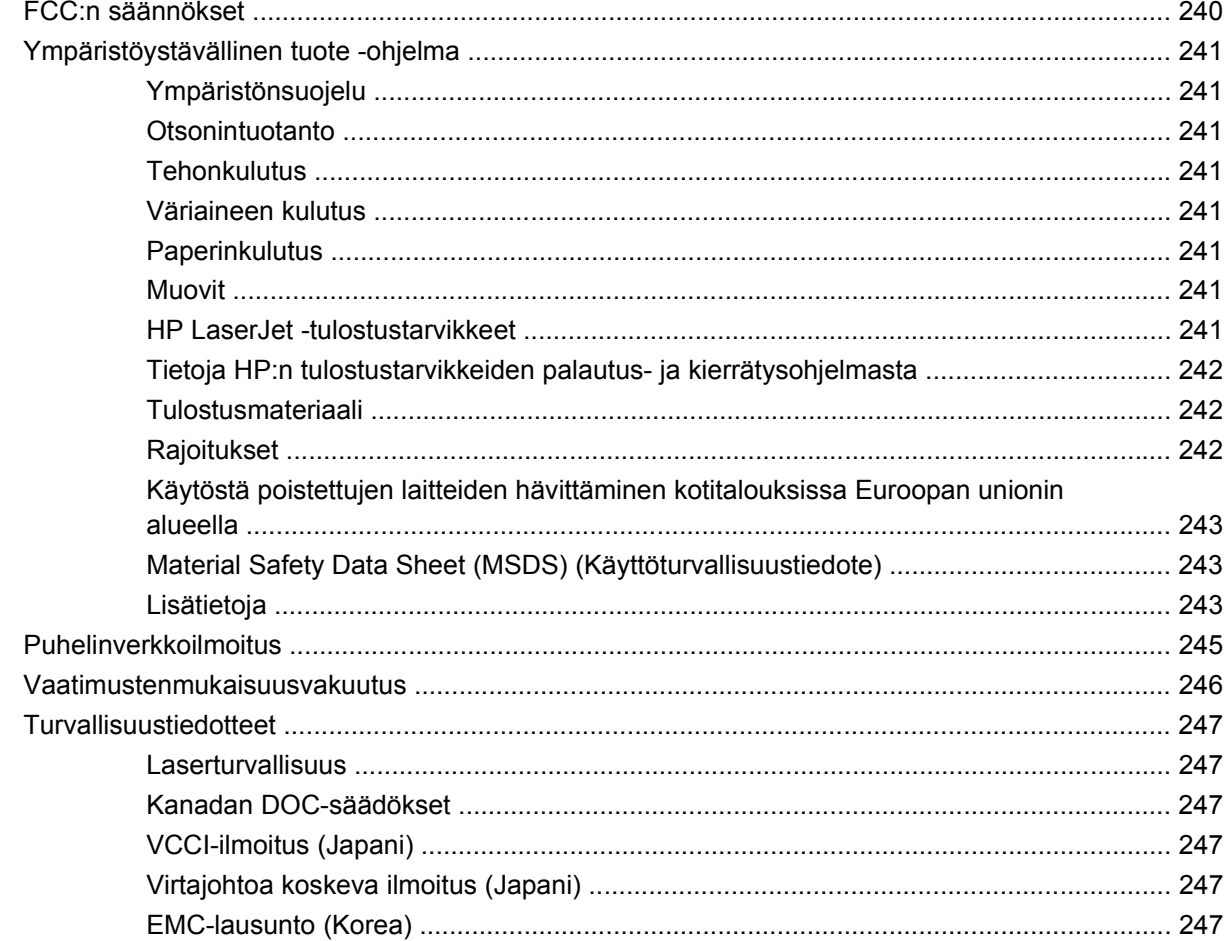

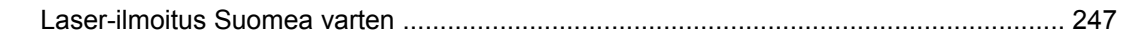

#### Liite D Muisti- ja tulostuspalvelinkorttien käyttäminen

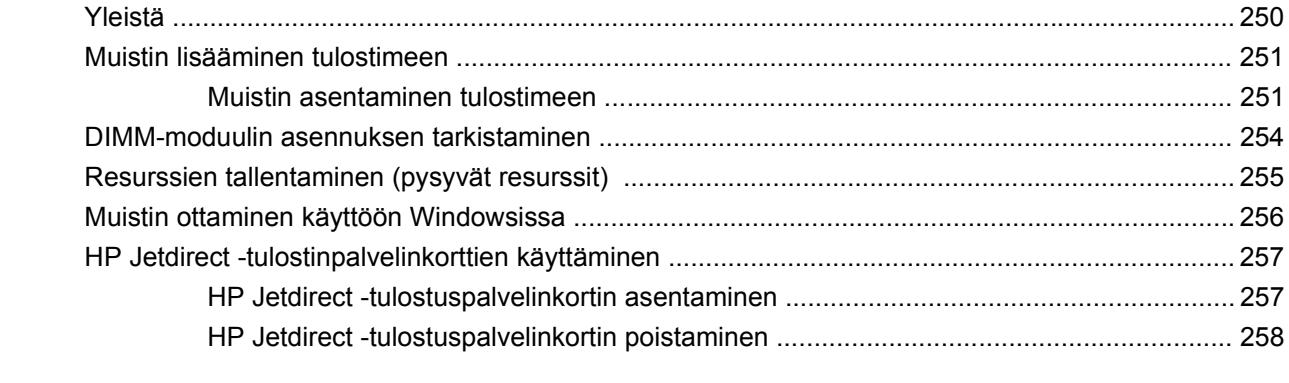

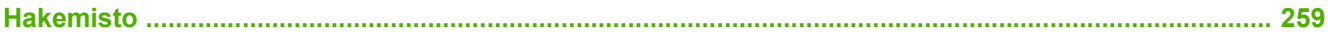

# <span id="page-14-0"></span>**1 Perustietoa laitteesta**

- [Laitteen esittely](#page-15-0)
- **•** [Ominaisuuksien vertailu](#page-16-0)
- [Yleiskuvaus](#page-20-0)
- [Laiteohjelmisto](#page-24-0)

## <span id="page-15-0"></span>**Laitteen esittely**

**Kuva 1-1** HP LaserJet M4349x MFP

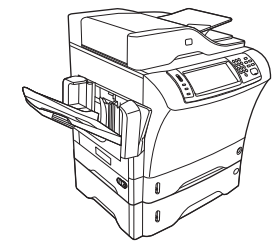

HP LaserJet M4349x -tulostimen mukana toimitetaan seuraavat:

- 100 arkin syöttölokero (lokero 1)
- 500 arkin syöttölokero (lokero 2)
- automaattinen asiakirjansyöttölaite, johon mahtuu enintään 50 sivua
- Sulautettu HP Jetdirect -tulostuspalvelin, jonka voi kytkeä 10/100Base-T-verkkoon
- 256 megatavua SDRAM-muistia.
- automaattinen kaksipuolisen tulostuksen lisälaite (kääntöyksikkö).
- toinen 500 arkin syöttölokero (lokero 3)
- 33,6 kpbs:n analoginen faksilaite.

## <span id="page-16-0"></span>**Ominaisuuksien vertailu**

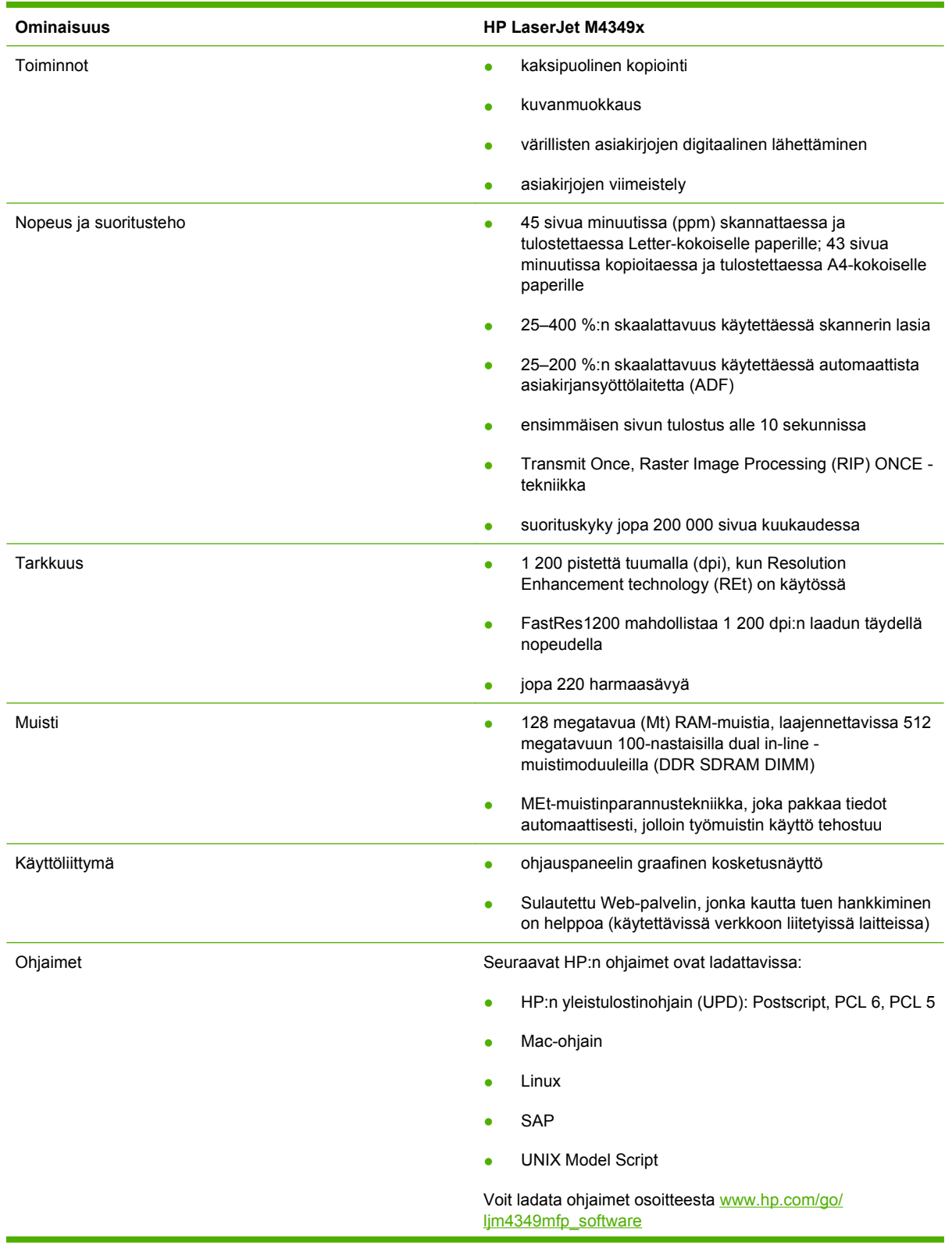

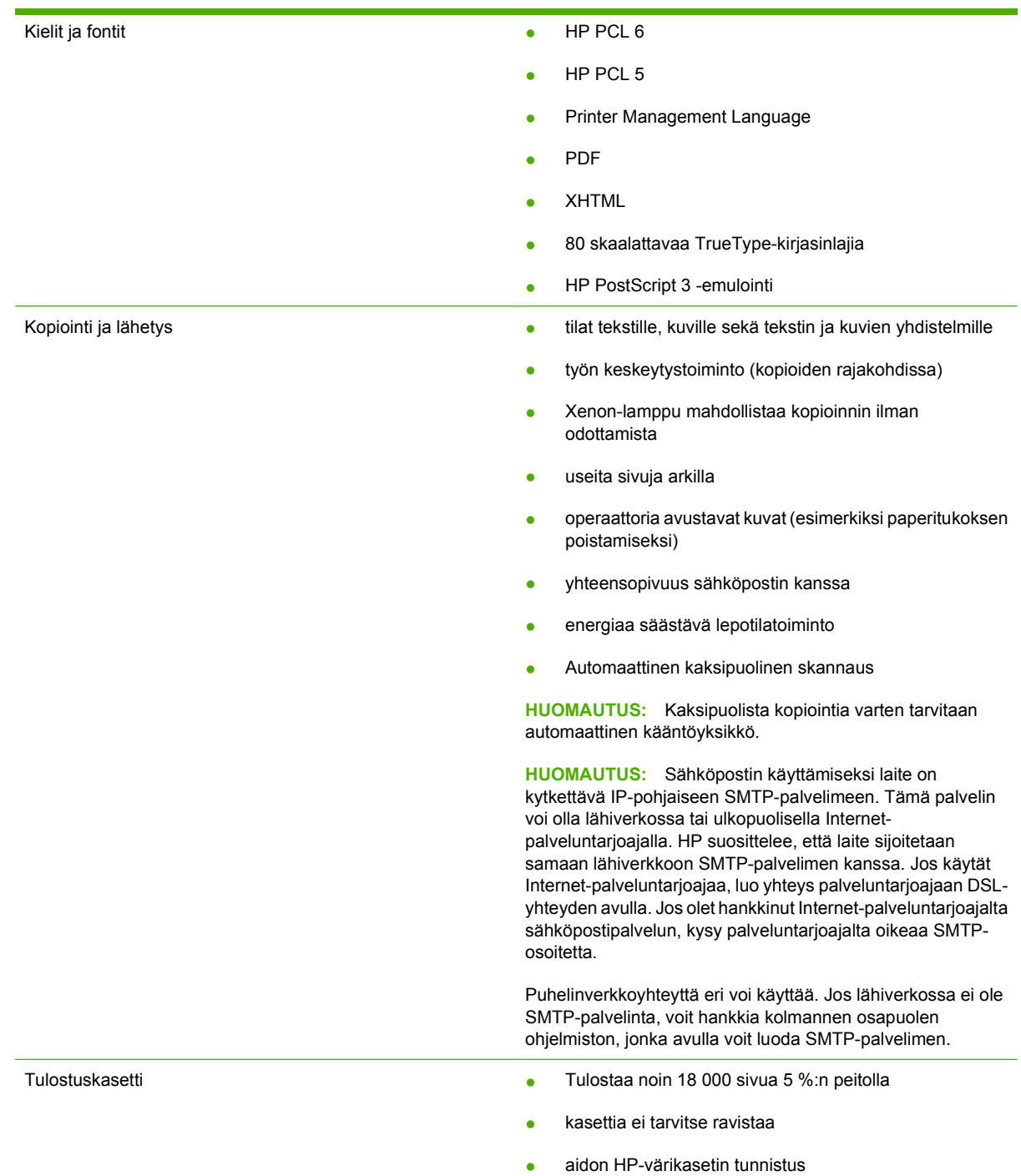

- Paperinsyöttö **alutakirin kultura valtakirin kultura valtakirin kultura valtakirin kultura valtakirin kultura v** voi käyttää paperia, kalvoja, tarroja ja kirjekuoria. Lokeroon mahtuu enintään 100 paperiarkkia tai 10 kirjekuorta.
	- **Lokero 2 ja valinnaiset lokerot 3, 4 ja 5:** 500 arkin lokeroita: Nämä lokerot havaitsevat tavalliset paperikoot Legal-kokoon asti ja mahdollistavat tulostamisen mukautetulle paperikoolle.
	- **Automaattinen asiakirjansyöttölaite (ADF):** enintään 50 paperiarkille.
	- **Kaksipuolinen tulostus ja kopiointi:** Valinnainen kaksipuolisen tulostuksen lisälaite mahdollistaa kaksipuolisen tulostuksen ja kopioinnin (tulostamisen paperin molemmille puolille).
	- **Kaksipuolinen skannaus automaattisella asiakirjansyöttölaitteella:** Automaattisessa asiakirjansyöttölaitteessa on kaksipuolisuustoiminto kaksipuolisten asiakirjojen skannausta varten.
	- **Valinnainen kirjekuorilokero:** enintään 75 kirjekuorelle.
- Tulostelokero **Vakiotulostelokero:** Vakiotulostelokero sijaitsee laitteen vasemmassa sivussa. Tähän lokeroon mahtuu enintään 500 paperiarkkia.
	- **Automaattisen asiakirjansyöttölaitteen lokero:** Automaattisen asiakirjansyöttölaitteen tulostelokero on sen syöttölokeron alapuolella. Lokeroon mahtuu enintään 50 arkkia, ja laite pysähtyy automaattisesti, kun tämä lokero on täynnä.
	- **Valinnainen nitoja/pinolokero:** Nitoja/pinolokero nitoo enintään 30 arkkia ja pinoaa enintään 500 arkkia.
	- **Valinnainen 3-lokeroinen postilaatikko:** Yksi lokeroista pinoaa enintään 500 arkkia ja kaksi lokeroa enintään 100 arkkia kumpikin, eli kokonaiskapasiteetti on 700 arkkia.
- Liitettävyys Lähiverkkoliitäntä (RJ-45) sulautettua HP Jetdirect tulostuspalvelinta varten
	- Valinnainen analoginen faksikortti
	- Valinnainen HP Digital Sending Software -ohjelmisto
	- Nopea USB 2.0
	- Jetlink-liitäntä paperinkäsittelyn lisälaitteille
	- Valinnaiset parannetut HP Jetdirect EIOtulostuspalvelinkortit:
		- **LocalTalk**
		- Fast Ethernet 10/100TX
		- Langaton Ethernet 802.11b
		- Langaton Bluetooth-tulostinsovitin
		- Infrapunasovitin

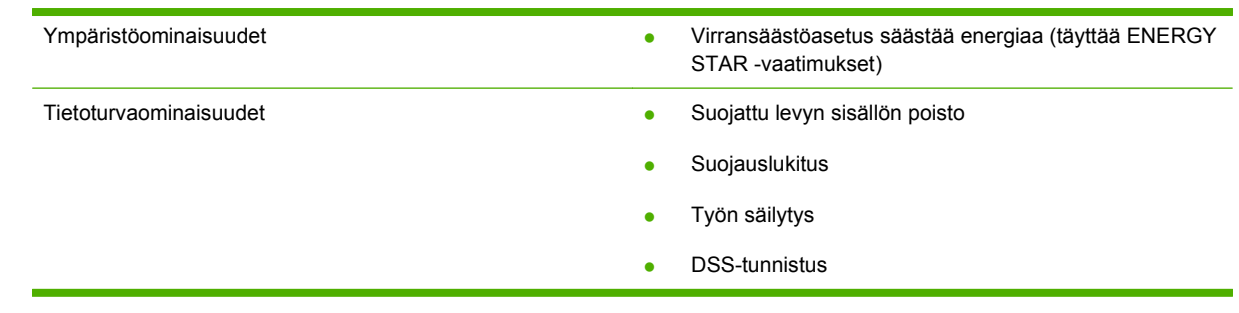

## <span id="page-20-0"></span>**Yleiskuvaus**

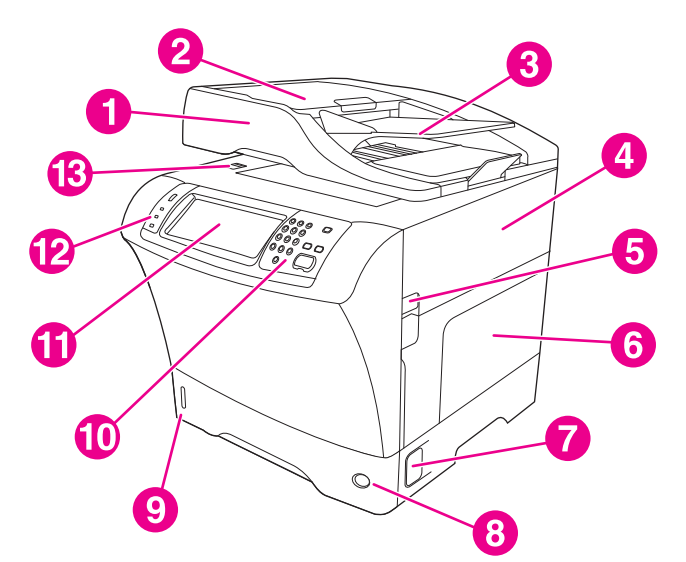

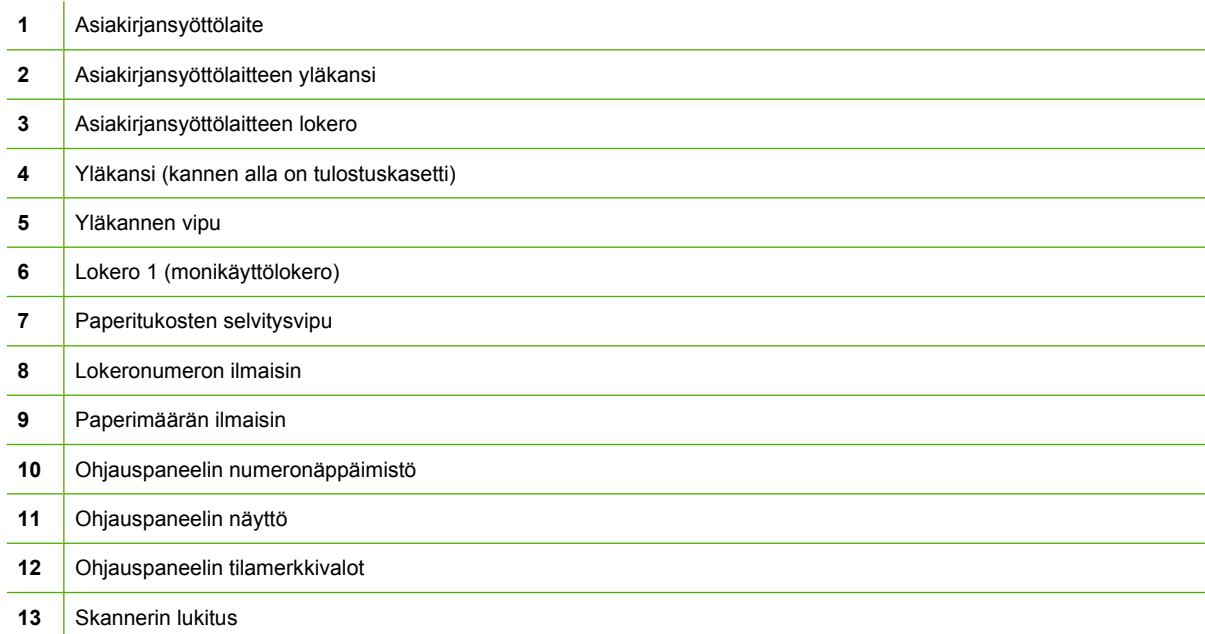

<span id="page-21-0"></span>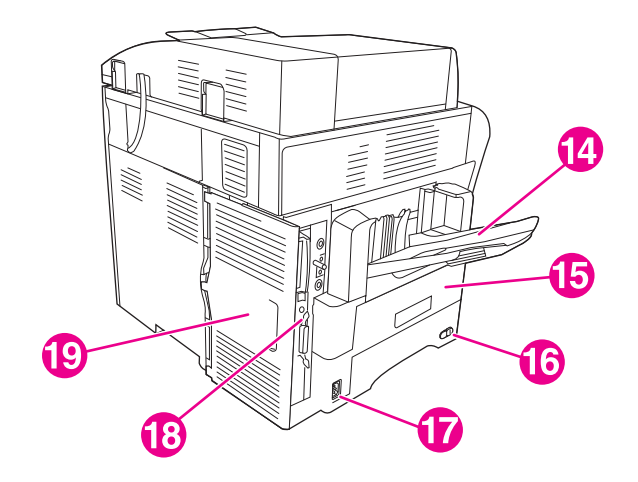

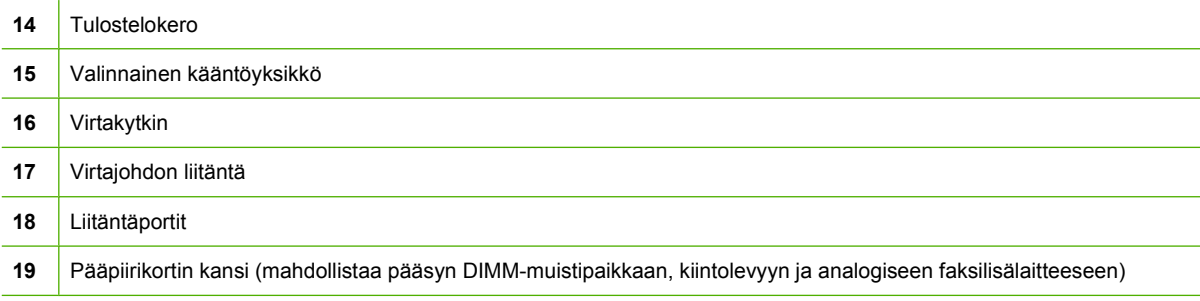

## **Lisävarusteet ja tarvikkeet**

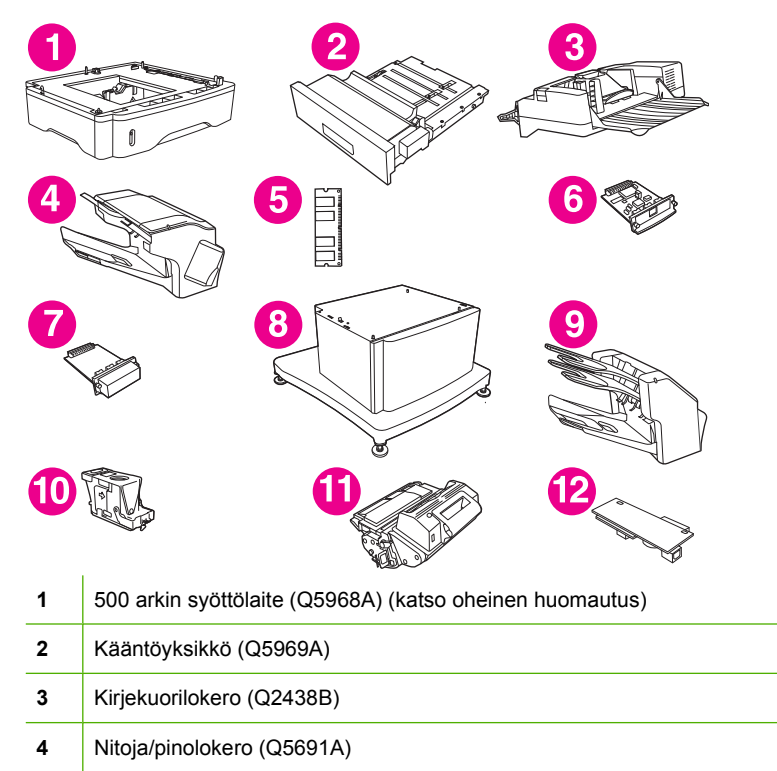

<span id="page-22-0"></span>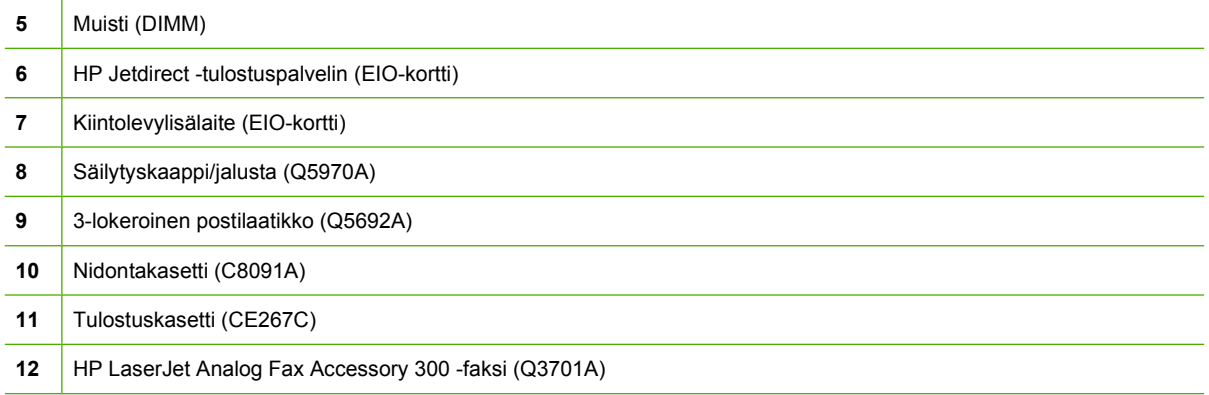

Kohdassa [Osien, lisävarusteiden ja tarvikkeiden tilaaminen sivulla 228](#page-241-0) on tietoja lisävarusteiden ja tarvikkeiden tilaamisesta.

**HUOMAUTUS:** Laitteessa voi käyttää enintään kolmea valinnaista 500 arkin syöttölokeroa. HP suosittelee kaapin käyttämistä käytettäessä valinnaisia 500 arkin syöttölokeroita

## **Liitäntäportit**

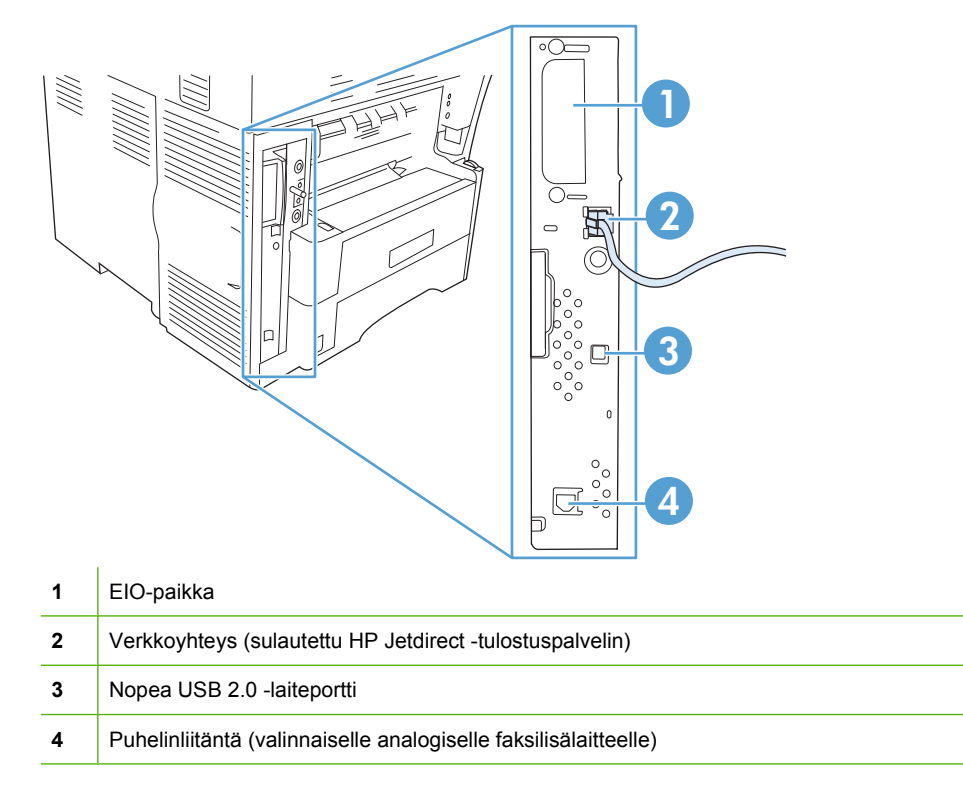

## **Valinnaisten lisävarusteiden lukitseminen ja lukituksen avaaminen**

Vakauden lisäämiseksi ja laitteen kaatumisen estämiseksi valinnaiset 500 arkin syöttölokerot ja kaappi lukkiutuvat automaattisesti laitteen alaosaan. Kun lisälaitteita on asennettu, varmista, että kunkin lisälaitteen lukko on taka-asennossa (lukittu).

Vapauta lukitus liu'uttamalla vipua eteenpäin.

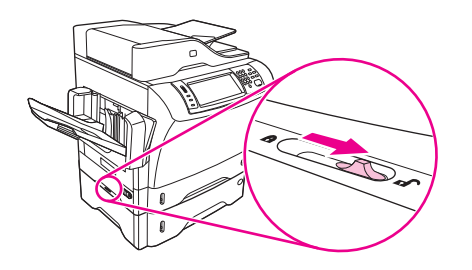

## <span id="page-24-0"></span>**Laiteohjelmisto**

Tulostusjärjestelmän ohjelmisto on ainoastaan ladattavissa internetistä. Katso asennusohjeet aloitusoppaasta.

Tulostusjärjestelmään kuuluvat ohjelmistot loppukäyttäjille ja järjestelmänvalvojille sekä tulostinohjaimet, joita tarvitaan toimintojen käytössä ja tiedonsiirrossa tietokoneen kanssa.

**HUOMAUTUS:** Tulostinohjainten luettelo ja ohjelmistopäivitykset ovat osoitteessa [www.hp.com/go/](http://www.hp.com/go/ljm4349mfp_software) [ljm4349mfp\\_software](http://www.hp.com/go/ljm4349mfp_software).

## **Tuetut käyttöjärjestelmät**

Laite tukee seuraavia käyttöjärjestelmiä:

#### **Ohjelmiston täydellinen asennus**

- Windows XP (32- tai 64-bittinen)
- Windows Server 2003 (32- tai 64-bittinen)
- Windows Server 2008 (32- tai 64-bittinen)
- Windows 2000
- Mac OS X 10.3, 10.4 tai uudempi

#### **Vain tulostinohjaimet**

- Linux (vain Web)
- UNIX-mallikomentosarjat (vain Web)

**F** HUOMAUTUS: Mac OS V10.4 - käyttöjärjestelmässä ja sitä uudemmissa ohjain tukee PPC- ja Intel Core -suorittimia.

## **Tuetut tulostinohjaimet**

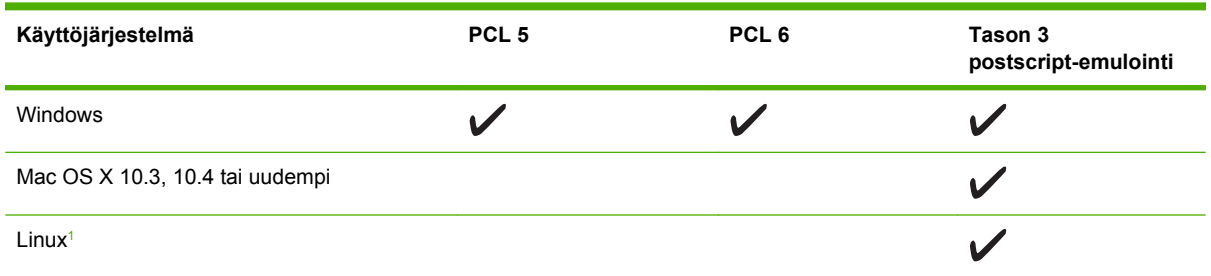

 $\frac{1}{1}$  Jos järjestelmä on Linux, lataa tason 2 Postscript-emulointiohjain osoitteesta [www.hp.com/go/linuxprinting](http://www.hp.com/go/linuxprinting).

Tulostinohjaimet sisältävät online-ohjeen, jossa on tavallisimpien tulostustehtävien ohjeet sekä tulostinohjaimen painikkeiden, valintaruutujen ja avattavien valikkojen kuvaukset.

## **Valitse oikea tulostinohjain**

Tulostinohjaimilla voit käyttää laitteen toimintoja. Tulostinohjainta käytetään myös tietokoneen ja laitteen välisessä tulostinkielisessä tiedonsiirrossa.

<span id="page-25-0"></span>Laitteen ohjaimet käyttävät seuraavia sivunkuvauskieliä (PDL): PCL 5-, PCL 6- ja tason 3 HP Postscript -emulointi.

- PCL 6 -tulostinohjain takaa parhaan kokonaissuorituskyvyn.
- PCL 5 -tulostinohjainta suositellaan tavalliseen tulostukseen toimistossa.
- Käytä tason 3 HP postscript -emulointiohjainta, jos tulostustyö edellyttää tason 3 postscript -tukea tai postscript flash -fonttitukea.

#### **Yleistulostinohjaimet**

HP:n Windows-yleistulostinohjainsarjassa on yhden ohjaimen erillinen tason 3 HP postscript emulointiversio ja HP PCL 5 -versio, mikä mahdollistaa lähes minkä tahansa HP-laitteen käyttämisen. Järjestelmänvalvojalla on näin entistä enemmän ja tehokkaampia hallintatyökaluja. Lisätietoja on osoitteessa [www.hp.com/go/universalprintdriver.](http://www.hp.com/go/universalprintdriver)

#### **Ohjaimen automaattinen kokoonpanomääritys**

Windows 2000- ja XP-järjestelmissä käytettävissä HP LaserJet PCL 5-, PCL 6- ja tason 3 PSemulointiohjaimissa on automaattinen asennuksenaikainen laitteen lisäosien tunnistus- ja määritystoiminto. Automaattisen kokoonpanomäärityksen tukemia lisävarusteita ovat muun muassa kääntöyksikkö, valinnaiset paperilokerot ja DIMM-muistit.

#### **Päivitä nyt**

Jos olet mukauttanut laitteen kokoonpanoa asennuksen jälkeen, voit päivittää ohjaimen automaattisesti uutta kokoonpanoa varten. Avaa **Ominaisuudet**-valintaikkuna (katso [Tulostinohjaimien avaaminen](#page-26-0) [sivulla 13\)](#page-26-0) ja päivitä ohjain napsauttamalla **Laitteen asetukset** -välilehdessä **Päivitä nyt** -painiketta.

#### **HP:n ohjaimen esimääritys**

HP-ohjaimen esimääritys on ohjelmisto, jonka avulla HP:n ohjelmistoja voidaan muokata ja jakaa yritysten tulostusympäristöissä. HP-ohjaimen esimäärityksen avulla järjestelmänvalvoja voi määrittää HP:n tulostinohjainten tulostus- ja oletusasetukset ennen tulostimien asentamista lähiverkkoon. Lisätietoja on *HP-ohjaimen esimääritystukioppaassa* sivustossa [www.hp.com/go/hpdpc\\_sw.](http://www.hp.com/go/hpdpc_sw)

#### **Tulostusasetusten arvojärjestys**

Tulostusasetusten arvojärjestys määräytyy sen mukaan, missä muutokset on tehty:

- **HUOMAUTUS:** Komentojen ja valintaikkunoiden nimet saattavat vaihdella käytössä olevan ohjelman mukaan.
	- **Sivun asetukset -valintaikkuna**: Tämä valintaikkuna avataan valitsemalla käytettävän ohjelman **Tiedosto**-valikosta **Sivun asetukset** tai vastaava komento. Siinä määritetyt asetukset kumoavat kaikkialla muualla määritetyt asetukset.
	- **Tulosta-valintaikkuna**: Tämä valintaikkuna avataan valitsemalla käytettävän ohjelman **Tiedosto**-valikosta **Tulosta**, **Tulostimen asetukset** tai vastaava komento. **Tulosta**valintaikkunassa määritetyt asetukset ovat toissijaisia, ja ne *eivät* kumoa **Sivun asetukset** -valintaikkunassa määritettyjä asetuksia.
	- **Tulostimen asetukset -valintaikkuna (tulostinohjain)**. Avaa tulostinohjain napsauttamalla **Tulosta**-valintaikkunan **Ominaisuudet**-painiketta. **Tulostimen ominaisuudet** –valintaikkunassa määritetyt asetukset eivät kumoa muualla tulostusohjelmassa määritettyjä asetuksia.
- <span id="page-26-0"></span>● **Tulostinohjaimen oletusasetukset**: Tulostinohjaimen oletusasetukset määräävät kaikissa tulostustöissä käytettävät asetukset, *paitsi* jos asetuksia muutetaan **Sivun asetukset**-, **Tulosta**tai **Tulostimen ominaisuudet** -valintaikkunassa.
- **Tulostimen ohjauspaneelin asetukset**. Tulostimen ohjauspaneelin avulla määritetyt asetukset ovat toissijaisia muualla määritettyihin asetuksiin verrattuna.

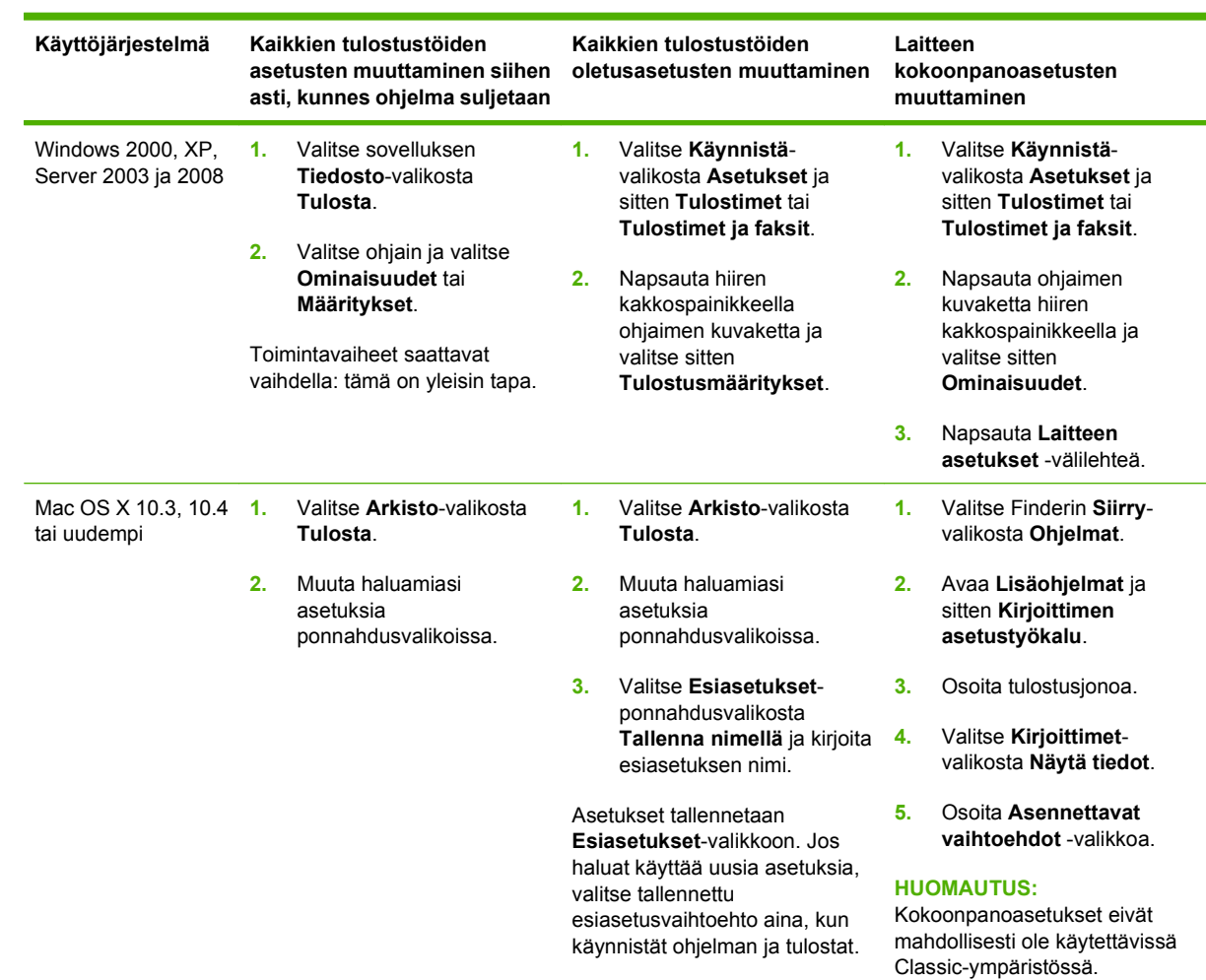

## **Tulostinohjaimien avaaminen**

## **Macintosh-tietokoneille tarkoitetut ohjelmistot**

HP:n asennusohjelma asentaa PPD (PostScript Printer Description) -tiedostot, PDE (Printer Dialog Extension) -tiedostot ja Macintosh -tietokoneita varten HP Printer Utility -apuohjelman.

Määritä laitteen verkkoyhteysasetukset sulautetun Web-palvelimen (EWS) avulla. Katso kohta [Sulautettu Web-palvelin sivulla 14](#page-27-0).

<span id="page-27-0"></span>Tulostusjärjestelmän ohjelmisto käsittää seuraavat osat:

#### ● **PostScript-tulostinkuvaustiedostot (PPD)**

PPD-tiedostot mahdollistavat yhdessä Apple PostScript -kirjoitinohjaimen kanssa laitteen toimintojen käyttämisen. Käytä tietokoneen mukana tullutta Apple PostScript -kirjoitinohjainta.

#### ● **HP Printer Utility**

HP Printer Utility -apuohjelman avulla voidaan määrittää ne laitteen asetukset, joita kirjoitinohjaimessa ei ole.

- laitteen nimen määrittäminen
- laitteen määrittäminen verkon vyöhykkeelle
- IP-osoitteen määrittäminen laitteeseen
- tiedostojen ja fonttien lataaminen
- laitteen määrittäminen IP- tai AppleTalk-tulostusta varten.

Voit käyttää HP Printer Utility -apuohjelmaa, jos laite on kytketty USB-kaapelilla tai yhteydessä TCP/IP-pohjaiseen verkkoon. Lisätietoja on kohdassa [HPPrinter Utility -apuohjelman käyttäminen](#page-164-0) [Macintoshissa sivulla 151](#page-164-0).

**E** HUOMAUTUS: HP Printer Utility toimii Mac OS X 10.3 -järjestelmässä ja uudemmissa versioissa.

#### **Ohjelmiston asennuksen poisto Macintosh-käyttöjärjestelmissä**

Voit poistaa ohjelmiston Macintosh-tietokoneesta vetämällä PPD-tiedostot roskakoriin.

## **Apuohjelmat**

Tässä laitteessa on useita apuohjelmia, joiden avulla laitetta on helppo valvoa ja hallita verkossa.

#### **HP Web Jetadmin**

HP Web Jetadmin on selainperustainen hallintatyökalu tulostimille, jotka on liitetty intranetiin HP Jetdirectin kautta. Se on asennettava vain verkonvalvojan tietokoneeseen.

**FUOMAUTUS:** Tuotteen täydellinen tuki edellyttää vähintään HP Web Jetadmin 10.0 -versiota.

Jos haluat ladata HP Web Jetadminin uusimman version tai tutustua isäntäjärjestelmien uusimpaan luetteloon, käy sivustossa [www.hp.com/go/webjetadmin.](http://www.hp.com/go/webjetadmin)

Kaikki asiakaskoneet voivat käyttää isäntäpalvelimeen asennettua HP Web Jetadmin -ohjelmaa avaamalla HP Web Jetadmin -isännän tuettuun selaimeen (esimerkiksi Microsoft® Internet Explorer 4.*x* tai Netscape Navigator 4.*x* tai uudempi).

#### **Sulautettu Web-palvelin**

Tässä laitteessa on sulautettu Web-palvelin, jonka avulla saadaan tietoja laitteen ja verkon toiminnasta. Tiedot näkyvät Web-selaimessa, esimerkiksi Microsoft Internet Explorerissa tai Netscape Navigatorissa.

Sulautettu Web-palvelin sijaitsee laitteessa. Sitä ei ladata verkkopalvelimeen.

<span id="page-28-0"></span>Sulautettu Web-palvelin toimii laitteen käyttöliittymänä, jota kuka tahansa verkkoon liitettyä tietokonetta ja tavanomaista Web-selainta käyttävä henkilö voi hyödyntää. Erikoisohjelmia ei asenneta eikä määritetä, mutta tietokoneessa on oltava tuettu Web-selain. Sulautettu Web-palvelin saadaan käyttöön kirjoittamalla laitteen IP-osoite selaimen osoiteriville. (Saat IP-osoitteen selville tulostamalla asetussivun.) Lisätietoja asetussivun tulostamisesta on kohdassa [Tietosivujen käyttäminen](#page-157-0) [sivulla 144](#page-157-0).

Täydellinen selitys sulautetun Web-palvelimen ominaisuuksista ja toiminnoista on kohdassa [Sulautettu](#page-27-0) [Web-palvelin sivulla 14](#page-27-0).

### **Muut osat ja apuohjelmat**

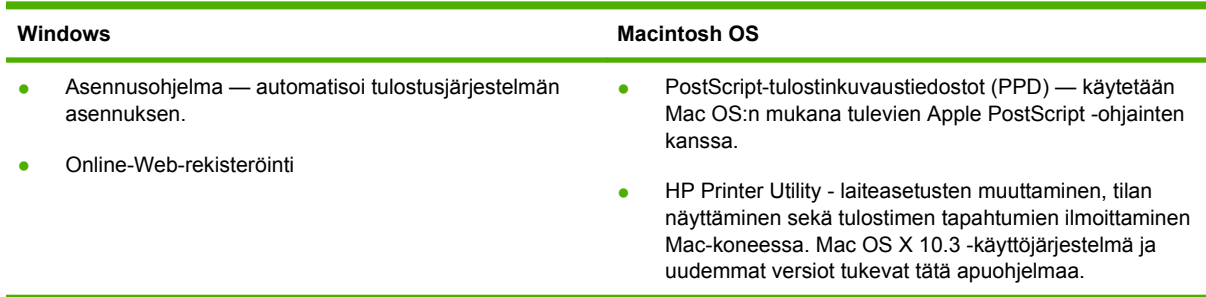

# <span id="page-30-0"></span>**2 Ohjauspaneeli**

- [Ohjuspaneelin käyttäminen](#page-31-0)
- [Siirtyminen Hallinta-valikossa](#page-34-0)
- [Tiedot-valikko](#page-35-0)
- [Työn oletusasetukset -valikko](#page-36-0)
- [Aika/Ajoitus-valikko](#page-41-0)
- [Hallinta-valikko](#page-43-0)
- [Alkuasetukset-valikko](#page-44-0)
- [Laitteen toiminta -valikko](#page-56-0)
- [Tulostuslaatu-valikko](#page-60-0)
- [Vianmääritys-valikko](#page-62-0)
- [Alkutila-valikko](#page-66-0)
- [Huolto-valikko](#page-67-0)

## <span id="page-31-0"></span>**Ohjuspaneelin käyttäminen**

Ohjauspaneelissa on VGA-kosketusnäyttö, jonka avulla voidaan käyttää kaikkia laitteen toimintoja. Töitä ja laitteen tilaa voi ohjata painikkeilla ja numeronäppäimistöllä. Merkkivalot ilmaisevat laitteen yleisen tilan.

## **Ohjauspaneelin sisältö**

Ohjauspaneelissa on graafinen kosketusnäyttö, työnohjauspainikkeet, numeronäppäimistö ja kolme LED-tilamerkkivaloa.

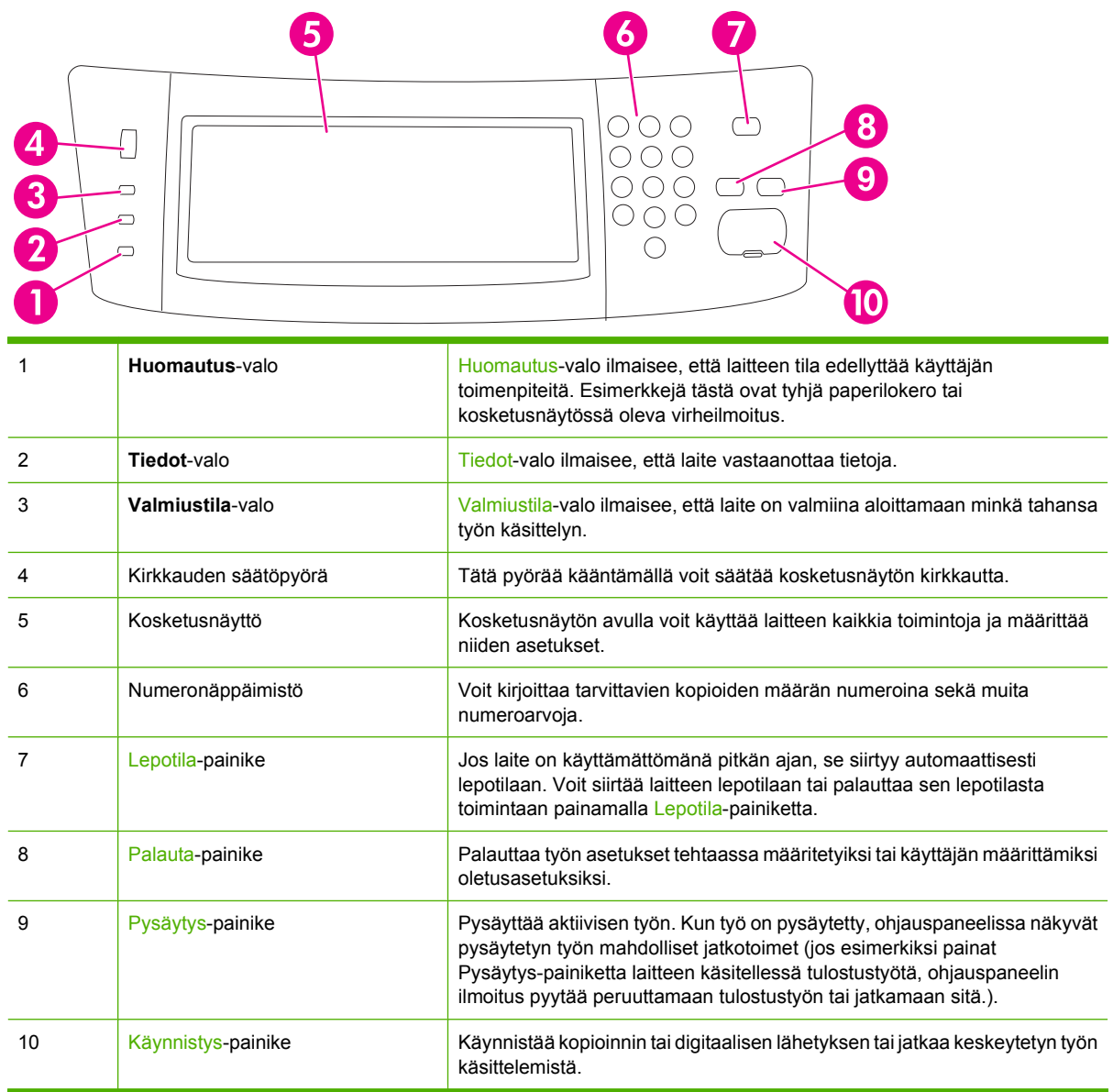

## **Aloitusnäyttö**

Aloitusnäytöstä on pääsy laitteen toimintoihin, ja siinä näkyy laitteen nykyinen tila.

<span id="page-32-0"></span>**HUOMAUTUS:** Näytössä näkyvät toiminnot määräytyvät järjestelmänvalvojan laitteeseen määrittämien asetusten mukaan.

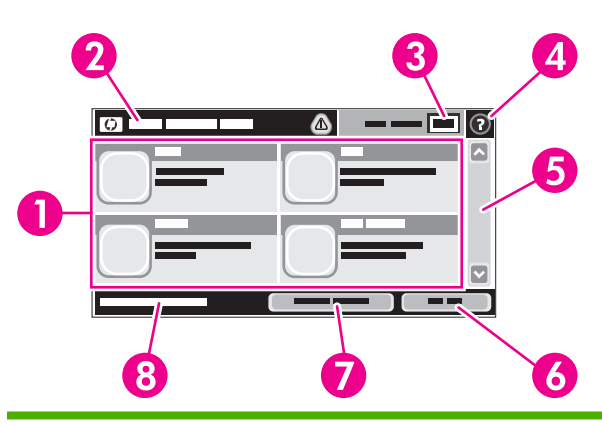

1 Ominaisuudet Järjestelmänvalvojan laitteeseen määrittämien asetusten mukaan tällä alueella voivat näkyä seuraavat toiminnot:

- Kopioi
- Faksi
- Sähköposti
- Toissijainen sähköposti
- Verkkokansio
- Työn säilytys
- Työnkulku
- Tarvikkeiden tila
- Hallinta

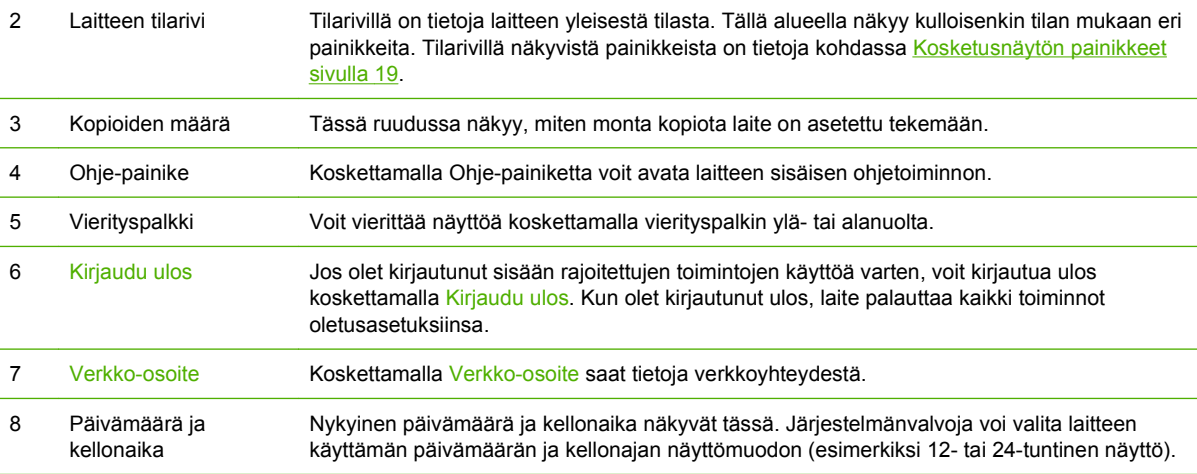

## **Kosketusnäytön painikkeet**

Kosketusnäytön tilarivillä on tietoja laitteen tilasta. Tällä alueella voi näkyä eri painikkeita. Painikkeet on kuvattu seuraavassa taulukossa.

<span id="page-33-0"></span>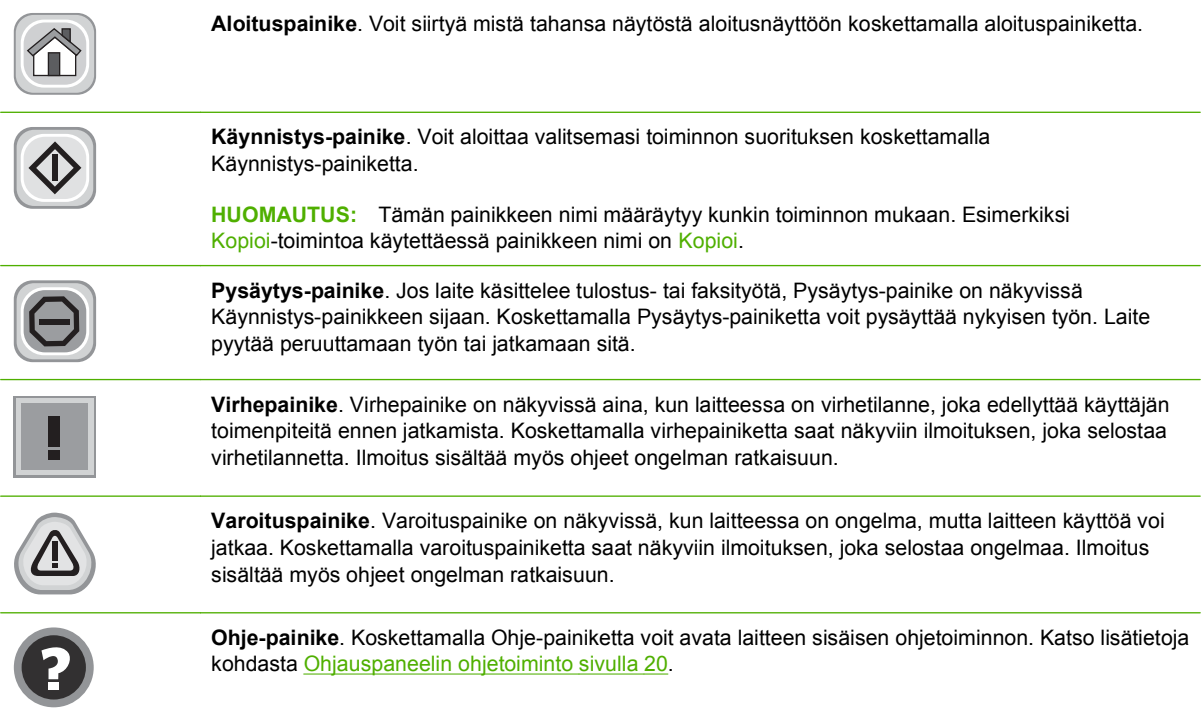

## **Ohjauspaneelin ohjetoiminto**

Laitteessa on sisäinen ohjetoiminto, joka opastaa kunkin näytön käytössä. Voit avata ohjetoiminnon koskettamalla näytön oikeassa yläkulmassa olevaa Ohje-painiketta (@).

Joissakin näytöissä Ohje-painikkeen koskettaminen avaa yleisen valikon, jossa voit etsiä haluamiasi aiheita. Voit selata valikkorakennetta koskettamalla valikossa olevia painikkeita.

Niissä näytöissä, joissa on asetuksia yksittäisiä töitä varten, Ohje-painike avaa aiheen, joka selostaa kyseisessä näytössä olevia asetuksia.

Jos laite huomauttaa virheestä tai antaa varoituksen, kosketa virhepainiketta (II) tai varoituspainiketta ( $\textcircled{a}$ ), niin näyttöön tulee ongelmaa selostava ilmoitus. Ilmoitus sisältää myös ongelman ratkaisua helpottavia ohjeita.

## <span id="page-34-0"></span>**Siirtyminen Hallinta-valikossa**

Avaa valikko koskettamalla aloitusnäytössä Hallinta. Sinun on ehkä vieritettävä aloitusnäytön alareunaan, jotta näet tämän toiminnon.

Hallinta-valikossa on useita alivalikkoja, jotka näkyvät näytön vasemmassa reunassa. Voit avata valikon koskettamalla sen nimeä. Valikon nimen vieressä oleva plus-merkki (+) tarkoittaa, että valikossa on alivalikkoja. Avaa valikkorakennetta, kunnes pääset asetukseen, jonka haluat määrittää. Voit palata edelliselle tasolle koskettamalla Taustapuoli.

Voit poistua Hallinta-valikosta koskettamalla näytön vasemmassa yläkulmassa olevaa Aloitus-painiketta  $(\circled{a})$ .

Laitteessa on sisäinen ohjetoiminto, joka sisältää valikkotoimintojen ohjeet. Moniin valikkoihin on saatavissa ohjeita kosketusnäytön oikealla puolella. Voit avata ohjetoiminnon myös koskettamalla näytön oikeassa yläkulmassa olevaa Ohje-painiketta ( $\odot$ ).

Seuraavissa jaksoissa olevat taulukot kuvaavat kunkin valikon yleistä rakennetta.

## <span id="page-35-0"></span>**Tiedot-valikko**

Tästä valikosta voit tulostaa laitteeseen tallennettuja tietosivuja ja raportteja.

#### **Taulukko 2-1 Tiedot-valikko**

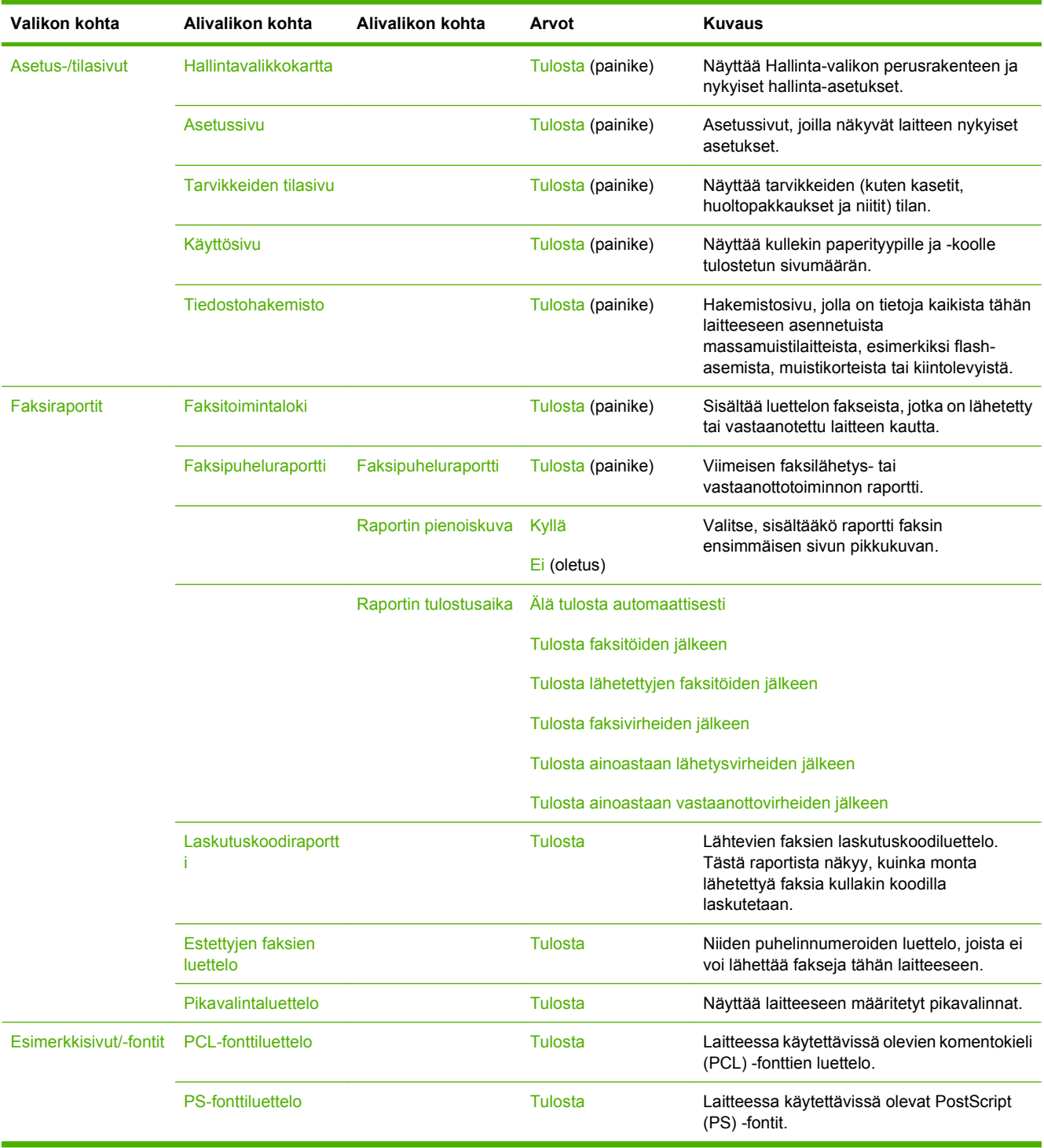
## **Työn oletusasetukset -valikko**

Tämän valikon avulla voit määrittää työn oletusasetukset kutakin toimintoa varten. Jos käyttäjä ei määritä työn asetuksia työtä luodessaan, oletusasetukset tulevat käyttöön.

Työn oletusasetukset -valikossa on seuraavat alivalikot:

- Alkuperäisten oletusasetukset
- Oletuskopiointiasetukset
- Oletusfaksiasetukset
- Oletussähköpostiasetukset
- Lähetys kansioon -oletusasetukset
- Oletustulostusasetukset

### **Alkuperäisten oletusasetukset**

#### **Taulukko 2-2 Alkuperäisten oletusasetukset -valikko**

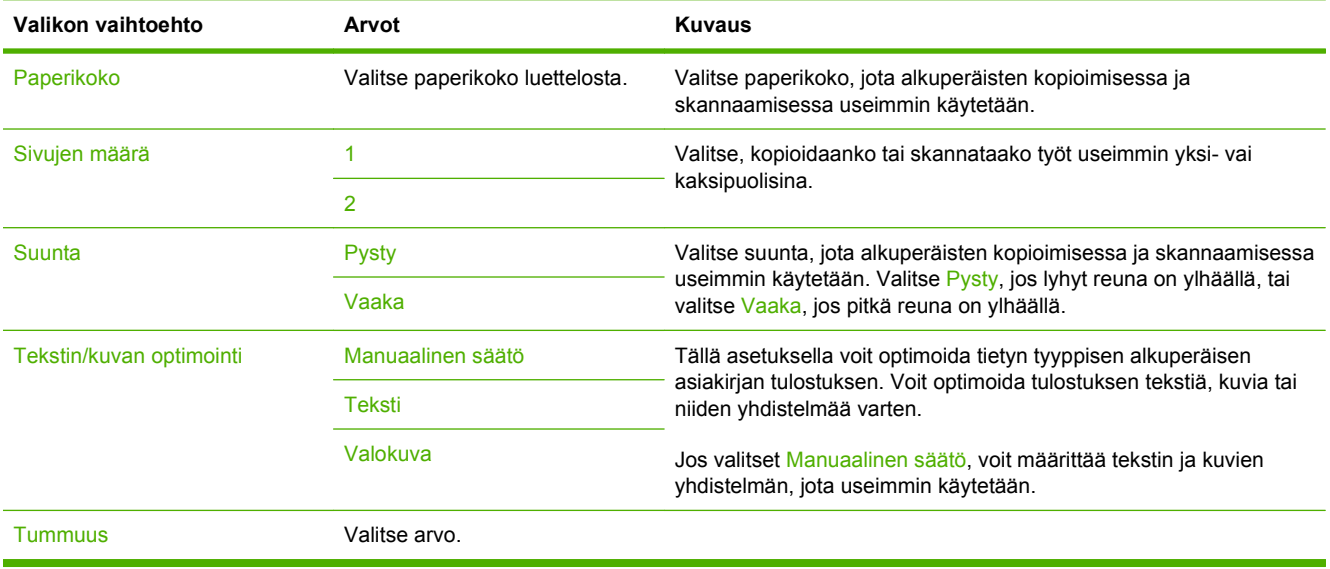

### **Oletuskopiointiasetukset**

#### **Taulukko 2-3 Oletuskopiointiasetukset-valikko.**

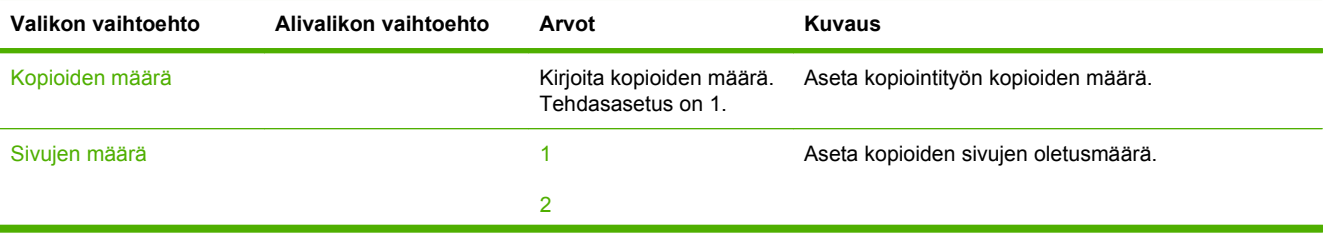

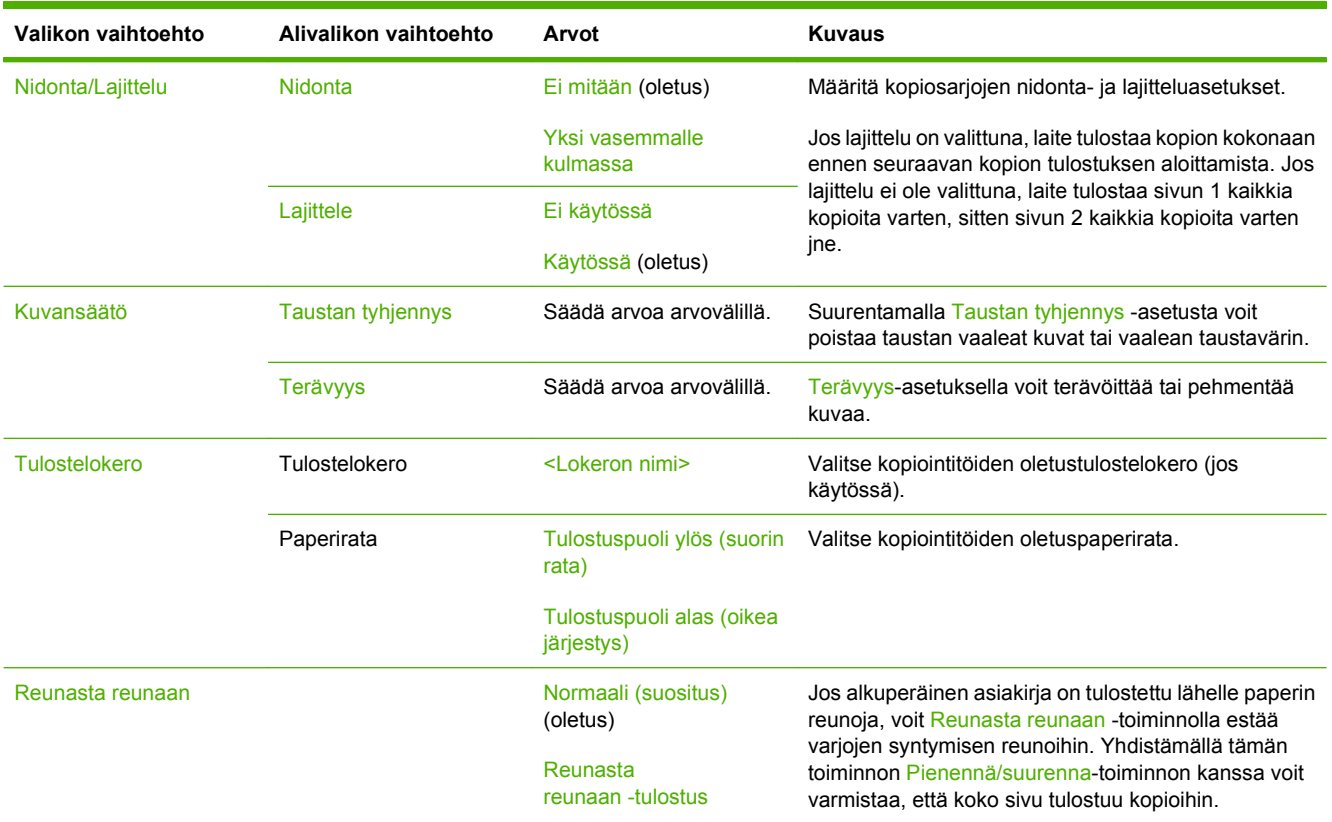

### **Taulukko 2-3 Oletuskopiointiasetukset-valikko. (jatkoa)**

### **Oletusfaksiasetukset**

### **Taulukko 2-4 Faksilähetys-valikko**

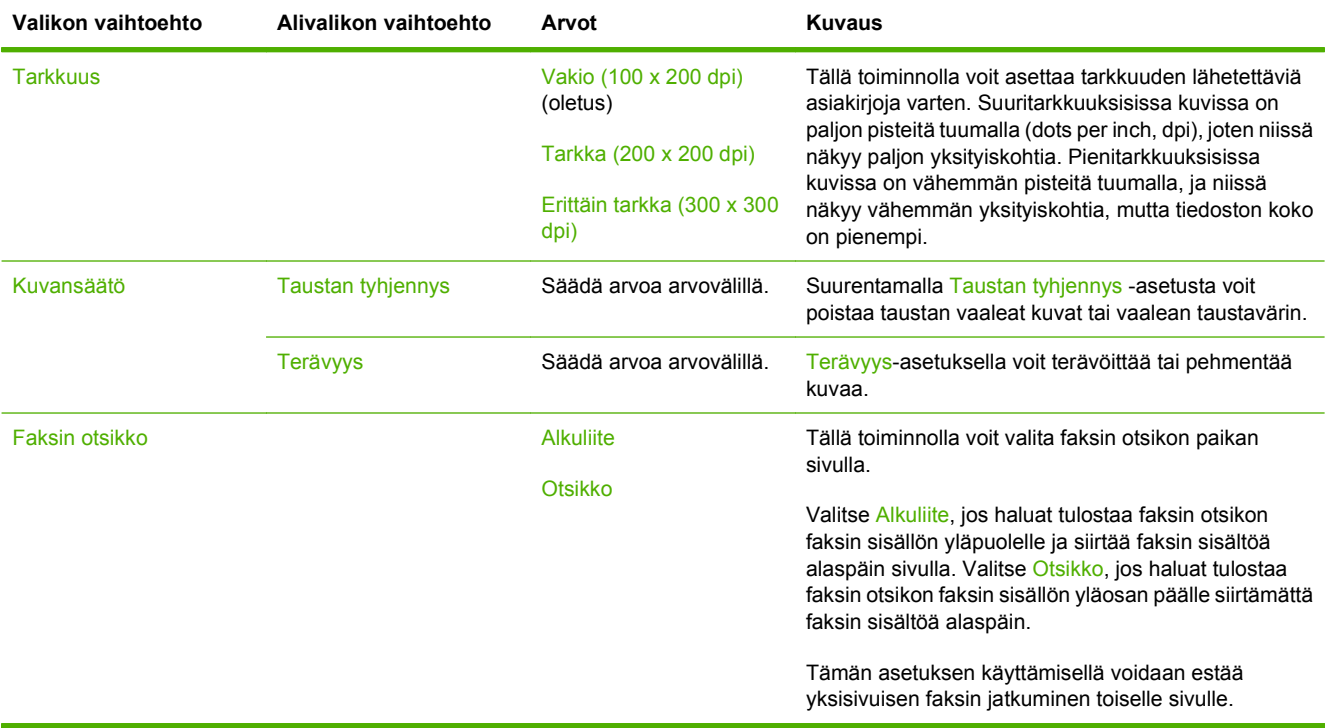

### **Taulukko 2-5 Faksivastaanotto -valikko**

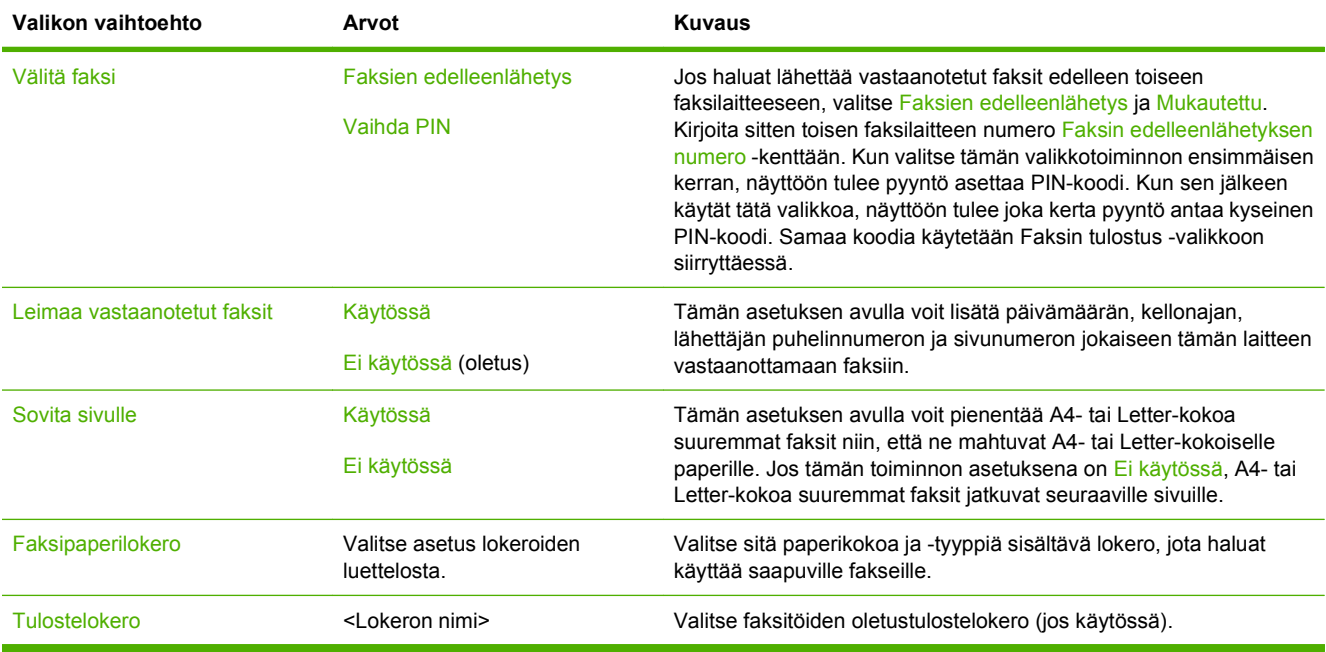

### **Oletussähköpostiasetukset**

Tämän valikon avulla voit määrittää laitteesta lähetettävän sähköpostin oletusasetukset.

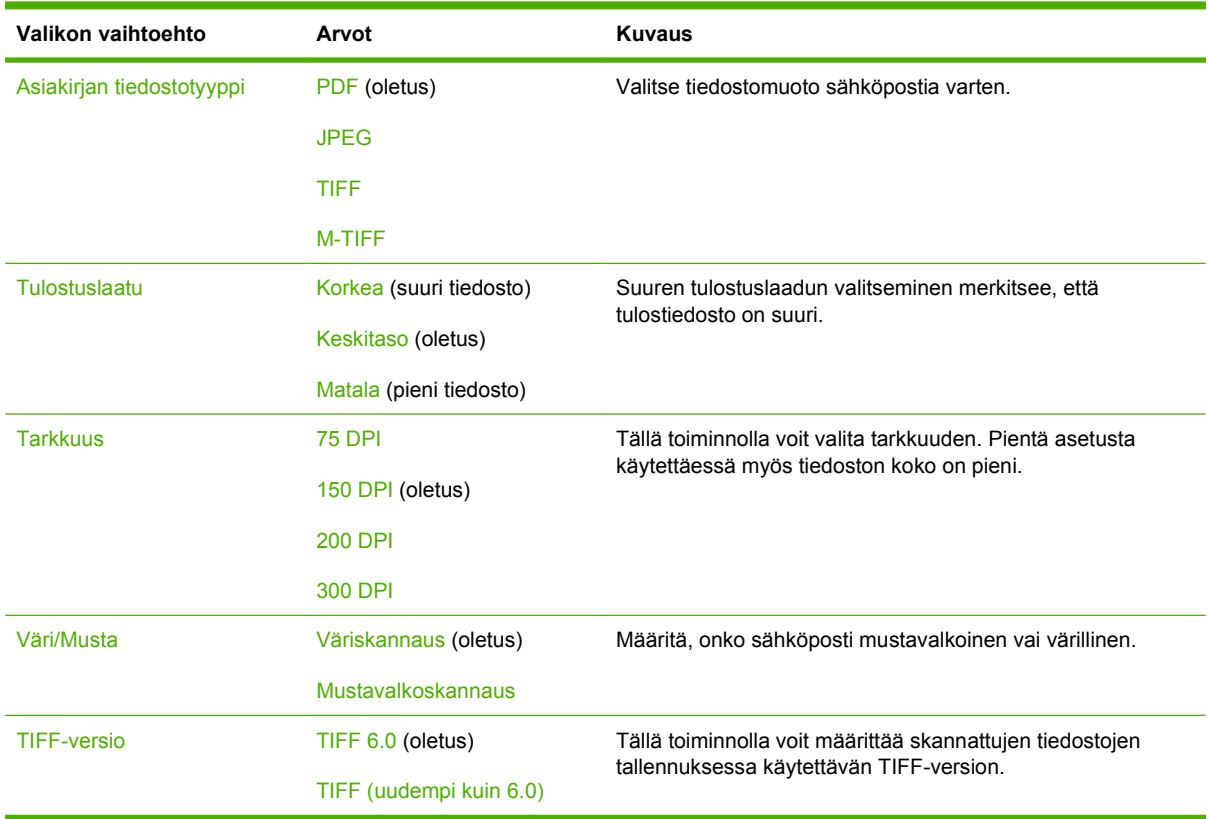

### **Lähetys kansioon -oletusasetukset**

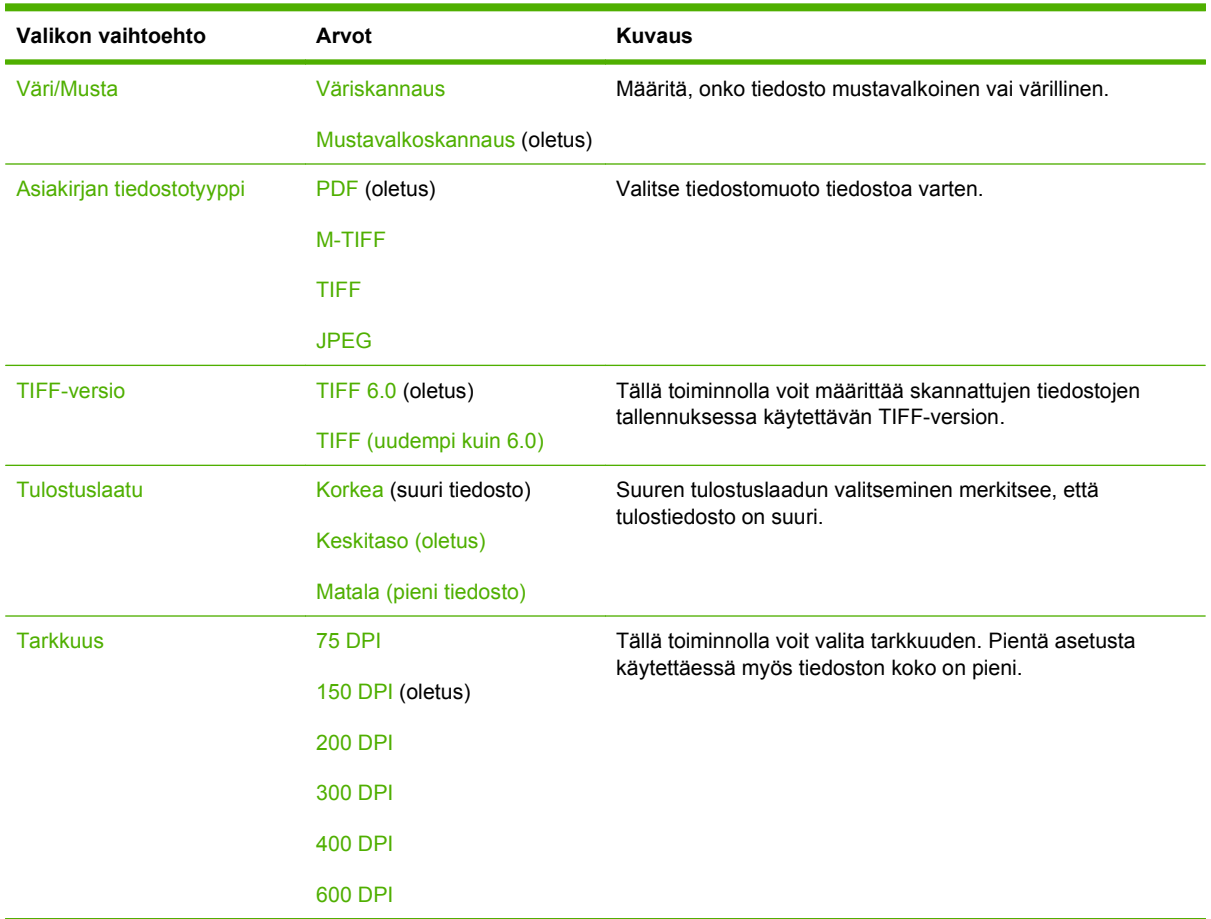

Tämän valikon avulla voit määrittää tietokoneeseen lähetettävien skannaustöiden oletusasetukset.

### **Oletustulostusasetukset**

Tämän valikon avulla voit määrittää tietokoneesta lähetettävien töiden oletusasetukset.

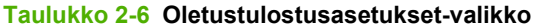

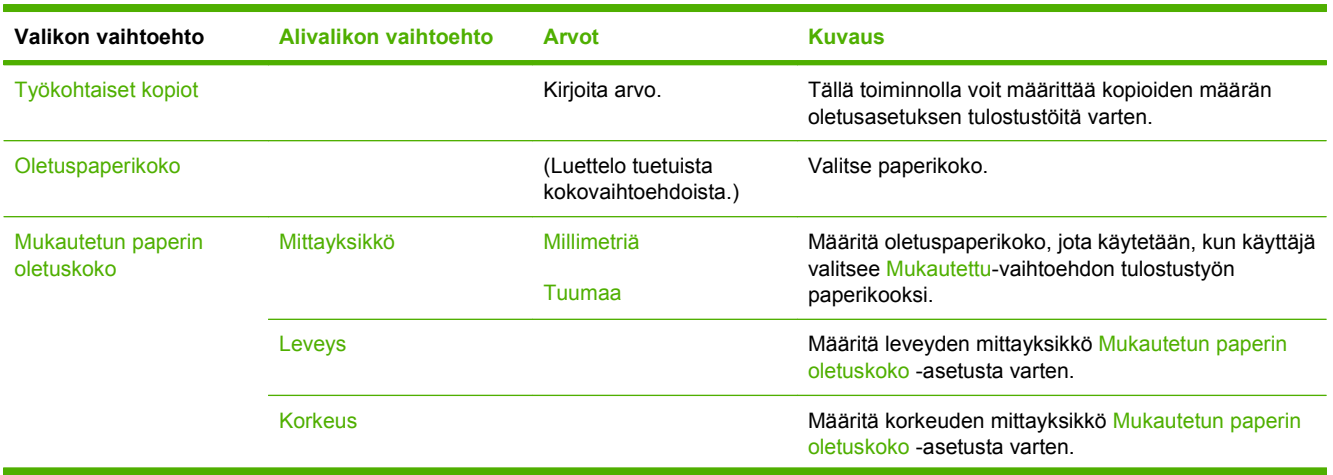

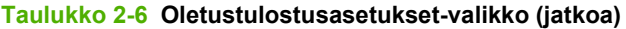

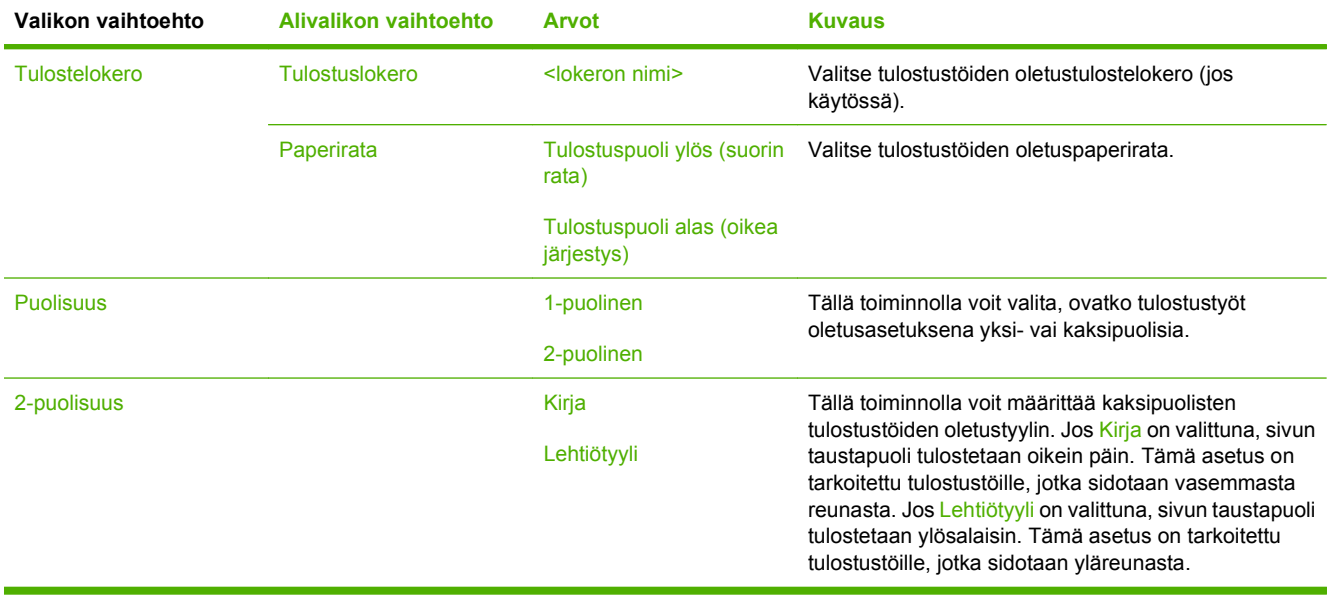

## **Aika/Ajoitus-valikko**

Tämän valikon avulla voit määrittää ajan asetukset sekä asettaa laitteen siirtymään lepotilaan ja poistumaan siitä.

**FUOMAUTUS:** Arvot, joiden perässä lukee (oletus), ovat tehtaassa määritettyjä oletusarvoja. Joillakin valikkotoiminnoilla ei ole oletusasetusta.

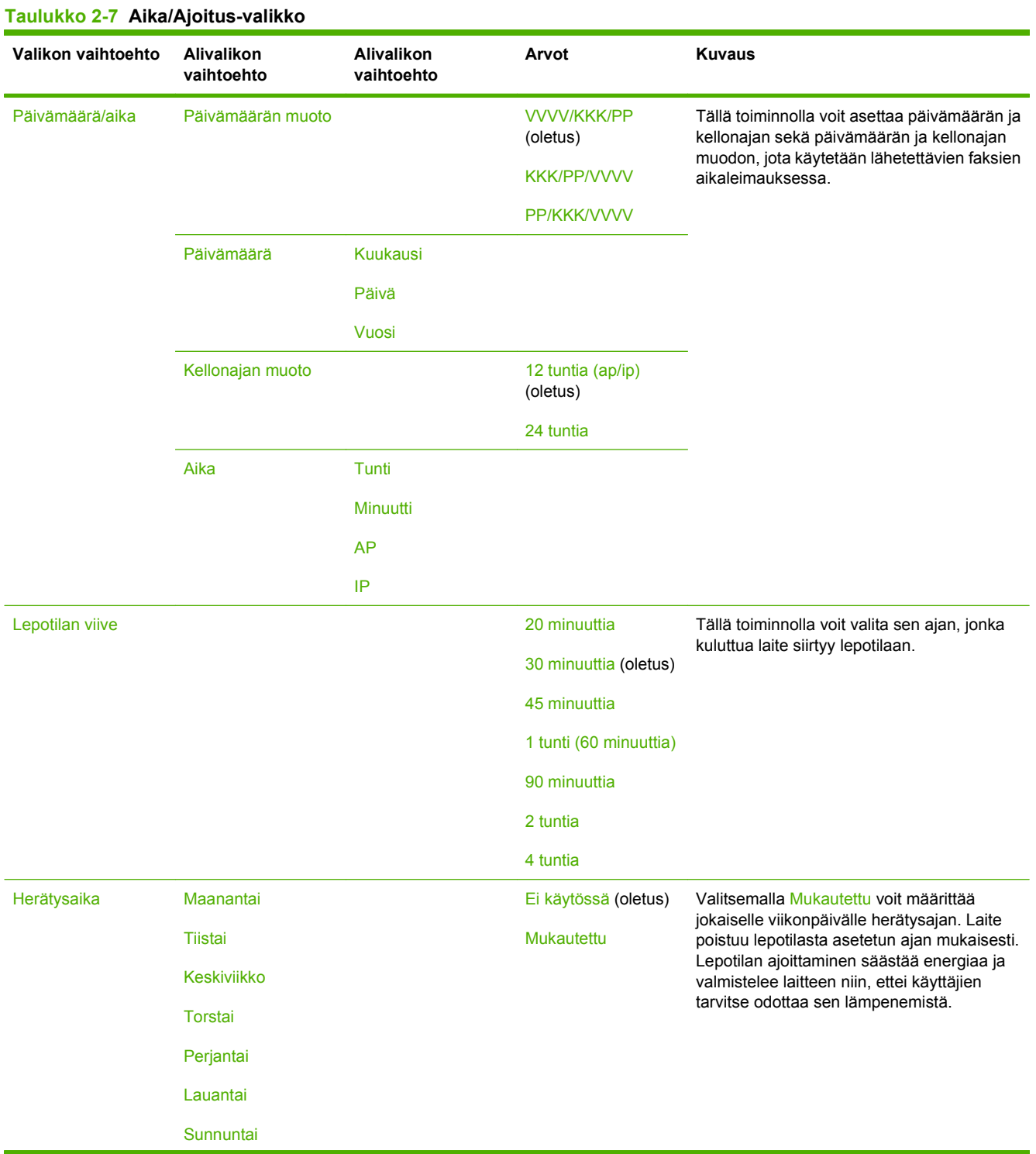

### **Taulukko 2-7 Aika/Ajoitus-valikko (jatkoa)**

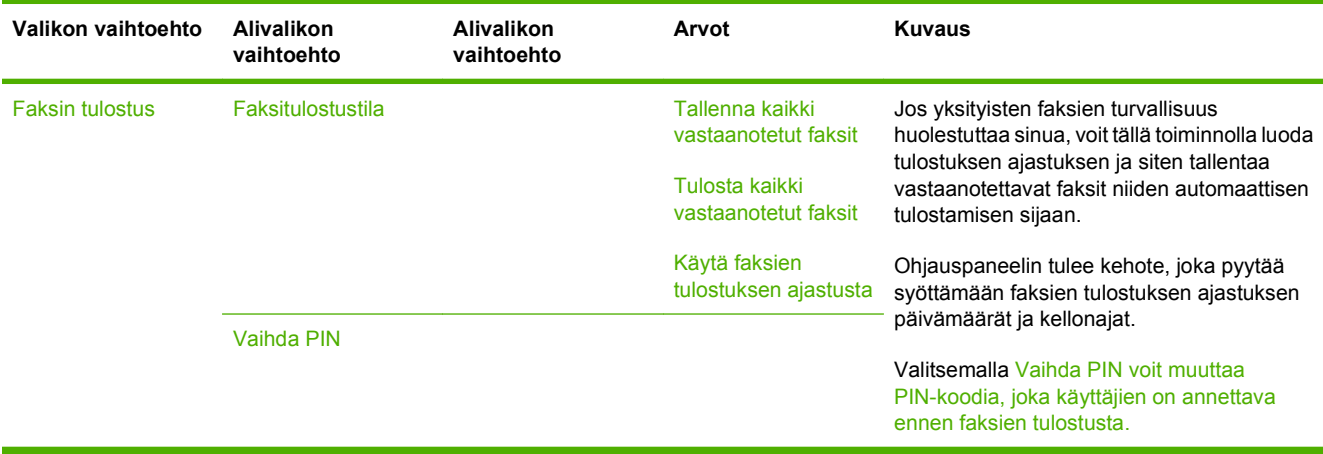

## **Hallinta-valikko**

Tämän valikon avulla voit määrittää globaalit laitehallinta-asetukset.

**HUOMAUTUS:** Arvot, joiden perässä lukee (oletus), ovat tehtaassa määritettyjä oletusarvoja. Joillakin valikkotoiminnoilla ei ole oletusasetusta.

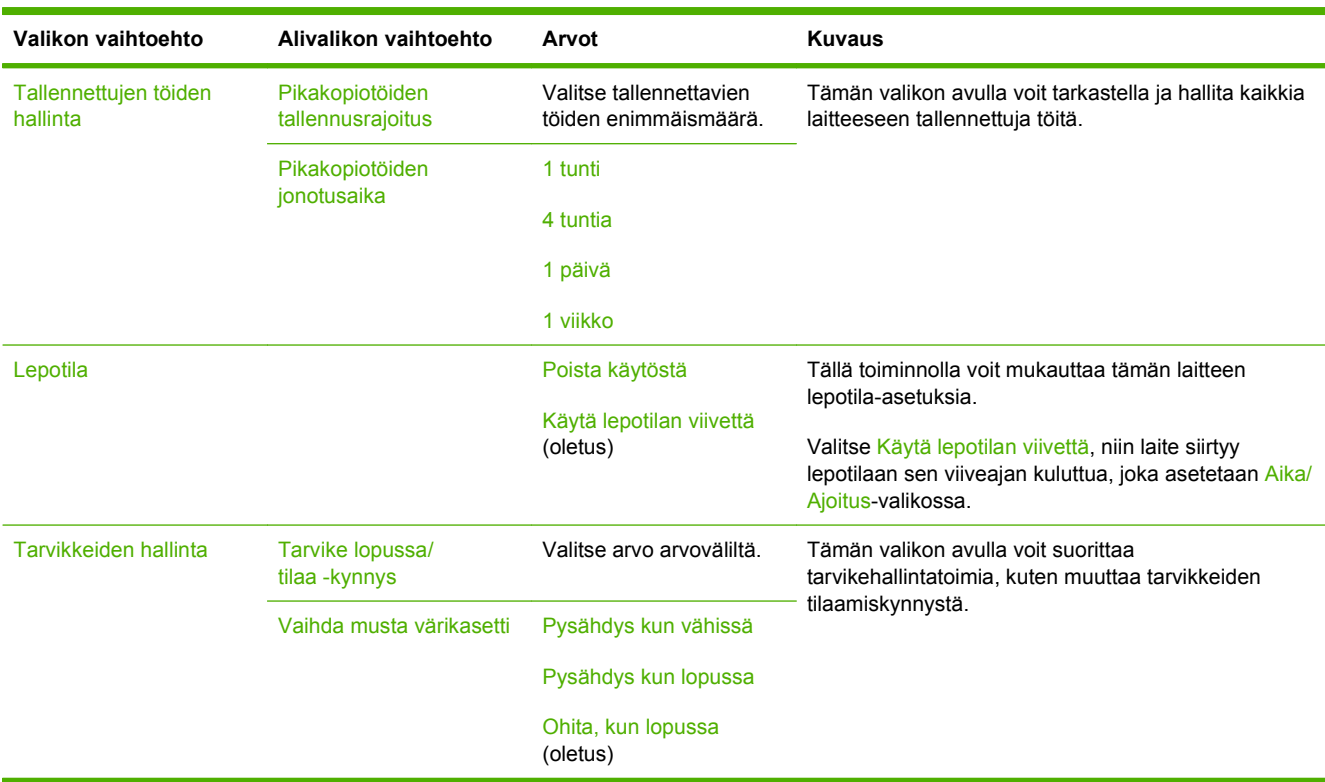

#### **Taulukko 2-8 Hallinta-valikko**

## **Alkuasetukset-valikko**

Alkuasetukset-valikossa on seuraavat alivalikot:

- Verkko ja liitännät -valikko
- Faksimääritykset -valikko.
- Sähköpostimääritys -valikko.
- **FUOMAUTUS:** Arvot, joiden perässä lukee (oletus), ovat tehtaassa määritettyjä oletusarvoja. Joillakin valikkotoiminnoilla ei ole oletusasetusta.

### **Verkko ja liitännät**

#### **Taulukko 2-9 Verkko ja liitännät**

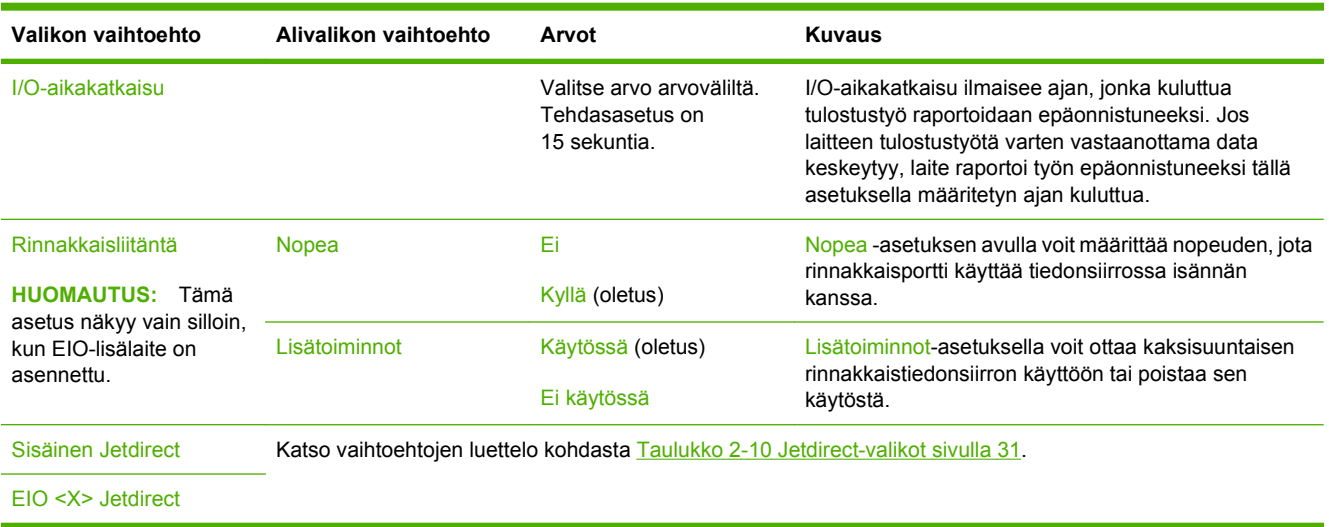

#### **Taulukko 2-10 Jetdirect-valikot**

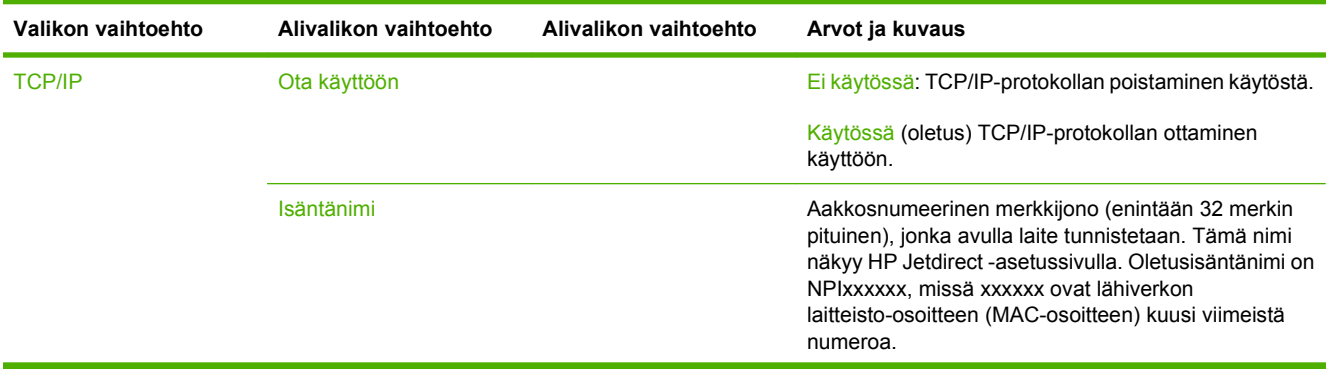

| Valikon vaihtoehto | Alivalikon vaihtoehto | Alivalikon vaihtoehto | Arvot ja kuvaus                                                                                                    |
|--------------------|-----------------------|-----------------------|----------------------------------------------------------------------------------------------------|
|                    | IPV4-asetukset        | Määritystapa          | Määrittää menetelmän, jolla TCP/IPv4-parametrit<br>märitetään HP Jetdirect -tulostuspalvelimessa.                                                                                                    |
|                    |                       |                       | BootP: Valitse BootP (Bootstrap-protokolla), jos haluat<br>määrittää asetukset automaattisesti<br>BootP-palvelimesta.                                                                                                    |
|                    |                       |                       | DHCP: Valitse DHCP (Dynamic Host Configuration<br>Protocol), jos haluat DHCPv4-palvelimen määrittävän<br>asetukset automaattisesti. Jos tämä asetus on<br>valittuna ja DHCP-varaus on olemassa,<br>DHCP-vapautus- and DHCP-uudistaminen -valikot<br>ovat käytettävissä DHCP-varauksen asetusten<br>määrittämistä varten. |
|                    |                       |                       | Autom. IP: Automaattisen IPv4-osoitetoiminnon<br>käyttäminen (linkinsisäiset osoitteet). Laite ottaa<br>automaattisesti käyttöön muodossa 169.254.x.x<br>olevan osoitteen.                                                                                                    |
|                    |                       |                       | Manuaalinen: Voit määrittää TCP/IPv4-asetukset<br>Manuaaliset asetukset -valikon avulla.                                                                                                    |
|                    |                       | <b>DHCP-vapautus</b>  | Tämä valikko on näkyvissä, jos<br>Määritystapa-asetuksena on DHCP ja DHCP-varaus<br>tulostuspalvelinta varten on olemassa.                                                                                                    |
|                    |                       |                       | Ei (oletus) Nykyinen DHCP-varaus tallennetaan.                                                                                                    |
|                    |                       |                       | Kyllä: Nykyinen DHCP-varaus ja varattu IP-osoite<br>vapautetaan.                                                                                                    |
|                    |                       | DHCP-uudistaminen     | Tämä valikko on näkyvissä, jos<br>Määritystapa-asetuksena on DHCP ja DHCP-varaus<br>tulostuspalvelinta varten on olemassa.                                                                                                    |
|                    |                       |                       | Ei (oletus) Tulostuspalvelin ei pyydä DHCP-varauksen<br>uudistamista.                                                                                                    |
|                    |                       |                       | Kyllä: Tulostuspalvelin pyytää nykyisen<br>DHCP-varauksen uudistamista.                                                                                                    |

**Taulukko 2-10 Jetdirect-valikot (jatkoa)**

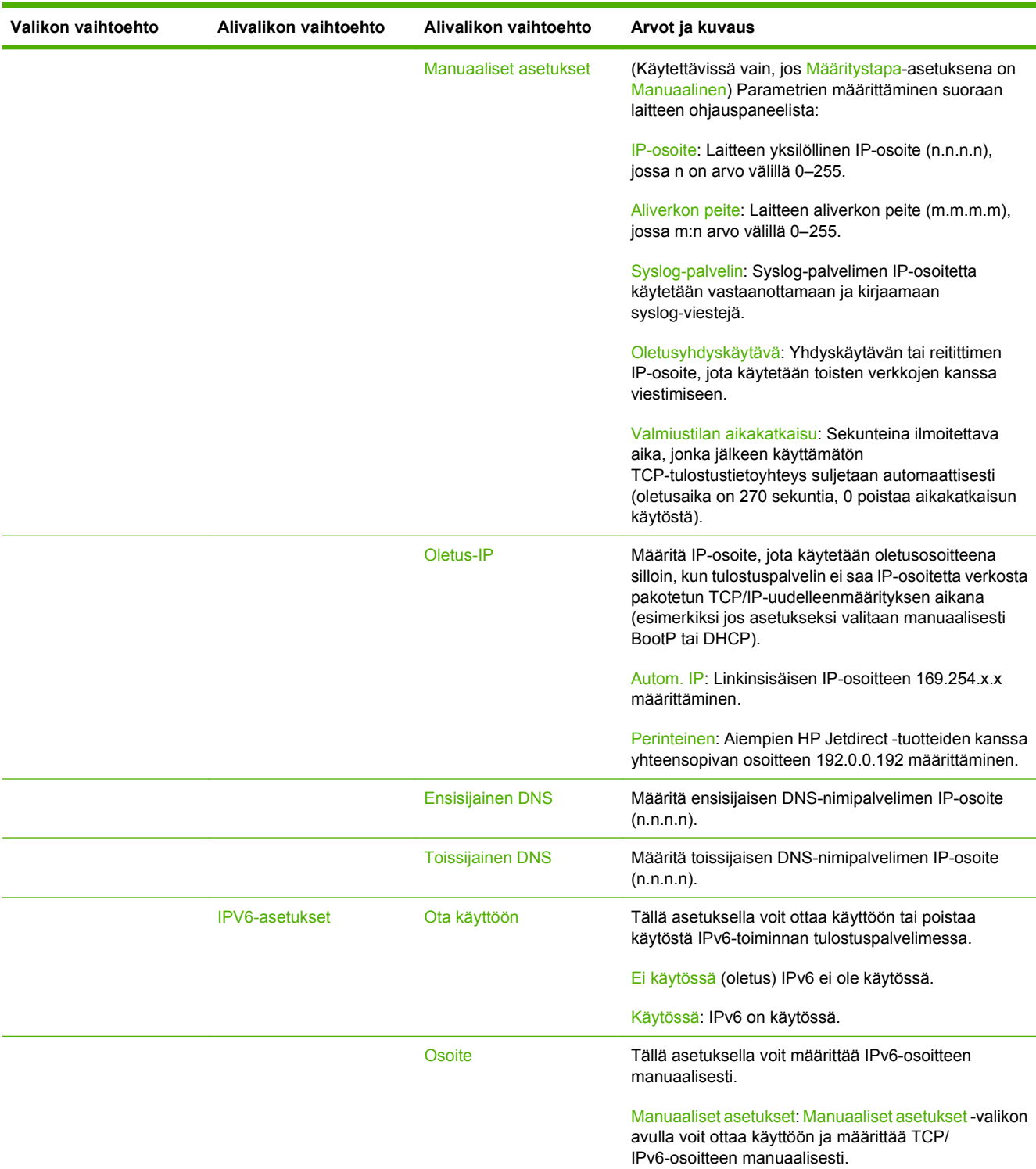

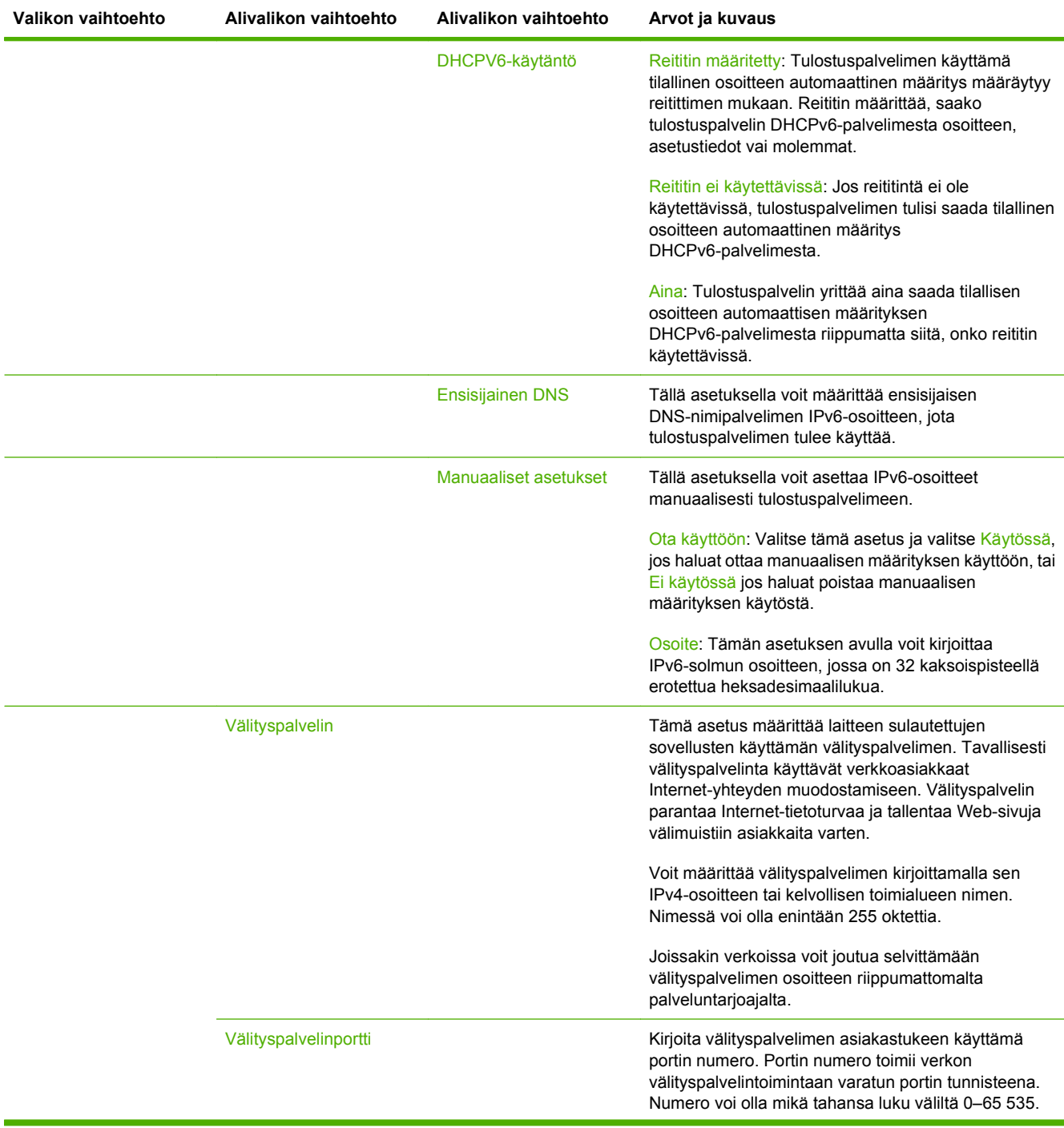

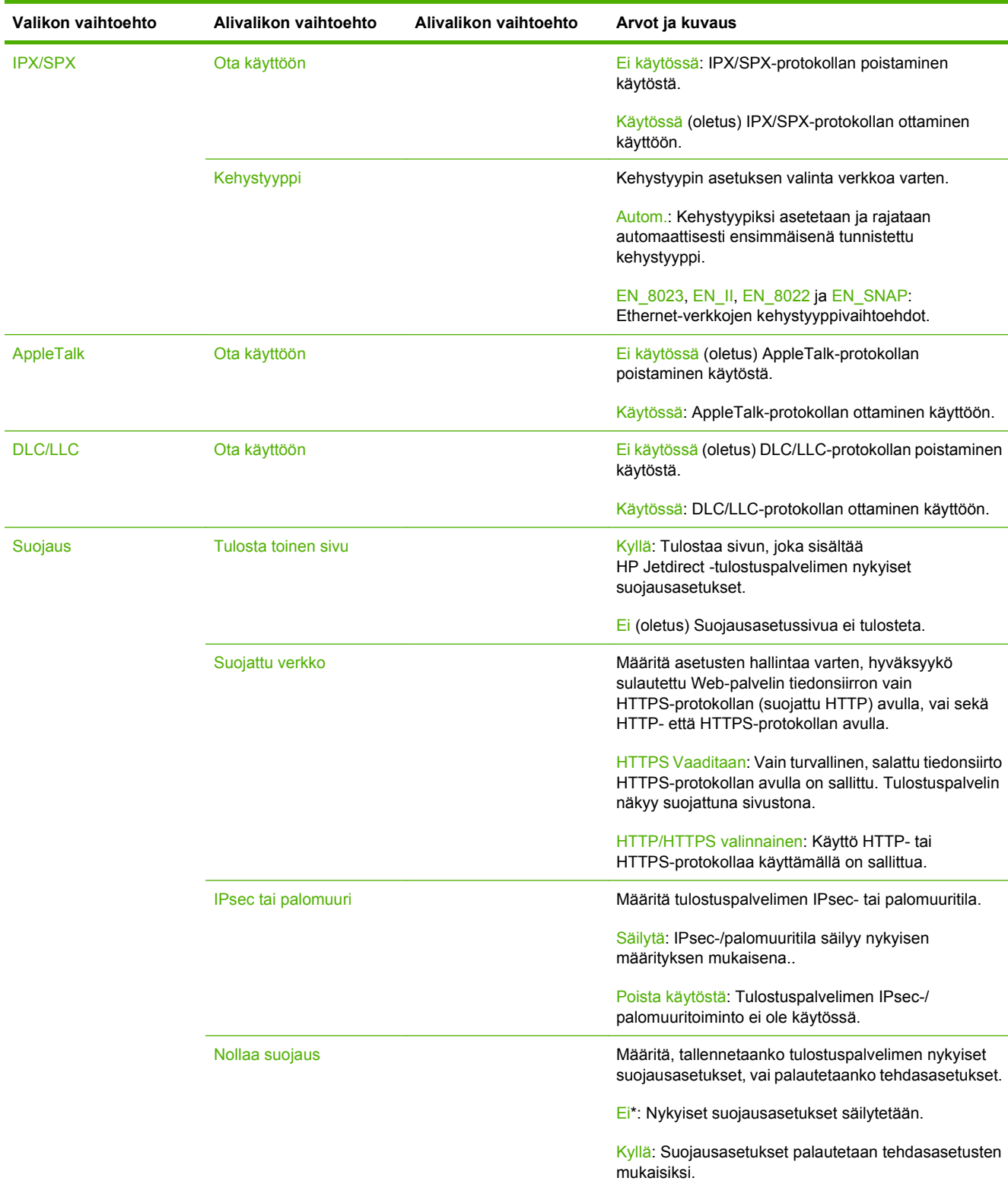

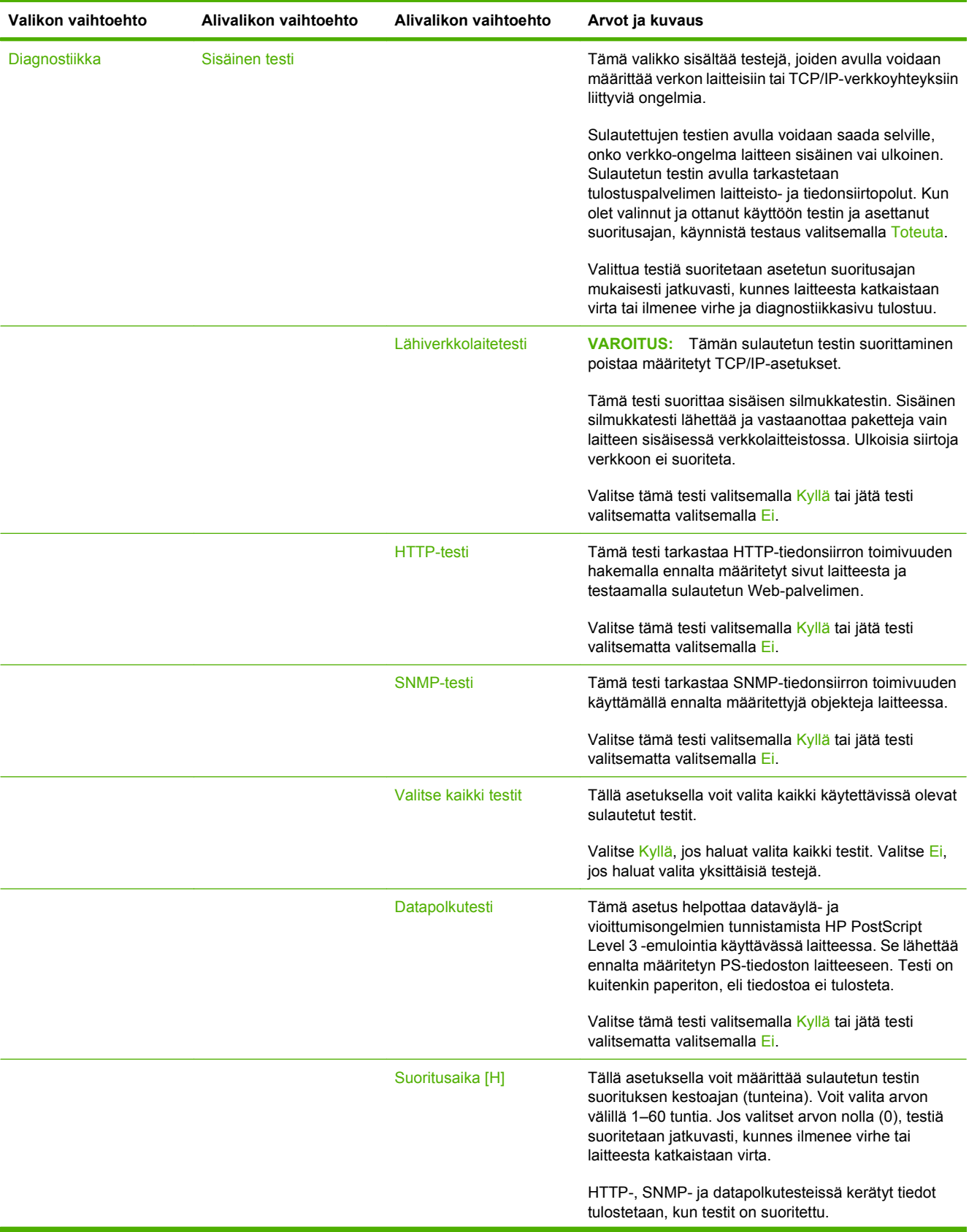

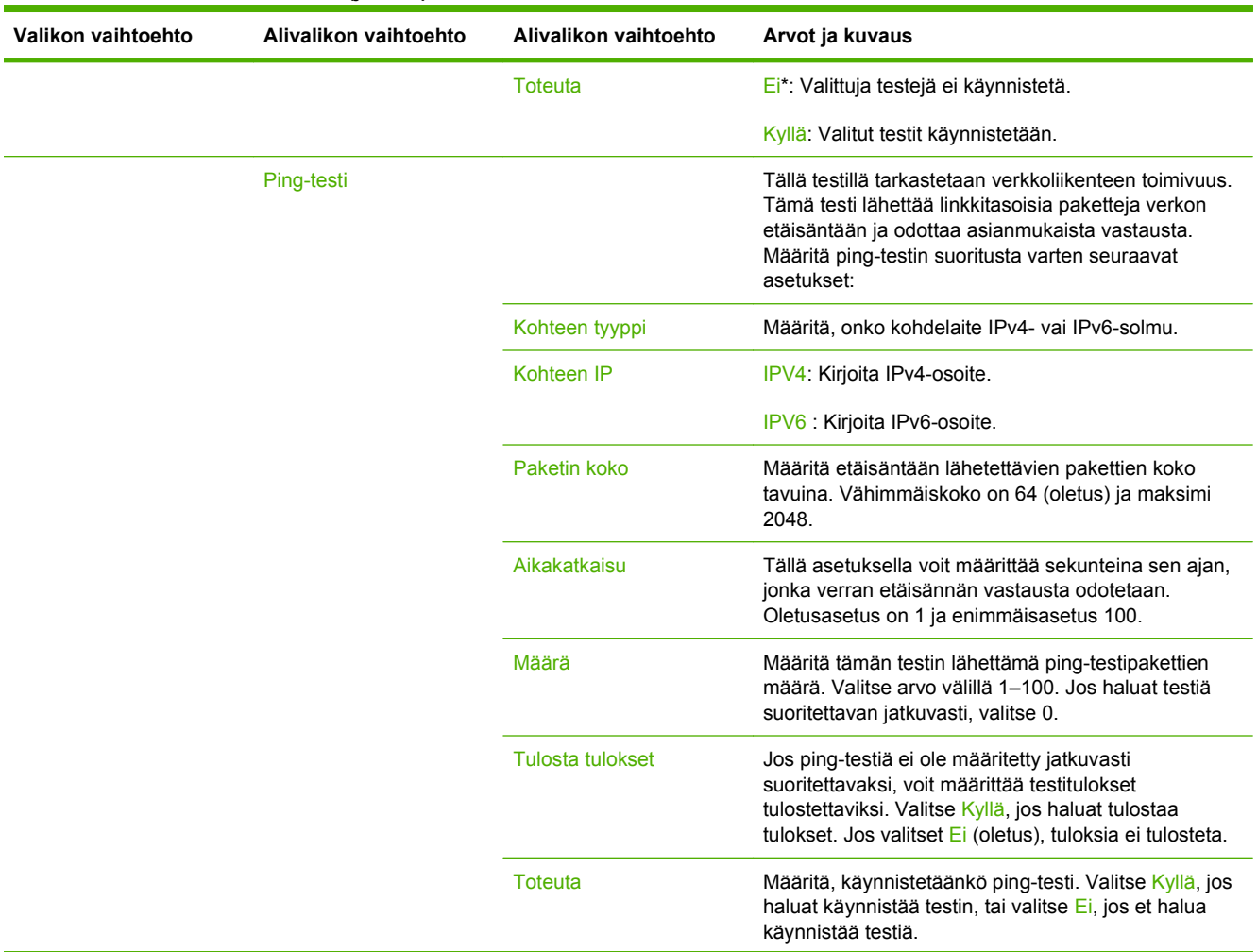

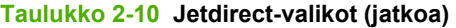

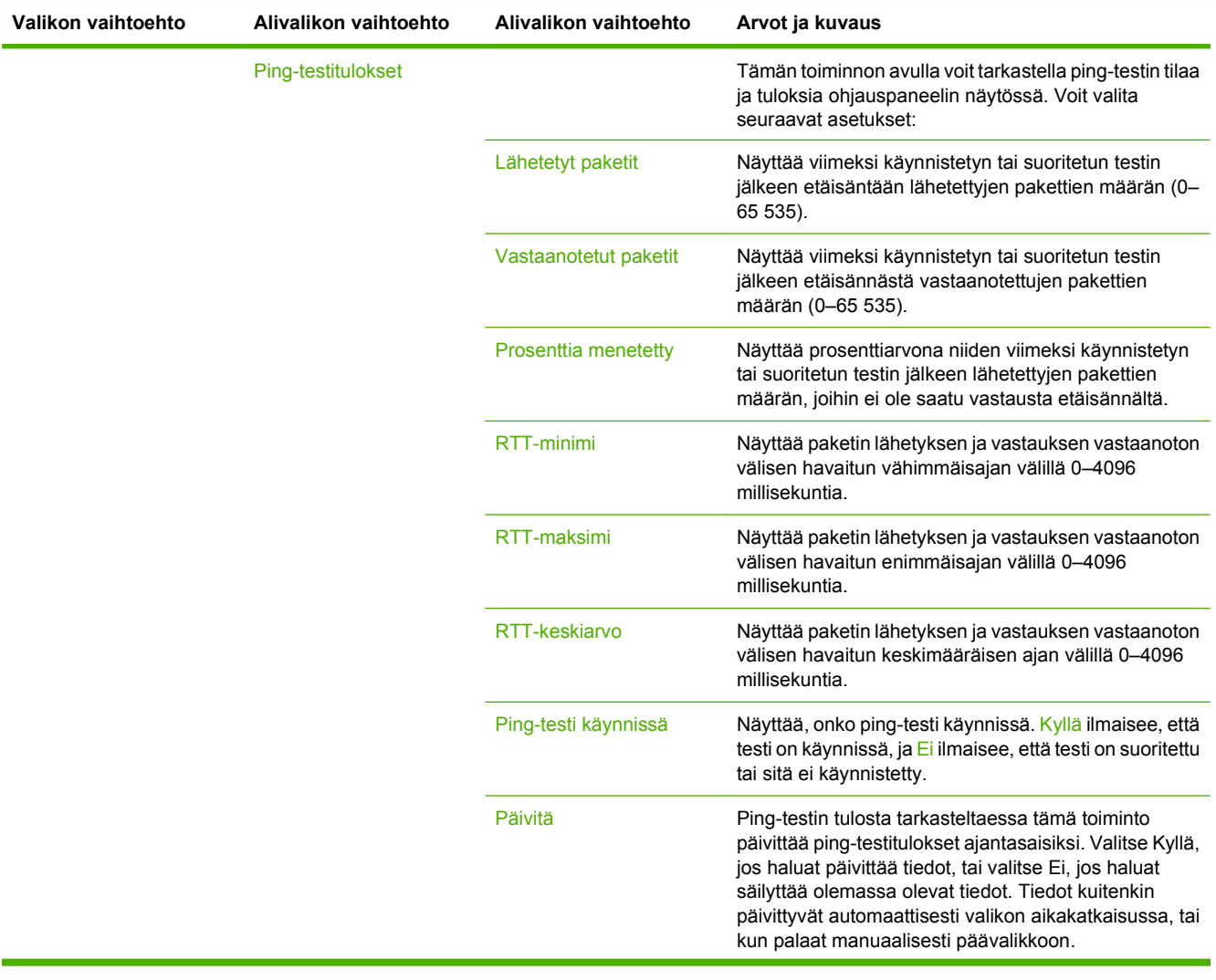

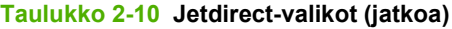

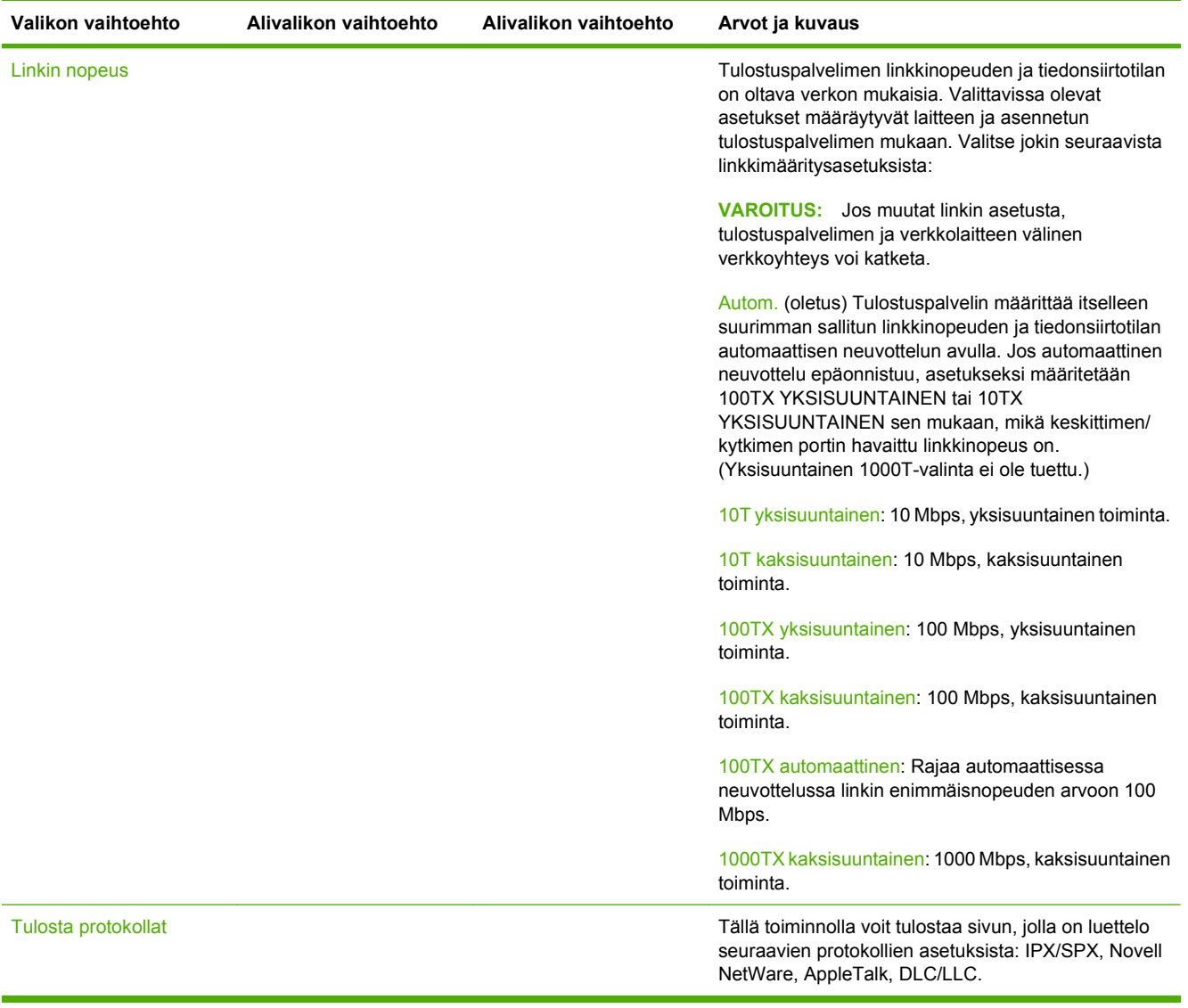

### **Faksimääritykset**

### **Taulukko 2-11 Faksimääritykset -valikko.**

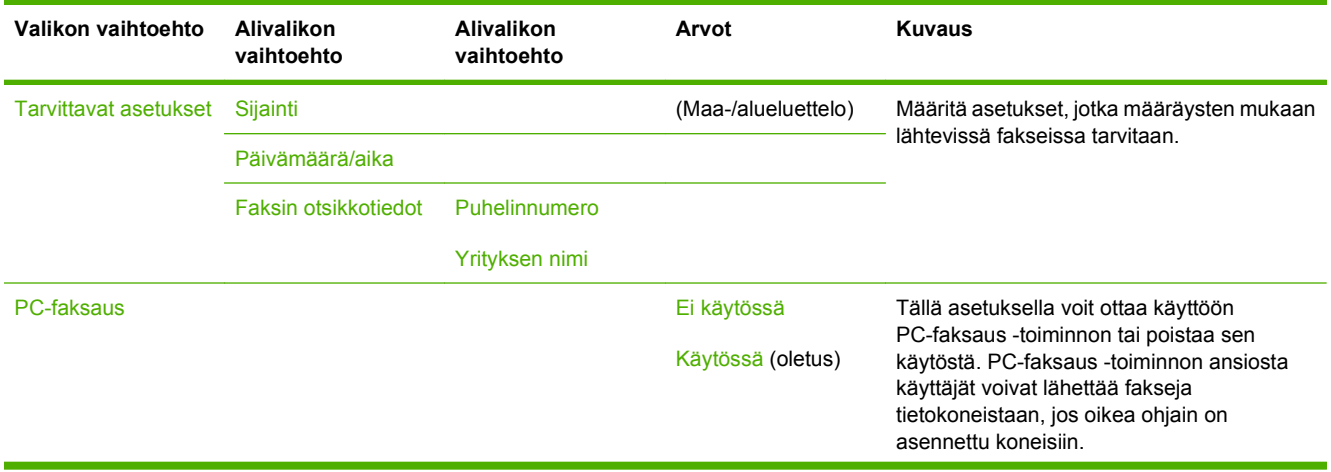

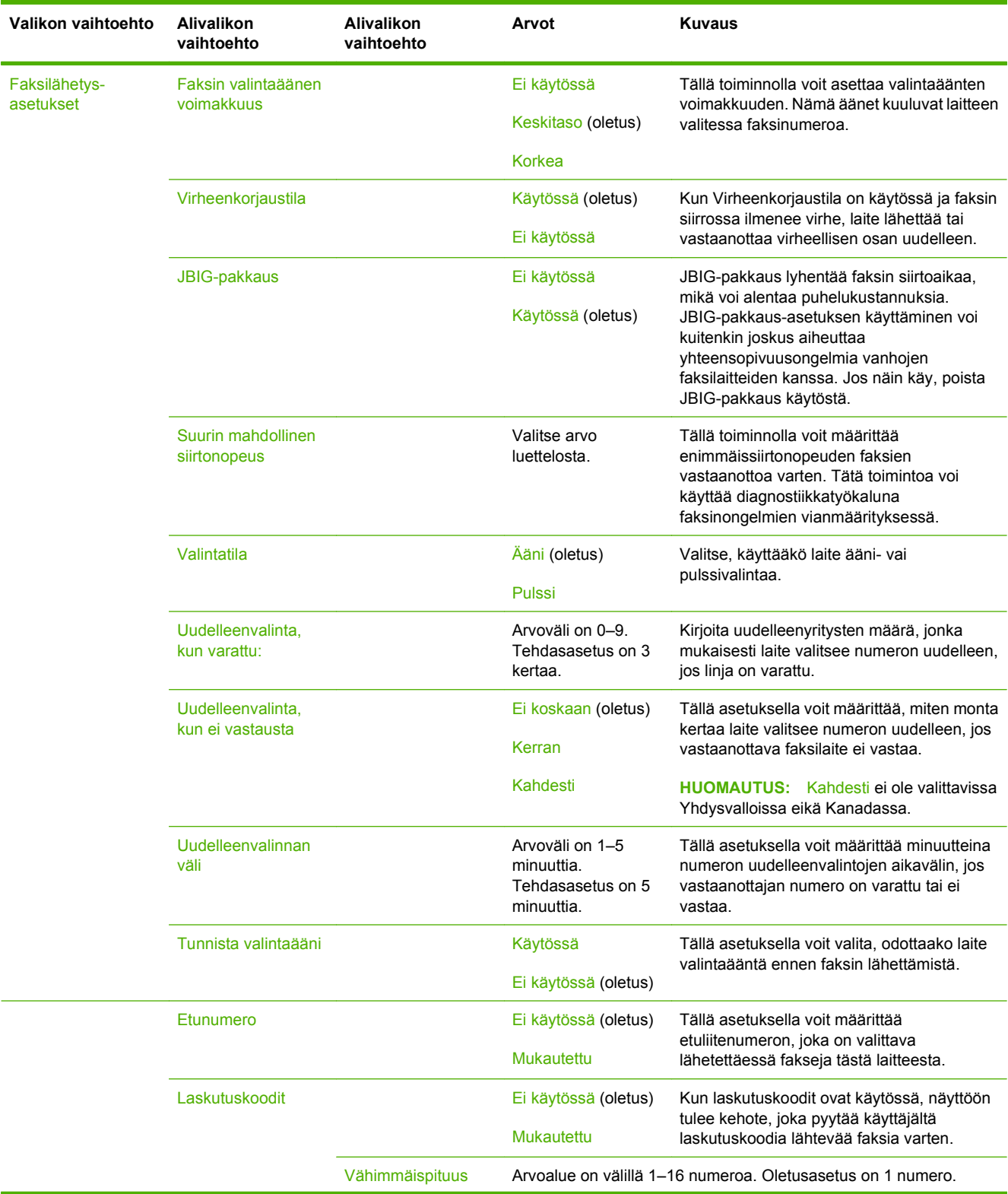

### **Taulukko 2-11 Faksimääritykset -valikko. (jatkoa)**

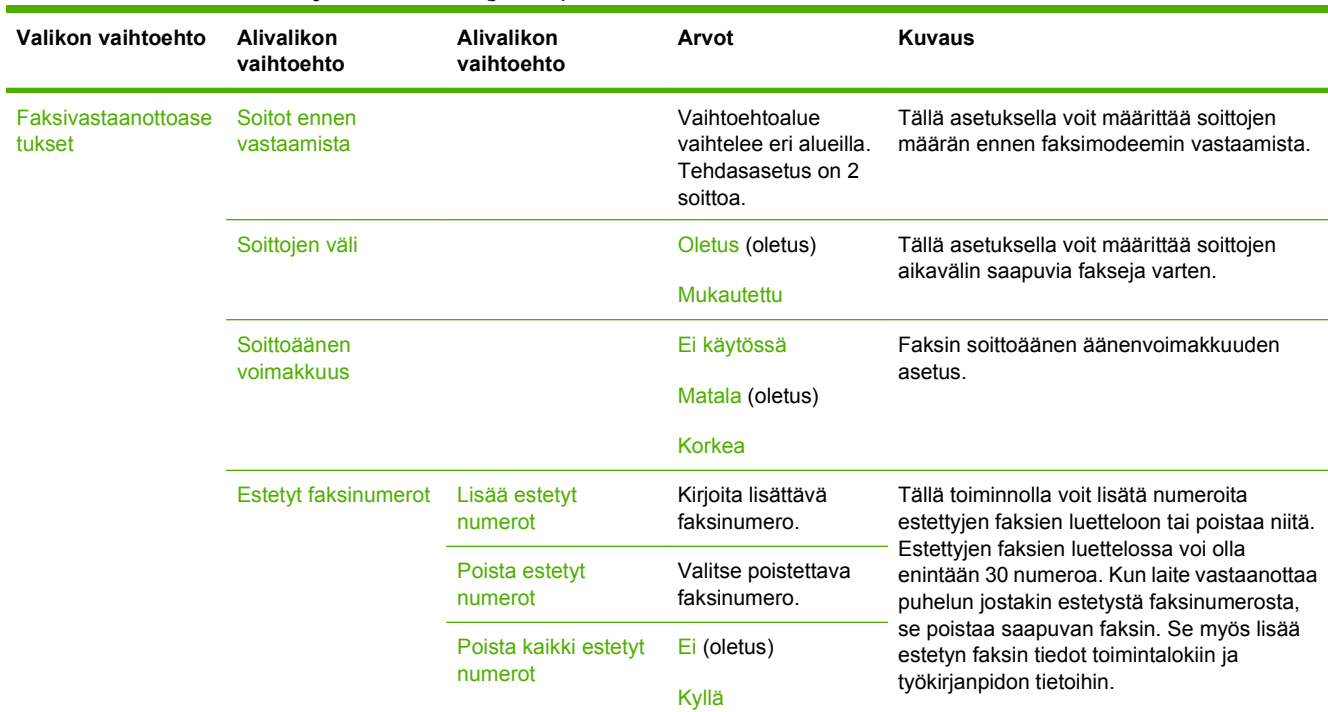

#### **Taulukko 2-11 Faksimääritykset -valikko. (jatkoa)**

### **Sähköpostimääritys**

Tämän valikon avulla voit ottaa käyttöön sähköpostiominaisuuden ja määrittää sähköpostin perusasetukset.

**HUOMAUTUS:** Voit määrittää sähköpostin lisäasetukset sulautetun Web-palvelimen avulla. Katso lisätietoja kohdasta [Sulautettu Web-palvelin sivulla 14.](#page-27-0)

**Taulukko 2-12 Sähköpostimääritys -valikko.**

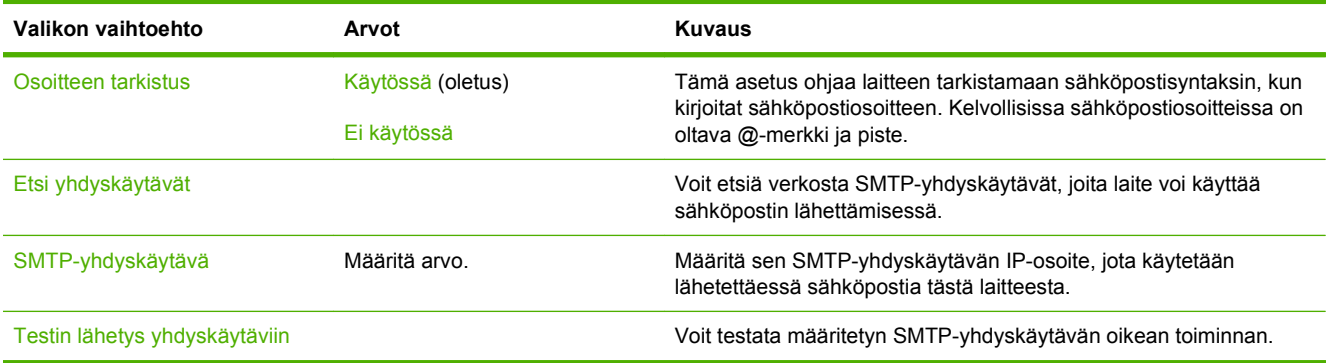

### **Lähetä määritykset -valikko**

#### **Taulukko 2-13 Lähetä määritykset -valikko**

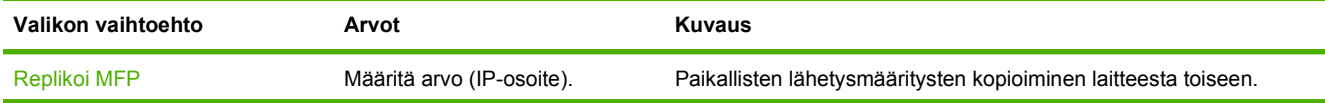

### **Taulukko 2-13 Lähetä määritykset -valikko (jatkoa)**

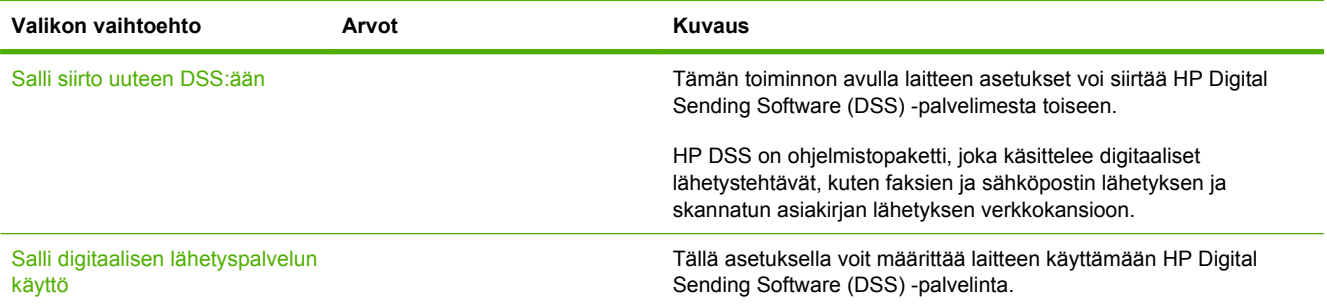

## **Laitteen toiminta -valikko**

**FUOMAUTUS:** Arvot, joiden perässä lukee (oletus), ovat tehtaassa määritettyjä oletusasetuksia. Joillakin valikkotoiminnoilla ei ole oletusasetusta.

#### **Taulukko 2-14 Laitteen toiminta -valikko.**

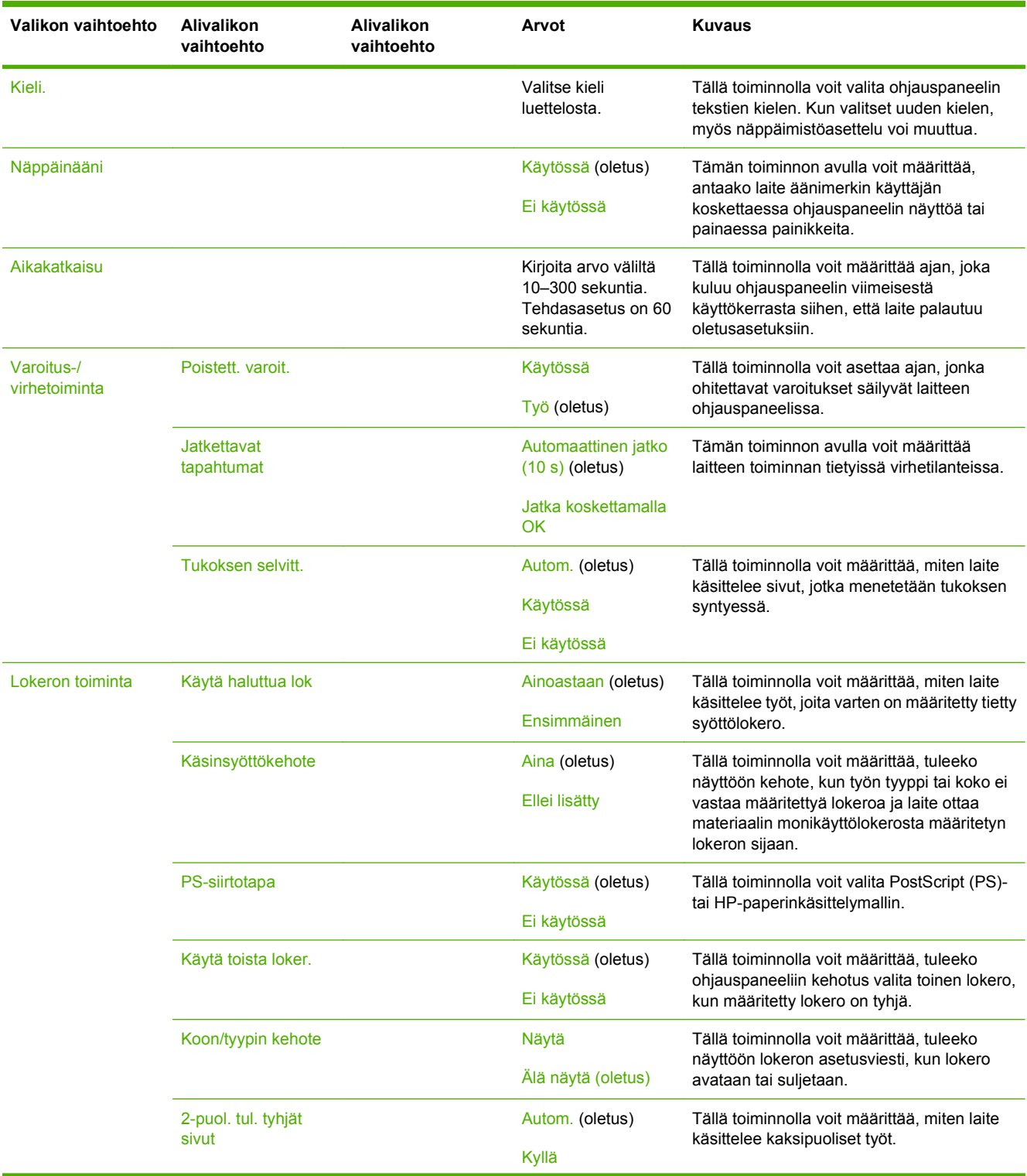

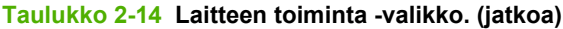

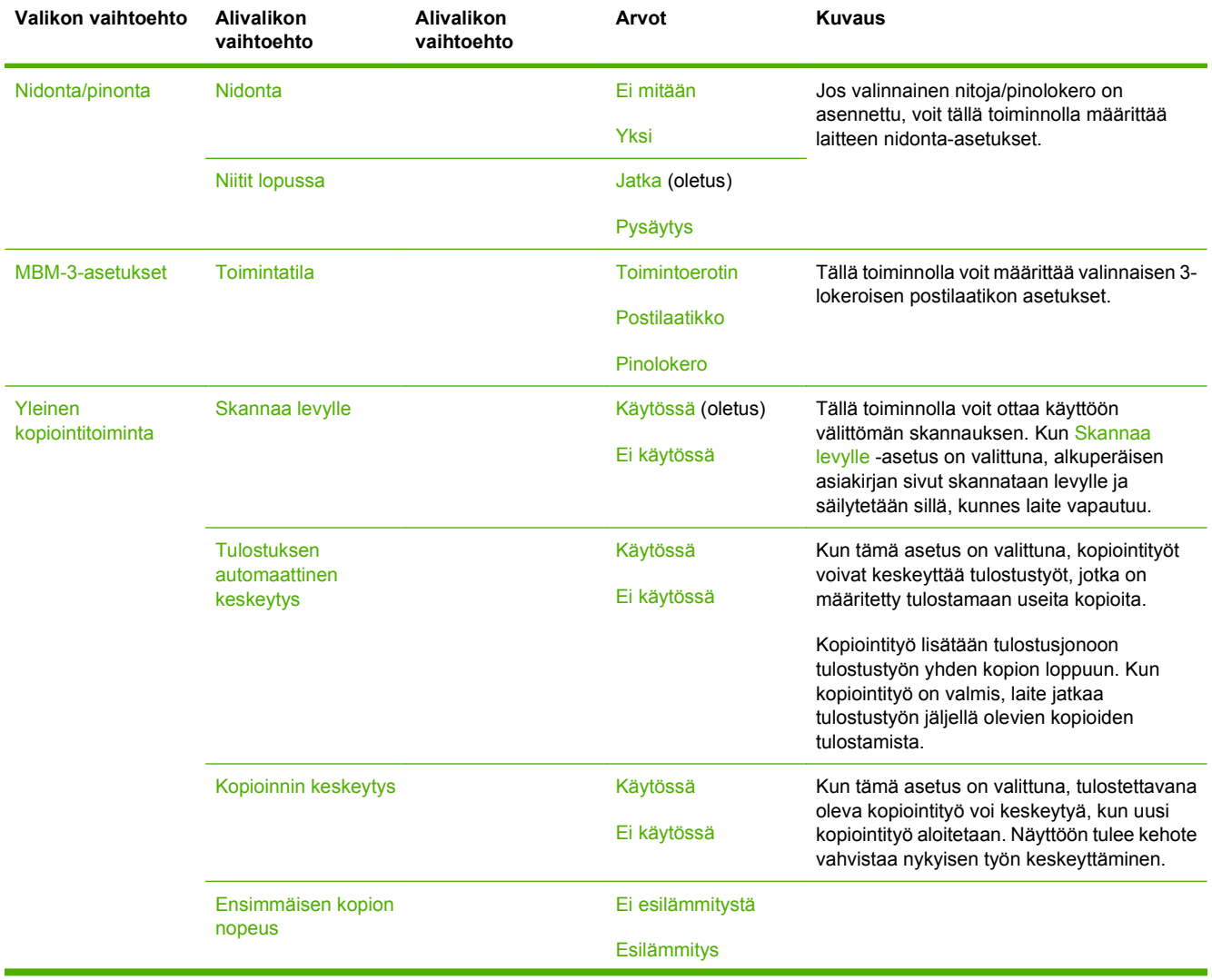

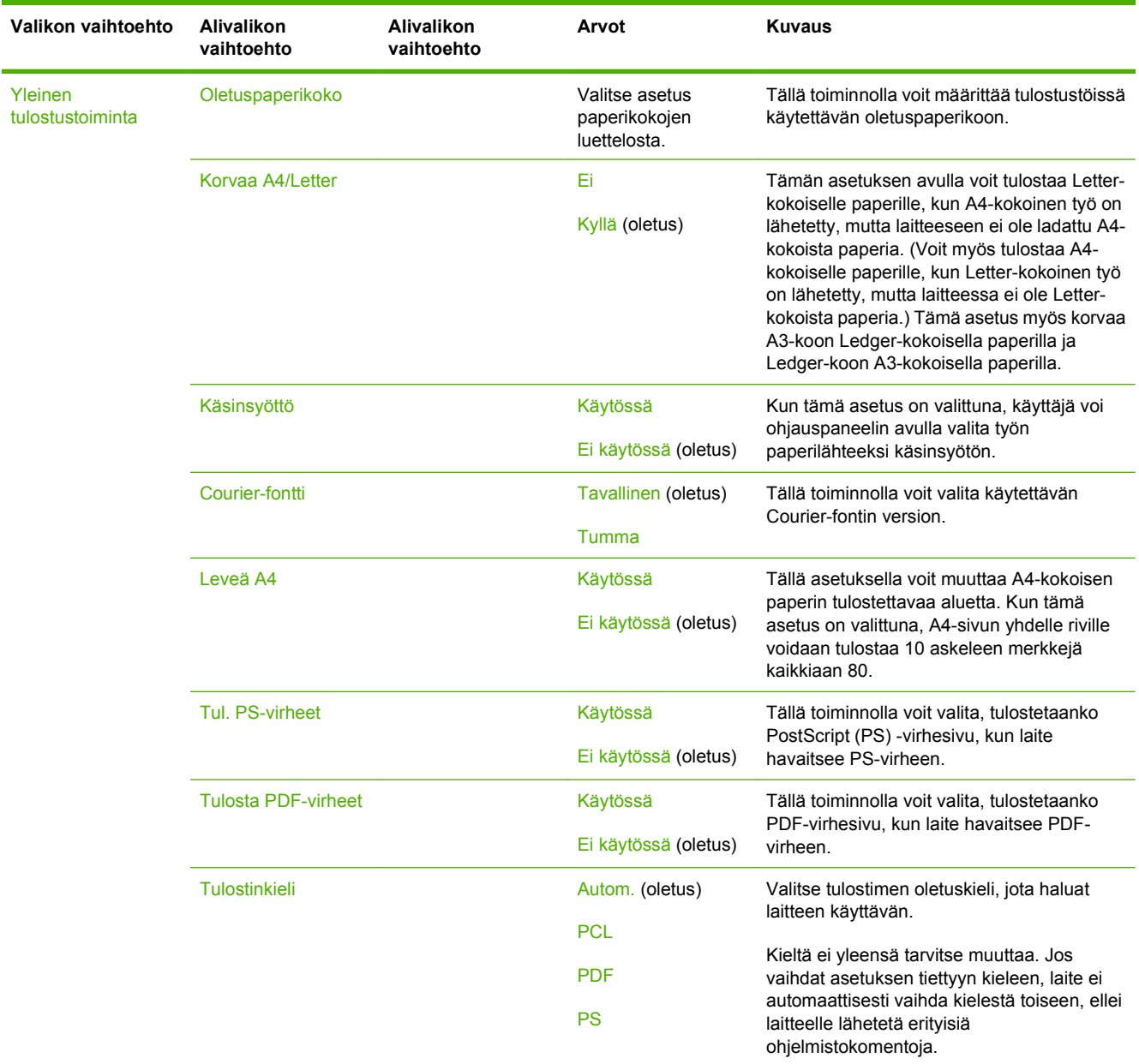

### **Taulukko 2-14 Laitteen toiminta -valikko. (jatkoa)**

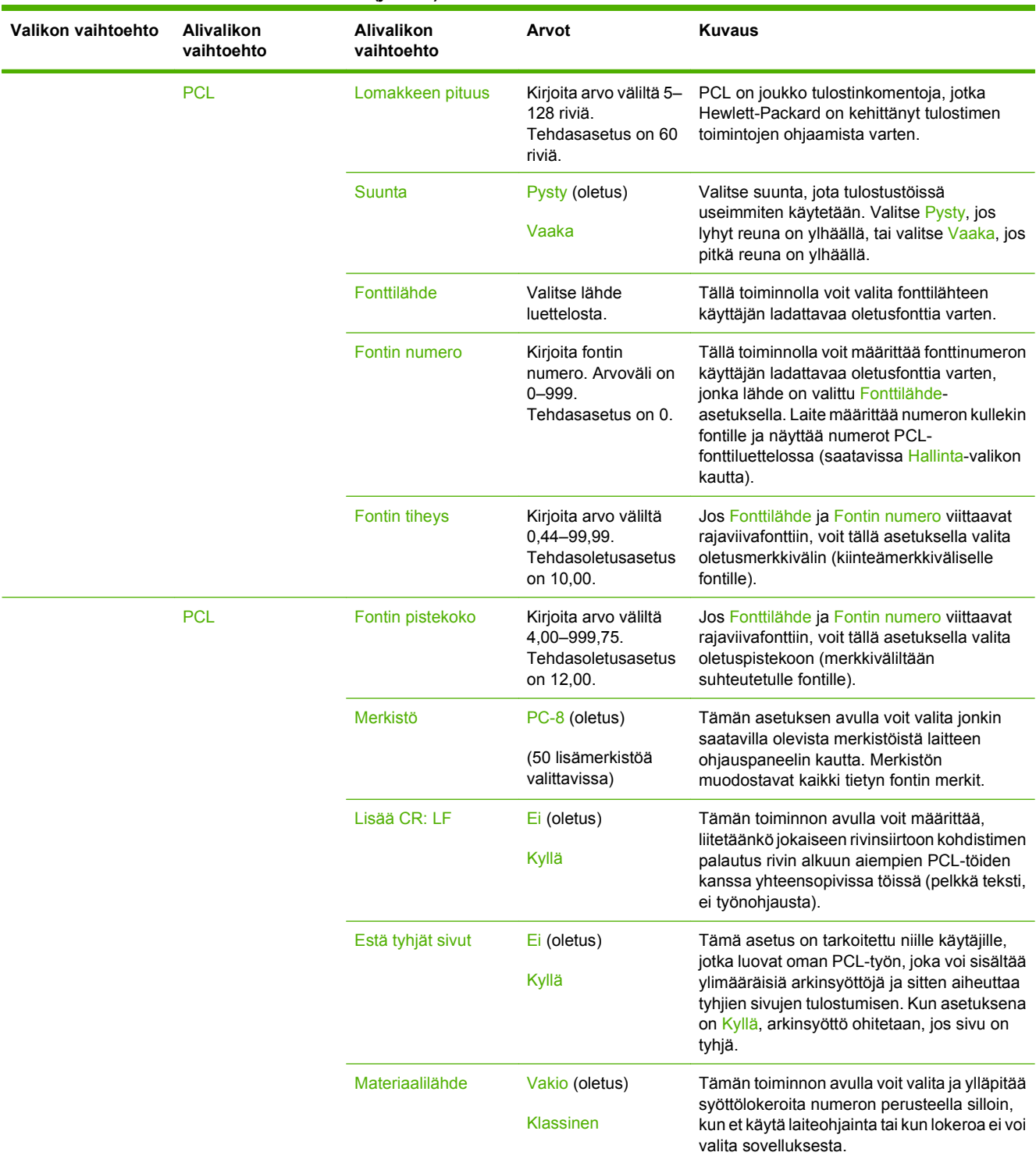

### **Taulukko 2-14 Laitteen toiminta -valikko. (jatkoa)**

## **Tulostuslaatu-valikko**

**FUOMAUTUS:** Arvot, joiden perässä lukee (oletus), ovat tehtaassa määritettyjä oletusasetuksia. Joillakin valikkotoiminnoilla ei ole oletusasetusta.

#### **Taulukko 2-15 Tulostuslaatu-valikko.**

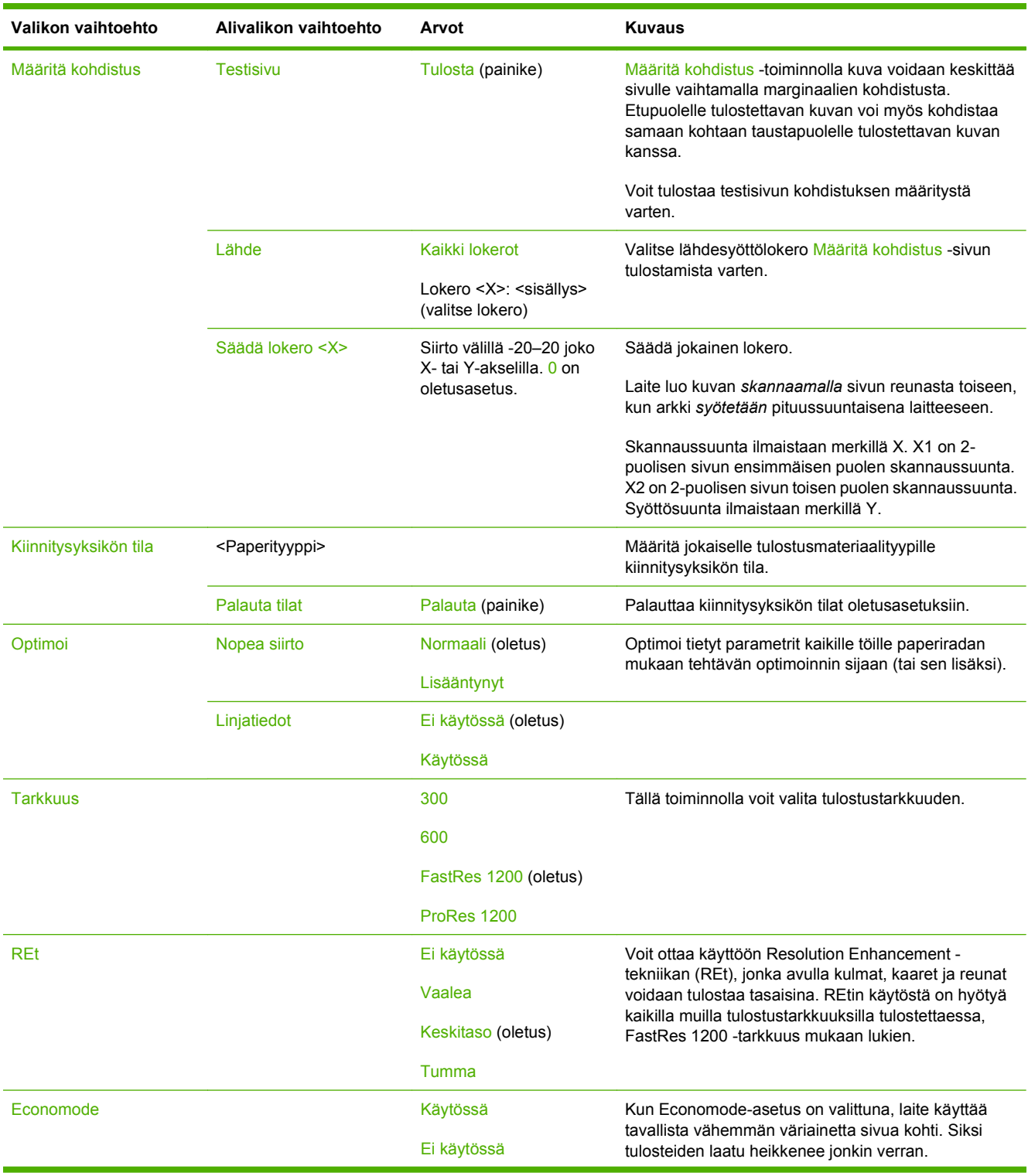

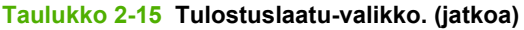

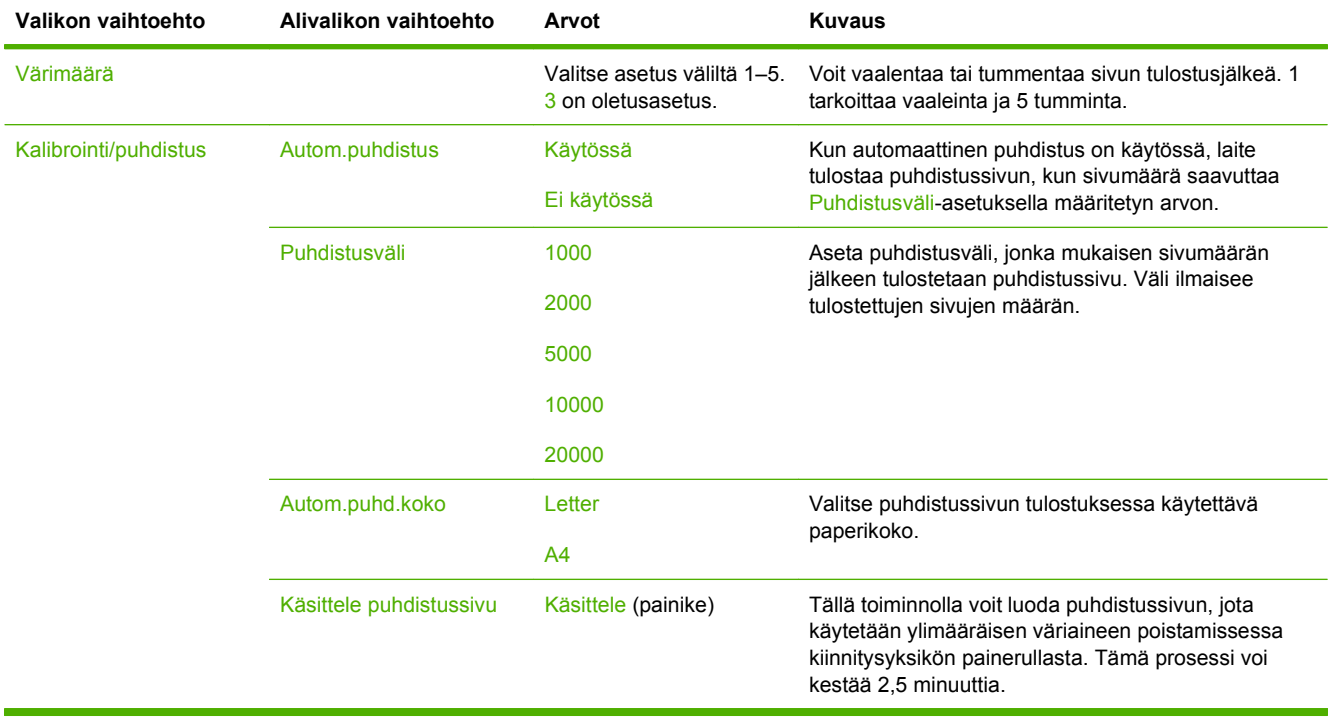

## **Vianmääritys-valikko**

**FUOMAUTUS:** Arvot, joiden perässä lukee (oletus), ovat tehtaassa määritettyjä oletusasetuksia. Joillakin valikkotoiminnoilla ei ole oletusasetusta.

#### **Taulukko 2-16 Vianmääritys-valikko**

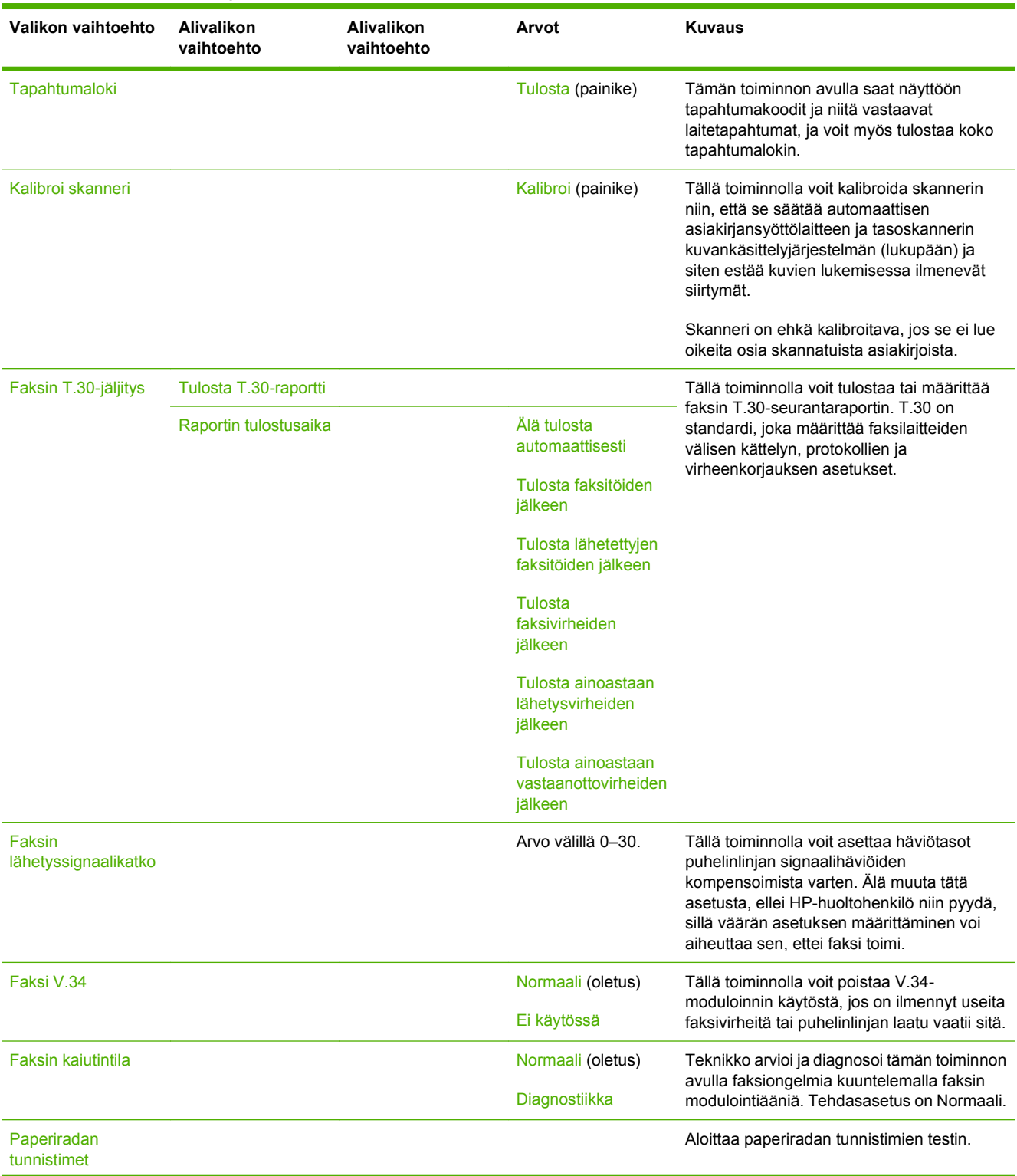

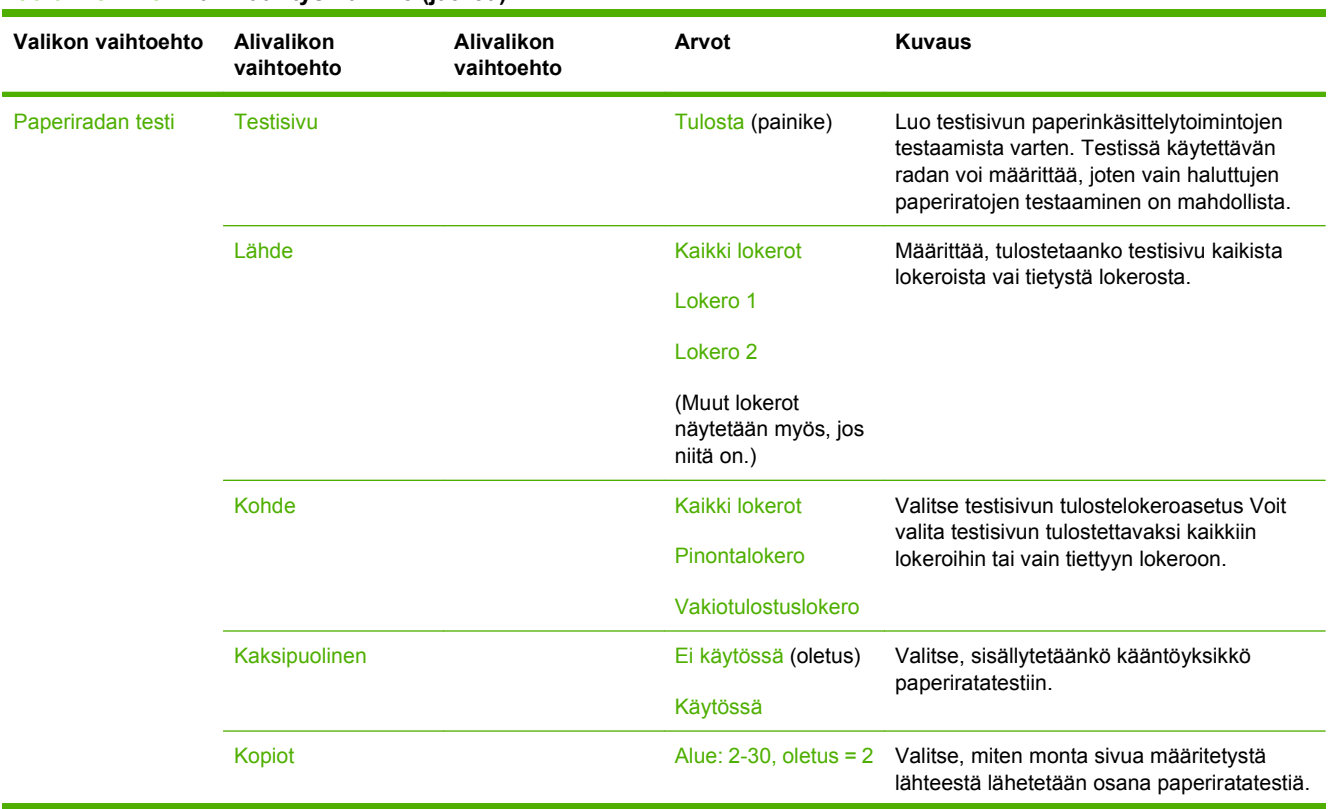

### **Taulukko 2-16 Vianmääritys-valikko (jatkoa)**

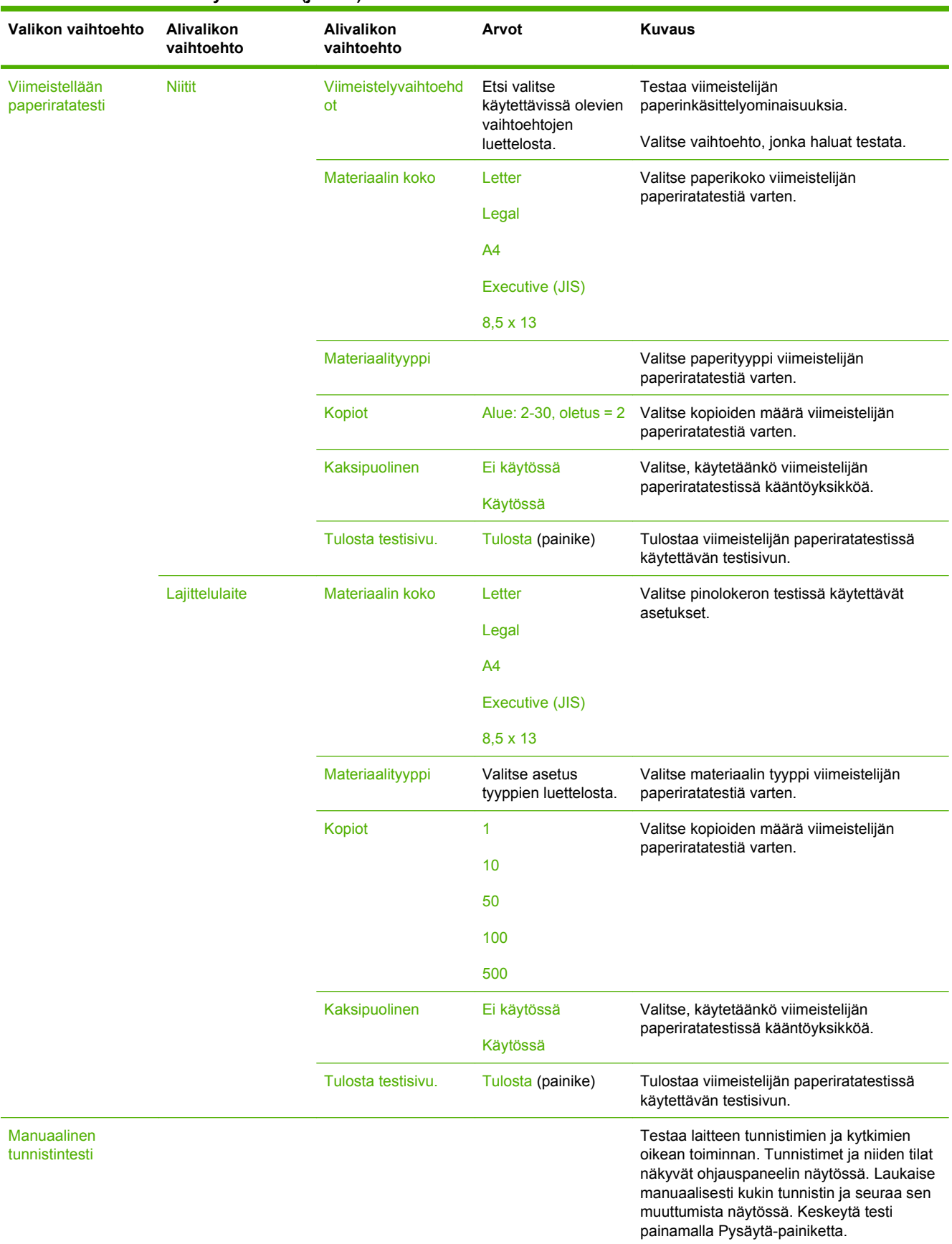

### **Taulukko 2-16 Vianmääritys-valikko (jatkoa)**

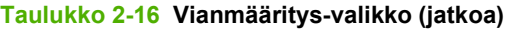

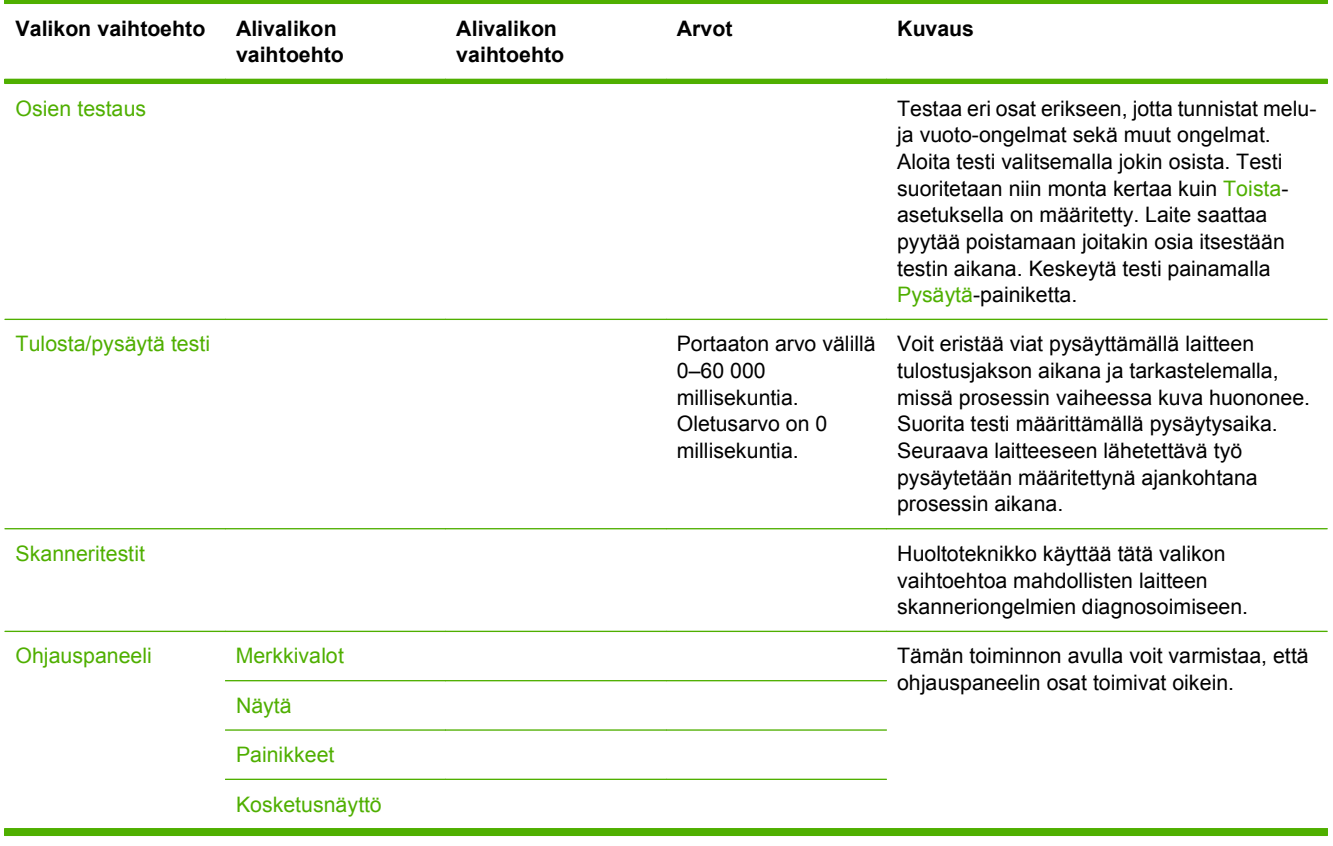

## **Alkutila-valikko**

### **Taulukko 2-17 Palautukset-valikko**

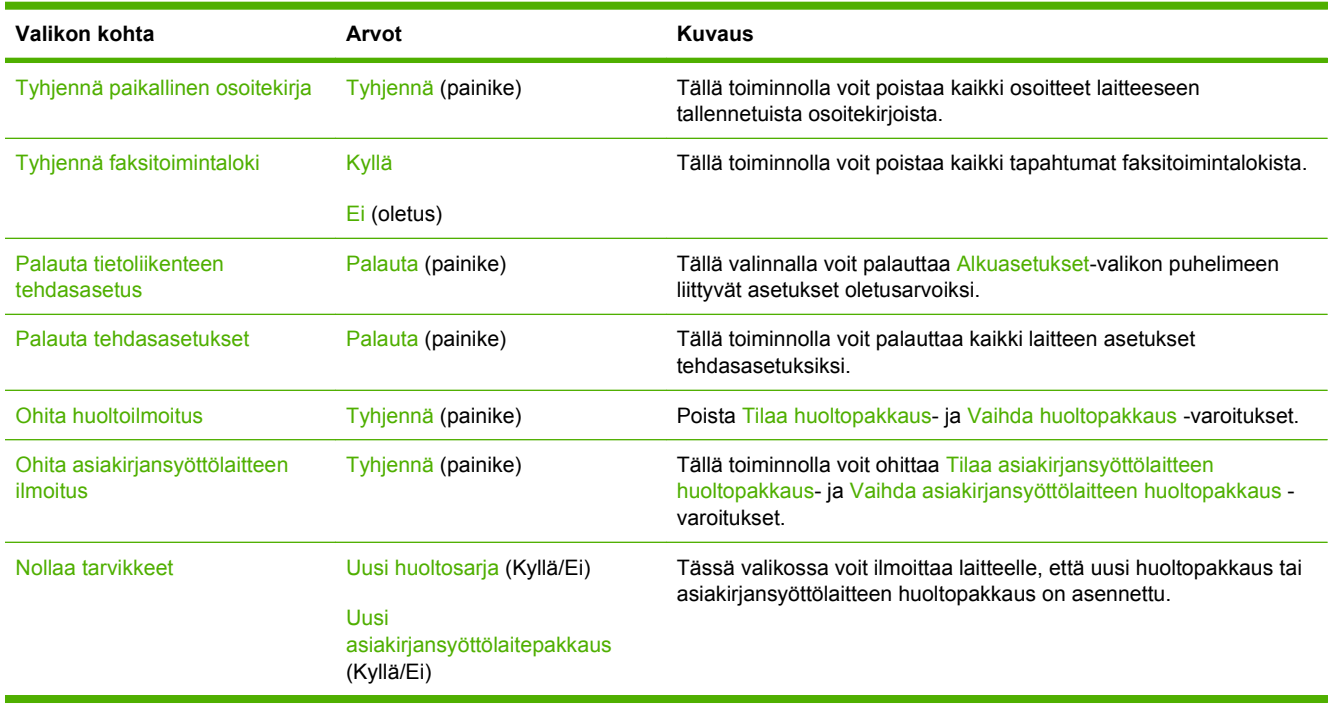

## **Huolto-valikko**

Huolto-valikko on lukittu. Sen käyttö vaatii PIN-koodin. Valikko on tarkoitettu valtuutetun huoltohenkilöstön käyttöön.

# **3 Siirto (I/O)**

Tässä luvussa kuvataan, miten laitteen tietyt verkkoparametrit määritetään. Luvussa käsitellään seuraavia aiheita:

- [USB-asetukset](#page-69-0)
- [Verkkoasetukset](#page-70-0)

## <span id="page-69-0"></span>**USB-asetukset**

Tämä laite tukee USB 2.0 -yhteyttä. Tulostamiseen on käytettävä A/B-tyyppistä USB-kaapelia.

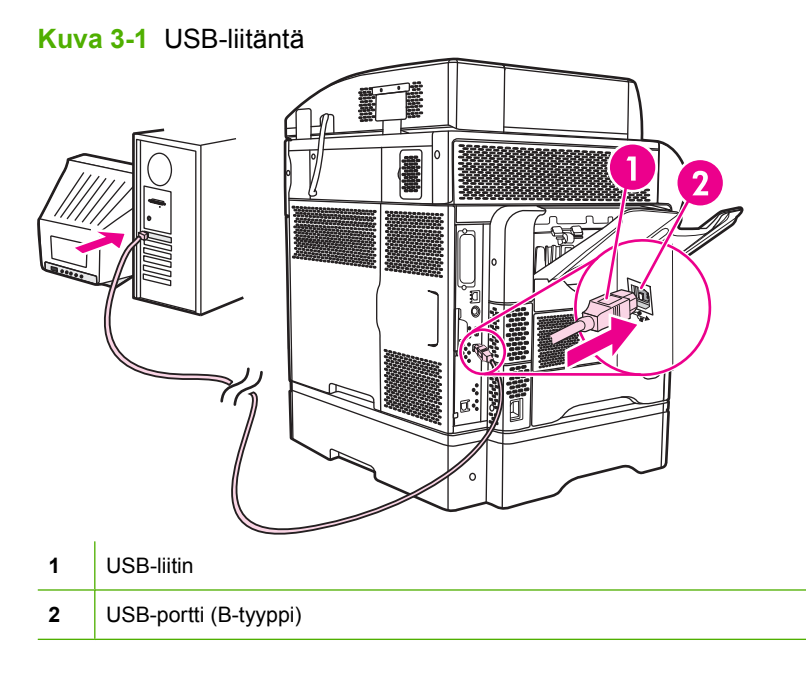

## <span id="page-70-0"></span>**Verkkoasetukset**

Sinun on ehkä määritettävä laitteelle tiettyjä verkkoparametreja. Voit määrittää nämä parametrit seuraavissa kohteissa:

- asennusohjelmassa
- laitteen ohjauspaneelissa
- sulautetussa Web-palvelimessa
- hallintaohjelmassa (HP Web Jetadmin tai HP LaserJet Utility for Macintosh).
- **HUOMAUTUS:** Lisätietoja sulautetun Web-palvelimen käyttämisestä on kohdassa [Sulautettu Web](#page-27-0)[palvelin sivulla 14](#page-27-0)

Lisätietoja tuetuista verkoista ja verkkoasetustyökaluista on *HP Jetdirect -tulostuspalvelimen pääkäyttäjän oppaassa*. Tämä ohjekirja toimitetaan sellaisten tulostimien yhteydessä, joihin on asennettu HP Jetdirect -tulostinpalvelin.

Tässä osassa on seuraavia tietoja verkkoparametrien määrittämisestä:

- TCP/IPv4-parametrien määrittäminen
- [TCP/IPv6-parametrien määrittäminen](#page-72-0)
- [Verkkoprotokollien poistaminen käytöstä \(valinnainen\)](#page-72-0)
- **[HP Jetdirect EIO -tulostinpalvelimet](#page-73-0)**

### **TCP/IPv4-parametrien määrittäminen**

Jos verkko ei tue IP-osoitteen automaattista määrittämistä DHCP:n, BOOTP:n, RARP:n tai muun menetelmän avulla, seuraavat parametrit on ehkä määritettävä manuaalisesti, ennen kuin laitteella voi tulostaa verkossa:

- IP-osoite (4 tavua)
- aliverkon peite (4 tavua)
- oletusyhdyskäytävä (4 tavua).

### **IP-osoitteen määrittäminen**

Näet laitteen nykyisen IP-osoitteen ohjauspaneelin aloitusnäytöstä koskettamalla Verkko-osoitevaihtoehtoa.

Voit muuttaa IP-osoitteen manuaalisesti seuraavalla tavalla.

- **1.** Etsi vierittämällä Hallinta-vaihtoehto ja kosketa sitä.
- **2.** Etsi vierittämällä Alkuasetukset-vaihtoehto ja kosketa sitä.
- **3.** Kosketa Verkko ja liitännät.
- **4.** Kosketa Sisäinen Jetdirect.
- **5.** Kosketa TCP/IP.
- **6.** Kosketa IPV4-asetukset.
- **7.** Kosketa Määritystapa.
- **8.** Kosketa Manuaalinen.
- **9.** Kosketa Tallenna.
- **10.** Kosketa Manuaaliset asetukset.
- **11.** Kosketa IP-osoite.
- **12.** Kosketa IP-osoite-tekstiruutua.
- **13.** Kirjoita IP-osoite kosketusnäytön näppäimillä.
- **14.** Kosketa OK.
- **15.** Kosketa Tallenna.

### **Aliverkon peitteen määrittäminen**

- **1.** Etsi vierittämällä Hallinta-vaihtoehto ja kosketa sitä.
- **2.** Etsi vierittämällä Alkuasetukset-vaihtoehto ja kosketa sitä.
- **3.** Kosketa Verkko ja liitännät.
- **4.** Kosketa Sisäinen Jetdirect.
- **5.** Kosketa TCP/IP.
- **6.** Kosketa IPV4-asetukset.
- **7.** Kosketa Määritystapa.
- **8.** Kosketa Manuaalinen.
- **9.** Kosketa Tallenna.
- **10.** Kosketa Manuaaliset asetukset.
- **11.** Kosketa Aliverkon peite.
- **12.** Kosketa Aliverkon peite -tekstiruutua.
- **13.** Kirjoita aliverkon peite kosketusnäytön näppäimillä.
- **14.** Kosketa OK.
- **15.** Kosketa Tallenna.

### **Oletusyhdyskäytävän määrittäminen**

- **1.** Etsi vierittämällä Hallinta-vaihtoehto ja kosketa sitä.
- **2.** Etsi vierittämällä Alkuasetukset-vaihtoehto ja kosketa sitä.
- **3.** Kosketa Verkko ja liitännät.
- **4.** Kosketa Sisäinen Jetdirect.
- **5.** Kosketa TCP/IP.
- **6.** Kosketa IPV4-asetukset.
- **7.** Kosketa Määritystapa.
- **8.** Kosketa Manuaalinen.
- **9.** Kosketa Tallenna.
- **10.** Kosketa Manuaaliset asetukset.
- **11.** Kosketa Oletusyhdyskäytävä.
- **12.** Kosketa Oletusyhdyskäytävä-tekstiruutua.
- **13.** Kirjoita oletusyhdyskäytävä kosketusnäytön näppäimillä.
- **14.** Kosketa OK.
- **15.** Kosketa Tallenna.

## **TCP/IPv6-parametrien määrittäminen**

Tietoja laitteen määrittämisestä TCP/IPv6-verkossa on julkaisussa *HP Jetdirect Print Server Administrator's Guide*.

## **Verkkoprotokollien poistaminen käytöstä (valinnainen)**

Tehdasasetusten mukaisesti kaikki tuetut verkkoprotokollat ovat käytössä. Tarpeettomien protokollien poistaminen käytöstä on hyödyllistä seuraavista syistä:

- se vähentää laitteen aiheuttamaa verkkoliikennettä
- se estää luvattomia käyttäjiä tulostamasta laitteella
- asetussivulla näkyy vain tarpeellisia tietoja
- laitteen ohjauspaneelissa voidaan näyttää protokollakohtaisia virhe- ja varoitussanomia.

### **IPX/SPX-protokollan poistaminen käytöstä**

- **HUOMAUTUS:** Älä poista tätä protokollaa käytöstä Windows-järjestelmissä, jotka käyttävät tulostamiseen IPX/SPX-asetusta.
	- **1.** Etsi vierittämällä Hallinta-vaihtoehto ja kosketa sitä.
	- **2.** Etsi vierittämällä Alkuasetukset-vaihtoehto ja kosketa sitä.
	- **3.** Kosketa Verkko ja liitännät.
	- **4.** Kosketa Sisäinen Jetdirect.
	- **5.** Kosketa IPX/SPX.
	- **6.** Kosketa Ota käyttöön.
	- **7.** Kosketa Ei käytössä.
	- **8.** Kosketa Tallenna.

### **AppleTalk-protokollan poistaminen käytöstä**

- **1.** Etsi vierittämällä Hallinta-vaihtoehto ja kosketa sitä.
- **2.** Etsi vierittämällä Alkuasetukset-vaihtoehto ja kosketa sitä.
- **3.** Kosketa Verkko ja liitännät.
- **4.** Kosketa Sisäinen Jetdirect.
- **5.** Kosketa AppleTalk.
- **6.** Kosketa Ota käyttöön.
- **7.** Kosketa Ei käytössä.
- **8.** Kosketa Tallenna.

### **DLC/LLC-protokollan poistaminen käytöstä**

- **1.** Etsi vierittämällä Hallinta-vaihtoehto ja kosketa sitä.
- **2.** Etsi vierittämällä Alkuasetukset-vaihtoehto ja kosketa sitä.
- **3.** Kosketa Verkko ja liitännät.
- **4.** Kosketa Sisäinen Jetdirect.
- **5.** Kosketa DLC/LLC.
- **6.** Kosketa Ota käyttöön.
- **7.** Kosketa Ei käytössä.
- **8.** Kosketa Tallenna.

## **HP Jetdirect EIO -tulostinpalvelimet**

HP Jetdirect -tulostinpalvelimia (verkkokortteja) voidaan asentaa EIO-paikkaan. Nämä kortit tukevat useita verkkoprotokollia ja käyttöjärjestelmiä. HP Jetdirect -tulostinpalvelimet helpottavat verkonhallintaa mahdollistamalla tulostimen liittämisen verkkoon missä tahansa pisteessä. HP Jetdirect -tulostinpalvelimet tukevat myös SNMP-protokollaa (Simple Network Management Protocol), jota voidaan käyttää tulostinten etähallintaan ja -vianmääritykseen HP Web Jetadmin -ohjelmiston avulla.

**HUOMAUTUS:** Määritä kortin asetukset ohjauspaneelissa, tulostimen asennusohjelmassa tai HP Web Jetadmin -sovelluksessa. Lisätietoja on HP Jetdirect -tulostinpalvelimen ohjeissa.

# **4 Materiaalit ja lokerot**

Tässä jaksossa on seuraavat osat:

- [Materiaalien yleiset tekniset tiedot](#page-75-0)
- [Yleisiä ohjeita materiaaleista](#page-76-0)
- [Yleisiä tietoja tulostusmateriaaleista](#page-78-0)
- [Tulostusmateriaalin valitseminen](#page-83-0)
- [Tulostus- ja paperinsäilytysympäristö](#page-88-0)
- [Tulostusmateriaalin lisääminen](#page-89-0)
- [Tulostustöiden hallinta](#page-100-0)
- [Tulostelokeroiden valinta](#page-101-0)

## <span id="page-75-0"></span>**Materiaalien yleiset tekniset tiedot**

HP LaserJet -laitteisiin sopivien paperien täydelliset tekniset tiedot ovat *HP LaserJet -tulostimien tulostusmateriaalioppaassa* (sivustossa [www.hp.com/support/ljpaperguide](http://www.hp.com/support/ljpaperguide)) .

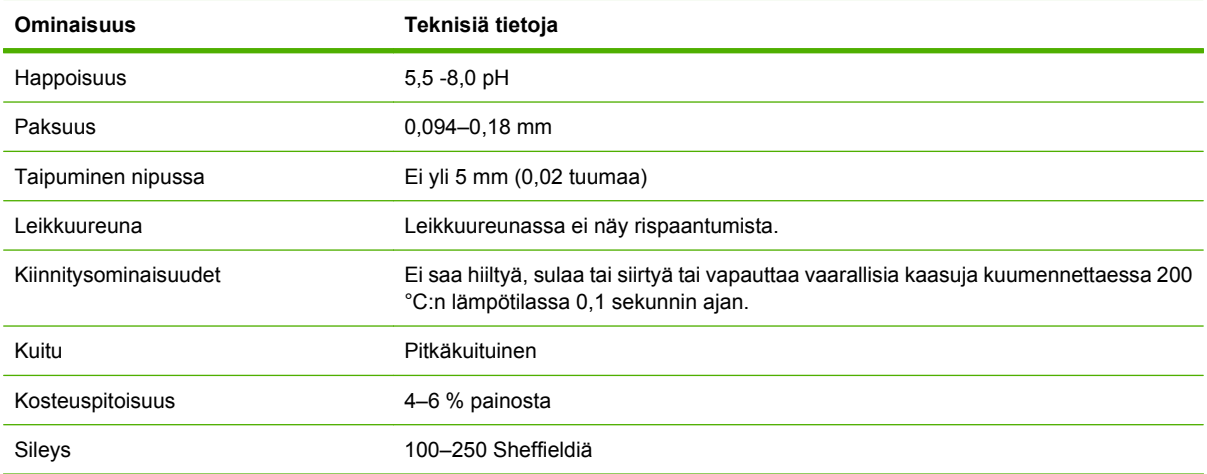

## <span id="page-76-0"></span>**Yleisiä ohjeita materiaaleista**

Varmista ennen suuren paperi- tai erikoislomakemäärän ostamista, että paperin toimittaja on saanut ja ymmärtää tulostusmateriaalivaatimukset, jotka on mainittu *HP LaserJet -tulostimien tulostusmateriaalioppaassa*.

Voit ladata *HP LaserJet Printer Family Print Media Guide* (HP LaserJet -tulostinperheen tulostusmateriaaliopas) -oppaan osoitteesta [www.hp.com/support/ljpaperguide.](http://www.hp.com/support/ljpaperguide)

On mahdollista, että tämän luvun tai *HP LaserJet -tulostimien tulostusmateriaalioppaan* vaatimukset täyttävä paperi ei toimi oikein tulostettaessa. Tämä voi johtua tulostusympäristön olosuhteista tai muista seikoista, joita HP ei voi valvoa (esimerkiksi lämpötilasta tai kosteudesta).

*Hewlett-Packard Company suosittelee, että kokeilet paperia, ennen kuin ostat sitä suuria määriä.*

**VAROITUS:** Jos käytät paperia, joka ei ole tässä tai tulostusmateriaalin suositusoppaassa mainittujen suositusten mukaista, voi aiheutua huoltoa vaativia ongelmia. Hewlett-Packardin takuut tai huoltosopimukset eivät kata tällaista huoltoa.

## **Vältettävät paperit**

Laite pystyy käsittelemään useita paperityyppejä. Muiden kuin suositusten mukaisten paperien käyttäminen huonontaa tulostuslaatua ja lisää tukosten mahdollisuutta.

- Älä käytä liian karkeaa paperia. Paperin sileyden on oltava 100 250 Sheffield.
- Älä käytä muuta reikäistä tai rei'itettyä paperia kuin tavallista kolmireikäistä rei'itettyä paperia.
- Älä käytä moniosaisia lomakkeita.
- Älä käytä paperia, jolle on tulostettu aiemmin tai joka on syötetty valokopiokoneen läpi.
- Älä käytä vesileimapaperia, jos tulostat tasaisia kuvioita.
- Älä käytä kirjelomakkeita, joissa on hyvin korkeat kohokuviot.
- Älä käytä papereita, joissa on voimakas pintakäsittely.
- Älä käytä offset-jauheita tai muita aineita, jotka estävät tulostettuja lomakkeita tarttumasta toisiinsa.
- Älä käytä paperia, jossa on paperin valmistamisen jälkeen lisätty värillinen pinnoite.

## **Paperit, jotka voivat vahingoittaa laitetta**

Joissakin harvinaisissa tilanteissa paperi voi vahingoittaa laitetta. Vältä seuraavia papereita, jotta laite ei vahingoittuisi:

- Älä käytä paperia, jossa on niittejä.
- Älä käytä mustesuihkutulostimille ja muille matalan lämpötilan tulostimille tarkoitettuja kalvoja, tarroja, valokuvapapereita tai kiiltäviä papereita. Käytä vain materiaaleja, jotka on tarkoitettu HP LaserJet -tulostimille.
- Älä käytä kohokuvioitua tai päällystettyä paperia tai materiaalia, joka ei kestä laitteen kiinnityslämpötilaa. Älä käytä kirjepaperia tai esipainettuja lomakkeita, joiden väriaineet eivät kestää kiinnitysyksikön kuumuutta.
- Älä käytä materiaalia, joka tuottaa vaarallisia päästöjä tai sulaa, vääristyy tai värjäytyy kiinnitysyksikön lämpötilassa.

Lisätietoja HP LaserJet -tulostustarvikkeiden tilaamisesta on kohdassa [Osien, lisävarusteiden ja](#page-241-0) [tarvikkeiden tilaaminen sivulla 228.](#page-241-0)

## **Materiaalien yleiset tekniset tiedot**

HP LaserJet -laitteisiin sopivien paperien täydelliset tekniset tiedot ovat *HP LaserJet -tulostimien tulostusmateriaalioppaassa* (sivustossa [www.hp.com/support/ljpaperguide](http://www.hp.com/support/ljpaperguide)) .

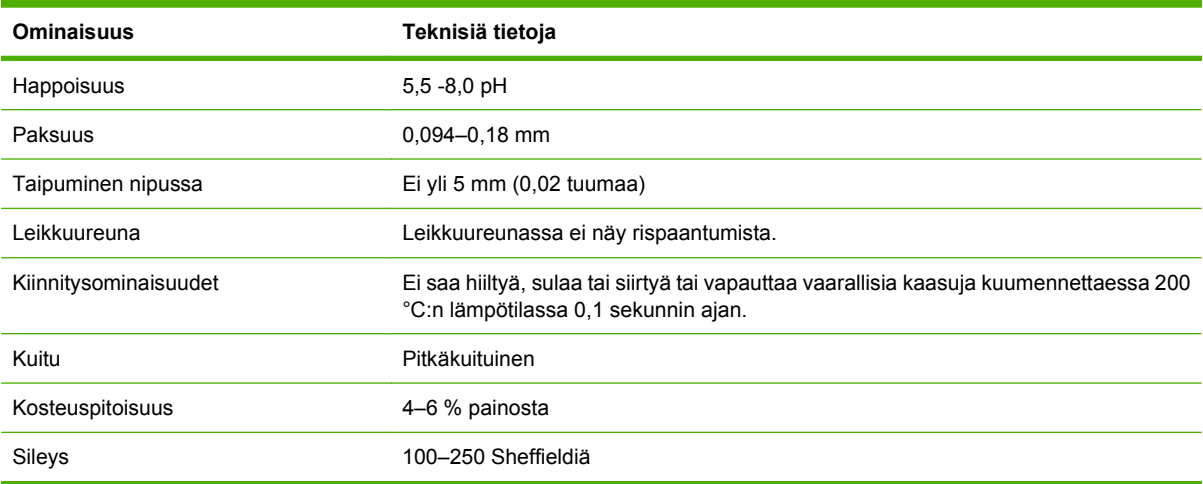

## <span id="page-78-0"></span>**Yleisiä tietoja tulostusmateriaaleista**

## **Kirjekuoret**

Kirjekuorien rakenne on erittäin tärkeä seikka. Kirjekuorien taitteet vaihtelevat eri valmistajien tuotteiden välillä ja jopa saman erän kirjekuorien välillä. Kirjekuorien laatu vaikuttaa tulostuksen onnistumiseen. Ota kirjekuorien valinnassa huomioon seuraavat osatekijät:

- **Paino:** Kirjekuoripaperin paino ei saa olla yli 105 g/m <sup>2</sup>, sillä muutoin voi syntyä tukos.
- **Rakenne:** Ennen tulostamista kirjekuorien täytyy olla litteinä (käyristyminen alle 6 mm), eikä niissä saa olla ilmaa.
- Laatu: Kirjekuorissa ei saa olla ryppyjä, koloja tai muita vikoja.
- **Lämpötila:** Kirjekuorien täytyy kestää tulostimessa syntyvä kuumuus ja paine.
- **Koko:** Kirjekuorien koon täytyy olla seuraavissa rajoissa.
	- **Minimi**: 76 x1 27 mm
	- **Maksimi**: 216 x 356 mm
- **FUOMAUTUS:** Tulosta kirjekuoria ainoastaan lokerosta 1 tai valinnaisesta kirjekuorilokerosta. Paperitukoksia voi esiintyä käytettäessä alle 178 mm:n (7 tuuman) pituisia materiaaleja. Syynä voi olla paperi, jonka ominaisuudet ovat muuttuneet ympäristöolosuhteiden vuoksi. Saat parhaat tulokset säilyttämällä ja käsittelemällä paperia oikein. Valitse kirjekuoret myös tulostinohjaimessa (katso [Tuetut](#page-24-0) [tulostinohjaimet sivulla 11\)](#page-24-0).

#### **Sivusaumalliset kirjekuoret**

Tällaisen kirjekuoren kummassakin päässä on pystysuuntaiset saumat viistosaumojen sijaan. Tällaiset kirjekuoret saattavat rypistyä tavallista helpommin. Varmista, että sauma kulkee kirjekuoren kulmaan asti kuvan osoittamalla tavalla.

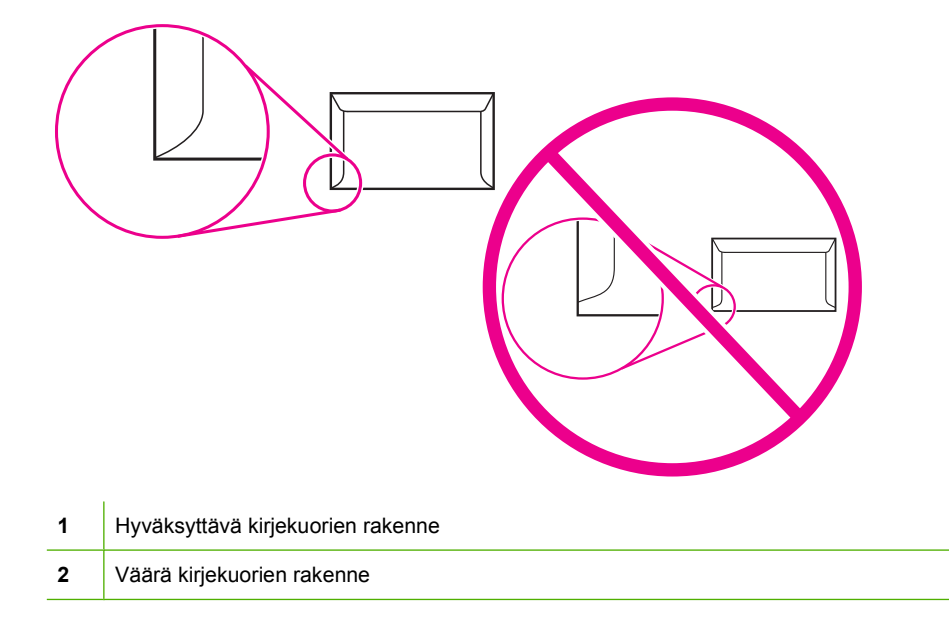

### <span id="page-79-0"></span>**Kirjekuorien itseliimautuvat liuskat tai läpät**

Jos kuorissa on itsetarttuvia liimaliuskoja tai muita kiinni taitettavia läppiä, liimojen täytyy kestää tulostimessa syntyvä kuumuus ja paine. Ylimääräiset läpät ja liuskat voivat aiheuttaa rypistymistä, taitteita tai tukoksia, ja ne saattavat jopa vahingoittaa kuumennusyksikköä.

#### **Kirjekuorien marginaalit**

Seuraavassa taulukossa annetaan tavallisimmat reunukset kirjekuorityypeille Commercial nro 10 ja DL.

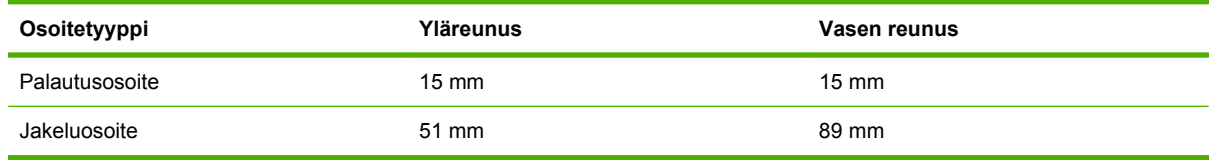

**HUOMAUTUS:** Saat parhaat tulokset asettamalla reunukset vähintään 15 mm:n etäisyydelle kirjekuoren reunoista. Älä tulosta kohtaan, jossa kirjekuoren saumat ovat päällekkäin.

#### **Kirjekuorien säilyttäminen**

Kirjekuorien oikea säilytystapa vaikuttaa myös tulostuslaatuun. Kuoret tulee säilyttää lappeellaan. Jos kuoriin jäävä ilma muodostaa kuplia, kuoret voivat rypistyä tulostuksen aikana.

Lisätietoja on kohdassa [Tulostus- ja paperinsäilytysympäristö sivulla 75.](#page-88-0)

## **Tarrat**

**VAROITUS:** Välttääksesi MFP-laitteen vahingoittumisen käytä ainoastaan lasertulostimille suositeltuja tarra-arkkeja. Älä koskaan tulosta samalle tarra-arkille moneen kertaan äläkä tulosta vajaalle tarra-arkille.

### **Tarra-arkkien rakenne**

Tarrojen valintaan vaikuttavat seuraavat seikat:

- **Liima-aine:** Liima-aineen täytyy pysyä muuttumattomana tulostimen kiinnitysyksikön korkeimmassa lämpötilassa (200 °C).
- **Asettelu:** Käytä vain tarra-arkkeja, joissa taustapaperi ei näy tarrojen välistä. Jos tarrojen välissä on aukkoja, tarrat voivat irrota taustasta tulostuksen aikana ja aiheuttaa pahoja tukoksia.
- **Käpristyminen:** Ennen tulostamista tarra-arkkien täytyy olla suoria. Käpristyminen ei saa ylittää 13 mm mihinkään suuntaan.
- Laatu: Älä käytä rypistyneitä tarroja tai tarroja, joissa on kuplia tai muita merkkejä irtoamisesta.
- **HUOMAUTUS:** Valitse tarrat myös tulostinohjaimessa (katso [Tuetut tulostinohjaimet sivulla 11](#page-24-0)).

## **Kalvot**

Tulostimessa käytettävien kalvojen täytyy kestää tulostimen kiinnitysyksikössä syntyvä 200 °C:n lämpötila.

- **VAROITUS:** Välttääksesi monitoimilaitteen vahingoittumisen käytä vain HP LaserJet -tulostimille suositeltuja kalvoja, kuten HP:n merkkituotteita.
- **E** HUOMAUTUS: Valitse kalvot myös tulostinohjaimessa (katso [Tuetut tulostinohjaimet sivulla 11\)](#page-24-0).

## **Korttipaperi ja painavat tulostusmateriaalit**

Paperinsyöttölokerosta voidaan tulostaa monenlaiselle korttipaperille, esimerkiksi arkistokorteille ja postikorteille. Korttipapereille tulostettaessa tulostuslaatu saattaa vaihdella korttityypin mukaan, koska osa korteista siirtyy rakenteensa ansiosta helpommin lasertulostimen läpi.

Tulostimen paras mahdollinen toiminta edellyttää, että paperin paino on enintään 157 g/m<sup>2</sup>. Liian paksu paperi saattaa aiheuttaa ongelmia syötössä ja pinonnassa, paperitukoksia tai tulostimen mekaanista kulumista, ja se voi heikentää väriaineen kiinnittymistä ja tulostuslaatua.

**HUOMAUTUS:** Saattaa olla mahdollista tulostaa painavammalle paperille, jos syöttölokeroa ei täytetä kokonaan ja jos käytetään paperia, jonka Sheffield-arvot ovat 100–180.

#### **Korttimateriaalin rakenne**

- **Sileys**: 135–157 g/m<sup>2</sup>:n korttipaperin Sheffield-arvon tulisi olla 100–180. 60–135 g/m<sup>2</sup>:n korttipaperin Sheffield-arvon tulisi olla 100–250.
- **Rakenne**: Korttipaperin tulee olla litteänä, ja se saa olla käpristynyt enintään 5 mm.
- Laatu: Varmista, että korttipaperissa ei ole ryppyjä, koloja tai muita vikoja.
- **Koot:** Käytä vain korttipaperia, jonka koko on seuraavissa rajoissa:
	- **Minimi**: 76 x 127mm
	- **Maksimi**: 216 x 356mm

### **Ohjeita korttimateriaalin käytöstä**

Aseta reunukset vähintään 2 mm:n etäisyydelle reunoista.

## **Kirje- ja esipainetut lomakkeet**

Useiden valmistajien laadukkaat paperityypit on optimoitu lasertulostusta varten, jolloin paperin markkinoinnissa käytetään esimerkiksi ilmaisuja laser-yhteensopiva tai laser-takuulla varustettu. Jotkin paperityypit, joiden pintarakenne on tavallista karkeampi, esimerkiksi cockle, laid tai linen, saattavat edellyttää lämmitysyksikön asettamista erikoistilaan, joka joissakin tulostimissa on valittavissa siten, että väriaine kiinnittyy asianmukaisesti.

**HUOMAUTUS:** Lasertulostimia käytettäessä sivujen välillä esiintyvät erot ovat tavallisia. Kyseinen variaatio ei ole havaittavissa tavalliselle paperille tulostettaessa. Esipainetuille lomakkeilla tulostettaessa tämä variaatio tulee kuitenkin näkyviin, koska viivat ja ruudut on sijoitettu sivulle jo valmiiksi.

Vältä esipainettujen lomakkeiden, koholeimallisen paperin ja kirjelomakkeiden käytön yhteydessä ilmenevät ongelmat toimimalla seuraavien suositusten mukaan:

- Älä käytä alhaisen lämpötilan musteita (eräissä termografiatyypeissä käytettäviä).
- Käytä esipainettuja lomakkeita ja kirjelomakkeita, jotka on painettu käyttämällä offsetpaino- tai kaiverrustekniikkaa.
- Käytä lomakkeita, joiden musteet kestävät lämpöä ja jotka eivät sula, höyrysty tai vapauta haitallisia päästöjä, kun ne lämmitetään 200 °C:n lämpötilaan 0,1 sekunnin ajaksi. Tavallisesti hapettuvat tai öljypohjaiset musteet sopivat tähän tarkoitukseen.
- Kun lomake on esipainettu, älä muuta paperin kosteuspitoisuutta äläkä käytä materiaaleja, jotka muuttavat paperin sähköisiä ominaisuuksia tai käsittelyominaisuuksia. Suojaa lomakkeet varastoinnin aikana tapahtuvalta kosteuden vaihtelulta sulkemalla ne kosteudelta suojaavaan kääreeseen.
- Älä käsittele esipainettuja lomakkeita, jotka on pintakäsitelty tai pinnoitettu.
- Älä käytä selvästi kohokuvioituja kirjelomakkeita.
- Vältä paperityyppejä, joilla on voimakkaasti erottuva pintarakenne.
- Vältä käyttämästä offset-jauheita tai muita materiaaleja, joiden tarkoituksena on estää painettuja lomakkeita tarttumasta toisiinsa.

## **Kiinnitysyksikön oikean tilan valitseminen**

Laite säätää kiinnitysyksikön tilan lokeroon määritetyn materiaalityypin mukaan automaattisesti. Esimerkiksi paksu paperi (kuten korttipaperi) saattaa tarvita tavallista korkeamman kiinnitysyksikön tilan asetuksen, jotta väriaine kiinnittyisi hyvin. Kalvoille tulostettaessa asetuksen täytyy olla matala, jotta laite ei vahingoitu. Oletusasetus takaa parhaan tuloksen useilla tulostusmateriaalin tyypeillä.

Kiinnitysyksikön tilaa voidaan muuttaa vain, jos käyttämällesi lokerolle on määritetty jokin materiaalityyppi. Katso kohta [Tulostustöiden hallinta sivulla 87.](#page-100-0) Kun lokerolle on määritetty materiaalityyppi, kiinnitysyksikön tila kyseiselle tyypille voidaan muuttaa Hallinta-valikossa, joka on laitteen ohjauspaneelin Tulostuslaatu-alivalikossa. Katso kohta [Tulostuslaatu-valikko sivulla 47](#page-60-0).

**E** HUOMAUTUS: Kiinnitysyksikön korkeamman tilan Korkea 1 tai Korkea 2 käyttäminen parantaa väriaineen kiinnittymistä paperiin, mutta se voi aiheuttaa muita ongelmia, esimerkiksi liiallista käpristymistä. Laite saattaa tulostaa hitaasti, jos kiinnitysyksikön tilan asetus on Korkea 1 tai Korkea 2. Alla olevassa taulukossa on mainittu tuetuille materiaalityypeille sopivimmat kiinnitysyksikön tilat.

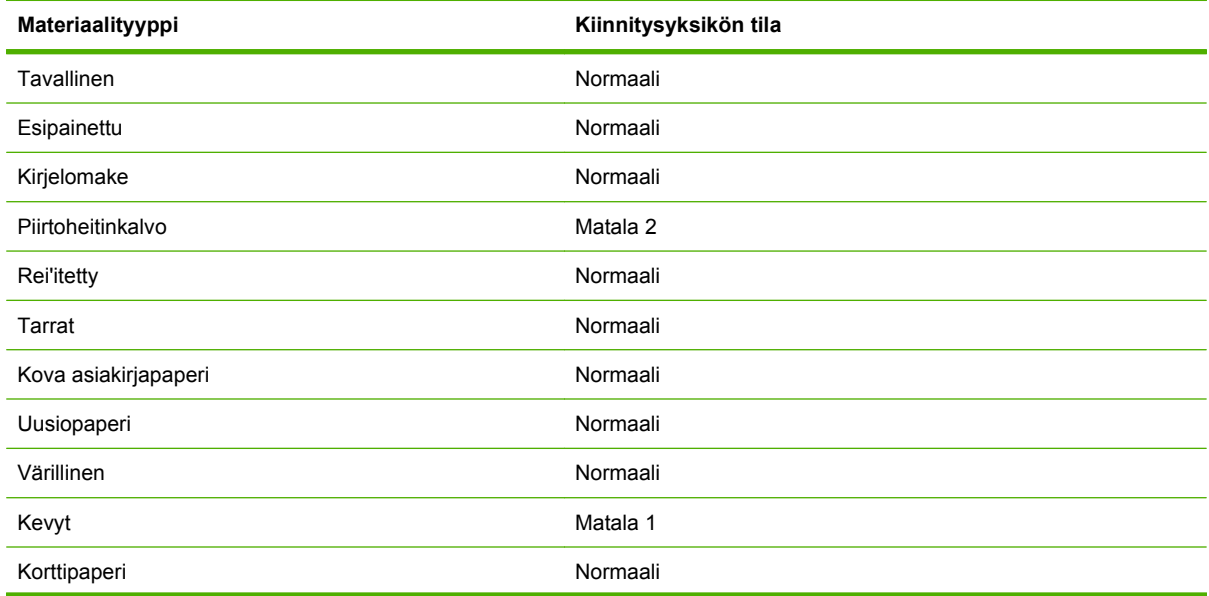

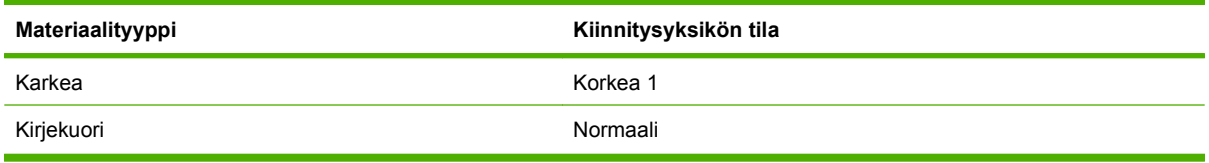

Voit palauttaa kiinnitysyksikön tilan oletusasetukset koskettamalla Hallinta-valikkoa laitteen ohjauspaneelissa. Kosketa Tulostuslaatu, kosketa Kiinnitysyksikön tila ja kosketa sitten Palauta tilat.

## <span id="page-83-0"></span>**Tulostusmateriaalin valitseminen**

#### **Taulukko 4-1 Tuetut materiaalityypit**

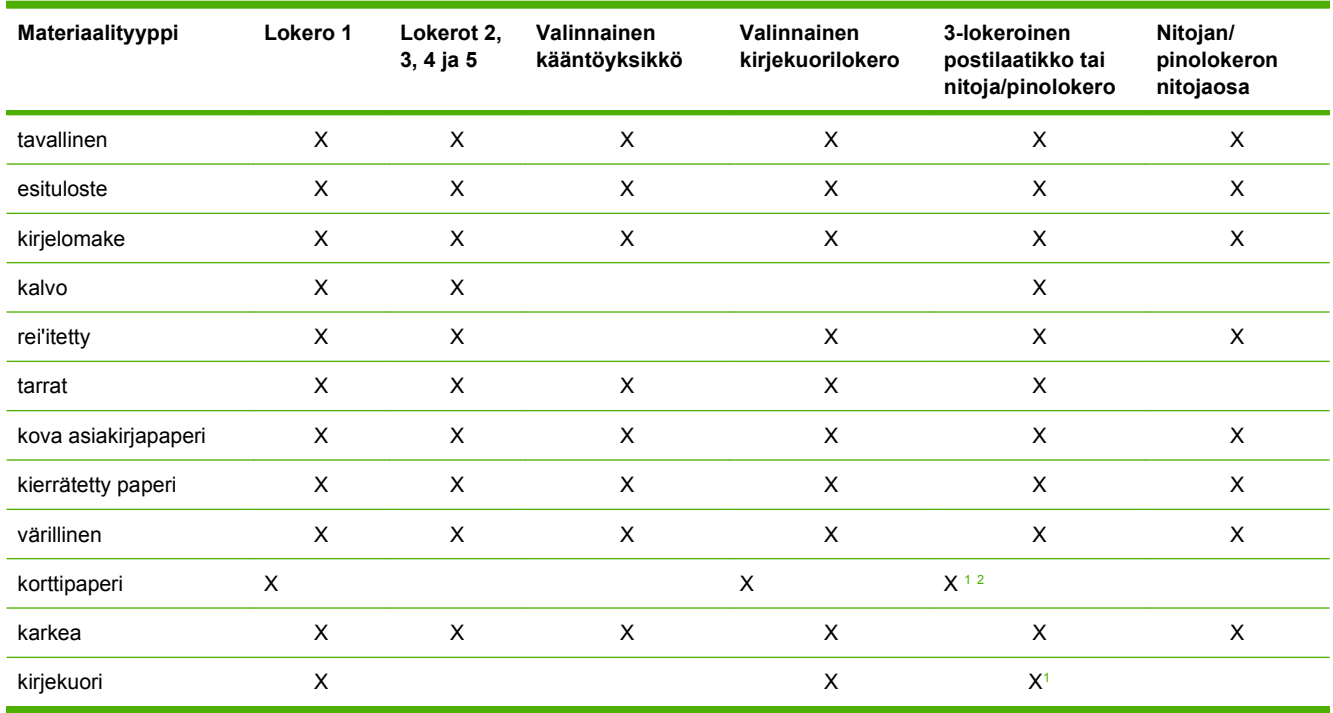

<sup>1</sup> Vain tulostuspuoli ylöspäin.

<sup>2</sup> Jos 3-lokeroinen postilaatikko on asennettuna, valitse alin lokero tulostaessasi korttimateriaalille. Materiaaleja, joiden paino on 200g/m2 tai enemmän, tuetaan vain alimmassa lokerossa.

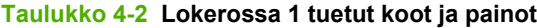

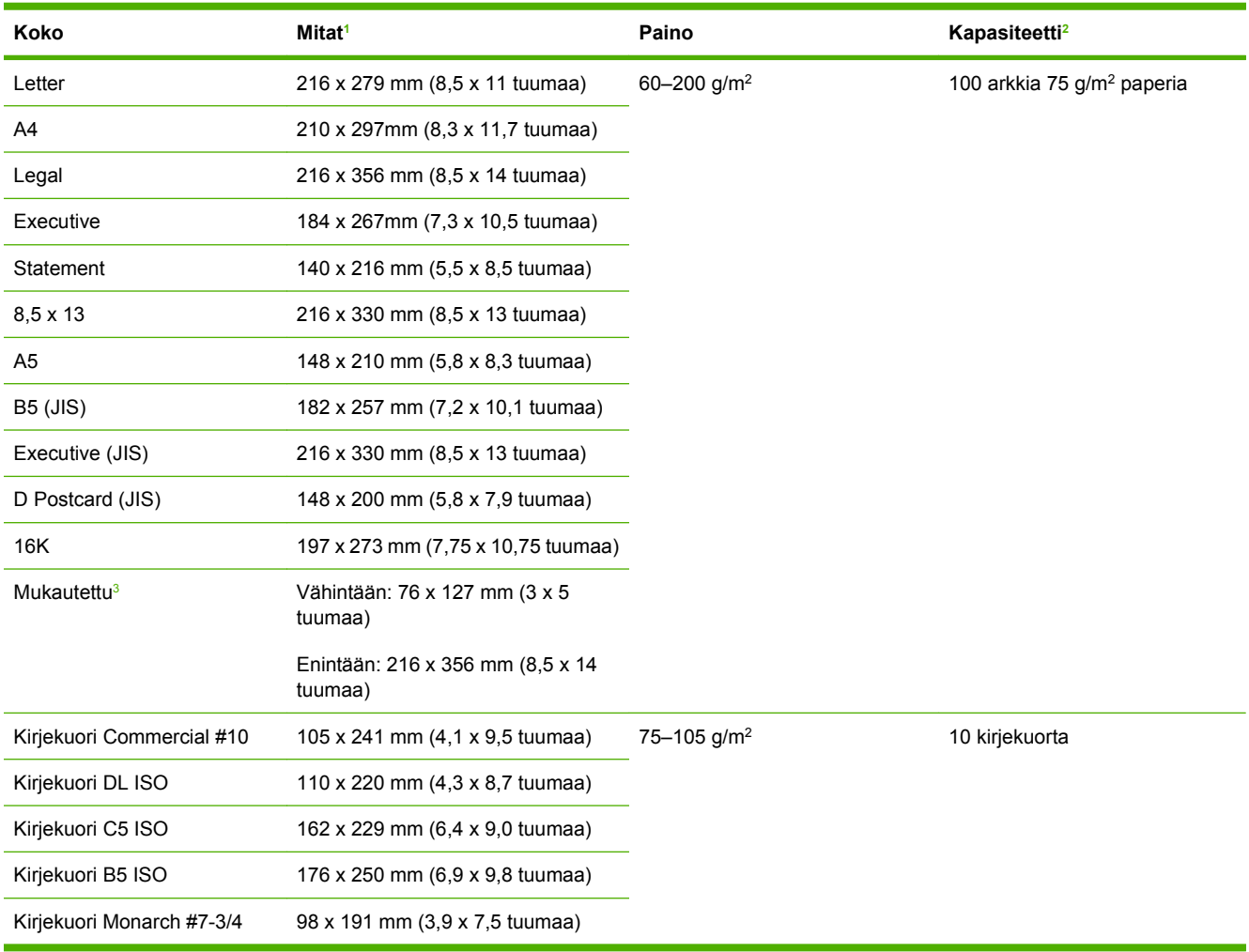

<sup>1</sup> MFP-laite tukee useita eri materiaalikokoja. Tarkista tuetut koot MFP-laitteen ohjelmistosta.

<sup>2</sup> Kapasiteetti voi vaihdella paperin painon ja paksuuden sekä olosuhteiden mukaan.

<sup>3</sup> Ohjeet mukautetulle paperikoolle tulostamisesta ovat kohdassa [Pienien kokojen, mukautettujen kokojen tai paksun paperin](#page-98-0) [lisääminen sivulla 85.](#page-98-0)

#### **Taulukko 4-3 Lokeroiden 2, 3, 4 ja 5 tukemat koot ja painot**

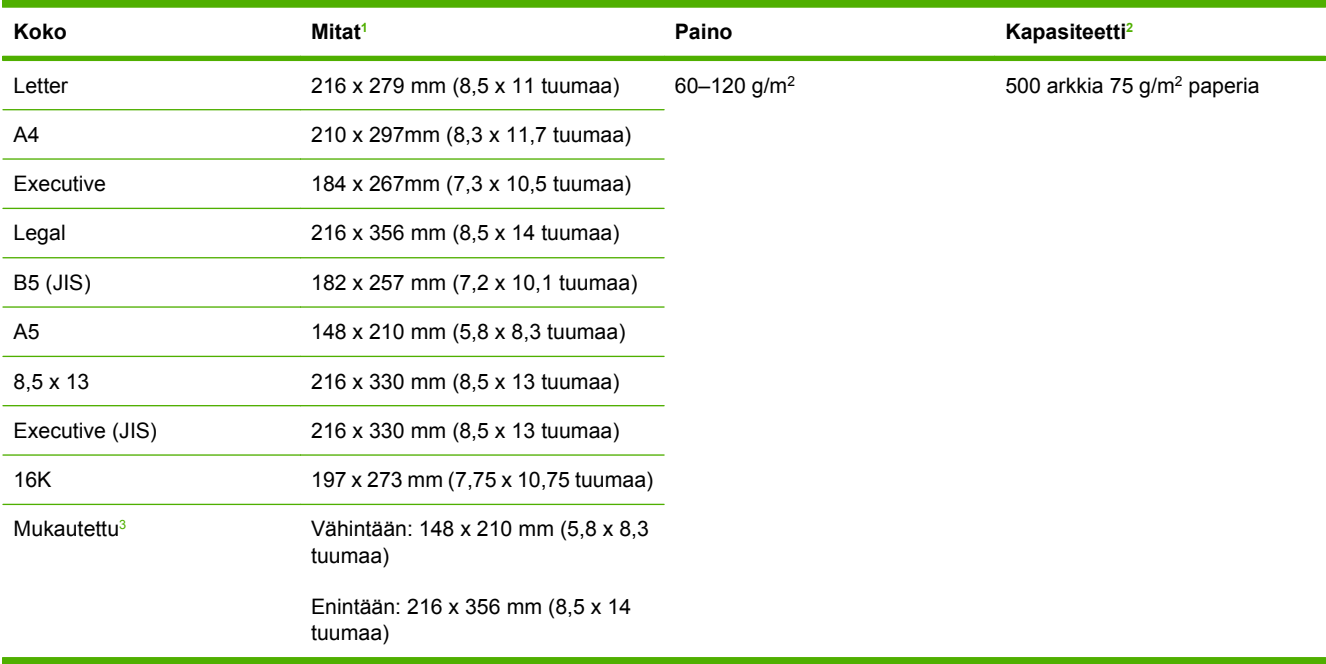

<sup>1</sup> MFP-laite tukee useita eri materiaalikokoja. Tarkista tuetut koot MFP-laitteen ohjelmistosta.

<sup>2</sup> Kapasiteetti voi vaihdella paperin painon ja paksuuden sekä olosuhteiden mukaan.

3 Ohjeet mukautetulle paperikoolle tulostamisesta ovat kohdassa [Pienien kokojen, mukautettujen kokojen tai paksun paperin](#page-98-0) [lisääminen sivulla 85.](#page-98-0)

#### **Taulukko 4-4 Valinnaisen kääntöyksikön tukemat koot ja painot**

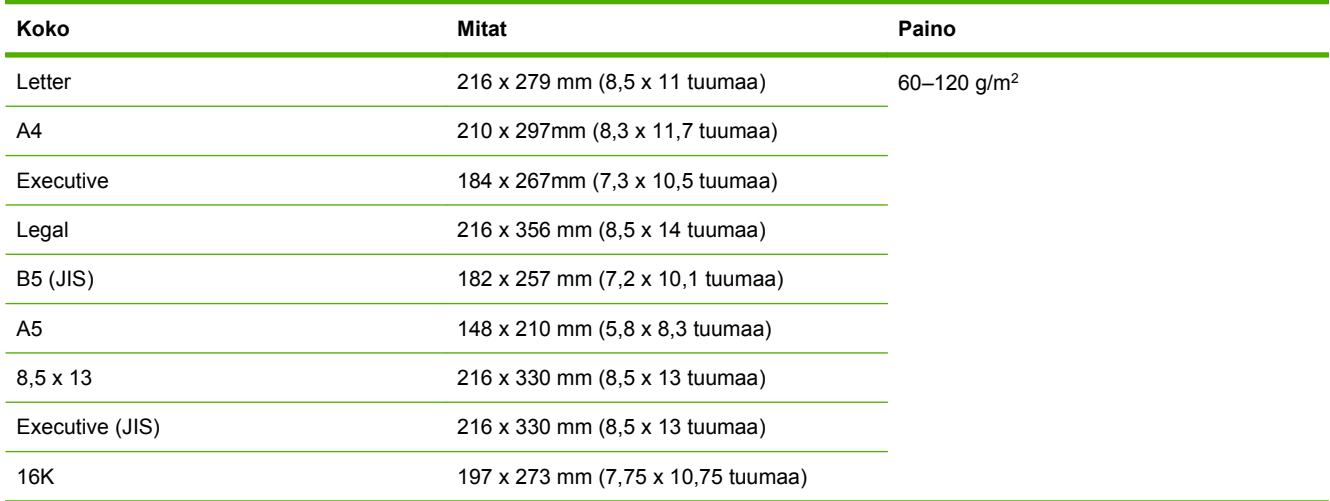

#### **Taulukko 4-5 Valinnaisen kirjekuorilokeron tukemat koot ja painot**

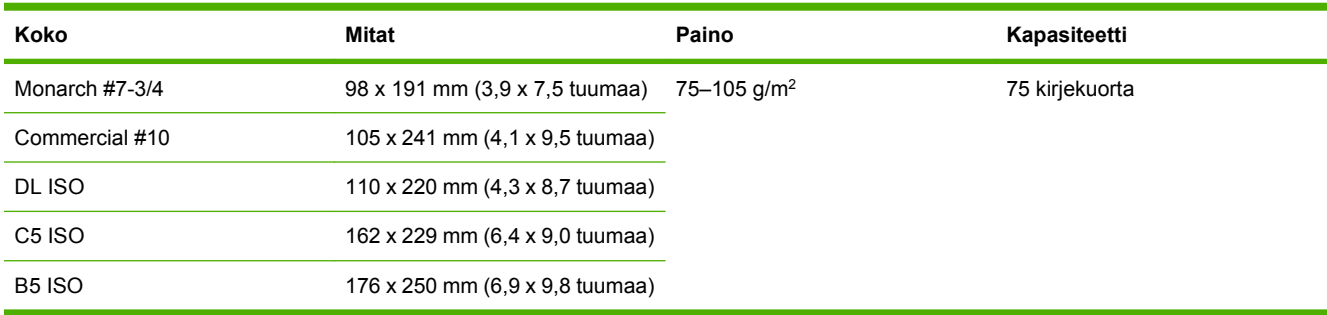

#### **Taulukko 4-6 Valinnaisen 3-lokeroisen postilaatikon tai nitoja/pinolokeron pinolokero-osan tukemat koot ja painot**

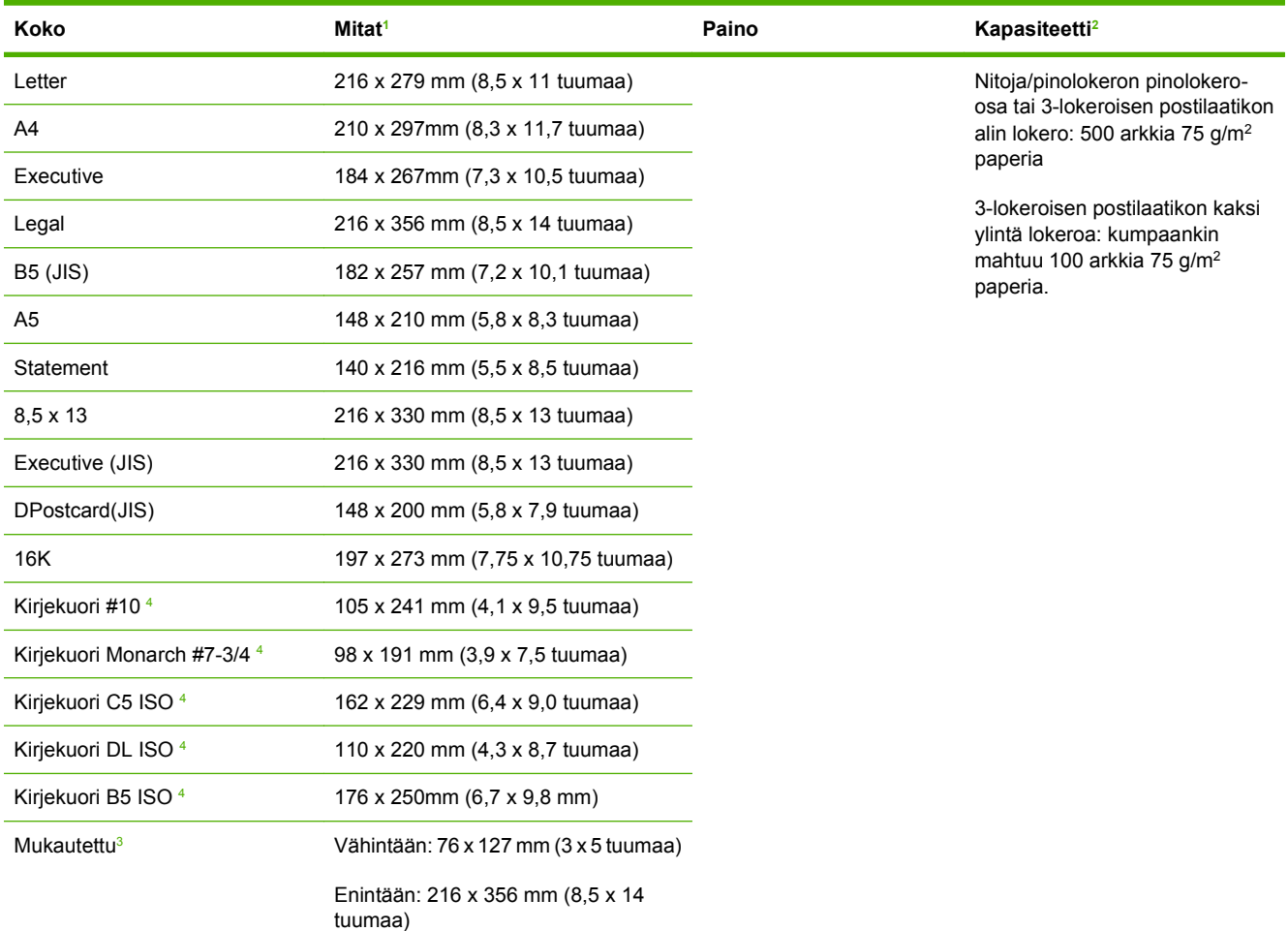

<sup>1</sup> MFP-laite tukee useita eri materiaalikokoja. Tarkista tuetut koot MFP-laitteen ohjelmistosta.

<sup>2</sup> Kapasiteetti voi vaihdella paperin painon ja paksuuden sekä olosuhteiden mukaan.

3 Ohjeet mukautetulle paperikoolle tulostamisesta ovat kohdassa [Pienien kokojen, mukautettujen kokojen tai paksun paperin](#page-98-0) [lisääminen sivulla 85.](#page-98-0)

<sup>4</sup> Vain tulostuspuoli ylöspäin.

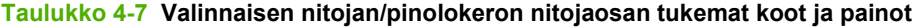

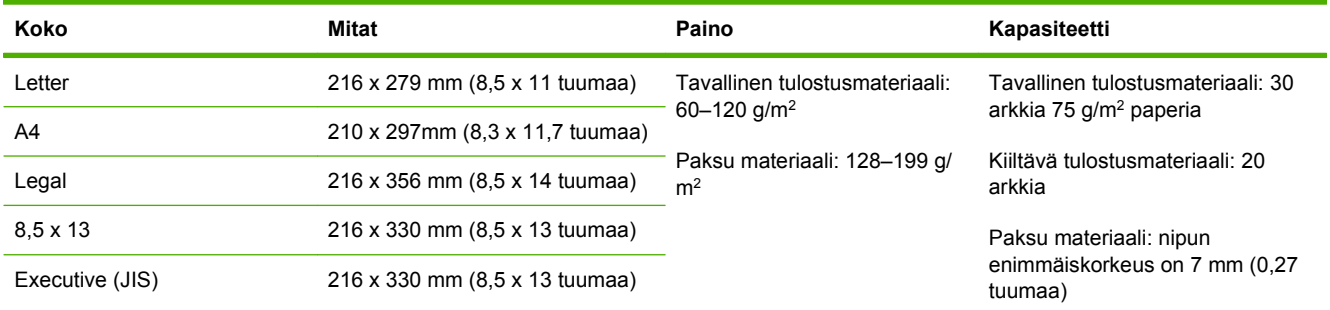

### **Taulukko 4-8 Automaattisen asiakirjansyöttölaitteen tukemat koot ja painot**

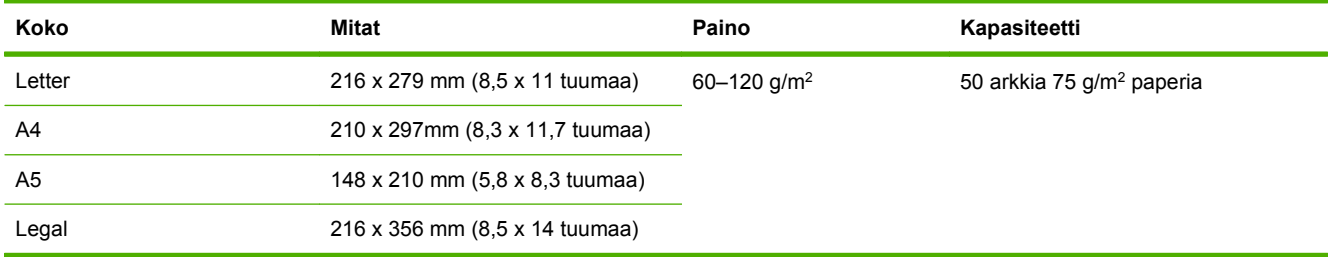

## <span id="page-88-0"></span>**Tulostus- ja paperinsäilytysympäristö**

Tulosta ja säilytä paperi mieluiten huoneenlämpöisessä tilassa, jossa ei ole liian kuivaa tai kosteaa. Muista, että kosteus imeytyy paperiin ja haihtuu siitä nopeasti.

Kuumuus ja kosteus yhdessä turmelevat paperin. Kuumuus saa paperissa olevan kosteuden haihtumaan, kun taas kylmyys saa kosteuden tiivistymään arkeille. Lämmityslaitteet ja ilmastointi poistavat suurimman osan huoneiden kosteudesta. Kun paperipakkaus avataan ja paperia käytetään, se menettää kosteuttaan, mikä aiheuttaa juovia ja tahroja. Kostea sää tai vedenjäähdyttimet voivat lisätä huoneilman kosteutta. Kun paperipakkaus avataan ja paperia käytetään, paperi imee ylimääräistä kosteutta, mikä aiheuttaa vaalean tulostusjäljen ja häipymiä. Myös paperin muoto voi kosteuden vaihdellessa muuttua. Tämä voi aiheuttaa paperitukoksia.

Paperin säilytys ja käsittely ovat yhtä tärkeitä tekijöitä kuin paperin valmistusmenetelmä. Paperin säilytysolosuhteet vaikuttavat suoraan paperin syöttöominaisuuksiin.

Paperia ei pidä ostaa enempää kuin voidaan käyttää lyhyehkönä aikana (noin 3 kk). Jos paperia säilytetään pitkiä aikoja, se voi joutua kokemaan liiallisia kuumuuden ja kosteuden vaihteluja, jotka aiheuttavat vahinkoa. Suunnittelu on tärkeää, jotta isot paperierät eivät kärsi vahinkoja.

Avaamattomat paperipakkaukset voivat säilyä useita kuukausia ennen käyttöä. Avatut paperipakkaukset ovat herkempiä ympäristön vaikutuksille, erityisesti jos ne eivät ole kosteutta kestävissä pakkauksissa.

Paperin säilytyspaikka on pidettävä kunnossa, jotta tuote toimii parhaalla mahdollisella tavalla. Vaadittu lämpötila on 20° - 24 °C ja suhteellinen kosteus 45 % - 55 %. Voit arvioida säilytyspaikan sopivuuden seuraavien ohjeiden mukaan:

- Paperin säilytyslämpötilan tulee olla mahdollisimman lähellä huonelämpötilaa.
- Ilma ei saa olla liian kuiva eikä kostea (paperin kosteutta sitovien ominaisuuksien takia).
- Kun säilytät avattua papeririisiä, kiedo se tiukkaan, kosteutta pitävään suojukseen. Jos säilytät tuotetta ääriolosuhteissa, ota suojuksesta vain sen verran paperia kuin tarvitset päivän aikana, jotta kaikki paperit eivät joutuisi alttiiksi kosteusmuutoksille.
- Kirjekuorien oikea säilytystapa vaikuttaa myös tulostuslaatuun. Kuoret tulee säilyttää lappeellaan. Jos kuoriin jäävä ilma muodostaa kuplia, kuoret voivat rypistyä tulostuksen aikana.

## <span id="page-89-0"></span>**Tulostusmateriaalin lisääminen**

Tässä osassa on tietoja vakiokokoisen ja mukautetun kokoisen tulostusmateriaalin lataamisesta syöttölokeroihin.

**VAROITUS:** Jotta tukoksilta vältyttäisiin, älä koskaan lisää tai poista paperia lokerosta, kun kirjoitin tulostaa kyseisestä lokerosta. Jotta monitoimilaitteen vahingoittumiselta vältyttäisiin, tulosta tarrat ja kirjekuoret vain lokerosta 1. Tulosta vain yhdelle puolelle tarroja, kirjekuoria ja kalvoja.

## **Materiaalin asettaminen tasoskanneriin**

Aseta asiakirja skannerin lasille kuvapuoli alaspäin.

## **Materiaalin asettaminen automaattiseen asiakirjansyöttölaitteeseen**

Aseta asiakirja automaattiseen asiakirjansyöttölaitteeseen kuvapuoli ylöspäin.

## **Materiaalin lisääminen lokeroon 1**

Lokeroon 1 mahtuu 100 arkkia paperia tai 10 kirjekuorta. Lisätietoja tuetuista materiaaleista on kohdassa [Tulostusmateriaalin valitseminen sivulla 70](#page-83-0).

Toimi seuraavasti, jos lokeroon 1 lisätään jatkuvasti samanlaista materiaalia eikä materiaalia yleensä poisteta lokerosta 1 tulostustöiden välillä. Seuraavan toimintaohjeen noudattaminen voi myös parantaa monitoimilaitteen suorituskykyä tulostettaessa lokerosta 1.

- **VAROITUS:** Jotta tukoksilta vältyttäisiin, älä koskaan lisää tai poista tulostusmateriaalia lokerosta samaan aikaan, kun tulostin tulostaa kyseisestä lokerosta.
	- **1.** Kosketa Kopioi.
	- **2.** Kosketa Paperin valinta.
	- **3.** Kosketa Lokero 1 Kaikki koot.
	- **4.** Kosketa haluamaasi materiaalikokoa.
	- **HUOMAUTUS:** Jos valitset Mukautettu-materiaalikoon, valitse myös mittayksikkö sekä X- ja Ymitat.
	- **5.** Kosketa OK.
	- **6.** Kosketa taas OK.
	- **7.** Avaa lokero 1.

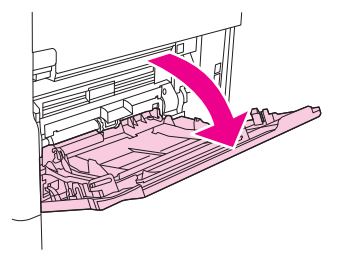

- 8. Lisää paperia koko- ja viimeistelyasetusten mukaisesti. Kohdassa [Tulostusmateriaalin](#page-83-0) [valitseminen sivulla 70](#page-83-0) on lisätietoja esitulostetun paperin, kirjelomakkeiden ja rei'itetyn paperin lisäämisestä.
	- **VAROITUS:** Jotta tukoksilta vältyttäisiin, tulosta tarra-arkit yksi kerrallaan.
- **9.** Säädä materiaalinohjaimet niin, että ne koskettavat tulostusmateriaalipinoa kevyesti mutta eivät taivuta paperia.

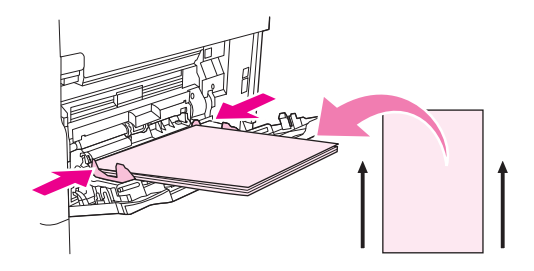

- **10.** Varmista, että tulostusmateriaali mahtuu ohjaimien kielekkeiden alle ja että pino ei ulotu lisäystason ilmaisimien yläpuolelle.
	- **HUOMAUTUS:** Kun tulostat pitkälle tulostusmateriaalille, vedä myös lokeron jatkoalustaa ulospäin, kunnes se pysähtyy.
- **11.** Kosketa Kopioi.

## **Materiaalin lisääminen lokeroihin 2, 3, 4 ja 5**

Lokeroihin 2 , 3, 4 ja 5 mahtuu enintään 500 arkkia vakiotulostusmateriaaleja. Lisätietoja paperimäärityksistä on kohdassa [Tulostusmateriaalin valitseminen sivulla 70.](#page-83-0)

Seuraava luettelo sisältää *tunnistettavat* vakiokoot, jotka on merkitty lokeron sisäpuolelle.

- $A<sub>4</sub>$
- **Kirjain**
- Legal
- **Executive**
- **B5 (JIS)**
- A<sub>5</sub>

*Tunnistamattomissa olevat* vakiokoot ovat seuraavat:

- 16K
- Executive (JIS)
- 216 x 330 mm.

Jos lataat tuntemattomia kokoja, määritä koko manuaalisesti ohjauspaneelissa. Lisätietoja mukautettujen materiaalikokojen lisäämisestä on kohdassa [Mukautettujen materiaalikokojen](#page-92-0) [lisääminen lokeroihin 2, 3, 4 ja 5 sivulla 79](#page-92-0).

**VAROITUS:** Jotta tukoksilta vältyttäisiin, älä koskaan lisää tai poista paperia lokerosta samaan aikaan, kun tulostin tulostaa kyseisestä lokerosta.

#### **Vakiokokoisen materiaalin lisääminen lokeroihin 2, 3, 4 ja 5**

- **FUOMAUTUS:** Älä aseta kirjekuoria lokeroihin 2, 3, 4 tai 5. Käytä kirjekuoriin tulostamiseen vain lokeroa 1.
	- **1.** Avaa lokero kokonaan.

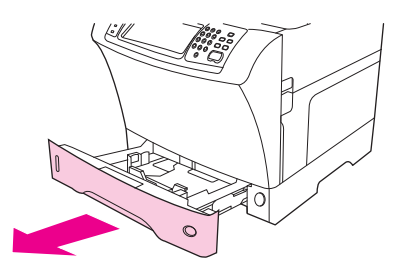

**2.** Lataa tulostusmateriaali lokeroon.

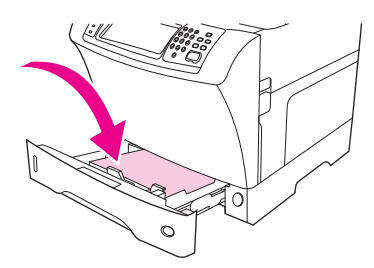

- **E** HUOMAUTUS: Kohdassa [Kirjelomakkeiden, rei'itetyn paperin tai esitulostetun paperin](#page-96-0) [lisääminen sivulla 83](#page-96-0) on lisätietoja esitulostetun paperin, kirjelomakkeiden ja rei'itetyn paperin lisäämisestä.
- **3.** Säädä materiaalipituuden ohjain painamalla ohjaimessa olevaa kielekettä ja siirtämällä ohjainta, kunnes se koskettaa tulostusmateriaalipinoa.

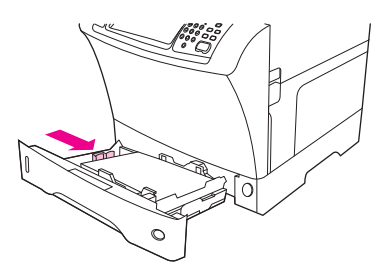

**4.** Säädä materiaalileveyden ohjain painamalla ohjaimessa olevaa kielekettä ja siirtämällä ohjainta, kunnes se koskettaa tulostusmateriaalipinoa.

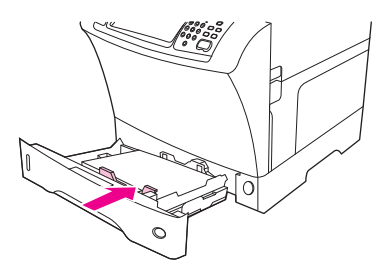

<span id="page-92-0"></span>**5.** Sulje lokero.

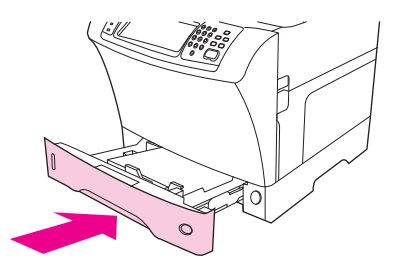

**FUOMAUTUS:** MFP-laite voi kehottaa siirtämään materiaaliohjaimia valitun koon mukaan. Toimi ohjauspaneelin ohjeiden mukaan.

**Mukautettujen materiaalikokojen lisääminen lokeroihin 2, 3, 4 ja 5**

**1.** Avaa lokeroa, kunnes se pysähtyy.

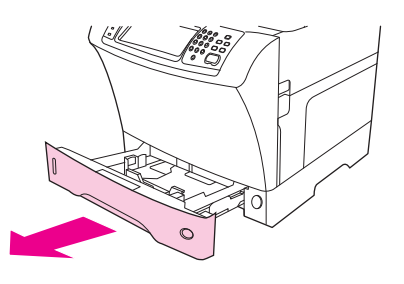

**2.** Paina vasemman materiaaliohjaimen kielekettä ja liu'uta ohjain ääriasentoon.

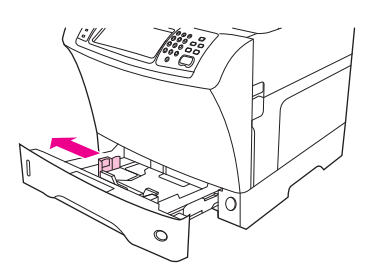

**3.** Paina etummaisen materiaaliohjaimen kielekettä ja liu'uta ohjain ääriasentoon.

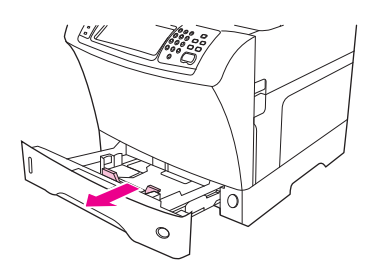

**4.** Lataa tulostusmateriaali lokeroon.

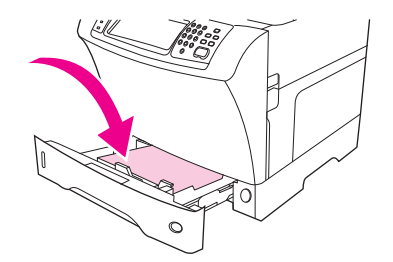

- **HUOMAUTUS:** Kohdassa [Kirjelomakkeiden, rei'itetyn paperin tai esitulostetun paperin](#page-96-0) [lisääminen sivulla 83](#page-96-0) on lisätietoja esitulostetun paperin, kirjelomakkeiden ja rei'itetyn paperin lisäämisestä.
- **5.** Säädä vasen materiaaliohjain painamalla ohjaimen kielekettä ja liu'uttamalla ohjainta, kunnes se koskettaa kevyesti tulostusmateriaalipinoa.

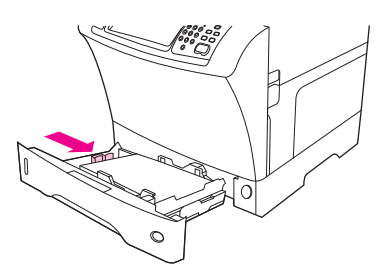

**6.** Säädä etummainen materiaaliohjain painamalla ohjaimen kielekettä ja liu'uttamalla ohjainta, kunnes se koskettaa kevyesti tulostusmateriaalipinoa.

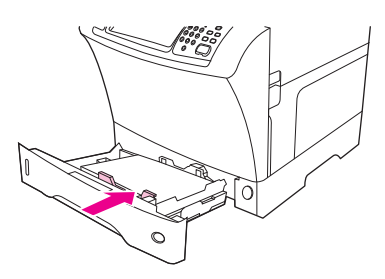

- **7.** Katso paperipakkausta. Kirjoita muistiin leveys (X-mitta) ja pituus (Y-mitta). Tarvitset näitä tietoja myöhemmin.
- **8.** Sulje lokero.

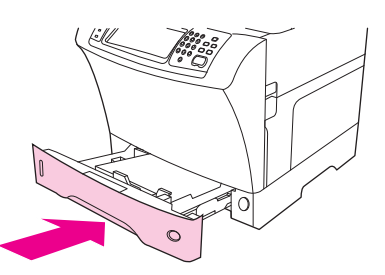

**9.** Jos ohjauspaneelissa ilmoitettu koko on Mukautettu, lokeron kooksi on määritetty MUKAUTETTU. Lokero hyväksyy kaikki mukautettuja kokoa käyttävät tulostustyöt, vaikka tulostustyön mitat eivät vastaisi lokerossa olevan materiaalin kokoa. Voit halutessasi määrittää lokerossa olevan materiaalin mukautetut mitat tarkasti. Kun määrität tarkat mitat, materiaalin kokona ilmoitetaan määrittämäsi mitat eikä Mukautettu.

Kosketa Mukautettu. MITTAYKSIKKÖ-valikko avautuu.

- **HUOMAUTUS:** MFP-laite voi kehottaa siirtämään materiaaliohjaimia. Toimi ohjauspaneelin ohjeiden mukaan.
- **10.** Kosketa MILLIMETRIÄ tai TUUMAA.
- **11.** Valitse X-mitta (lyhyt reuna) numeronäppäimistön avulla.
- **12.** Kosketa OK.
- **13.** Valitse Y-mitta (pitkä reuna) numeronäppäimistön avulla.
- **14.** Kosketa OK. ASETUS TALLENNETTU näkyy ohjauspaneelin näytössä hetken aikaa. Sen jälkeen näyttöön tulee lokeron koko.
- **15.** Hyväksy asetukset koskettamalla LOPETA. Lokero on käyttövalmis.

## **Erikoistulostusmateriaalin lisääminen**

### **Kirjekuorien lisääminen**

Voit tulostaa kirjekuoriin lokerosta 1 tai valinnaisesta kirjekuorilokerosta. Lokeroon 1 mahtuu enintään 10 vakiokokoista tai mukautetun kokoista kirjekuorta. Valinnaiseen kirjekuorilokeroon mahtuu enintään 75 kirjekuorta. Se tukee vain vakiokokoja.

Varmista aina kaikenkokoisiin kirjekuoriin tulostaessasi, että ohjelmassa on määritetty reunukset vähintään 15 millimetrin (0,6 tuuman) päähän kirjekuoren reunasta.

Tulostuksen suorituskyky riippuu kirjekuoren rakenteesta. Kokeile ensin muutaman kirjekuoren tulostamista, ennen kuin hankit niitä suuria määriä. Lisätietoja kirjekuorien määrityksistä on kohdassa [Tulostusmateriaalin valitseminen sivulla 70.](#page-83-0)

- **VAARA** Älä koskaan käytä kirjekuoria, joissa on päällystettyjä vuorauksia, paljaita itseliimautuvia tarroja tai muita synteettisiä materiaaleja. Näistä voi syntyä myrkyllisiä kaasuja.
- **VAROITUS:** Kirjekuoret, joissa on hakasia, painonappeja, ikkunoita, päällystettyjä vuorauksia, paljaita itseliimautuvia tarroja tai muita synteettisiä materiaaleja, voivat aiheuttaa vakavia vaurioita MFPlaitteelle. Vältät tukoksia ja MFP-laitteen mahdollista vahingoittumista, kun et koskaan yritä tulostaa kirjekuoren molemmille puolille. Varmista ennen kirjekuorten lisäämistä, että kuoret ovat tasaisia, hyvässä kunnossa ja etteivät ne ole tarttuneet toisiinsa kiinni. Älä käytä kirjekuoria, joissa on kosketusliimaa.

#### **Ex HUOMAUTUS:** MFP-laite tulostaa kirjekuorille normaalia hitaammin.

Voit tulostaa monentyyppisiä kirjekuoria lokerosta 1. Lokeroon voi asettaa 10 kuorta yhdellä kertaa. Lisätietoja määrityksistä on kohdassa [Tulostusmateriaalin valitseminen sivulla 70.](#page-83-0)

#### **Kirjekuorien lisääminen lokeroon 1**

**1.** Avaa lokero 1, mutta älä vedä lokeron jatkoalustaa ulos. Useimmat kirjekuoret syöttyvät parhaiten ilman jatkoalustaa. Kuitenkin jotkin ylisuuret kirjekuoret saattavat tarvita jatkoalustaa.

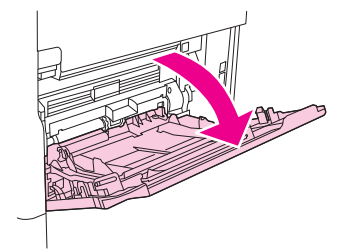

**2.** Lataa korkeintaan 10 kirjekuorta lokeron 1 keskelle, tulostuspuoli ylöspäin ja postimerkkipää monitoimilaitetta kohti. Liu'uta kirjekuoret tulostimeen niin pitkälle kuin ne menevät pakottamatta.

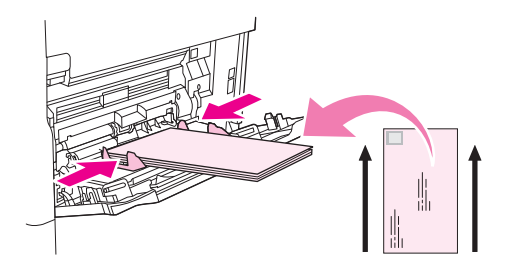

**3.** Säädä ohjaimet niin, että ne koskettavat kirjekuoripinoa kuitenkaan taivuttamatta kirjekuoria. Varmista, että paperi mahtuu kielekkeiden alle, eikä ylitä korkeusosoittimia.

### **Tarrojen lisääminen**

Käytä vain tarroja, jotka on tarkoitettu käytettäviksi lasertulostimissa. Varmista, että tarrat ovat vaatimusten mukaisia. Katso kohta [Tarrat sivulla 66](#page-79-0).

#### **Noudata seuraavia ohjeita, kun tulostat tarra-arkeille:**

- Voit tulostaa enintään 50 tarra-arkkia lokerosta 1 tai 100 tarra-arkkia muista lokeroista.
- Aseta tarrat lokeroon 1 tulostettava puoli ylöspäin ja lyhyt reuna monitoimilaitetta kohti. Muihin lokeroihin materiaali asetetaan tulostettava puoli alaspäin yläreuna oikealla.

#### **Älä lataa tarra-arkkeja tai tulosta niille seuraavilla tavoilla:**

- **VAROITUS:** Näiden ohjeiden laiminlyöminen voi vahingoittaa MFP-laitetta.
	- Älä lataa lokeroita täyteen, koska tarrat ovat raskaampia kuin paperi.
	- Älä käytä tarroja, jotka ovat irronneet taustapaperista tai jotka ovat rypistyneitä tai muulla tavalla vahingoittuneita.
	- Älä käytä tarroja, joiden taustapaperi on näkyvissä tarrojen puolelta. (Tarrojen täytyy peittää taustapaperi kokonaan ilman rakoja.)
	- Älä syötä samaa tarra-arkkia MFP-laitteeseen kuin kerran. Liima-aine on tarkoitettu menemään MFP-laitteen läpi vain kerran.
	- Älä tulosta tarrojen molemmille puolille.
	- Älä tulosta arkeille, joiden tarrat on poistettu.

### <span id="page-96-0"></span>**Kalvojen lisääminen**

Käytä vain kalvoja, jotka on tarkoitettu käytettäviksi lasertulostimissa. Kalvosuosituksia on kohdassa [Kalvot sivulla 66](#page-79-0).

- Etsi ohjauspaneelista vierittämällä Hallinta ja kosketa sitä, etsi vierittämällä Tulostuslaatu ja kosketa sitä, kosketa Kiinnitysyksikön tila, kosketa Kalvo ja kosketa lopuksi Matala 2.
- **VAROITUS:** Jos kiinnitysosalle ei määritetä asetusta Matala 2, monitoimilaite ja kiinnitysosa voivat vioittua pysyvästi.
- Määritä tulostinohjaimesta paperityypiksi **Kalvo**.
- Kosketa ohjauspaneelissa Kopioi, kosketa Paperin valinta, valitse haluamasi lokero ja kosketa Kalvo.
- Lataa kalvot tulostuspuoli ylöspäin lokeroon 1 niin, että yläreuna on monitoimilaitetta kohti. Lokeroon 1 mahtuu enintään 50 kalvoa.
- Lokeroon 2 ja valinnaisiin lokeroihin mahtuu 100 kalvon pino (mutta yli 50 kalvon lataaminen kerrallaan ei ole suositeltavaa).
- Koska kalvot ovat raskaampia kuin paperi, älä lataa lokeroita enimmäismäärään saakka.
- Aseta kalvot lokeroon 2 tai valinnaisiin lokeroihin tulostettava puoli alaspäin yläreuna (lyhyt reuna) oikealla.
- Jotta kalvot eivät kuumenisi liikaa tai tarttuisi toisiinsa, poista jokainen kalvo tulostelokerosta ennen seuraavan tulostusta.
- Tulosta vain yhdelle puolelle kalvoa.
- Aseta kalvot tasaiselle alustalle jäähtymään, kun olet poistanut ne MFP-laitteesta.
- Jos vähintään kaksi kalvoa syöttyy tulostimeen samanaikaisesti, kokeile kalvonipun leyhyttämistä.
- Älä syötä samaa kalvoa MFP-laitteeseen kuin kerran.

### **Kirjelomakkeiden, rei'itetyn paperin tai esitulostetun paperin lisääminen**

Kun tulostat kirjelomakkeille, rei'itetylle tai esitulostetulle paperille, on tärkeää asettaa paperi oikeassa suunnassa. Useimmissa tulostustilanteissa tulostetaan yksipuolisesti tämän osan ohjeiden mukaisesti. Ohjeet kaksipuolisesta tulostuksesta ovat kohdassa [Tulostaminen paperin molemmille puolille](#page-120-0) [sivulla 107](#page-120-0).

**HUOMAUTUS:** Jos haluat ladata kirjelomakkeet tai esitulostetut paperit aina samalla tavoin kaikissa tulostustöissä riippumatta siitä, tulostatko vain toiselle puolelle vai molemmille puolille, valitse tulostinohjaimesta **Alternative Letterhead Mode** (Vaihtoehtoinen kirjelomaketila). Lisää paperi samoin kuin molemmille puolille tulostaessasi. Kun tämä asetus on valittuna, monitoimilaitteen nopeus hidastuu kaksipuolisen tulostuksen vaatimaan nopeuteen. Tässä osassa annetut ohjeet koskevat tulostusta, jossa ei käytetä vaihtoehtoista kirjelomaketilaa.

**HUOMAUTUS:** Lisätietoja erikoispapereista, esimerkiksi puuvillaseostepaperista tai vesiraitapaperista, on kohdassa [Erikoiskäsitellyn paperin lisääminen sivulla 84.](#page-97-0)

Aseta paperi lokeroon 1 tulostettava puoli ylöspäin ja lyhyt yläreuna monitoimilaitetta kohti.

<span id="page-97-0"></span>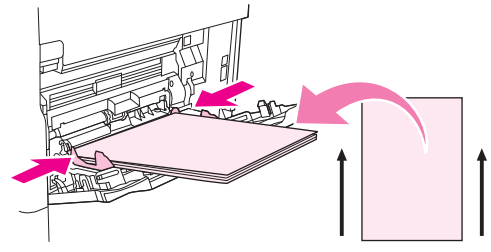

Aseta paperi lokeroon 2 ja valinnaisiin 500 arkin lokeroihin tulostettava puoli alaspäin lyhyt etureuna oikealla.

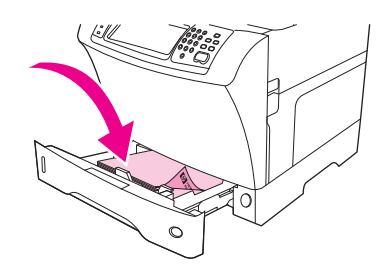

### **Erikoiskäsitellyn paperin lisääminen**

Joillakin papereilla on erikoinen pinta, kuten vesiraita- ja kovapaperilla (bond) sekä rypytetyllä paperilla. Tällaisilla paperityypeillä väriaineen kiinnittymisessä ja tulostuslaadussa voi olla ongelmia. Noudata seuraavia ohjeita, kun tulostat paperille, jonka pinta on erikoiskäsitelty.

- Etsi ohjauspaneelista vierittämällä Hallinta ja kosketa sitä, kosketa Tulostuslaatu ja kosketa lopuksi Kiinnitysyksikön tila. Kosketa käyttämääsi paperityyppiä (esimerkiksi Kova asiakirjapaperi). Aseta kiinnitysosan tilaksi Korkea 1 tai Korkea 2. Korkea 2-asetusta käytettäessä väriaine kiinnittyy paremmin ja saavutetaan paras tulostuslaatu papereilla, joiden pinnassa on paljon rakennetta. Kosketa ohjauspaneelin alkunäytössä Kopioi, kosketa Paperin valinta, valitse haluamasi lokero ja kosketa käyttämääsi paperityyppiä (esimerkiksi Kova asiakirjapaperi), jotta asianmukainen kiinnitysosan tila tulisi käyttöön.
- **FUOMAUTUS:** Monitoimilaite voi tulostaa hitaammin, kun tilaksi on valittu Korkea 1 tai Korkea 2. Käytä Korkea 1- ja Korkea 2-asetuksia vain, kun väriaineen kiinnittymisessä on ongelmia. Korkea 1- ja Korkea 2-asetukset voivat aiheuttaa paperin käpristymistä ja paperitukoksia.
	- Jotkin tämäntyyppisten paperien valmistajat käsittelevät paperin toisen puolen, jotta väriaine kiinnittyisi hyvin ja tulostusjälki olisi laadukas. Jotta tästä valmistustavasta olisi hyötyä, varmista, että paperi on ladattu oikein. Se puoli, jolta voit lukea vesileimat, on etupuoli (tulostuspuoli).

Aseta paperi lokeroon 1 tulostettava puoli ylöspäin ja lyhyt yläreuna monitoimilaitetta kohti.

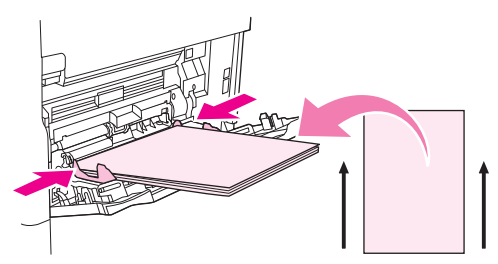

Aseta paperi lokeroon 2 ja valinnaisiin 500 arkin lokeroihin tulostettava puoli alaspäin lyhyt etureuna oikealla.

<span id="page-98-0"></span>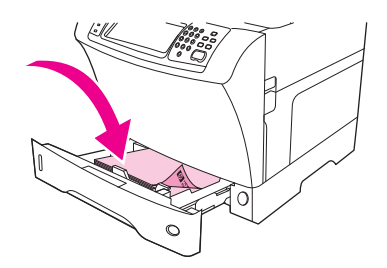

### **Pienien kokojen, mukautettujen kokojen tai paksun paperin lisääminen**

Mukautetun kokoiselle paperille voi tulostaa lokerosta 1, lokerosta 2 tai valinnaisesta 500 arkin lokerosta.

**HUOMAUTUS:** MFP-laite saattaa tulostaa hitaasti, kun tulostetaan pieniä tai mukautettuja kokoja tai paksulle paperille. Lisätietoja erikoisella tavalla viimeistellyistä papereista, esimerkiksi vesiraita- tai kovapaperista (bond), on kohdassa [Erikoiskäsitellyn paperin lisääminen sivulla 84](#page-97-0).

#### **Painot ja koot**

Seuraavassa taulukossa on lueteltu määritykset, jotka koskevat tulostamista mukautetulle tai paksulle paperille.

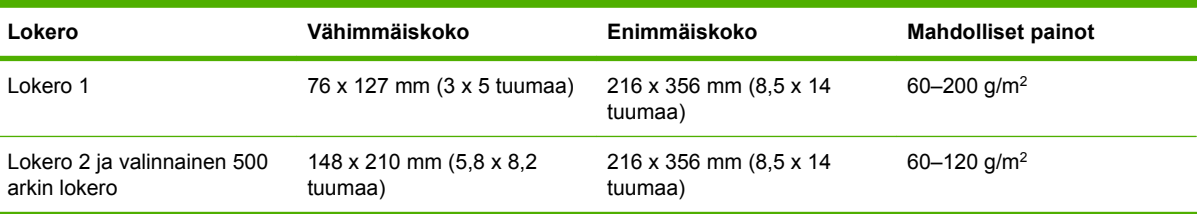

#### **Raskaan paperin käyttöä koskevia ohjeita**

Jotta väriaine ei hankautuisi irti paperista, joillekin paksuille papereille tulostettaessa on käytettävä suurempaa kiinnitysosan asetusta. Etsi ohjauspaneelista vierittämällä Hallinta ja kosketa sitä, valitse Tulostuslaatu ja valitse lopuksi Kiinnitysyksikön tila. Valitse käyttämäsi paperityyppi. Valitse kiinnitysyksikön asetukseksi Korkea 1 tai Korkea 2. Näitä asetuksia käyttämällä estetään väriaineen hankautuminen irti paperista, mutta niiden käyttäminen voi hidastaa laitetta ja aiheuttaa muita ongelmia, kuten käpristymistä.

#### **Mukautetulle paperille tulostamisen perusohjeet**

Noudata seuraavia ohjeita, kun tulostat mukautetun kokoiselle paperille:

- Syötä lyhyt sivu edellä.
- Aseta ohjelmassa sivun marginaaleiksi vähintään 4,23 mm (0,17 tuumaa).
- Määritä mukautettu koko ohjelmassa, tulostinohjaimessa ja monitoimilaitteen ohjauspaneelissa.

#### **Lisäohjeita pienelle tai kapealle paperille tulostamisesta**

Noudata näitä ohjeita, kun tulostat pienelle tai kapealle paperille.

- Älä yritä tulostaa paperille, jonka leveys on pienempi kuin 76 mm (3 tuumaa) tai pituus pienempi kuin 127 mm (5 tuumaa).
- HP ei suosittele tulostamaan suuria määriä pienikokoista tai kapeaa paperia. Tämä voi aiheuttaa tulostuskasetin osien voimakasta kulumista, mistä voi seurata tulostuslaatuongelmia tai väriaineen vuotoa MFP-laitteen sisälle.

## <span id="page-100-0"></span>**Tulostustöiden hallinta**

Kun työ lähetetään tulostimeen, tulostinohjain määrittää, mitä lokeroa käytetään paperin ohjaamiseen tulostimessa. Oletuksena tulostin valitsee automaattisesti lokeron, mutta on myös mahdollista valita tietty lokero seuraavien kolmen käyttäjän määrittämän asetuksen perusteella: **Lähde**, **Tyyppi** ja **Koko**. Nämä asetukset ovat käytettävissä **Sovellusasetukset**-valintaikkunassa, **Tulostus**valintaikkunassa tai tulostinohjaimessa.

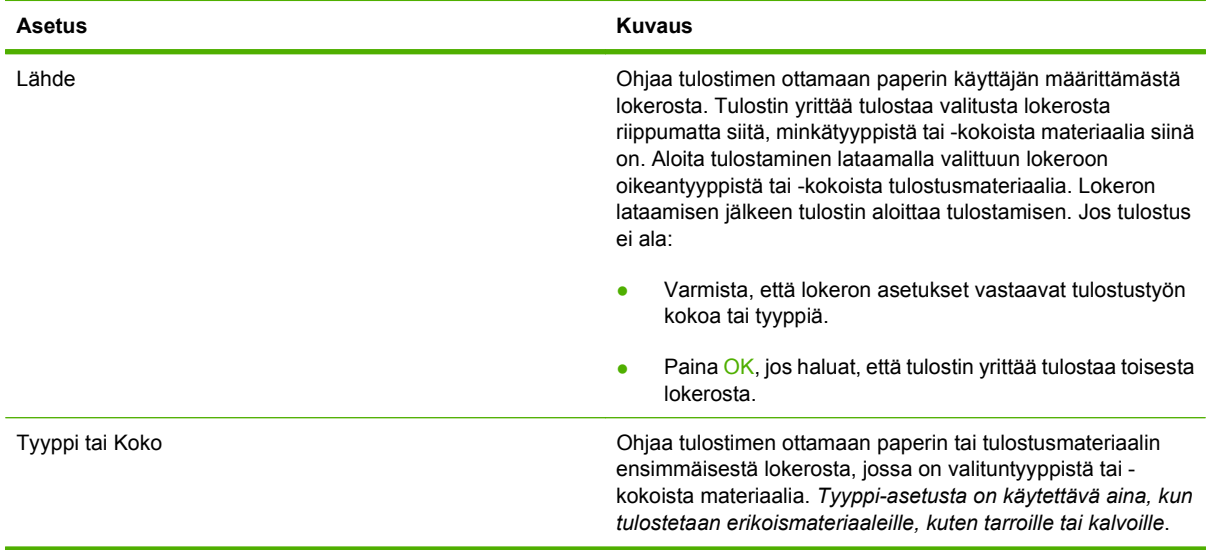

## <span id="page-101-0"></span>**Tulostelokeroiden valinta**

MFP-laitteessa on kaksi tulostelokeron paikkaa: automaattisen asiakirjansyöttölaitteen tulostelokero ja vakiotulostelokero(t) tulostuslaitteessa.

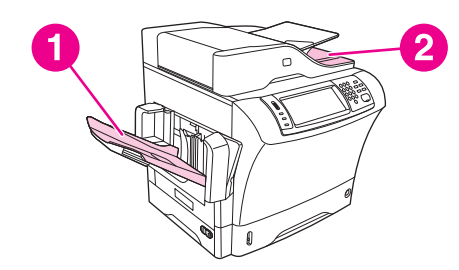

Kun asiakirjoja skannataan tai kopioidaan automaattisella asiakirjansyöttölaitteella, alkuperäiset asiakirjat toimitetaan automaattisesti automaattisen asiakirjansyöttölaitteen tulostelokeroon. Kopiot luovutetaan vakiotulostelokeroon, nitojan/pinolokeron tulostelokeroihin tai 3-lokeroiseen postilaatikkoon.

Tietokoneelta MFP-laitteelle lähetetyt asiakirjat toimitetaan vakiotulostelokeroon, nitojan/pinolokeron tulostelokeroihin tai 3-lokeroiseen postilaatikkoon.

## **Tulostelokeron valinta**

On suositeltavaa valita tulostelokero sovelluksesta tai ohjaimesta. Valikoiden rakenne ja valintojen tekemistapa vaihtelevat ohjelman ja ohjaimen mukaan. Jos tulostelokeroa ei voi valita sovelluksesta tai ohjaimesta, määritä oletustulostelokero MFP-laitteen ohjauspaneelista.

- **1.** Etsi vierittämällä Hallinta-vaihtoehto ja kosketa sitä.
- **2.** Kosketa Työn oletusasetukset .
- **3.** Kosketa Tulostelokero.
- **4.** Kosketa haluamaasi tulostelokeroa.

## **3-lokeroisen postilaatikon tulostelokerot**

Jos käytät 3-lokeroista postilaatikkoa, käytettävissä on kolme tulostelokeroa. Voit määrittää nämä lokerot toimimaan yksittäisinä postilaatikkoina tai ne voidaan yhdistää yhdeksi tulostelokeroksi asiakirjan pinoamista varten. Voit määrittää nämä asetukset Laitteen toiminta -valikon alivalikosta MBM-3-asetukset. Tämä valikko on käytettävissä vain silloin, kun 3-lokeroinen postilaatikko on asennettu.

Kahteen ylälokeroon mahtuu 100 paperiarkkia. Tunnistin keskeyttää tulostuksen, kun paperilokero on täynnä. MFP-laite jatkaa tulostamista, kun lokero tyhjennetään tai tulostemateriaalin määrää vähennetään.

Alalokeroon mahtuu 500 paperiarkkia.

## **Kopioitava puoli ylöspäin tai alaspäin -valinta kopiointitöitä varten**

MFP-laite voi luovuttaa sivuja tekstipuoli ylöspäin tai alaspäin. Oletusasetus on alaspäin. Monisivuiset asiakirjat luovutetaan oikeassa sivujärjestyksessä. Tulostuspuoli alaspäin on nopein luovutustapa.

Valitse tulostuspuoli ylöspäin -tulostus, kun haluat käyttää suorinta paperirataa esimerkiksi tulostaessasi paksulle tulostusmateriaalille. Monisivuiset asiakirjat luovutetaan käänteisessä sivujärjestyksessä.

Voit valita tulostustavaksi tulostuspuoli ylös- tai alaspäin tulostinohjaimen **Tulostus**-välilehdessä. Katso kohtaa [Tuetut tulostinohjaimet sivulla 11.](#page-24-0)

**HUOMAUTUS:** Jos valitset **Tulostuspuoli ylöspäin (suorin rata)**, nitoja/pinolokero ei voi nitoa työtä.

# **5 Laitteen toimintojen käyttäminen**

- [Nitojan käyttäminen](#page-105-0)
- [Työn säilytystoimintojen käyttäminen](#page-109-0)

## <span id="page-105-0"></span>**Nitojan käyttäminen**

Valinnainen nitoja/pinolokero voi nitoa enintään 30 arkkia paperia, jonka paino on 75 g/m<sup>2</sup>. Nitoja voi nitoa seuraavia paperikokoja: A4, Letter, Legal, Executive (JIS) ja 8,5 x 13. Se voi pinota enintään 500 arkkia paperia.

- **Paperin paino voi vaihdella välillä 60–120 g/m<sup>2</sup>. Paksujen paperien nitomisraja voi olla pienempi** kuin 30 arkkia.
- Jos tulostustyössä on vain yksi arkki tai enemmän kuin 30 arkkia, monitoimilaite lähettää työn lokeroon, mutta ei nido sitä.
- Laitteella voi nitoa vain paperia. Älä yritä nitoa muita materiaaleja, kuten kirjekuoria, kalvoja tai tarroja.

Kun haluat MFP-laitteen nitovan asiakirjan, valitse nidonta ohjelmistosta. Voit yleensä valita nidonnan joko ohjelman tai tulostinohjaimen kautta. Jotkin valinnat ovat käytettävissä vain tulostinohjaimen kautta. Valikoiden rakenne ja valintojen tekemistapa vaihtelevat ohjelman ja tulostinohjaimen mukaan.

Jos et voi valita nidontaa ohjelman tai tulostinohjaimen kautta, tee valinta MFP-laitteen ohjauspaneelista.

Jos niitit ovat lopussa, nitoja hyväksyy tulostustyöt mutta ei nido sivuja. Tulostinohjaimesta voidaan määrittää, että nidonta poistetaan käytöstä, jos niitit ovat lopussa.

## **Tulostinohjaimen määrittäminen tunnistamaan valinnainen nitoja**

Tulostinohjain täytyy määrittää tunnistamaan valinnainen nitoja/pinolokero. Tämä asetus on määritettävä vain kerran. Menetelmä, jolla ohjain määritetään tunnistamaan lisälaite, vaihtelee käyttöjärjestelmän mukaan. Ohjeet ovat kohdassa [Tuetut tulostinohjaimet sivulla 11](#page-24-0). Etsi sarake, jonka otsikko on Kokoonpanoasetusten muuttaminen, ja noudata omalle käyttöjärjestelmällesi annettuja ohjeita. Valitse HP 500-Sheet Stapler/Stacker valinnaiseksi paperin kohteeksi tai lisälaitteeksi.

## **Materiaalin nitominen**

#### **Nitojan valitseminen ohjelmistossa (Windows)**

- **1.** Napsauta **Tiedosto**-valikosta **Tulosta** ja napsauta sitten **Ominaisuudet**.
- **2.** Napsauta **Tuloste**-välilehdessä kohdan **Nidonta** luetteloa ja valitse **Yksi niitti, vinoniitos**.

#### **Nitojan valitseminen ohjelmistossa (Mac)**

- **1.** Valitse **Arkisto Tulosta Viimeistely** tulostusvaihtoehdoista.
- **2.** Valitse **Tulostuskohde**-pikavalikko ja valitse **Nidonta**-asetus.
- **3.** Valitse **Viimeistelyvaihtoehdot**-pikavalikosta haluamasi nidontatapa.

#### **Nitojan valitseminen ohjauspaneelissa tulostustöille**

- **1.** Etsi vierittämällä Hallinta-vaihtoehto ja kosketa sitä.
- **2.** Kosketa Työn oletusasetukset .
- **3.** Kosketa Oletuskopiointiasetukset.
- **4.** Kosketa Nidonta/Lajittelu.
- **5.** Kosketa Nidonta.
- **6.** Kosketa haluamaasi nitomisasetusta.
- **HUOMAUTUS:** Kun nitoja valitaan tulostimen ohjauspaneelissa, oletusasetukseksi tulee Nidonta. Tällöin on mahdollista, että kaikki tulostustyöt nidotaan. Tulostinohjaimessa määritetyt asetukset kuitenkin ohittavat ohjauspaneelissa määritetyt asetukset.

#### **Nitojan valitseminen tulostustöille tulostinohjaimessa (Windows)**

#### **HUOMAUTUS:** Seuraavilla toimenpiteillä muutetaan kaikkien tulostustöiden oletusasetus nidonnaksi.

- **1.** Avaa tulostinohjain. Katso kohta [Tulostinohjaimien avaaminen sivulla 13.](#page-26-0) Etsi sarake, jonka otsikko on Tulostustöiden oletusasetusten muuttaminen.
- **2.** Napsauta **Tuloste**-välilehdessä kohdan **Nidonta** luetteloa ja valitse **Yksi niitti, vinoniitos**.
- **E** HUOMAUTUS: Voit luoda pikasarjan, joka sisältää haluamasi asetukset.

#### **Nitojan valitseminen tulostustöille tulostinohjaimessa (Mac)**

Valitse nitoja määrittämällä tulostinohjaimeen uusi esimääritys.

- **1.** Avaa tulostinohjain. Katso kohta [Tulostinohjaimien avaaminen sivulla 13.](#page-26-0) Etsi sarake, jonka otsikko on Tulostustöiden oletusasetusten muuttaminen, ja noudata omalle käyttöjärjestelmällesi annettuja ohjeita.
- **2.** Luo uusi esimääritys.

#### **Nitojan valitseminen ohjauspaneelissa kaikille kopiotöille**

- **FUOMAUTUS:** Seuraavilla toimenpiteillä muutetaan kaikkien kopiointitöiden oletuasetus nidonnaksi.
	- **1.** Etsi vierittämällä Hallinta-vaihtoehto ja kosketa sitä.
	- **2.** Kosketa Työn oletusasetukset .
	- **3.** Kosketa Oletuskopiointiasetukset.
	- **4.** Kosketa Nidonta/Lajittelu.
	- **5.** Kosketa Nidonta.
	- **6.** Kosketa haluamaasi nitomisasetusta.

#### **Nitojan valitseminen ohjauspaneelissa yhdelle kopiotyölle**

- **E** HUOMAUTUS: Seuraavilla toimenpiteillä valitaan nidonta vain nykyiselle kopiointityölle.
	- **1.** Etsi vierittämällä Kopioi-vaihtoehto ja kosketa sitä.
	- **2.** Kosketa Nidonta/Lajittelu.
	- **3.** Kosketa haluamaasi nitomisasetusta.

#### **Laitteen määrittäminen pysähtymään tai jatkamaan, kun niittikasetti on tyhjä**

Voit määrittää, lopettaako MFP-laite tulostamisen niittikasetin tyhjennyttyä vai jatkaako se tulostamista nitomatta töitä.

- **1.** Etsi vierittämällä Hallinta-vaihtoehto ja kosketa sitä.
- **2.** Etsi vierittämällä Laitteen toiminta-vaihtoehto ja kosketa sitä.
- **3.** Etsi vierittämällä Nitoja/pinolokero-vaihtoehto ja kosketa sitä.
- **4.** Kosketa Niitit lopussa.
- **5.** Kosketa haluamaasi vaihtoehtoa:
	- Valitse Pysäytys, jos haluat tulostuksen pysähtyvän kokonaan, kunnes niittikasetti vaihdetaan.
	- Valitse Jatka, jos haluat tulostustöiden jatkuvan nitomattomina.

## **Niittien lisääminen**

Lisää niittejä, jos tulostimen ohjauspaneelissa näkyy sanoma NITOJASTA NIITIT VÄHISSÄ (nitojassa on käytettävissä vähemmän kuin 20 niittiä) tai sanoma VAIHDA NIITTIKASETTI (nitoja on tyhjä tai jäljellä olevia niittejä ei voi käyttää).

Voit määrittää, lopettaako monitoimilaite tulostamisen niittikasetin tyhjennyttyä vai jatkaako se tulostamista nitomatta töitä.

**1.** Paina nitojan/pinolokeron yläosassa oleva vapautuspainike alas ja pidä se painettuna. Vedä nitoja/ pinolokero ulos MFP-laitteesta.

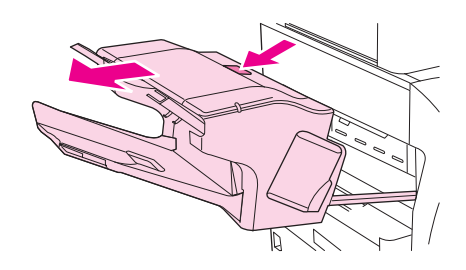

**2.** Avaa niittikasetin kansi.

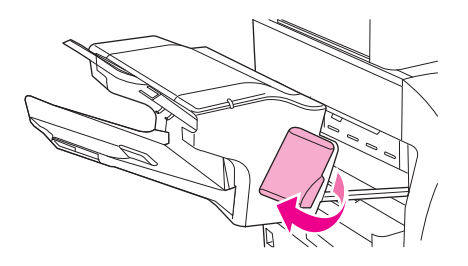
**3.** Tartu vihreään niittikasetin kahvaan ja vedä vanha niittikasetti ulos nitomalaitteesta.

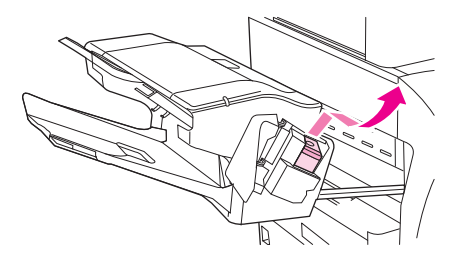

**4.** Aseta uusi niittikasetti nitomalaitteeseen ja paina vihreästä kahvasta, kunnes se napsahtaa paikalleen.

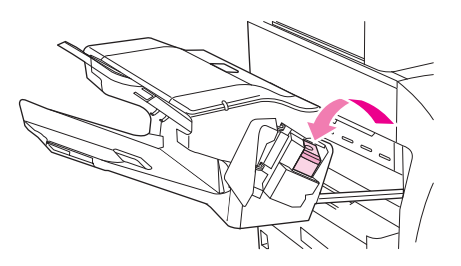

**5.** Sulje niittikasetin kansi ja työnnä nitoja/pinolokero MFP-laitteeseen.

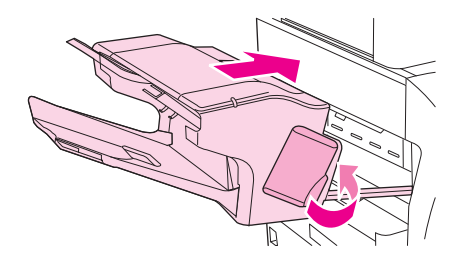

## **Työn säilytystoimintojen käyttäminen**

Tässä laitteessa on käytettävissä seuraavat töiden säilytystoiminnot:

- **Tarkista ja säilytä -työt**: Tarkista ja säilytä -toiminnolla työstä tulostetaan yksi kopio, joka voidaan tarkistaa. Tämän jälkeen työstä voidaan tulostaa lisäkopioita.
- **Yksityiset työt**: Kun laitteeseen lähetetään yksityinen työ, työ tulostuu vasta sitten, kun ohjauspaneeliin annetaan henkilökohtainen tunnusluku (PIN).
- **Pikakopiotyöt**: Voit tulostaa halutun kopiomäärän ja tallentaa kopion laitteen kiintolevylle. Tallentamalla työn voit tulostaa siitä lisäkopioita myöhemmin.
- **Tallennetut työt**: Voit tallentaa laitteeseen esimerkiksi henkilöstölomakkeita, työaikakortteja tai kalentereita. Myös muut käyttäjät voivat tulostaa työn milloin tahansa. Tallennetut työt voi myös suojata henkilökohtaisella tunnusluvulla (PIN).

Seuraamalla alla olevia ohjeita voit käyttää työn säilytystoimintoja tietokoneessa. Katso sen työtyypin ohjeet, jonka haluat luoda.

**VAROITUS:** Kaikki Pikakopio-, Tarkista ja säilytä- ja Yksityinen työ -toimintojen työt poistetaan, kun laitteesta katkaistaan virta.

## **Työn säilytystoimintojen käyttäminen**

#### **Windows-ympäristössä**

- **1.** Valitse **Tiedosto**-valikosta **Tulosta**.
- **2.** Napsauta **Ominaisuudet** ja napsauta **Työn säilytys** -välilehteä.
- **3.** Valitse haluamasi työn säilytystila.

#### **Macintosh-tietokoneessa**

Uudet ohjaimet: Valitse **Tulostus**-valintaikkunan pikavalikosta **Työn säilytys**. Jos käytössä on vanhat ohjaimet, valitse **Tulostinkohtaiset asetukset**.

### **Tarkista ja säilytä -toiminnon käyttäminen**

Tarkista ja säilytä -toiminnon avulla on nopeaa ja helppoa tulostaa ja oikolukea yksi työn kopio ja tulostaa sen jälkeen lisäkopioita.

Voit tallentaa työn pysyvästi (ja estää laitetta poistamasta sitä, kun tilaa tarvitaan jotakin muuta tarkoitusta varten) valitsemalla ohjaimesta **Tallennettu työ** -asetuksen.

### **Tarkista ja säilytä -työn luominen**

**VAROITUS:** Jos laite tarvitsee lisätilaa uusien tarkista ja säilytä -töiden tallentamiseen, se poistaa vanhoja tarkista ja säilytä -töitä vanhimmasta alkaen. Voit tallentaa työn pysyvästi ja estää laitetta poistamasta sitä, kun tilaa tarvitaan muuta tarkoitusta varten, valitsemalla ohjaimessa **Tarkista ja säilytä** -asetuksen sijasta **Tallennettu työ** -asetuksen.

Valitse ohjaimesta **Tarkista ja säilytä** -vaihtoehto ja kirjoita käyttäjänimi ja työn nimi.

Laite tulostaa työstä yhden kopion tarkistusta varten. Katso sitten kohtaa [Siirtyminen Hallinta-valikossa](#page-34-0) [sivulla 21.](#page-34-0)

### <span id="page-110-0"></span>**Tarkista ja säilytä -työn jäljellä olevien kopioiden tulostaminen**

Voit tulostaa kiintolevylle tallennetun työn jäljellä olevat kopiot laitteen ohjauspaneelin avulla toimimalla seuraavien ohjeiden mukaan.

- **1.** Kosketa aloitusnäytössä Työn säilytys.
- **2.** Kosketa Hae-välilehteä.
- **3.** Etsi työn säilytyskansio vierittämällä ja kosketa sitä.
- **4.** Etsi tulostettava työ vierittämällä ja kosketa sitä.
- **5.** Muuta tulostettavien kopioiden määrää koskettamalla Kopiot-kenttää. Tulosta asiakirja koskettamalla Hae tallennettu työ  $(\circledast)$ .

### **Tarkista ja säilytä -työn poistaminen**

Kun lähetät tarkista ja säilytä -työn, laite poistaa automaattisesti edellisen tarkista ja säilytä -työsi.

- **1.** Kosketa aloitusnäytössä Työn säilytys.
- **2.** Kosketa Hae-välilehteä.
- **3.** Etsi työn säilytyskansio vierittämällä ja kosketa sitä.
- **4.** Etsi poistettava työ vierittämällä ja kosketa sitä.
- **5.** Kosketa Poista.
- **6.** Kosketa Kyllä.

### **Yksityinen työ -toiminnon käyttäminen**

Yksityisen tulostustoiminnon avulla voit estää työn tulostamisen, ennen kuin olet vapauttanut sen. Määritä ensin nelinumeroinen PIN-koodi kirjoittamalla numerot tulostinohjaimessa. PIN-koodi lähetetään laitteeseen tulostustyön mukana. Kun olet lähettänyt tulostustyön laitteeseen, sinun on annettava PIN-koodi työn tulostamiseksi.

### **Yksityisen työn luominen**

Voit määrittää työn yksityiseksi valitsemalla ohjaimessa Yksityinen työ, kirjoittamalla käyttäjänimen ja työn nimen sekä nelinumeroisen PIN-koodin. Työtä ei tulosteta, ennen kuin PIN-koodi on kirjoitettu laitteen ohjauspaneeliin.

### **Yksityisen työn tulostaminen**

Voit tulostaa yksityisen työn ohjauspaneelista, kun työ on lähetetty laitteeseen.

- **1.** Kosketa aloitusnäytössä Työn säilytys.
- **2.** Kosketa Hae-välilehteä.
- **3.** Etsi yksityisen työn säilytyskansio vierittämällä ja kosketa sitä.
- **4.** Etsi tulostettava yksityinen työ vierittämällä ja kosketa sitä.
	- **E** HUOMAUTUS: Yksityisen työn vieressä näkyy **[**lukkosymboli].
- **5.** Kosketa PIN-kenttää.
- **6.** Anna PIN-koodi numeronäppäimillä ja kosketa sitten **OK**.
- **7.** Muuta tulostettavien kopioiden määrää koskettamalla Kopiot-kenttää.
- **8.** Tulosta asiakirja koskettamalla Hae tallennettu työ ( $\circ$ ).

### **Yksityisen työn poistaminen**

Yksityinen työ poistuu automaattisesti laitteen kiintolevyltä, kun vapautat työn tulostettavaksi. Jos haluat poistaa työn tulostamatta sitä, toimi seuraavasti.

- **1.** Kosketa aloitusnäytössä Työn säilytys.
- **2.** Kosketa Hae-välilehteä.
- **3.** Etsi yksityisen työn säilytyskansio vierittämällä ja kosketa sitä.
- **4.** Etsi poistettava yksityinen työ vierittämällä ja kosketa sitä.
- **Ether Huomautus:** Yksityisen työn vieressä näkyy **Q** [lukkosymboli].
- **5.** Kosketa PIN-kenttää.
- **6.** Anna PIN-koodi numeronäppäimillä ja kosketa sitten OK.
- **7.** Kosketa Poista.

### **Pikakopio-toiminnon käyttäminen**

Pikakopio-toiminto tulostaa työstä halutun määrän kopioita ja tallentaa kopion laitteen kiintolevylle. Työstä voidaan tulostaa myöhemmin lisäkopioita. Tämä toiminto voidaan poistaa käytöstä tulostinohjaimessa.

Oletuksena pikakopiotöitä voidaan tallentaa laitteeseen 32 kappaletta. Oletusmäärää voidaan muuttaa ohjauspaneelista. Katso kohta [Siirtyminen Hallinta-valikossa sivulla 21.](#page-34-0)

### **Pikakopiotyön luominen**

**VAROITUS:** Jos laite tarvitsee lisätilaa uusien pikakopiotöiden tallentamiseen, se poistaa muita tallennettuja pikakopiotöitä vanhimmasta alkaen.. Voit tallentaa työn pysyvästi ja estää laitetta poistamasta sitä, kun tilaa tarvitaan muuta tarkoitusta varten, valitsemalla ohjaimessa **Pikakopio**-asetuksen sijasta **Työn säilytys** -asetuksen.

Valitse ohjaimessa **Pikakopio**-asetus ja kirjoita sitten käyttäjänimi ja työn nimi.

Kun lähetät työn tulostettavaksi, laite tulostaa ohjaimeen määritetyn kopiomäärän. Jos haluat tulostaa useampia pikakopioita laitteen ohjauspaneelista, katso kohta [Lisäkopioiden tulostaminen](#page-112-0) [pikakopiotyöstä sivulla 99](#page-112-0).

### <span id="page-112-0"></span>**Lisäkopioiden tulostaminen pikakopiotyöstä**

Tässä osassa kerrotaan, kuinka laitteen kiintolevylle tallennetusta työstä voidaan tulostaa lisäkopioita ohjauspaneelin avulla..

- **1.** Kosketa aloitusnäytössä Työn säilytys.
- **2.** Kosketa Hae-välilehteä.
- **3.** Etsi työn säilytyskansio vierittämällä ja kosketa sitä.
- **4.** Etsi tulostettava työ vierittämällä ja kosketa sitä.
- **5.** Muuta tulostettavien kopioiden määrää koskettamalla Kopiot-kenttää.
- **6.** Tulosta asiakirja koskettamalla Hae tallennettu työ ( $\circ$ ).

### **Pikakopiotyön poistaminen**

Poista pikakopiotyö laitteen ohjauspaneelin avulla, kun et enää tarvitse työtä. Jos laite tarvitsee lisätilaa uusien pikakopiotöiden tallentamiseen, se poistaa automaattisesti muita tallennettuja pikakopiotöitä vanhimmasta alkaen.

- **HUOMAUTUS:** Tallennettuja pikakopiotöitä voi poistaa ohjauspaneelista tai HP Web Jetadmin ohjelmasta käsin.
	- **1.** Kosketa aloitusnäytössä Työn säilytys.
	- **2.** Kosketa Hae-välilehteä.
	- **3.** Etsi työn säilytyskansio vierittämällä ja kosketa sitä.
	- **4.** Etsi poistettava työ vierittämällä ja kosketa sitä.
	- **5.** Kosketa Poista.
	- **6.** Kosketa Kyllä.

## **Tallennettu työ -toiminnon käyttäminen**

Voit tallentaa tulostustyön laitteen kiintolevylle tulostamatta sitä. Tämän jälkeen voit tulostaa työn koska tahansa tulostimen ohjauspaneelista. Voit ladata laitteeseen esimerkiksi henkilöstölomakkeita, kalentereita, työaikakortteja tai laskentataulukoita, joita toiset käyttäjät voivat tulostaa tarvittaessa.

Laitteen ohjauspaneelin avulla voit luoda myös tallennetun kopiointityön, jonka voi tulostaa myöhemmin.

### **Tallennetun kopiotyön luominen**

- **1.** Aseta alkuperäinen asiakirja lasille kopioitava puoli alaspäin tai automaattiseen asiakirjansyöttölaitteeseen kopioitava puoli ylöspäin.
- **2.** Kosketa aloitusnäytössä Työn säilytys.
- **3.** Kosketa Luo-välilehteä.
- **4.** Määritä tallennetun työn nimi jommallakummalla seuraavista tavoista:
	- Valitse olemassa oleva kansio luettelosta. Kosketa Uusi työ ja kirjoita työn nimi.
	- Kosketa näytön oikealla puolella kohdassa Kansion nimi: tai Työn nimi: olevan valmiin nimen alapuolella olevaa ruutua ja muokkaa tekstiä.
- **5.** Yksityisen tallennetun työn nimen vieressä on lukkokuvake, ja työn haku edellyttää PIN-koodin määrittämistä. Määritä työ yksityiseksi valitsemalla PIN tulostukseen ja kirjoittamalla työn PIN-koodi. Kosketa OK-painiketta.
- **6.** Kosketa Lisää asetuksia, jos haluat tarkistaa työn muut tallennusasetukset tai muuttaa niitä.
- **7.** Kun olet määrittänyt kaikki asetukset, skannaa asiakirja ja tallenna työ koskettamalla Luo tallennettu työ (®) näytön vasemmassa yläkulmassa. Työ säilyy laitteessa, kunnes poistat työn, joten voit tulostaa sen niin usein kuin on tarpeen.

Tietoja työn tulostamisesta on kohdassa Tallennetun työn tulostaminen sivulla 100.

### **Tallennetun työn luominen**

Valitse ohjaimessa **Tallennettu työ** ja kirjoita käyttäjänimi ja työn nimi. Työtä ei tulosteta, ennen kuin joku pyytää sitä laitteen ohjauspaneelista. Katso kohta Tallennetun työn tulostaminen sivulla 100.

### **Tallennetun työn tulostaminen**

Voit tulostaa laitteen kiintolevylle tallennetun tulostustyön ohjauspaneelin kautta.

- **1.** Kosketa aloitusnäytössä Työn säilytys.
- **2.** Kosketa Hae-välilehteä.
- **3.** Etsi tallennetun työn säilytyskansio vierittämällä ja kosketa sitä.
- **4.** Etsi tulostettava tallennettu työ vierittämällä ja kosketa sitä.
- **5.** Tulosta asiakirja koskettamalla Hae tallennettu työ (®).
- **6.** Muuta tulostettavien kopioiden määrää koskettamalla Kopiot-kenttää.
- **7.** Tulosta asiakirja koskettamalla Hae tallennettu työ ( $\circ$ ).

Jos tiedoston vieressä on  $\mathbf \beta$  (lukkosymboli), työ on yksityinen työ ja se vaatii PIN-koodin. Katso kohta [Yksityisen työn tulostaminen sivulla 97.](#page-110-0)

### **Tallennetun työn poistaminen**

Laitteen kiintolevylle tallennetut työt voidaan poistaa ohjauspaneelin avulla.

- **1.** Kosketa aloitusnäytössä Työn säilytys.
- **2.** Kosketa Hae-välilehteä.
- **3.** Etsi tallennetun työn säilytyskansio vierittämällä ja kosketa sitä.
- **4.** Etsi poistettava tallennettu työ vierittämällä ja kosketa sitä.
- **5.** Kosketa Poista.
- **6.** Kosketa Kyllä.

Jos tiedoston vieressä on  $\mathbf \beta$  (lukkosymboli), työn poistaminen vaatii PIN-koodin. Katso kohta [Yksityisen](#page-110-0) [työn tulostaminen sivulla 97.](#page-110-0)

# **6 Tulosta**

- [Toimintojen käyttäminen Windows-tulostinohjaimessa](#page-117-0)
- [Toimintojen käyttäminen Macintosh-tulostinohjaimessa](#page-122-0)
- [Tulostustyön peruuttaminen](#page-125-0)

## <span id="page-117-0"></span>**Toimintojen käyttäminen Windows-tulostinohjaimessa**

Kun tulostat sovellusohjelmasta, voit käyttää monia laitteen ominaisuuksia tulostinohjaimesta. Tulostinohjaimen toimintojen yksityiskohtaiset kuvaukset ovat tulostinohjaimen ohjeessa. Tässä osassa esitellään seuraavat ominaisuudet:

- Pikasarjojen luominen ja käyttäminen
- Vesileimojen käyttäminen
- [Asiakirjojen koon muuttaminen](#page-118-0)
- [Mukautetun paperikoon määrittäminen tulostinohjaimesta](#page-118-0)
- [Eri paperin käyttäminen ja kansien tulostaminen](#page-119-0)
- [Tyhjän ensimmäisen sivun tulostaminen](#page-119-0)
- [Useiden sivujen tulostaminen yhdelle paperiarkille](#page-119-0)
- [Tulostaminen paperin molemmille puolille](#page-120-0)

## **Pikasarjojen luominen ja käyttäminen**

Tallenna voimassa olevat ohjainasetukset pikasarjojen avulla myöhempää käyttöä varten. Pikasarjat ovat käytettävissä useimmissa tulostinohjaimen välilehdissä. Voit tallentaa enintään 25 tulostustehtävien pikasarjaa.

#### **Pikasarjan luominen**

- **1.** Avaa tulostinohjain (katso kohta [Tulostinohjaimien avaaminen sivulla 13\)](#page-26-0).
- **2.** Valitse tulostusasetukset, joita haluat käyttää.
- **3.** Kirjoita **Tulostustehtävien pikasarjat** -kenttään pikasarjan nimi.
- **4.** Valitse **Tallenna**.

#### **Pikasarjojen käyttäminen**

- **1.** Avaa tulostinohjain (katso kohta [Tulostinohjaimien avaaminen sivulla 13\)](#page-26-0).
- **2.** Valitse haluamasi pikasarja **Tulostustehtävien pikasarjat** -kohdan avattavasta luettelosta.
- **3.** Valitse **OK**.
- **HUOMAUTUS:** Voit käyttää tulostinohjaimen oletusasetuksia valitsemalla **Tulostustehtävien pikasarjat** -kohdan avattavasta luettelosta **Oletustulostusasetukset**.

### **Vesileimojen käyttäminen**

Vesileima on huomautus, kuten "Luottamuksellinen", joka tulostetaan kunkin asiakirjan sivun taustalle.

- **1.** Valitse sovelluksen **Tiedosto**-valikosta **Tulosta**.
- **2.** Valitse ohjain ja valitse **Ominaisuudet** tai **Määritykset**.

**HUOMAUTUS:** Tulostinohjaimen ja sovellusohjelman asetukset korvaavat yleensä ohjauspaneelin asetukset. Sovellusohjelman asetukset korvaavat yleensä tulostinohjaimen asetukset.

- <span id="page-118-0"></span>**3.** Napsauta **Tehosteet**-välilehdessä olevaa **Vesileimat**-luetteloa.
- **4.** Napsauta haluamaasi vesileimaa. Voit luoda uuden vesileiman valitsemalla **Muokkaa**.
- **5.** Jos haluat vesileiman näkyvän vain asiakirjan ensimmäisellä sivulla, valitse **Vain ensimmäisellä sivulla**.
- **6.** Valitse **OK**.

Poista vesileima napsauttamalla **Vesileimat**-luettelossa **(ei mitään)**.

### **Asiakirjojen koon muuttaminen**

Koonmuuttamisasetuksilla voit skaalata asiakirjan tiettyyn prosenttiin sen normaalista koosta. Voit myös tulostaa asiakirjan erikokoiselle paperille skaalattuna tai ilman skaalausta.

#### **Asiakirjan pienentäminen tai suurentaminen**

- **1.** Valitse sovelluksen **Tiedosto**-valikosta **Tulosta**.
- **2.** Valitse ohjain ja valitse **Ominaisuudet** tai **Määritykset**.
- **3.** Kirjoita asiakirjan pienennys- tai suurennusprosentti **Tehosteet**-välilehden kohtaan **% normaalikoosta**.

Voit myös säätää prosenttiosuutta vierityspalkin avulla.

**4.** Valitse **OK**.

#### **Asiakirjan tulostaminen eri kokoiselle paperille**

- **1.** Valitse sovelluksen **Tiedosto**-valikosta **Tulosta**.
- **2.** Valitse ohjain ja valitse **Ominaisuudet** tai **Määritykset**.
- **3.** Napsauta **Tehosteet**-välilehdessä **Tulosta asiakirja kokoon**.
- **4.** Valitse tulostettavan paperin koko.
- **5.** Kun haluat tulostaa asiakirjan ilman sovittamista, varmista, että **Sovita kokoon** -vaihtoehto *ei* ole valittuna.
- **6.** Valitse **OK**.

### **Mukautetun paperikoon määrittäminen tulostinohjaimesta**

- **1.** Valitse sovelluksen **Tiedosto**-valikosta **Tulosta**.
- **2.** Valitse ohjain ja valitse **Ominaisuudet** tai **Määritykset**.
- **3.** Valitse **Paperi** tai **Paperi/laatu**-välilehdestä **Mukautettu**.
- **4.** Kirjoita **Mukautettu paperikoko** -ikkunassa nimi mukautetulle paperikoolle.
- **5.** Kirjoita paperikoon pituus ja leveys. Jos kirjoitettu koko on liian pieni tai suuri, ohjain säätää koon sallittuun pienimpään tai suurimpaan kokoon.
- **6.** Muuta mittayksikkö tarvittaessa millimetreiksi tai tuumiksi napsauttamalla painiketta.
- <span id="page-119-0"></span>**7.** Valitse **Tallenna**.
- **8.** Napsauta **Sulje**. Tallentamasi nimi näkyy paperikokoluettelossa myöhempää käyttöä varten.

## **Eri paperin käyttäminen ja kansien tulostaminen**

Näiden ohjeiden avulla voit tulostaa ensimmäisen sivun, joka poikkeaa muista tulostustyön sivuista.

- **1.** Avaa tulostinohjain (katso kohta [Tulostinohjaimien avaaminen sivulla 13\)](#page-26-0).
- **2.** Valitse **Paperi** tai **Paperi/laatu**-välilehdessä asianmukainen paperi tulostustyön ensimmäistä sivua varten.
- **3.** Valitse **Käytä eri paperia/kansia**.
- **4.** Napsauta luetteloruudussa sivuja tai kansia, jotka haluat tulostaa erilaiselle paperille.
- **5.** Kun haluat tulostaa etu- ja takakannet, sinun on valittava myös **Lisää tyhjä tai esipainettu kansilehti**.
- **6.** Valitse **Lähde on** ja **Tyyppi on** -luetteloruuduista sopiva paperityyppi ja -lähde tulostustyön muille sivuille.

**HUOMAUTUS:** Paperikoon on oltava sama kaikille tulostustyön sivuille.

## **Tyhjän ensimmäisen sivun tulostaminen**

- **1.** Avaa tulostinohjain (katso kohta [Tulostinohjaimien avaaminen sivulla 13\)](#page-26-0).
- **2.** Valitse **Paperi** tai **Paperi/laatu**-välilehdessä **Käytä eri paperia/kansia**.
- **3.** Valitse luettelosta **Etukansi**.
- **4.** Valitse **Lisää tyhjä tai esipainettu kansi**.

## **Useiden sivujen tulostaminen yhdelle paperiarkille**

Yhdelle arkille voi tulostaa monta sivua.

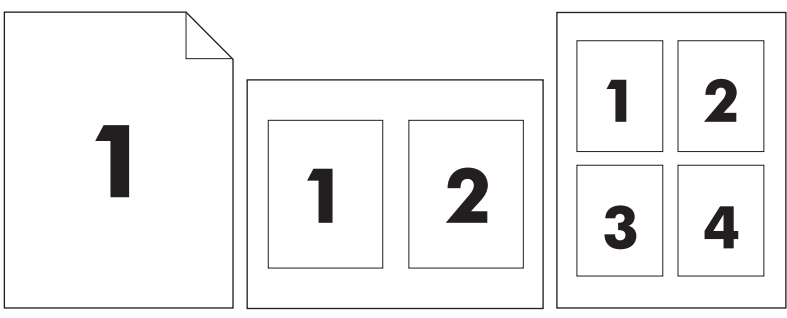

- **1.** Valitse sovelluksen **Tiedosto**-valikosta **Tulosta**.
- **2.** Valitse ohjain ja valitse **Ominaisuudet** tai **Määritykset**.
- **3.** Valitse **Viimeistely**-välilehti.
- **4.** Valitse **Asiakirjan asetukset** -kohdassa sivujen määrä, jonka haluat tulostaa kullekin arkille (1, 2, 4, 6, 9 tai 16).
- <span id="page-120-0"></span>**5.** Jos sivumäärä on enemmän kuin 1, valitse asianmukaiset **Tulosta sivukehykset**- ja **Sivujärjestys**-asetukset.
	- Jos haluat muuttaa sivun suuntaa, avaa **Viimeistely**-välilehti ja valitse sitten **Pysty** tai **Vaaka**.
- **6.** Valitse **OK**. Laite on nyt määritetty tulostamaan arkille valittu määrä sivuja.

### **Tulostaminen paperin molemmille puolille**

Kun kaksipuolinen tulostus on käytettävissä, voit tulostaa automaattisesti sivun molemmille puolille. Jos kaksipuolinen tulostus ei ole käytettävissä, voit tulostaa manuaalisesti sivun molemmille puolille syöttämällä paperin laitteen läpi toisen kerran.

**HUOMAUTUS: Tulosta molemmille puolille (käsin)** on käytettävissä ainoastaan, kun kaksipuolinen tulostus ei ole käytettävissä tai kaksipuolinen tulostustoiminto ei tue käytettävää tulostusmateriaalityyppiä.

Voit määrittää laitteen käyttämään automaattista tai manuaalista kaksipuolista tulostusta avaamalla tulostinohjaimen asetukset, valitsemalla **Device Settings** (Laiteasetukset) -välilehden ja valitsemalla haluamasi asetukset **Installable Options** (Asennettavat vaihtoehdot) -kohdasta.

**HUOMAUTUS: Laitteen asetukset** -välilehti ei ole käytettävissä ohjelmassa.

**HUOMAUTUS:** Tulostinohjaimen ominaisuuksien määrittämismenetelmä vaihtelee käyttöjärjestelmän mukaan. Lisätietoja tulostinohjaimen ominaisuuksien avaamisesta käyttöjärjestelmässäsi on kohdassa [Tulostinohjaimien avaaminen sivulla 13](#page-26-0). Etsi sarake, jonka otsikko on Laitteen kokoonpanoasetusten muuttaminen.

### **Automaattisen kaksipuolisen tulostuksen käyttäminen**

- **1.** Aseta tulostimen lokeroon tulostustyön mukainen määrä paperia. Jos käytät tulostuksessa erikoispaperia (esimerkiksi kirjelomakkeita), lataa erikoispaperit jollakin seuraavista tavoista:
	- Jos käytät paperilokeroa 1, lataa kirjelomakepaperi etupuoli ylöspäin niin, että paperin alareuna on kohti tulostinta.
	- Lataa kaikissa muissa lokeroissa kirjelomakepaperi niin, että etupuoli on alaspäin ja yläreuna on kohti lokeron takaosaa.
	- **VAROITUS:** Älä käytä paperia, joka on painavampaa kuin 105 g/m2 (28 lb bond).
- **2.** Avaa tulostinohjain (katso kohta [Tulostinohjaimien avaaminen sivulla 13\)](#page-26-0).
- **3.** Valitse **Viimeistely**-välilehdestä **Tulosta molemmille puolille**.
	- Jos haluat muuttaa sivujen kääntämistavan, valitse **Käännä sivut** tai valitse sidonta-asetus **Kirjasen asettelu** -luetteloruudusta.
- **4.** Valitse **OK**.

### **Tulostaminen molemmille puolille manuaalisesti**

- **1.** Aseta tulostimen lokeroon tulostustyön mukainen määrä paperia. Jos käytät tulostuksessa erikoispaperia (esimerkiksi kirjelomakkeita), lisää erikoispaperit jollakin seuraavista tavoista:
	- Jos käytät paperilokeroa 1, lisää kirjelomakepaperi etupuoli ylöspäin niin, että paperin alareuna on kohti tulostinta.
	- Lisää kaikissa muissa lokeroissa kirjelomakepaperi niin, että etupuoli on alaspäin ja yläreuna on kohti lokeron takaosaa.
	- $\triangle$  **VAROITUS:** Älä käytä paperia, joka on painavampaa kuin 105 g/m<sup>2</sup> (28 lb bond).
- **2.** Avaa tulostinohjain (katso kohta [Tulostinohjaimien avaaminen sivulla 13\)](#page-26-0).
- **3.** Valitse **Viimeistely**-välilehdestä **Tulosta molemmille puolille (käsin)**.
- **4.** Valitse **OK**.
- **5.** Lähetä tulostustyö laitteeseen. Seuraa näyttöön tulevan ponnahdusikkunan ohjeita, ennen kuin asetat tulostepinon takaisin lokeroon 1 toisen puolen tulostamista varten.
- **6.** Mene laitteen luo. Poista mahdolliset tyhjät paperit lokerosta 1. Aseta tulostettu pino lokeroon tulostuspuoli ylöspäin ja alareuna edellä. Toinen puoli täytyy tulostaa lokerosta 1.
- **7.** Jatka painamalla tarvittaessa asianmukaista ohjauspaneelin näppäintä.

### **Kaksipuolisen tulostuksen asetteluvaihtoehdot**

Tässä kuvataan neljä eri kaksipuolista tulostussuuntaa. Voit valita vaihtoehdon 1 tai 4 valitsemalla tulostinohjaimesta **Käännä sivut ylös**.

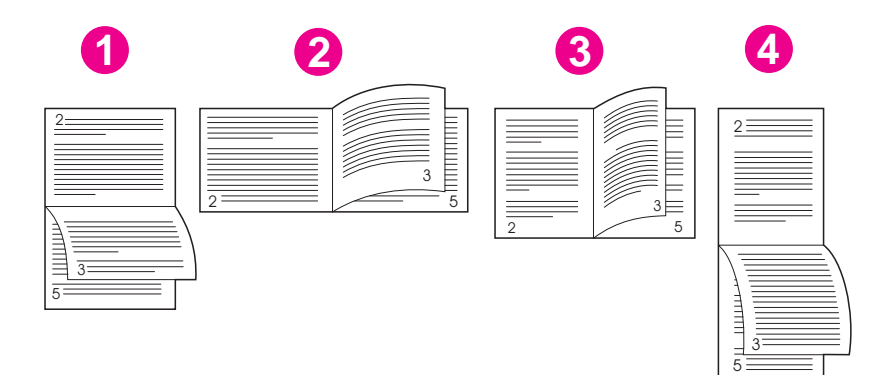

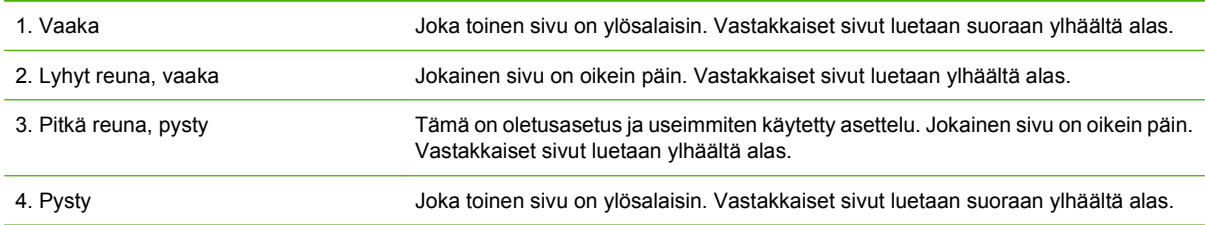

## <span id="page-122-0"></span>**Toimintojen käyttäminen Macintosh-tulostinohjaimessa**

Kun tulostat sovellusohjelmasta, voit käyttää monia laitteen ominaisuuksia tulostinohjaimesta. Täydelliset tiedot tulostinohjaimessa käytettävissä olevista ominaisuuksista ovat tulostinohjaimen käytönaikaisessa ohjeessa. Tässä osassa käsitellään seuraavia toimintoja:

- Esiasetusten luominen ja käyttäminen
- Kansilehden tulostaminen
- Useiden sivujen tulostaminen yhdelle paperiarkille
- [Tulostaminen paperin molemmille puolille](#page-123-0)
- **HUOMAUTUS:** Tulostinohjaimen ja sovellusohjelman asetukset korvaavat yleensä ohjauspaneelin asetukset. Sovellusohjelman asetukset korvaavat yleensä tulostinohjaimen asetukset.

### **Esiasetusten luominen ja käyttäminen**

Esiasetusten avulla voit käyttää tulostinohjaimen nykyisiä asetuksia uudelleen.

#### **Esiasetuksen luominen**

- **1.** Avaa tulostinohjain (katso kohta [Tulostinohjaimien avaaminen sivulla 13\)](#page-26-0).
- **2.** Valitse tulostusasetukset.
- **3.** Valitse **Esiasetukset**-ruudusta **Tallenna nimellä...** ja kirjoita esiasetuksen nimi.
- **4.** Valitse **OK**.

#### **Esiasetusten käyttäminen**

- **1.** Avaa tulostinohjain (katso kohta [Tulostinohjaimien avaaminen sivulla 13\)](#page-26-0).
- **2.** Valitse käytettävä esiasetus **Esiasetukset**-valikosta.
- **HUOMAUTUS:** Voit käyttää tulostinohjaimen oletusasetuksia valitsemalla **Standardi**-esiasetuksen.

### **Kansilehden tulostaminen**

Voit tulostaa asiakirjaan erillisen kansilehden, jossa on viesti (esimerkiksi Luottamuksellinen).

- **1.** Avaa tulostinohjain (katso kohta [Tulostinohjaimien avaaminen sivulla 13\)](#page-26-0).
- **2.** Valitse **Kansilehti** tai **Paperi/laatu**-ponnahdusvalikosta, tulostetaanko kansilehti **Ennen dokumenttia** vai **Dokumentin jälkeen**.
- **3.** Valitse **Kansilehden tyyppi** -ponnahdusvalikosta viesti, jonka haluat tulostaa kansilehdelle.
- **HUOMAUTUS:** Voit tulostaa tyhjän kansilehden valitsemalla **Kansilehden tyyppi** -ponnahdusvalikosta **Standardi**.

### **Useiden sivujen tulostaminen yhdelle paperiarkille**

Yhdelle arkille voi tulostaa monta sivua. Tällä toiminnolla voidaan tulostaa vedossivuja edullisesti.

<span id="page-123-0"></span>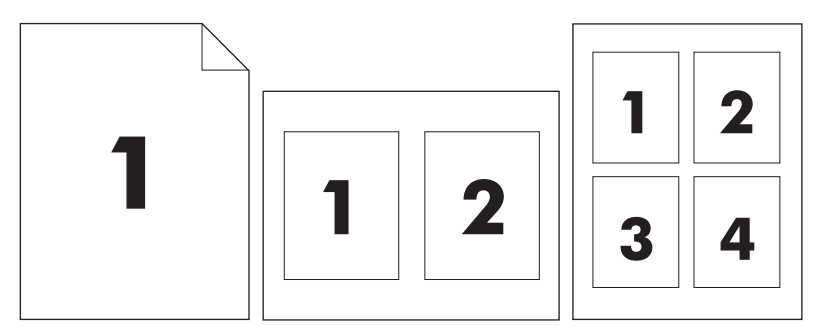

- **1.** Avaa tulostinohjain (katso kohta [Tulostinohjaimien avaaminen sivulla 13\)](#page-26-0).
- **2.** Valitse **Asemointi**-ponnahdusvalikko.
- **3.** Valitse **Sivuja arkille** -kohdassa kullekin arkille tulostettavien sivujen määrä (1, 2, 4, 6, 9 tai 16).
- **4.** Valitsemalla **Asemointisuunta** voit valita sivujen järjestyksen ja sijoittelun arkilla.
- **5.** Valitse **Reunus**-kohdassa, millainen reunus sivujen ympärille tulostetaan.

## **Tulostaminen paperin molemmille puolille**

Kun kaksipuolinen tulostus on käytettävissä, voit tulostaa automaattisesti sivun molemmille puolille. Muussa tapauksessa voit tulostaa manuaalisesti sivun molemmille puolille syöttämällä paperin laitteen läpi toiseen kertaan.

### **VAROITUS:** Paperitukosten välttämiseksi älä käytä paperia, joka on painavampaa kuin 105 g/m2.

### **Automaattisen kaksipuolisen tulostuksen käyttäminen**

- **1.** Aseta tulostimen lokeroon tulostustyön mukainen määrä paperia. Jos käytät tulostuksessa erikoispaperia (esimerkiksi kirjelomakkeita), lisää erikoispaperit jollakin seuraavista tavoista:
	- Lisää kirjelomakepaperi lokeroon 1 tulostuspuoli ylöspäin ja alareuna edellä.
	- Lisää kaikissa muissa lokeroissa kirjelomakepaperi niin, että etupuoli on alaspäin ja yläreuna on kohti lokeron takaosaa.
- **2.** Avaa tulostinohjain (katso kohta [Tulostinohjaimien avaaminen sivulla 13\)](#page-26-0).
- **3.** Avaa **Asemointi**-ponnahdusvalikko.
- **4.** Valitse **Kaksipuolinen tulostus** -kohdassa joko **Pitkän reunan sidonta** tai **Lyhyen reunan sidonta**.
- **5.** Valitse **Tulosta**.

#### **Tulostaminen molemmille puolille manuaalisesti**

- **1.** Aseta tulostimen lokeroon tulostustyön mukainen määrä paperia. Jos käytät tulostuksessa erikoispaperia (esimerkiksi kirjelomakkeita), lataa erikoispaperit jollakin seuraavista tavoista:
	- Lisää kirjelomakepaperi lokeroon 1 tulostuspuoli ylöspäin ja alareuna edellä.
	- Lisää kaikissa muissa lokeroissa kirjelomakepaperi niin, että etupuoli on alaspäin ja yläreuna on kohti lokeron takaosaa.
- **VAROITUS:** Älä käytä paperia, joka painaa yli 105 g/m2 (28-lb bond). Liian painava paperi voi aiheuttaa tukoksia.
- **2.** Avaa tulostinohjain (katso kohta [Tulostinohjaimien avaaminen sivulla 13\)](#page-26-0).
- **3.** Valitse **Viimeistely**-ponnahdusvalikosta **Kaksipuolinen tulostus manuaalisesti**.
- **HUOMAUTUS:** Jos **Kaksipuolinen tulostus manuaalisesti** ei ole valittavissa, valitse **Tulosta toiselle puolelle manuaalisesti**.
- **4.** Valitse **Tulosta**. Toimi näytön ponnahdusikkunan ohjeiden mukaisesti, ennen kuin asetat tulostepinon uudelleen lokeroon 1 toisen puolen tulostamista varten.
- **5.** Mene tulostimen luo ja poista kaikki tyhjät paperit lokerosta 1.
- **6.** Aseta tulostepino lokeroon 1 tulostuspuoli ylöspäin ja alareuna edellä. Toinen puoli *on* tulostettava lokerosta 1.
- **7.** Jatka painamalla tarvittaessa asianmukaista ohjauspaneelin näppäintä.

## <span id="page-125-0"></span>**Tulostustyön peruuttaminen**

Voit pysäyttää tulostustyön ohjauspaneelista tai sovellusohjelmasta. Lisätietoja siitä, miten tulostuspyyntö voidaan pysäyttää verkossa olevasta tietokoneesta, on kyseisen verkko-ohjelmiston käytönaikaisessa ohjeessa.

**HUOMAUTUS:** Kaikkien tulostustöiden poistuminen voi kestää jonkin aikaa siitä, kun tulostustyö on pysäytetty.

## **Nykyisen tulostustyön pysäyttäminen ohjauspaneelista**

- **1.** Paina ohjauspaneelin Pysäytys-painiketta.
- **2.** Kosketa kosketusnäytön **Laitteen toiminta on keskeytetty** -näytössä **Peruuta työ**.
- **FUOMAUTUS:** Jos tulostustyö on edennyt jo liian pitkälle, sitä ei ehkä voi enää peruuttaa.

### **Nykyisen tulostustyön pysäyttäminen sovelluksesta**

Näyttöön tulee hetkeksi valintaikkuna, josta voit peruuttaa tulostustyön.

Jos laitteeseen on lähetetty useita pyyntöjä ohjelmasta, pyynnöt voivat olla tulostusjonossa (esimerkiksi Windowsin Tulostuksenhallinnassa). Katso ohjelman ohjeista tarkat ohjeet tulostuspyynnön peruuttamisesta tietokoneesta.

Jos tulostustyö odottaa tulostusjonossa (tietokoneen muisti) tai taustatulostuksessa (Windows 2000 tai XP), poista tulostustyö siellä.

Valitse **Käynnistä** ja sitten **Tulostimet**. Avaa taustatulostusohjelma kaksoisnapsauttamalla laitekuvaketta. Valitse työ, jonka haluat peruuttaa, ja paina sitten Poista. Jos tulostustyön peruuttaminen ei onnistu, tietokone on ehkä käynnistettävä uudelleen.

# **7 Kopioiminen**

Tätä laitetta voidaan käyttää suoraan erillisenä kopiokoneena. Tulostinjärjestelmän ohjelmistoa ei tarvitse asentaa tietokoneeseen eikä tietokonetta tarvitse käynnistää kopiointia varten. Voit määrittää kopiointiasetukset ohjauspaneelista. Voit kopioida alkuperäiskappaleet joko asiakirjansyöttölaitetta tai skannerin lasia käyttämällä. Laitteella voidaan samanaikaisesti kopioida, tulostaa ja lähettää töitä digitaalisesti.

Tässä luvussa on tietoja siitä, kuinka laitteella kopioidaan ja kuinka kopiointiasetuksia voi muuttaa. Käsiteltäviä aiheita ovat seuraavat:

- [Kopiointitoiminnon käyttäminen](#page-127-0)
- [Kopioinnin oletusasetusten määrittäminen](#page-128-0)
- [Perusohjeita kopioimiseen](#page-129-0)
- [Kopiointiasetusten määrittäminen](#page-130-0)
- [Kaksipuolisten asiakirjojen kopiointi](#page-131-0)
- [Erikokoisten asiakirjojen kopioiminen](#page-133-0)
- [Kopioiden lajitteluasetuksen muuttaminen](#page-134-0)
- [Valokuvien ja kirjojen kopiointi](#page-135-0)
- [Kopiotöiden yhdistäminen Työ-tilassa](#page-136-0)
- [Kopiotyön peruuttaminen](#page-137-0)

On suositeltavaa tarkistaa ohjauspaneelin perustiedot ennen kopiointitoimintojen käyttämistä. Katso lisätiedot kohdasta [Ohjuspaneelin käyttäminen sivulla 18.](#page-31-0)

## <span id="page-127-0"></span>**Kopiointitoiminnon käyttäminen**

Saat kopiointitoiminnon näkyviin koskettamalla aloitusnäytössä Kopioi-vaihtoehtoa. Kopiointitoiminto näkyy kuvassa Kuva 7-1 Kopiointitoiminto sivulla 114. Vain ensimmäiset kuusi kopiointitoimintoa ovat heti näkyvissä. Jos haluat nähdä muita kopiointitoimintoja, kosketa Lisää asetuksia.

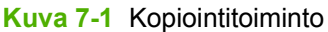

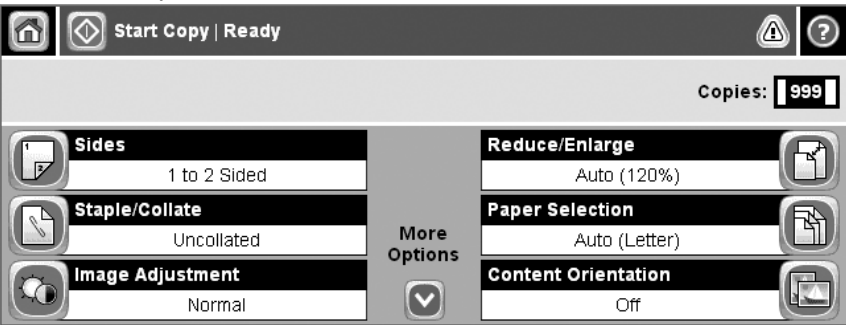

## <span id="page-128-0"></span>**Kopioinnin oletusasetusten määrittäminen**

Hallintavalikon avulla voidaan määrittää kaikkia kopiotöitä koskevat oletusasetukset. Tarvittaessa useimmat asetukset voidaan muuttaa yksittäisten töiden osalta. Kun työ on valmis, laite palaa oletusasetuksiin.

- **1.** Etsi aloitusnäytöstä vierittämällä Hallinta ja kosketa sitä.
- **2.** Kosketa ensin Työn oletusasetukset ja sitten Oletuskopiointiasetukset.
- **3.** Käytettävissä on useita asetuksia. Voit määrittää oletusarvot kaikille asetuksille tai vain osalle niistä.

Lisätietoja asetuksista on kohdassa [Kopiointiasetusten määrittäminen sivulla 117.](#page-130-0) Myös laitteen sisäinen ohjetoiminto sisältää asetusten kuvaukset. Kosketa näytön oikeassa yläkulmassa olevaa Ohje-painiketta  $\odot$ ).

**4.** Voit sulkea hallintavalikon koskettamalla näytön vasemmassa yläkulmassa olevaa Aloituspainiketta  $(\circled{a})$ .

## <span id="page-129-0"></span>**Perusohjeita kopioimiseen**

Tässä osassa on kopioimiseen liittyviä perusohjeita.

### **Kopioiminen skannerin lasilta**

Skannerin lasilta voi tehdä jopa 999 kopiota pienistä, kevyistä (alle 60 g/m<sup>2</sup>) tai painavista (yli 105 g/ m2) alkuperäiskappaleista. Tällaisia ovat muun muassa kuitit, sanomalehtileikkeet, valokuvat, vanhat ja kuluneet asiakirjat sekä kirjat.

Aseta alkuperäiset asiakirjat skannerin lasille kopiopuoli alaspäin. Kohdista alkuperäiskappaleen kulma lasin vasempaan yläkulmaan.

Jos haluat tehdä kopioita oletusasetuksia käyttäen, valitse kopioiden määrä ohjauspaneelin numeronäppäimistöllä ja paina Käynnistys. Jos haluat mukauttaa asetuksia, kosketa Kopioi. Määritä haluamasi asetukset ja valitse Käynnistys. Lisätietoja mukautettujen asetusten käyttämisestä on kohdassa [Kopiointiasetusten määrittäminen sivulla 117](#page-130-0).

## **Kopioiminen asiakirjansyöttölaitteesta**

Asiakirjansyöttölaitteen avulla voi tehdä jopa 999 kopiota asiakirjasta, jonka sivumäärä on enintään 50 (riippuu sivujen paksuudesta). Aseta asiakirja syöttölaitteeseen kopiopuoli ylöspäin.

Jos haluat tehdä kopioita oletusasetuksia käyttäen, valitse kopioiden määrä ohjauspaneelin numeronäppäimistöllä ja paina Käynnistys. Jos haluat mukauttaa asetuksia, kosketa Kopioi. Määritä haluamasi asetukset ja valitse Käynnistys. Lisätietoja mukautettujen asetusten käyttämisestä on kohdassa [Kopiointiasetusten määrittäminen sivulla 117](#page-130-0).

Ennen kuin aloitat uuden kopiotyön, ota alkuperäiskappale asiakirjansyöttölaitteen syöttölokeron alapuolella olevasta tulostuslokerosta sekä kopiot asianmukaisesta tulostuslokerosta.

## <span id="page-130-0"></span>**Kopiointiasetusten määrittäminen**

Laitteessa on useita toimintoja, joiden avulla kopioiden laatu voidaan optimoida. Kaikki nämä toiminnot ovat käytettävissä Kopioi-ikkunassa.

Kopioi-ikkuna sisältää useita sivuja. Valitse ensimmäisellä sivulla Lisää asetuksia, jolloin näyttöön tulee seuraava sivu. Tämän jälkeen voit selata muita sivuja nuolipainikkeilla.

Saat lisätietoja eri asetusten käytöstä koskettamalla haluamaasi asetusta ja koskettamalla sitten näytön oikeassa yläkulmassa olevaa ohjepainiketta  $\odot$ ). Seuraavassa taulukossa on yhteenveto kopioinnissa käytettävistä asetuksista.

**HUOMAUTUS:** Järjestelmänvalvoja voi määrittää laitteen asetukset siten, että jotkin näistä asetuksista eivät ole käytettävissä. Tässä taulukossa asetukset ovat siinä järjestyksessä, jossa ne voivat esiintyä.

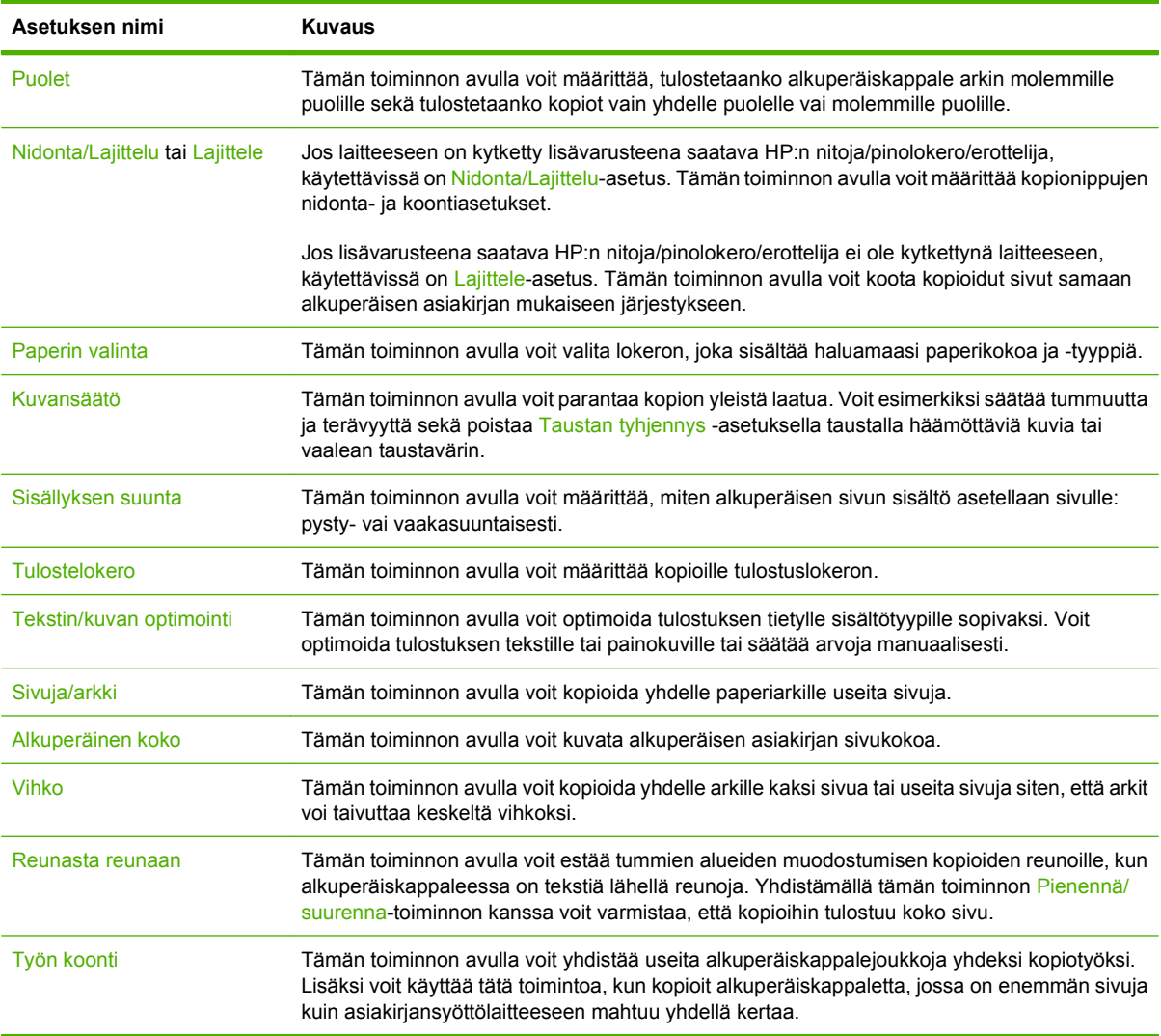

## <span id="page-131-0"></span>**Kaksipuolisten asiakirjojen kopiointi**

Kaksipuolisia asiakirjoja voidaan kopioida manuaalisesti tai automaattisesti.

## **Kaksipuolisten asiakirjojen kopiointi manuaalisesti**

Tällä menetelmällä tehdyt kopiot ovat yksipuolisia ja ne on lajiteltava käsin.

- **1.** Lataa kopioitavat asiakirjat asiakirjansyöttölaitteen syöttölokeroon ensimmäinen sivu ylöspäin ja sivun yläreuna edellä.
- **2.** Kosketa Kopioi. Laite kopioi ja tulostaa parittomat sivut.
- **3.** Poista pino asiakirjansyöttölaitteen tulostuslokerosta ja lataa se syöttölokeroon viimeinen sivu ylöspäin ja sivun yläreuna edellä.
- **4.** Kosketa Kopioi. Laite kopioi ja tulostaa parilliset sivut.
- **5.** Järjestä parillisten ja parittomien sivujen kopiot.

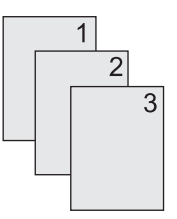

### **Kaksipuolisten asiakirjojen automaattinen kopiointi (vain kaksipuolisesti tulostavat mallit)**

Kopioinnin oletusasetus on yksipuolinen yksipuoliseksi. Seuraavilla menetelmillä voit muuttaa asetuksen siten, että voit kopioida kaksipuolisia asiakirjoja tai tuottaa kaksipuolisia kopioita.

### **Kaksipuolisten kopioiden tekeminen yksipuolisista asiakirjoista**

- **1.** Lataa kopioitavat asiakirjat asiakirjansyöttölaitteen syöttölokeroon ensimmäinen sivu ylöspäin ja sivun yläreuna edellä.
- **2.** Kosketa ohjauspaneelissa Kopioi-vaihtoehtoa.
- **3.** Kosketa Puolet.
- **4.** Kosketa **1-puolinen alkuperäiskappale, 2-puolinen tuloste**.
- **5.** Kosketa OK.
- **6.** Kosketa Kopioi.

#### **Kaksipuolisten kopioiden tekeminen kaksipuolisista asiakirjoista**

- **1.** Lataa kopioitavat asiakirjat asiakirjansyöttölaitteen syöttölokeroon ensimmäinen sivu ylöspäin ja sivun yläreuna edellä.
- **EX HUOMAUTUS:** Kaksipuolista kopiointia tasoskannerista ei tueta.
- **2.** Kosketa ohjauspaneelissa Kopioi-vaihtoehtoa.
- **3.** Kosketa Puolet.
- **4.** Kosketa **2-puolinen alkuperäiskappale, 2-puolinen tuloste**.
- **5.** Kosketa OK.
- **6.** Kosketa Kopioi.

#### **Yksipuolisten kopioiden tekeminen kaksipuolisista asiakirjoista**

- **1.** Lataa kopioitavat asiakirjat asiakirjansyöttölaitteen syöttölokeroon ensimmäinen sivu ylöspäin ja sivun yläreuna edellä.
- **2.** Kosketa ohjauspaneelissa Kopioi-vaihtoehtoa.
- **3.** Kosketa Puolet.
- **4.** Kosketa **2-puolinen alkuperäiskappale, 1-puolinen tuloste**.
- **5.** Kosketa OK.
- **6.** Kosketa Kopioi.

## <span id="page-133-0"></span>**Erikokoisten asiakirjojen kopioiminen**

Voit kopioida erikokoisia alkuperäiskappaleita, jos paperiarkeilla on yksi yhteinen mitta. Voit esimerkiksi yhdistää Letter- ja Legal-paperikokoja tai A4- ja A5-kokoja.

- **1.** Järjestä alkuperäiskappaleen arkit siten, että ne ovat kaikki samanlevyisiä.
- **2.** Aseta arkit asiakirjansyöttölaitteeseen kopiopuoli ylöspäin ja säädä paperinohjaimet asiakirjaa vasten.
- **3.** Kosketa aloitusnäytössä Kopioi-vaihtoehtoa.
- **4.** Kosketa Alkuperäinen koko.
- **HUOMAUTUS:** Jos tämä vaihtoehto ei ole ensimmäisessä näytössä, kosketa Lisää asetuksiavaihtoehtoa, kunnes vaihtoehto tulee näkyviin.
- **5.** Valitse Yhdist. Ltr/Lgl ja kosketa OK.
- **6.** Kosketa Kopioi.

## <span id="page-134-0"></span>**Kopioiden lajitteluasetuksen muuttaminen**

Voit määrittää laitteen lajittelemaan kopiot automaattisesti nipuiksi. Esimerkiksi jos kolmesta sivusta tehdään kaksi kopiota ja automaattinen lajittelu on käytössä, sivut tulostuvat järjestyksessä 1, 2, 3, 1, 2, 3. Jos automaattinen lajittelu ei ole käytössä, sivut tulostuvat järjestyksessä 1, 1, 2, 2, 3, 3.

Jotta automaattista lajittelua voitaisiin käyttää, alkuperäisen asiakirjan täytyy sopia muistiin. Muussa tapauksessa laite tekee vain yhden kopion ja näyttöön tulee muutoksesta ilmoittava sanoma. Tällöin työn voi tehdä jollakin seuraavista tavoista:

- jakamalla työn osiin, joissa on vähemmän sivuja
- tekemällä asiakirjasta vain yhden kopion kerrallaan
- poistamalla automaattisen lajittelun käytöstä.

Valittu lajitteluasetus on voimassa kaikille kopioille, kunnes asetusta muutetaan. Automaattisen kopioiden lajittelun oletusasetus on Käytössä.

- **1.** Kosketa ohjauspaneelissa Kopioi-vaihtoehtoa.
- **2.** Kosketa Nidonta/Lajittelu.
- **3.** Kosketa Lajittele.

## <span id="page-135-0"></span>**Valokuvien ja kirjojen kopiointi**

### **Valokuvan kopiointi**

- **FUOMAUTUS:** Valokuvat tulee kopioida tasoskannerista, ei asiakirjansyöttölaitteesta.
	- **1.** Nosta kansi ja aseta valokuva tasoskannerille kuvapuoli alaspäin siten, että kuvan vasen yläkulma on lasin vasemmassa yläkulmassa.
	- **2.** Sulje kansi varovasti.
	- **3.** Kosketa Kopioi.

#### **Kirjan kopiointi**

- **1.** Nosta kansi ja aseta kirja tasoskannerille siten, että kopioitava sivu on lasin vasemmassa yläkulmassa.
- **2.** Sulje kansi varovasti.
- **3.** Paina kantta kevyesti, jotta kirja painuu tasoskannerin pintaan.
- **4.** Kosketa Kopioi.

## <span id="page-136-0"></span>**Kopiotöiden yhdistäminen Työ-tilassa**

Työ-tilassa voit muodostaa yhden kopiotyön useista skannauksista. Voit käyttää apuna joko asiakirjansyöttölaitetta tai skannerin lasia. Ensimmäisen skannauksen asetuksia käytetään muissa skannauksissa.

- **1.** Kosketa Kopioi.
- **2.** Etsi vierittämällä Työn koonti-vaihtoehto ja kosketa sitä.
- **3.** Kosketa Työn koonti käytössä.
- **4.** Kosketa OK.
- **5.** Määritä tarvittaessa haluamasi kopiointiasetukset.
- **6.** Kosketa Kopioi. Kun kaikki sivut on skannattu, ohjauspaneeli kehottaa käsittelemään lisää sivuja.
- **7.** Jos työssä on lisää sivuja, aseta seuraava sivu ja kosketa Kopioi.

Jos työssä ei ole enempää sivuja, aloita tulostus koskettamalla **Valmis**.

**HUOMAUTUS:** Jos skannaat Työ-tilassa ensimmäisen sivun käyttämällä asiakirjansyöttölaitetta, kaikki muutkin kyseisen työn sivut tulee skannata asiakirjansyöttölaitteella. Jos skannaat ensimmäisen sivun skannerin lasin avulla, kaikki muutkin kyseisen työn sivut tulee skannata skannerin lasilla.

## <span id="page-137-0"></span>**Kopiotyön peruuttaminen**

Voit peruuttaa käynnissä olevan kopiotyön koskettamalla ohjauspaneelin Pysäytys-painiketta. Tämä pysäyttää laitteen. Kosketa sitten Peruuta nykyinen työ.

**HUOMAUTUS:** Jos peruutat kopiotyön, poista asiakirja tasoskannerista tai automaattisesta asiakirjansyöttölaitteesta.

# **8 Skannaaminen ja lähettäminen sähköpostiin**

Laitteella on mahdollista skannata ja lähettää värillisiä asiakirjoja digitaalisesti. Ohjauspaneelin avulla voi skannata mustavalkoisia tai värillisiä asiakirjoja ja lähettää ne mihin tahansa sähköpostiosoitteeseen sähköpostiliitteenä. Digitaalista lähettämistä voi käyttää vain, kun laite on yhdistetty lähiverkkoon (LAN). Laite liitetään suoraan lähiverkkoon.

**HUOMAUTUS:** Laite ei voi kopioida tai tulostaa väreissä, mutta sillä voi skannata ja lähettää värikuvia.

Tässä luvussa käsitellään seuraavia aiheita:

- [Sähköpostiasetusten määrittäminen](#page-139-0)
- [Lähetä sähköpostiin -näytön käyttäminen](#page-141-0)
- [Perussähköpostitoimintojen käyttäminen](#page-142-0)
- [Osoitekirjan käyttäminen](#page-144-0)
- [Nykyisen työn sähköpostiasetusten muuttaminen](#page-146-0)
- [Skannaaminen kansioon](#page-147-0)
- [Skannaaminen työnkulkukohteeseen](#page-148-0)

## <span id="page-139-0"></span>**Sähköpostiasetusten määrittäminen**

Ennen kuin asiakirjoja voi lähettää sähköpostina, laitteen sähköpostiasetukset täytyy määrittää.

**HUOMAUTUS:** Seuraavissa ohjeissa kerrotaan, kuinka laitteen määritykset tehdään ohjauspaneelissa. Määritykset on mahdollista tehdä myös laitteen sulautetulla Web-palvelimella. Lisätietoja on kohdassa [Sulautettu Web-palvelin sivulla 14](#page-27-0).

## **Tuetut protokollat**

HP LaserJet M4349x -MFP tukee SMTP (Simple Mail Transfer Protocol) -protokollan lisäksi LDAP (Lightweight Directory Access Protocol) -protokollaa.

#### **SMTP**

- SMTP on joukko sääntöjä, joilla määritellään sähköpostia lähettävien ja vastaanottavien ohjelmien välinen vuorovaikutus. Jotta laite voi lähettää asiakirjoja sähköpostiin, sen on oltava kytkettynä lähiverkkoon, jolla on voimassa oleva SMTP-järjestelmän IP-osoite. Myös SMTP-palvelimella on oltava Internet-osoite.
- Jos käytät lähiverkkoyhteyttä, ota yhteys järjestelmänvalvojaan ja pyydä häneltä SMTP-palvelimen IP-osoite. Jos käytät DSL-yhteyttä, pyydä SMTP-palvelimen IP-osoite palveluntarjoajaltasi.

#### **LDAP**

- LDAP on protokolla, jolla voidaan käyttää tietokantaa. Kun laite käyttää LDAP-protokollaa, se etsii sähköpostiosoitteita globaalista luettelosta. Kun käyttäjä alkaa kirjoittaa sähköpostiosoitetta, LDAP täydentää osoitteen automaattisesti tarjoamalla luetteloa kirjoitettua alkua vastaavista osoitteista. Kirjoitettujen merkkien lisääntyessä niitä vastaavien sähköpostiosoitteiden luettelo pienenee.
- Laite tukee LDAP-protokollaa, mutta yhteys LDAP-palvelimeen ei ole välttämätön sähköpostin lähettämiseksi.
	- **FUOMAUTUS:** Jos haluat muuttaa LDAP-asetuksia, muuta niitä käyttämällä sulautettua Webpalvelinta. Lisätietoja on kohdassa [Sulautettu Web-palvelin sivulla 14](#page-27-0) ja *Sulautetun Webpalvelimen käyttöoppaassa*.

## **Sähköpostipalvelinasetusten määrittäminen**

Kysy SMTP-palvelimen IP-osoite järjestelmän valvojalta. Voit tarkistaa IP-osoitteen myös laitteen ohjauspaneelista. Tämän jälkeen voit määrittää IP-osoitteen manuaalisesti ja testata sitä noudattamalla seuraavia ohjeita.

#### **SMTP-yhdyskäytävien osoitteen määrittäminen**

- **1.** Kosketa aloitusnäytössä Hallinta.
- **2.** Kosketa Alkuasetukset.
- **3.** Kosketa Sähköpostimääritys, ja kosketa sitten SMTP-yhdyskäytävä.
- **4.** Kirjoita SMTP-yhdyskäytävän osoite joko IP-osoitteena tai täydellisenä toimialueen nimenä. Jos et tiedä IP-osoitetta tai toimialueen nimeä, ota yhteys verkonvalvojaan.
- **5.** Kosketa OK-painiketta.

#### **SMTP-asetusten testaaminen**

- **1.** Kosketa aloitusnäytössä Hallinta.
- **2.** Kosketa Alkuasetukset.
- **3.** Kosketa Sähköpostimääritys ja kosketa sitten Testin lähetys yhdyskäytäviin.

Jos asetukset on oikein, ohjauspaneelin näyttöön tulee teksti **Yhdyskäytävät OK**.

Jos testi onnistuu, lähetä itsellesi sähköpostia digitaalisella lähetystoiminnolla. Jos sähköposti tulee perille, digitaalisen lähetystoiminnon määritykset on tehty oikein.

Jos sähköposti ei tule perille, voit määrittää digitaalisen lähetysohjelmiston ongelmia seuraavilla toimenpiteillä:

- Varmista, että SMTP ja osoite on kirjoitettu oikein.
- Tulosta asetussivu. Varmista, että SMTP-yhdyskäytävän osoite on oikea.
- Varmista, että verkko toimii oikein. Lähetä itsellesi sähköpostia tietokoneesta. Jos sähköposti tulee perille, verkko toimii oikein. Jos sähköposti ei tule perille, ota yhteys verkonvalvojaan tai Internetpalveluntarjoajaan.
- Suorita DISCOVER.EXE-ohjelmatiedosto. Tämä ohjelma yrittää löytää yhdyskäytävän. Voit ladata tiedoston HP:n Web-sivustosta [www.hp.com/support/ljm4349mfp](http://www.hp.com/support/ljm4349mfp).

### **Yhdyskäytävien etsiminen**

Jos et tiedä SMTP-yhdyskäytävän osoitetta, voit selvittää sen jollakin seuraavista menetelmistä.

### **SMTP-yhdyskäytävän etsiminen laitteen ohjauspaneelin avulla**

- **1.** Kosketa aloitusnäytössä Hallinta.
- **2.** Kosketa Alkuasetukset.
- **3.** Kosketa Sähköpostimääritys ja kosketa sitten Etsi yhdyskäytävät.

Kosketusnäyttöön tulee luettelo tunnistetuista SMTP-palvelimista.

**4.** Valitse oikea SMTP-palvelin ja kosketa OK.

### **SMTP-yhdyskäytävän etsiminen sähköpostiohjelman avulla**

Koska useimmat sähköpostiohjelmat käyttävät myös SMTP-palvelinta sähköpostien lähettämiseen ja LDAP-palvelinta sähköpostiviestin osoitteiden määrittämiseen, voit etsiä SMTP-yhdyskäytävän ja LDAP-palvelimen isäntänimet tutkimalla oman sähköpostiohjelmasi asetuksia.

**HUOMAUTUS:** Yhdyskäytävän etsintätoiminnot eivät ehkä tunnista verkossa olevaa SMTP-palvelinta, jos se käyttää Internet-palveluntarjoajaa. Internet-palveluntarjoaja antaa lisätietoja sähköpostipalvelimiensa osoitteista.

## <span id="page-141-0"></span>**Lähetä sähköpostiin -näytön käyttäminen**

Voit siirtyä Lähetä sähköpostiin -näytön asetuksissa kosketusnäytön avulla.

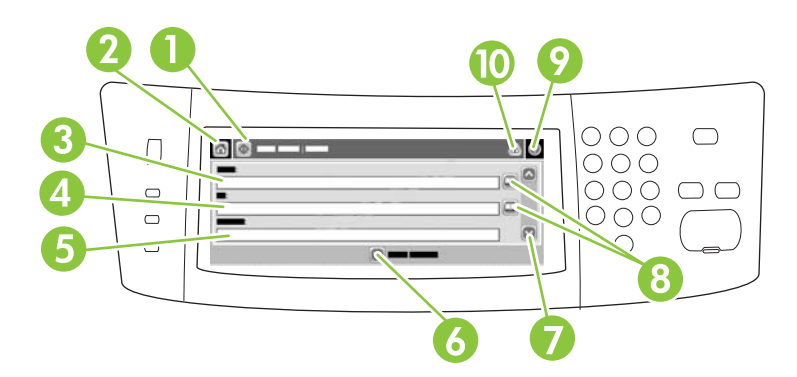

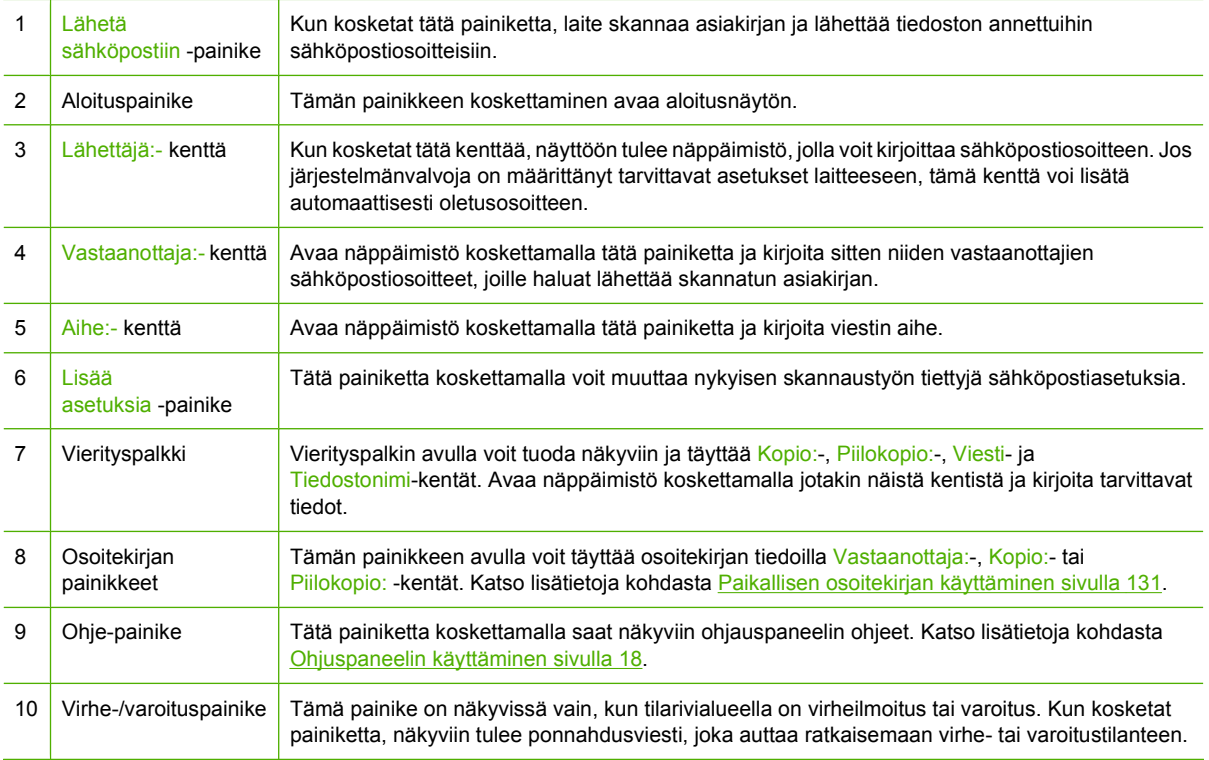

## <span id="page-142-0"></span>**Perussähköpostitoimintojen käyttäminen**

Laitteen sähköpostitoiminnossa on seuraavat edut:

- Asiakirjojen lähettäminen useisiin sähköpostiosoitteisiin säästää aikaa ja jakelukustannuksia.
- Tiedostot voidaan toimittaa mustavalkoisina tai värillisinä. Tiedostot voi lähettää erilaisissa tiedostomuodoissa, joita vastaanottaja voi muokata.

Sähköpostitoiminnolla asiakirjoja voi skannata laitteen muistiin ja lähettää niitä yksittäiseen sähköpostiosoitteeseen tai useisiin sähköpostiosoitteisiin sähköpostiliitteenä. Digitaalisessa muodossa olevat asiakirjat voidaan lähettää useissa eri tiedostomuodoissa, kuten .TFF tai .JPG, jolloin vastaanottajat voivat käsitellä niitä eri ohjelmissa tarpeidensa mukaan. Asiakirjat saapuvat lähes alkuperäisen laatuisina, ja ne voidaan tulostaa, tallentaa tai välittää eteenpäin.

Sähköpostitoiminnon käyttämiseksi laitteen täytyy olla liitettynä toimivaan SMTP-lähiverkkoon, josta on pääsy Internetiin.

## **Asiakirjojen asettaminen laitteeseen**

Voit skannata asiakirjan käyttämällä lasia tai automaattista asiakirjansyöttölaitetta. Lasin ja automaattisen asiakirjansyöttölaitteen avulla voi skannata Letter-, Executive-, A4- ja A5-kokoisia alkuperäiskappaleita. Lisäksi automaattisella asiakirjansyöttölaitteella voi skannata Legal-kokoa olevia alkuperäiskappaleita. Pienet alkuperäiskappaleet, kuitit, epäsäännöllisen muotoiset ja kuluneet asiakirjat, nidotut asiakirjat, taitetut asiakirjat ja valokuvat tulee skannata lasilla. Monisivuisten asiakirjojen skannaaminen on helppoa automaattisella asiankirjansyöttölaitteella.

## **Asiakirjojen lähettäminen**

Laitteella voi skannata mustavalkoisia ja värillisiä asiakirjoja. Voit käyttää oletusasetuksia tai muuttaa skannausasetuksia ja tiedostomuotoja. Oletusasetukset ovat seuraavat:

- Väri
- PDF (edellyttää, että vastaanottajalla on Adobe Acrobat -katseluohjelma sähköpostiliitteen lukemista varten)

Lisätietoja nykyisen työn asetusten muuttamisesta on kohdassa [Nykyisen työn sähköpostiasetusten](#page-146-0) [muuttaminen sivulla 133.](#page-146-0)

### **Asiakirjan lähettäminen**

- **1.** Aseta asiakirja skannattava puoli alaspäin skannerin lasille tai skannattava puoli ylöspäin asiakirjansyöttölaitteeseen.
- **2.** Kosketa aloitusnäytössä Sähköposti.
- **3.** Anna käyttäjänimi ja salasana, jos niitä kysytään.
- **4.** Täytä Lähettäjä:-, Vastaanottaja:- ja Aihe: -kentät. Vieritä alaspäin ja täytä tarvittaessa Kopio:-, Piilokopio:- ja Viesti-kentät. Käyttäjänimesi tai muita oletustietoja voi näkyä Lähettäjä: -kentässä. Näitä tietoja ei ehkä voi muuttaa.
- **5.** (Valinnainen) Kosketa Lisää asetuksia, jos haluat muuttaa lähetettävän asiakirjan asetuksia (esimerkiksi asiakirjan alkuperäistä kokoa). Jos lähetät kaksipuolisen asiakirjan, valitse Puolet ja kaksipuolisen alkuperäisen asiakirjan asetus.
- **6.** Aloita lähettäminen painamalla Käynnistys-painiketta.
- **7.** Kun olet valmis, poista alkuperäinen asiakirja skannerin lasilta tai automaattisesta asiakirjansyöttölaitteesta.

### **Automaattisen täydennystoiminnon käyttäminen**

Kun kirjoitat Lähetä sähköpostiin -näytön Vastaanottaja:-, Kopio:- tai Lähettäjä: -kenttiin, automaattinen täydennystoiminto tulee käyttöön. Kun kirjoitat tarvittavaa osoitetta tai nimeä näytön näppäimistöllä, laite etsii osoitteita automaattisesti osoitekirjan luettelosta ja täydentää osoitteen tai nimen ensimmäisen kirjoittamaasi tekstiä vastaavan vaihtoehdon mukaisesti. Voit valita näytetyn nimen koskettamalla Enter-painiketta tai jatkaa nimen kirjoittamista, kunnes automaattinen täydennystoiminto löytää oikean merkinnän. Jos kirjoitat merkin, joka ei vastaa yhtään luettelossa olevaa merkintää, automaattisesti täydennetty teksti poistetaan näytöstä merkiksi siitä, että kirjoittamaasi osoitetta ei ole osoitekirjassa.
# **Osoitekirjan käyttäminen**

Voit lähettää sähköpostia useille vastaanottajille käyttämällä laitteen osoitekirjatoimintoa. Järjestelmänvalvojaltasi saat lisätietoja osoiteluetteloiden määrittämisestä.

**HUOMAUTUS:** Voit käyttää sähköpostiosoitekirjan luomiseen ja hallintaan myös laitteen sulautettua Web-palvelinta. Lisätietoja on kohdassa [Sulautettu Web-palvelin sivulla 14](#page-27-0).

#### **Vastaanottajaluettelon luominen**

- **1.** Kosketa aloitusnäytössä Sähköposti.
- **2.** Toimi jommallakummalla seuraavista tavoista:
	- Avaa näppäimistönäyttö koskettamalla Vastaanottaja: ja kirjoita vastaanottajien sähköpostiosoitteet. Erota sähköpostiosoitteet toisistaan puolipisteellä tai koskettamalla Enter kosketusnäytössä.
	- Käytä osoitekirjaa.
		- **a.** Avaa osoitekirja koskettamalla Lähetä sähköpostiin -näytössä osoitekirjapainiketta (a).
		- **b.** Selaa osoitekirjan merkintöjä vierityspalkin avulla. Pitämällä nuolen alas painettuna voit selata luetteloa nopeasti.
		- **c.** Valitse vastaanottaja korostamalla haluamasi nimi ja kosketa lisäyspainiketta ( $\bigcirc$ ).

Voit myös valita jakeluluettelon koskettamalla näytön yläreunan avattavaa luetteloa ja koskettamalla Kaikki, tai voit lisätä vastaanottajan paikallisesta luettelosta koskettamalla avattavassa luettelossa Paikallinen. Korosta haluamasi nimi ja lisää se vastaanottajaluetteloon koskettamalla ...

Voit poistaa vastaanottajan luettelosta korostamalla vastaanottajan vierittämällä ja koskettamalla sitten poistopainiketta (**\***).

- **3.** Vastaanottajaluettelon nimet sijoitetaan näppäimistönäytön tekstiriville. Halutessasi voit lisätä vastaanottajan, jota ei ole osoitekirjassa, kirjoittamalla sähköpostiosoitteen näppäimistöllä. Kun vastaanottajaluettelo on valmis, kosketa OK-vaihtoehtoa.
- **4.** Kosketa OK-painiketta.
- **5.** Kirjoita tarvittavat tiedot Kopio: ja Aihe: -kenttiin Lähetä sähköpostiin -näytössä. Voit tarkastaa vastaanottajaluettelon koskettamalla alanuolta Vastaanottaja: -tekstirivillä.
- **6.** Paina Käynnistys-painiketta.

### **Paikallisen osoitekirjan käyttäminen**

Voit tallentaa usein käyttämiäsi sähköpostiosoitteita paikalliseen osoitekirjaan. Paikallinen osoitekirja voi olla yhteiskäytössä usean saman palvelimen kautta HP Digital Sending -ohjelmistoon yhteyden muodostavan laitteen kesken.

Voit käyttää osoitekirjaa kirjoittaessasi sähköpostiosoitteita Lähettäjä:- , Vastaanottaja:- , Kopio:- tai Piilokopio: - kenttään. Voit myös lisätä osoitteita osoitekirjaan tai poistaa niitä.

Voit avata osoitekirjan koskettamalla osoitekirjapainiketta (a).

#### **Sähköpostiosoitteiden lisääminen paikalliseen osoitekirjaan**

- **1.** Kosketa Paikallinen.
- **2.** Kosketa 中.
- **3.** (Valinnainen) Kosketa Nimi-kenttää ja kirjoita näyttöön tulevan näppäimistön avulla nimi uutta osoitetietoa varten. Kosketa OK-painiketta.

Nimi toimii sähköpostiosoitteen aliasnimenä. Jos et kirjoita aliasnimeä, aliaksena käytetään määritettyä sähköpostiosoitetta.

**4.** Kosketa Osoite-kenttää ja kirjoita näyttöön tulevan näppäimistön avulla osoite uutta osoitetietoa varten. Kosketa OK-painiketta.

#### **Sähköpostiosoitteiden poistaminen paikallisesta osoitekirjasta**

Voit poistaa sähköpostiosoitteita, joita et enää käytä.

- **HUOMAUTUS:** Jos haluat *muuttaa* sähköpostiosoitteen, sinun on ensin poistettava osoite ja lisättävä korjattu osoite uutena osoitteena paikalliseen osoitekirjaan.
	- **1.** Kosketa Paikallinen.
	- **2.** Kosketa poistettavaa sähköpostiosoitetta.
	- **3.** Kosketa **.**.

Näyttöön tulee seuraava vahvistusviesti: **Haluatko poistaa valitut osoitteet?**

**4.** Poista sähköpostiosoite koskettamalla Kyllätai palaa Osoitekirja-näyttöön koskettamalla Ei.

# <span id="page-146-0"></span>**Nykyisen työn sähköpostiasetusten muuttaminen**

Lisää asetuksia -painikkeen avulla voit muuttaa nykyisen tulostustyön seuraavia sähköpostiasetuksia:

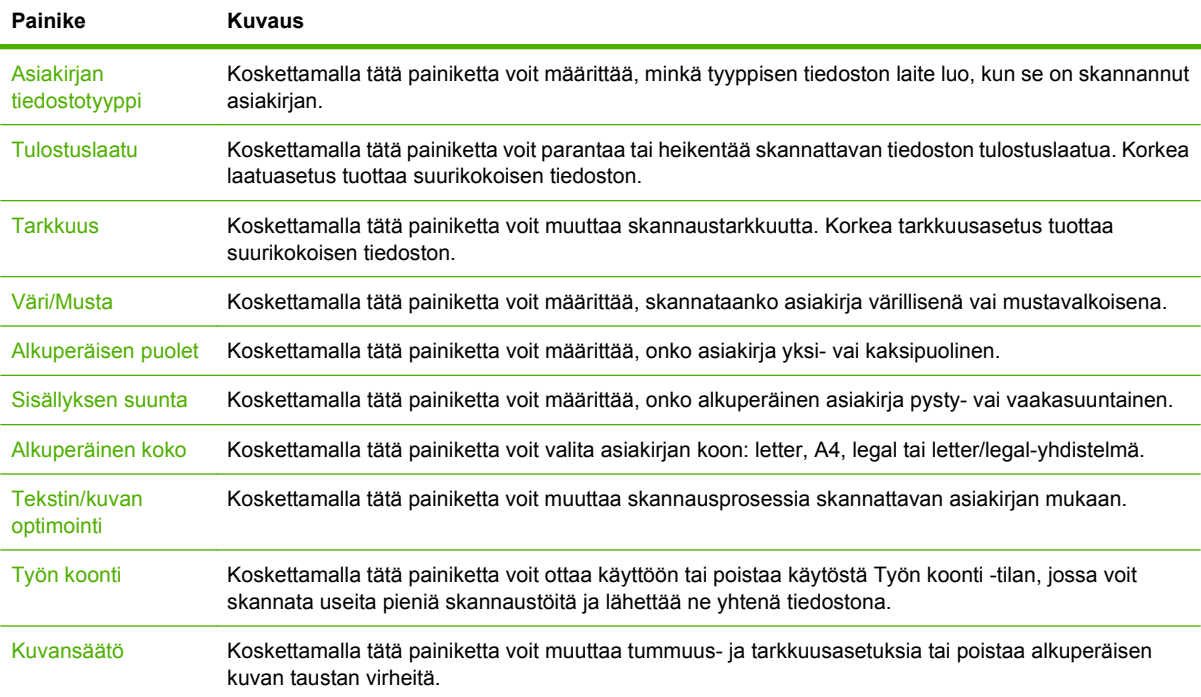

# **Skannaaminen kansioon**

**FUOMAUTUS:** Tämä laitetoiminto on tuettu vain HP LaserJet M4349x -MFP-malleissa.

Jos järjestelmänvalvoja on ottanut kyseisen ominaisuuden käyttöön, laite voi skannata tiedoston ja lähettää sen verkossa olevaan kansioon. Kansioon lähettämistä tukevat seuraavat käyttöjärjestelmät: Windows 2000, Windows XP, Windows Server 2003, Windows Server 2008 ja Novell.

- **HUOMAUTUS:** Tämän toiminnon käyttäminen tai lähettäminen tiettyihin kansioihin voi edellyttää käyttäjänimen ja salasanan antamista. Lisätietoja saat järjestelmänvalvojalta.
	- **1.** Aseta asiakirja skannattava puoli alaspäin skannerin lasille tai skannattava puoli ylöspäin asiakirjansyöttölaitteeseen.
	- **2.** Kosketa aloitusnäytössä **Verkkokansio**.
	- **3.** Valitse Pikakäyttökansiot-luettelossa kansio, johon haluat tallentaa asiakirjan.
	- **4.** Avaa näppäimistöikkuna koskettamalla **Tiedostonimi**-kenttää ja kirjoita tiedostonimi.
	- **5.** Kosketa **Lähetä verkkokansioon**.

# **Skannaaminen työnkulkukohteeseen**

**FUOMAUTUS:** Tämä toiminto on valinnaisen Digital Sending Software -ohjelmiston ominaisuus ja on tuettu vain HP LaserJet M4349x -MFP-malleissa.

Jos järjestelmänvalvoja on ottanut käyttöön työnkulkutoiminnot, asiakirjan voi skannata ja lähettää mukautettuun työnkulkukohteeseen. Työnkulkukohteen käyttäminen tarjoaa mahdollisuuden lisätietojen lähettämiseen skannatun asiakirjan mukana määritettyyn verkkoon tai FTP-palvelimeen. Määritettyjä tietoja koskevat kehotteet näkyvät ohjauspaneelin näytössä. Järjestelmänvalvoja voi määrittää myös tulostimen työnkulkukohteeksi. Tällöin asiakirjan voi skannata ja lähettää suoraan verkkotulostimeen tulostettavaksi.

- **1.** Aseta asiakirja skannattava puoli alaspäin skannerin lasille tai skannattava puoli ylöspäin asiakirjansyöttölaitteeseen.
- **2.** Kosketa aloitusnäytössä **Työnkulku**.
- **3.** Valitse kohde, johon haluat skannata.
- **4.** Kirjoita Tekstikenttä-kenttään tiedot, jotka haluat liittää tiedostoon, ja kosketa **Lähetä työnkulkuun**.

# **9 Faksi**

HP LaserJet M4349x Monitoimilaite -laitteeseen on asennettu valmiiksi analogisen faksin HP LaserJet -lisälaite 300. Windows-käyttäjät voivat lisäksi asentaa valinnaisen HP Digital Sending Software (DSS) -ohjelmiston, jolla voidaan käyttää digitaalisia faksipalveluja.

Täydelliset ohjeet faksilisälaitteen asetusten määrittämisestä ja faksitoimintojen käyttämisestä ovat oppaassa *HP LaserJet Analog Fax Accessory 300 User Guide*.

Tässä luvussa on yhteenveto analogisesta ja digitaalisesta faksista.

- [Analoginen faksi](#page-151-0)
- [Digitaalinen faksi](#page-155-0)

# <span id="page-151-0"></span>**Analoginen faksi**

Kun HP LaserJetin analoginen faksilisälaite 300 on asennettuna, laite voi toimia itsenäisenä faksilaitteena.

**E** HUOMAUTUS: HP LaserJet M4349x Monitoimilaite -laitteeseen on asennettu valmiiksi analogisen faksin HP LaserJet -lisälaite 300.

#### **Faksilisälaitteen asentaminen**

Jos HP LaserJetin analoginen faksilisälaite 300 ei ole asennettuna laitteessasi, asenna se seuraavalla tavalla:

- **1.** Ota faksilisälaite pois laatikosta, mutta älä poista sitä antistaattisesta pakkauksesta.
- **2.** Katkaise laitteesta virta ja irrota virtajohto.

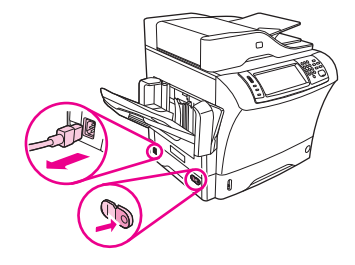

**3.** Irrota sivukansi laitteen takaosasta asettamalla sormesi syvennettyyn osaan ja liu'uttamalla kansi pois paikaltaan.

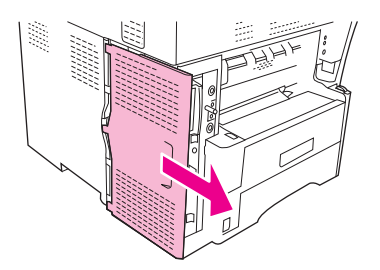

**4.** Irrota tarvittaessa faksilisälaitteen kansi rasteroijasta. Aseta kolikko kannen yläosassa olevaan uraan ja väännä kansi irti rasteroijasta sen avulla.

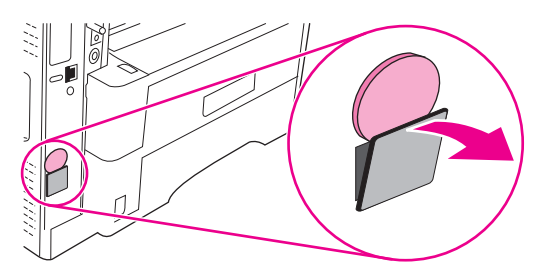

**5.** Avaa rasteroijan kotelon luukku tarttumalla metallikielekkeeseen ja vetämällä kansi auki.

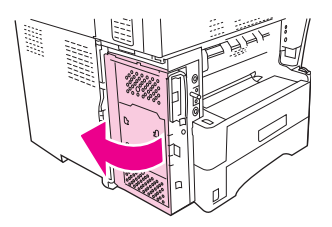

- **6.** Jos vaihdat faksilisälaitetta, poista kortti rasteroijasta vetämällä se ulos korttipaikasta.
- **7.** Poista uusi faksilisälaite antistaattisesta pakkauksesta.
- **VAROITUS:** Faksilisälaitteessa on osia, jotka ovat herkkiä staattiselle sähkölle. Kun käsittelet faksilisälaitetta, suojaa itsesi staattiselta sähköltä esimerkiksi maadoittavalla rannekkeella, joka on kytketty laitteen metallirunkoon, tai koskettamalla laitteen metallirunkoa toisella kädelläsi.

**VAROITUS:** Kun käsittelet faksilisälaitetta, älä paina kortin keltaista osaa, sillä se voi vahingoittaa korttia ja aiheuttaa häiriöitä faksilaitteen toiminnassa.

**8.** Sovita uuden faksilisälaitteen lovet rasteroijan kahteen ohjaimeen.

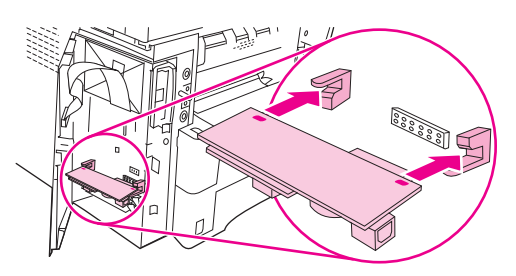

**9.** Työnnä faksilisälaite paikalleen ja varmista, että se on lujasti kiinni rasteroijassa. Faksilisälaitteen puhelinliittimen pitäisi olla kohdistettuna rasteroijan kannen neliönmuotoiseen aukkoon.

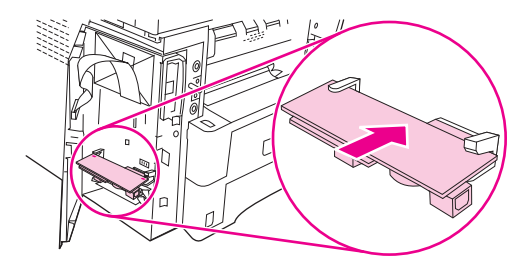

**10.** Sulje rasteroijan kotelon luukku.

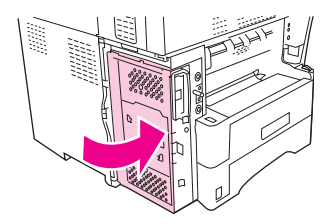

**11.** Aseta rasteroijan kansi paikalleen.

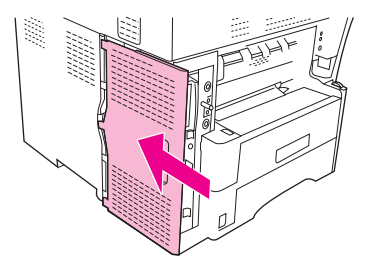

**12.** Kytke laitteeseen virtajohto ja käynnistä laite.

### **Faksilisälaitteen kytkeminen puhelinlinjaan**

Kun kytket faksilisälaitteen puhelinlinjaan, varmista, että faksilisälaitteelle on varattu oma puhelinlinja, joka ei ole muiden laitteiden käytössä. Lisäksi linjan pitäisi olla analoginen, sillä faksi ei toimi oikein kytkettynä tiettyihin digitaalisiin PBX-järjestelmiin. Jos et ole varma, onko puhelinlinjasi analoginen vai digitaalinen, ota yhteys puhelinyhtiöösi.

- **FUOMAUTUS:** HP suosittelee faksilisälaitteen mukana toimitetun puhelinjohdon käyttämistä, jotta lisälaite toimisi oikein.
	- **1.** Ota esille faksilisälaitepakkauksessa mukana oleva puhelinjohto. Kytke puhelinjohdon toinen pää rasteroijassa olevaan faksilisälaitteen puhelinpistokkeeseen. Työnnä liitintä, kunnes kuulet naksahduksen.

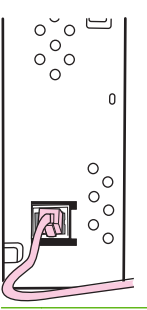

- **VAROITUS:** Kytke puhelinlinja faksilisälaitteen puhelinpistokkeeseen, joka on rasteroijan alaosassa. Älä kytke puhelinlinjaa HP Jetdirect -lähiverkkoliitäntään, joka on lähempänä rasteroijan yläosaa.
- **2.** Kytke puhelinjohdon toinen pää seinässä olevaan puhelinpistorasiaan. Työnnä liitintä, kunnes kuulet naksahduksen tai kunnes johto on tiukasti kiinni. Koska eri maissa/alueilla käytetään erityyppisiä liittimiä, liittimestä ei välttämättä kuulu naksahdusta.

### **Faksitoimintojen määrittäminen ja käyttäminen**

Ennen kuin voit käyttää faksitoimintoja, ne on määritettävä ohjauspaneelin valikkojen avulla. Esimerkiksi seuraavat tiedot tulee määrittää:

- Päivämäärä ja aika
- Sijainti
- Faksin ylätunniste

Faksilisälaitteen mukana toimitetaan *HP LaserJet Analog Fax Accessory 300 User Guide*, joka sisältää täydelliset ohjeet faksilisälaitteen määrityksistä ja laitteen käyttämisestä sekä tietoja faksilisälaitteessa esiintyvien ongelmien ratkaisemisesta.

# <span id="page-155-0"></span>**Digitaalinen faksi**

Digitaaliset faksitoiminnot ovat käytettävissä, jos asennat valinnaisen HP Digital Sending Software ohjelmiston. Ohjelmiston tilaamisesta on tietoja osoitteessa [www.hp.com/go/ljm4349mfp\\_software.](http://www.hp.com/go/ljm4349mfp_software)

Digitaalisia faksitoimintoja käytettäessä laitteen *ei* tarvitse olla suoraan kytkettynä puhelinlinjaan. Sen sijaan laite voi lähettää fakseja kolmella eri tavalla:

- **Lähiverkkofaksi** lähettää fakseja kolmannen osapuolen tarjoamien faksipalvelujen välityksellä.
- **Microsoft Windows 2000 -faksi** on faksimodeemi ja digitaalinen lähetysmoduuli tietokoneessa. Tämän ratkaisun avulla tietokonetta voi käyttää faksiyhdyskäytävänä.
- **Internet-faksi** käyttää Internet-faksipalveluntarjoajaa faksien käsittelyyn. Faksi lähetetään perinteiseen faksilaitteeseen tai käyttäjän sähköpostiosoitteeseen.

HP Digital Sending Software -ohjelmiston mukana toimitetuissa ohjeissa on täydelliset tiedot digitaalisten faksitoimintojen käytöstä.

# **10 Laitteen hallinta ja ylläpito**

Tässä luvussa kuvataan tulostimen hallintaa.

- **[Tietosivujen käyttäminen](#page-157-0)**
- [Sähköpostihälytysten määrittäminen](#page-159-0)
- [Sulautetun Web-palvelimen käyttäminen](#page-160-0)
- [HP Web Jetadmin -ohjelmiston käyttäminen](#page-163-0)
- [HPPrinter Utility -apuohjelman käyttäminen Macintoshissa](#page-164-0)
- [Tarvikkeiden hallinta](#page-165-0)
- [Laitteen puhdistaminen](#page-167-0)
- [Skannerin kalibroiminen](#page-172-0)

# <span id="page-157-0"></span>**Tietosivujen käyttäminen**

Voit tulostaa ohjauspaneelin avulla sivut, joissa on yksityiskohtaiset tiedot laitteesta ja sen asetuksista. Seuraavassa taulukossa on ohjeet tietosivujen tulostukseen.

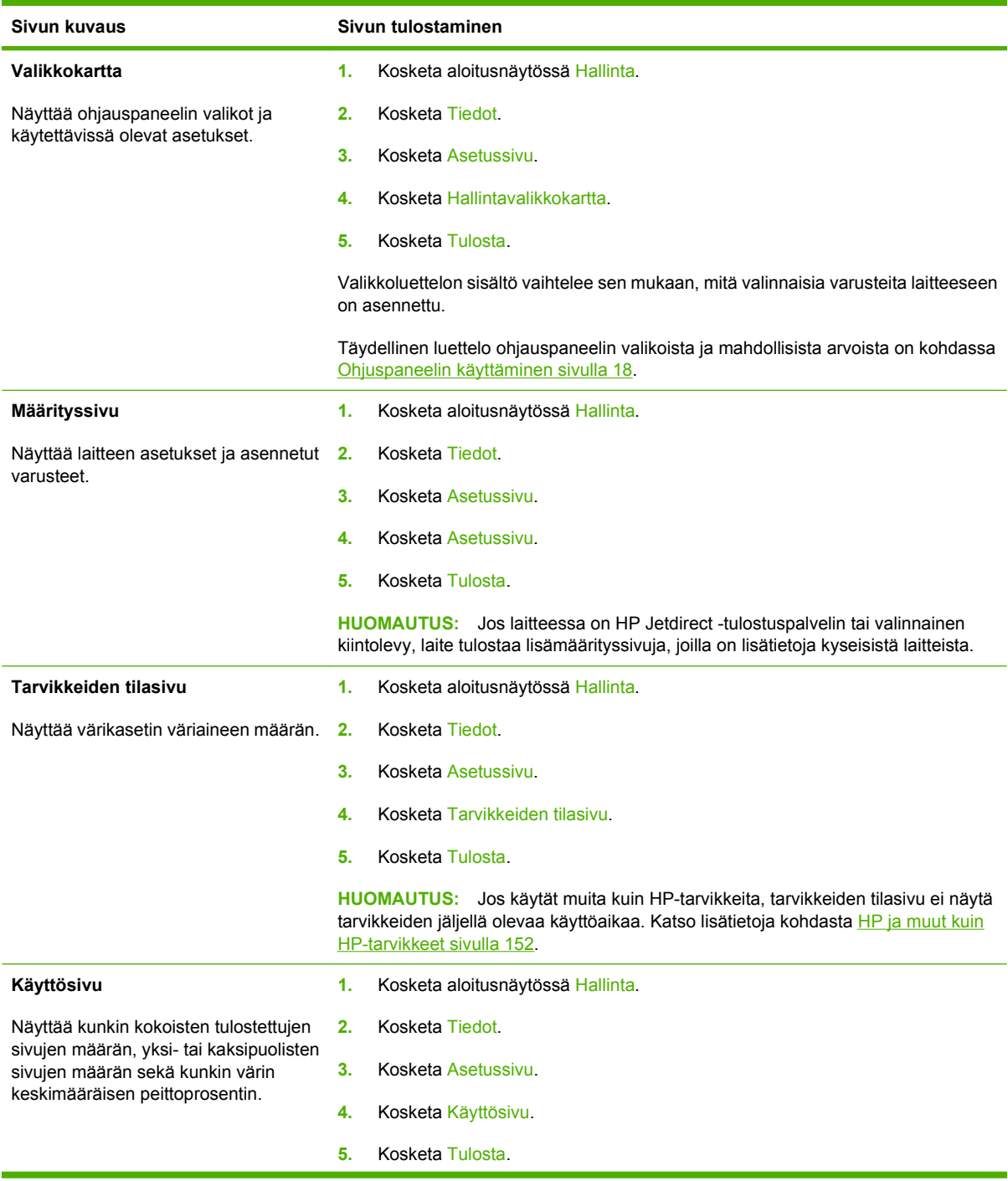

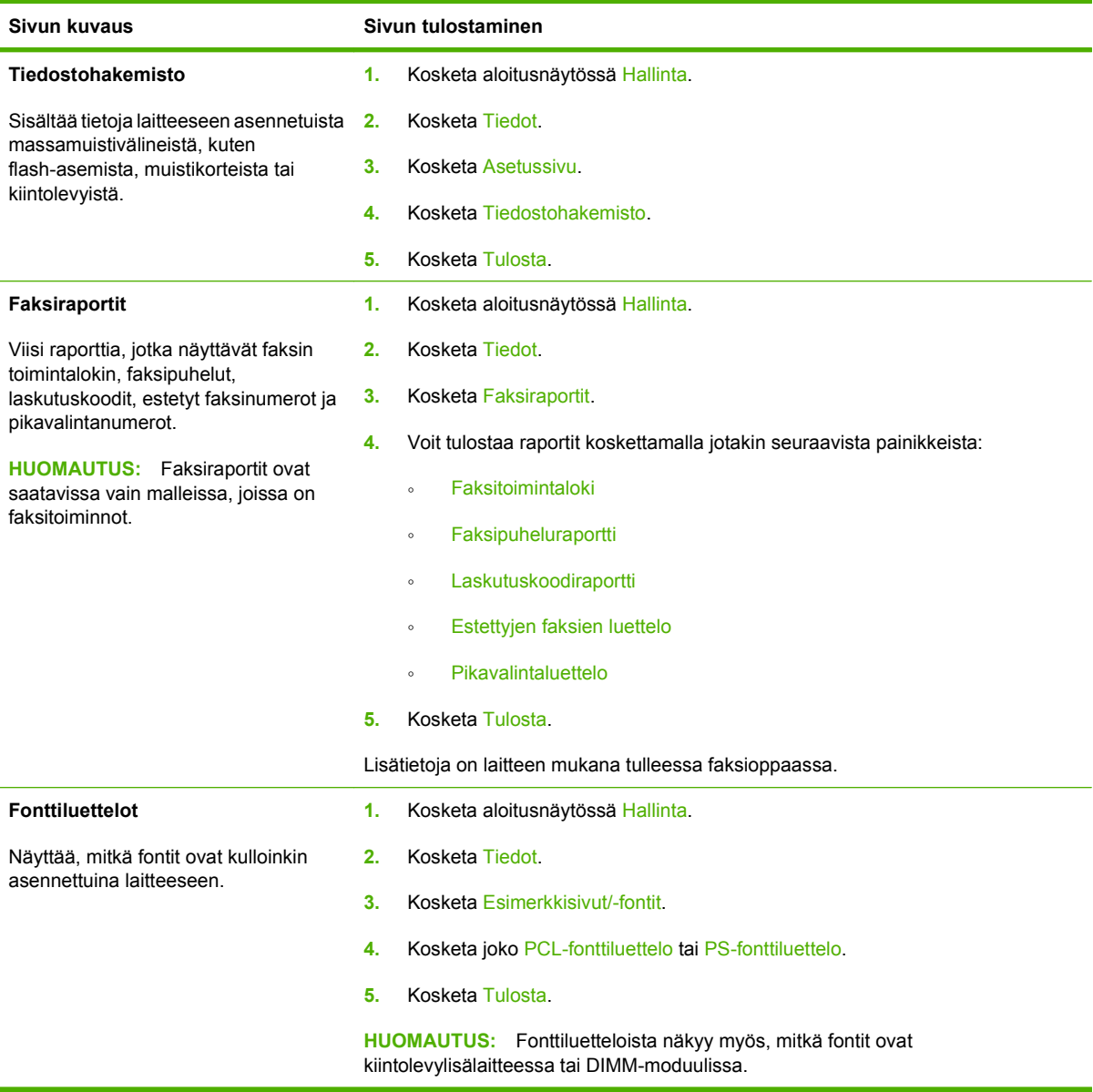

# <span id="page-159-0"></span>**Sähköpostihälytysten määrittäminen**

**FUOMAUTUS:** Jos yrityksessä ei käytetä sähköpostia, tämä ominaisuus ei ehkä ole saatavana.

Järjestelmän antamien varoitusten asetukset voi määrittää HP Web Jetadmin -ohjelmasta tai sulautetusta Web-palvelimesta. Hälytykset lähetetään sähköpostiviesteinä yhteen tai useampaan määrittämääsi sähköpostiosoitteeseen.

Voit määrittää seuraavat asetukset:

- laitteet, joita haluat valvoa
- varoitukset, jotka haluat vastaanottaa (esim. paperitukos-, paperi loppu-, tarvikkeiden tila- ja kansi auki -varoitukset)
- sähköpostiosoite, johon varoitukset lähetetään.

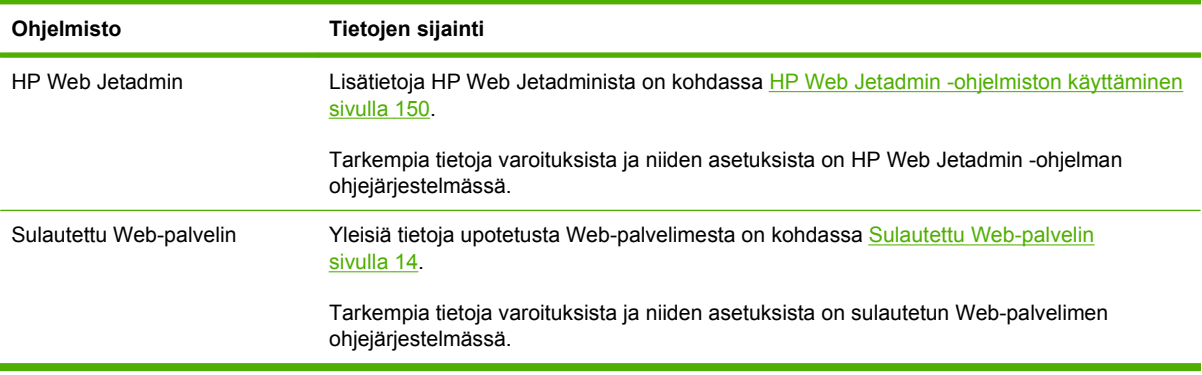

# <span id="page-160-0"></span>**Sulautetun Web-palvelimen käyttäminen**

- tarkastella laitteen ohjauspaneelin tilatietoja
- määrittää kussakin lokerossa käytettävän paperityypin
- Tarkista kaikkien tarvikkeiden jäljellä oleva käyttöikä
- tarkastella ja muuttaa lokeroasetuksia
- tarkastella ja muuttaa laitteen ohjauspaneelin valikkoasetuksia
- tarkastella ja tulostaa sisäisiä sivuja
- saada ilmoituksia laite- ja tarviketapahtumista
- tarkastella ja muuttaa verkon asetuksia
- tarkastella laitteen tilaan liittyviä tukitietoja.

Kun laite on liitetty verkkoon, sulautettu Web-palvelin on automaattisesti käytettävissä. Voit avata sulautetun Web-palvelimen Windows 95 -käyttöjärjestelmällä ja sitä uudemmilla versioilla.

Sulautetun Web -palvelimen käyttämiseen tarvitaan Microsoft Internet Explorer 4 tai sen uudempi versio tai Netscape Navigator 4 tai sen uudempi versio. Sulautettu Web-palvelin toimii, kun laite on liitetty IPpohjaiseen verkkoon. Sulautettu Web-palvelin ei tue IPX- tai AppleTalk-pohjaisia verkkotulostinyhteyksiä. Voit käyttää sulautettua Web-palvelinta, vaikka Internet-yhteyttä ei olisikaan käytettävissä.

### **Avaa sulautettu Web-palvelin käyttämällä verkkoyhteyttä**

- **1.** Kirjoita tietokoneesi tuetun Web-selaimen osoite- eli URL-kenttään laitteen IP-osoite tai isäntänimi. Jos et tiedä IP-osoitetta tai isäntänimeä, tulosta asetussivu. Lisätietoja on kohdassa [Tietosivujen](#page-157-0) [käyttäminen sivulla 144.](#page-157-0)
- **HUOMAUTUS:** Kun olet avannut ohjelman URL-osoitteen, voit lisätä sen selaimen Suosikitkansioon. Näin voit jatkossa avata sivuston nopeasti.
- **2.** Sulautetussa Web-palvelimessa on kolme välilehteä, joissa on laitteen asetustietoja ja muita tietoja: **Tiedot**, **Asetukset** ja **Verkko**. Avaa haluamasi välilehti napsauttamalla.

Lisätietoja kustakin välilehdestä on kohdassa [Sulautetun Web-palvelimen osat sivulla 148](#page-161-0).

## <span id="page-161-0"></span>**Sulautetun Web-palvelimen osat**

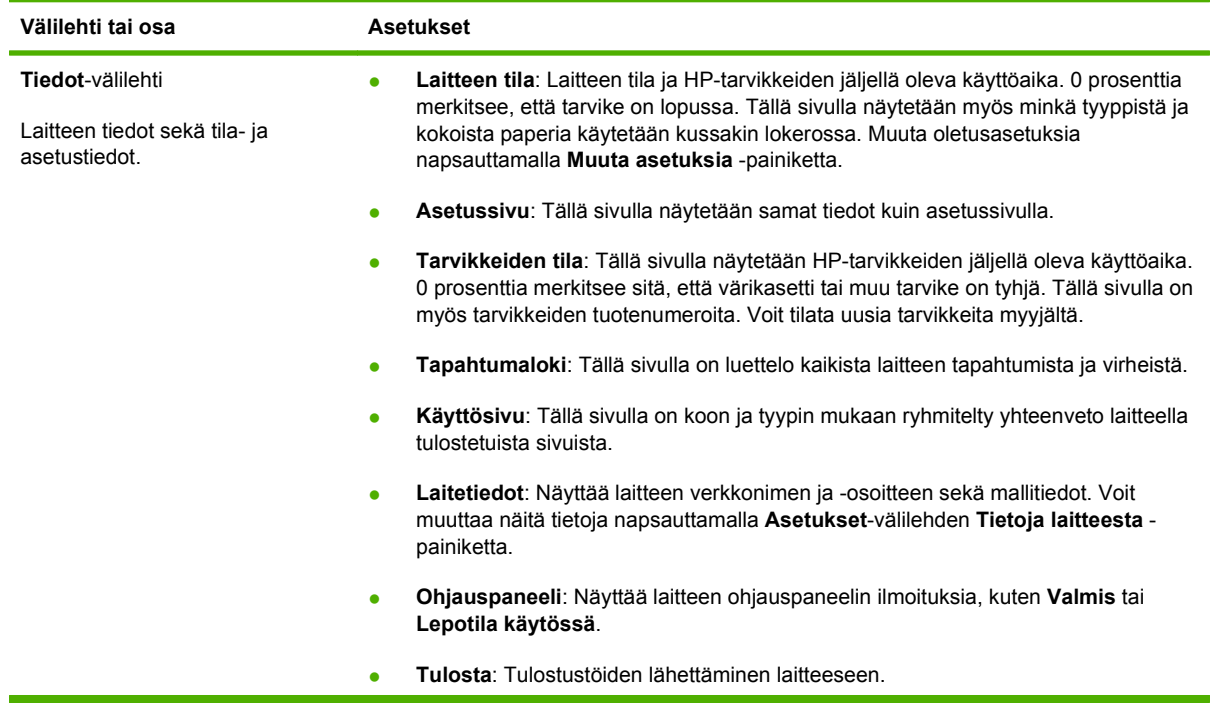

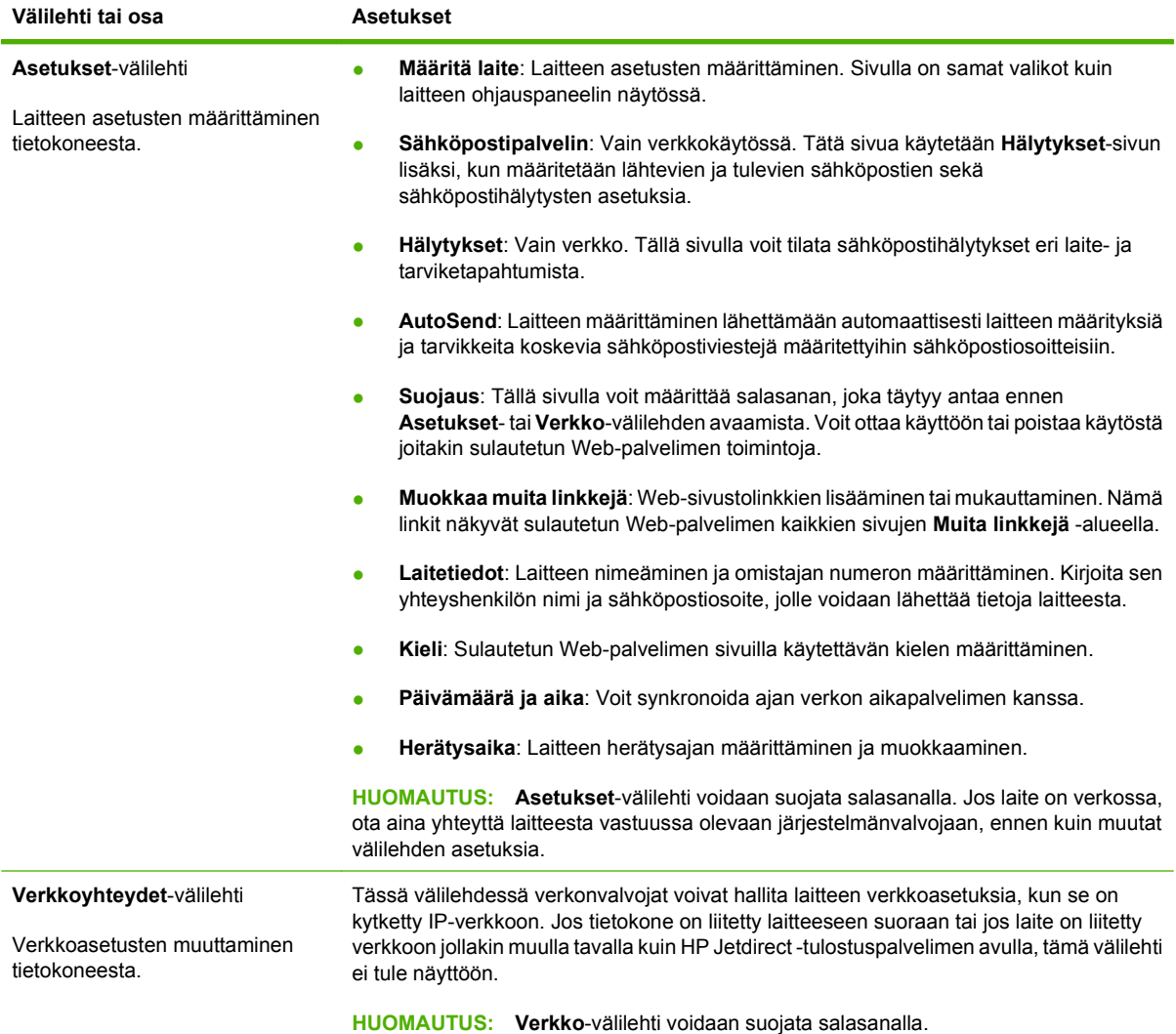

# <span id="page-163-0"></span>**HP Web Jetadmin -ohjelmiston käyttäminen**

HP Web Jetadmin on Web-pohjainen ohjelma, jolla etäkäyttäjä voi asentaa ja tarkkailla verkkoon liitettyjä oheislaitteita sekä paikantaa niiden vikoja. Ohjelman selkeä selainkäyttöliittymä yksinkertaistaa laitteiden hallintaa käyttöympäristössä, jossa on sekä HP:n että muiden valmistajien laitteita. Hallinta on ennaltaehkäisevää: verkonvalvojat voivat ratkaista ongelmia, ennen kuin ne vaikuttavat käyttäjiin. Lataa tämä ilmainen hallintaa tehostava ohjelma osoitteest[awww.hp.com/go/webjetadmin\\_software.](http://www.hp.com/go/webjetadmin_software)

#### **HUOMAUTUS:** Tuotteen täydellinen tuki edellyttää vähintään HP Web Jetadmin 10.0 -versiota.

Saat laajennuksia HP Web Jetadmin -ohjelmaan valitsemalla **plug-ins** (laajennukset) ja napsauttamalla sen jälkeen haluamasi laajennuksen nimen vieressä olevaa **download** (lataa) -linkkiä. HP Web Jetadmin -ohjelman voi määrittää ilmoittamaan automaattisesti, kun uusia laajennuksia on saatavissa. Luo automaattisesti yhteys HP:n Web-sivustolle noudattamalla sivun **Product Update** (Tuotteen päivitys) ohjeita.

Kun HP Web Jetadmin on asennettu isäntäpalvelimeen, voit käyttää sitä miltä työasemalta tahansa tuetun Web-selaimen (esimerkiksi Windowsin Microsoft Internet Explorer 6.0:n tai Linuxin Netscape Navigator 7.1:n) avulla. Ota yhteys HP Web Jetadmin -isäntään.

**HUOMAUTUS:** Selaimen on käytettävä Java-ohjelmointikieltä. Apple-käyttöympäristöt eivät tue selaimen käyttöä.

## <span id="page-164-0"></span>**HPPrinter Utility -apuohjelman käyttäminen Macintoshissa**

HP Printer Utility -apuohjelmalla voit määrittää tulostimen asetuksia ja ylläpitää sitä Mac OS X tietokoneesta.

### **HP Printer Utility -ohjelman käynnistäminen**

#### **HP Printer Utility -ohjelman käynnistäminen Mac OS X 10.3- tai 10.4-käyttöjärjestelmässä tai uudemmassa**

- **1.** Osoita Dockin **Kirjoittimen asetustyökalu** -symbolia.
- **EX HUOMAUTUS:** Jos Kirjoittimen asetustyökalu -symboli ei näy Dockissa, avaa Finder, valitse **Ohjelmat** ja **Lisäohjelmat** ja kaksoisosoita **Kirjoittimen asetustyökalu** -kohtaa.
- **2.** Valitse laite, jonka asetukset haluat määrittää, ja valitse **Apuohjelma**.

#### **HP Printer Utility -ohjelman toiminnot**

HP Printer Utility -ohjelman sivut avataan osoittamalla niitä **Kokoonpanoasetukset**-luettelossa. Seuraavassa taulukossa esitellään toiminnot, joita näillä sivuilla voidaan tehdä.

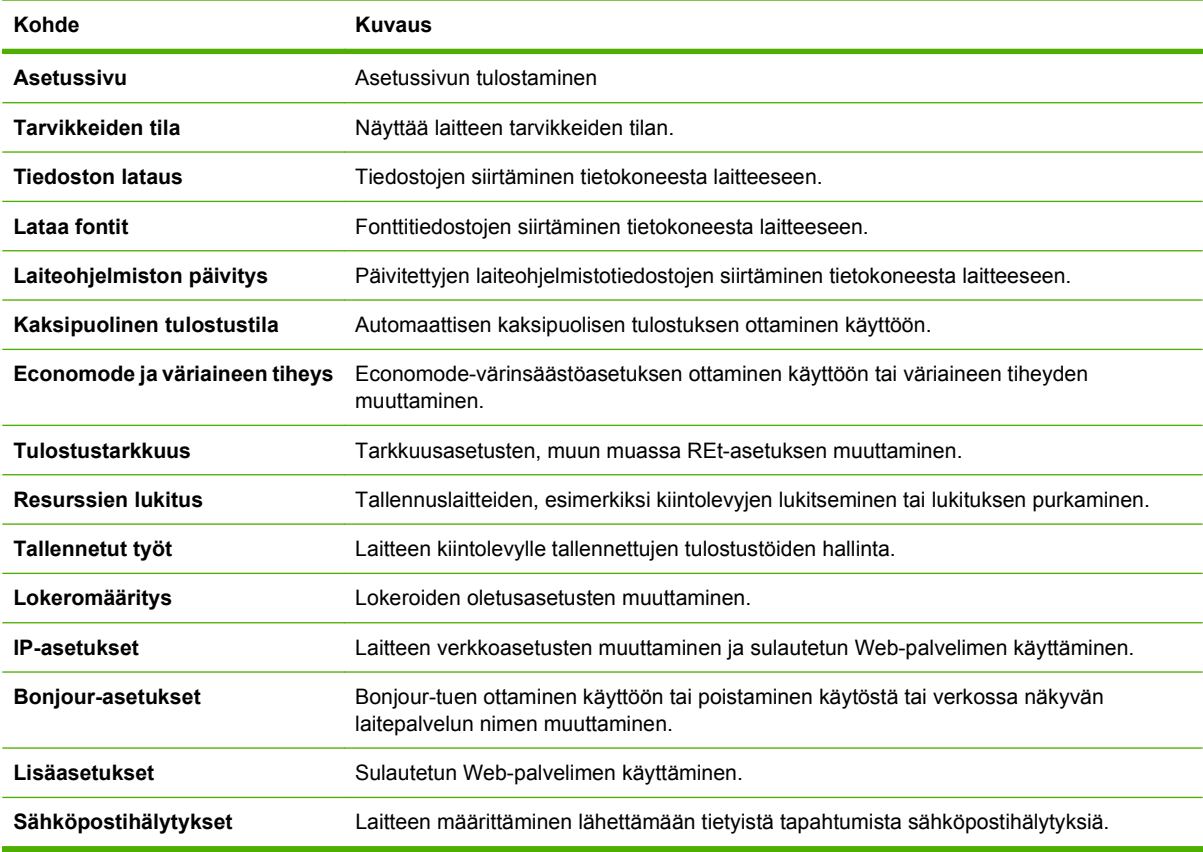

# <span id="page-165-0"></span>**Tarvikkeiden hallinta**

Varmista laadukas tulostus tarkkailemalla tulostuskasetin tilaa.

### **Tarvikkeiden käyttöikä**

Värikasetin käyttöikä riippuu tulostustöiden vaatimasta väriaineen määrästä ja kasetin sisällä olevien komponenttien käyttöiästä. Kun tekstiä tulostetaan noin 5 prosentin peitolla (tyypillinen arvo liikekirjeissä), HP-tulostuskasetilla voidaan tulostaa noin 18,000 sivua. HP:n antama sivumääräarvio on vain yleinen ohjearvo. Todellinen sivumäärä vaihtelee käyttötilanteen mukaan.

### **Tulostuskasetin vaihtaminen**

**1.** Avaa yläkansi yläkannen vetämällä salvasta.

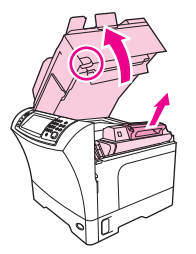

- **2.** Ota kiinni tulostuskasetin kädensijasta ja poista kasetti laitteesta.
- **3.** Poista uusi tulostuskasetti pakkauksesta.
- **4.** Poista tulostuskasetista suojateipit.
- **5.** Aseta uusi tulostuskasetti laitteeseen ja sulje yläkansi.

### **Tulostuskasetin hallinta**

#### **Tulostuskasetin säilyttäminen**

Älä poista värikasettia pakkauksesta, ennen kuin olet valmis käyttämään sitä.

**VAROITUS:** Älä altista tulostuskasettia valolle muutamaa minuuttia kauemmin, ettei kasetti vahingoitu.

#### **Käytä alkuperäisiä HP-tulostuskasetteja.**

Kun käytät aitoa HP-värikasettia, käytettävissäsi ovat seuraavat tarviketiedot:

- jäljellä olevan musteen prosenttimäärä
- arvioitu jäljellä oleva sivumäärä
- tulostettujen sivujen määrä.

#### **HP ja muut kuin HP-tarvikkeet**

Hewlett-Packard Company ei voi suositella uusia eikä uusittuja värikasetteja, jotka eivät ole HP:n valmistamia. Koska tuotteet eivät ole HP:n valmistamia, HP ei voi vaikuttaa niiden suunnitteluun tai valvoa niiden laatua.

Lisätietoja uuden HP:n tulostuskasetin asentamisesta on kohdassa [Tulostuskasetin vaihtaminen](#page-165-0) [sivulla 152](#page-165-0). Uuden kasetin mukana toimitetaan käytetyn kasetin kierrätysohjeet.

#### **Tulostuskasetin tunnistaminen**

Laite tunnistaa tulostuskasetin automaattisesti, kun se asennetaan laitteeseen. Tunnistamisen aikana laite ilmoittaa, onko kasetti aito HP-tulostuskasetti.

Jos laitteen ohjauspaneelin viesti ilmoittaa, että tuote ei ole aito HP-tulostuskasetti ja uskot hankkineesi HP-tulostuskasetin, katso HP:n vihjenumero ja Web-sivusto sivulla 153.

#### **HP:n vihjenumero ja Web-sivusto**

Jos ohjauspaneelin viesti ilmoittaa, että asennettu HP-tulostuskasetti ei ole aito, soita HP:n ilmiantolinjalle (1-877-219-3183, maksuton Pohjois-Amerikassa) tai siirry osoitteeseen [www.hp.com/go/](http://www.hp.com/go/anticounterfeit) [anticounterfeit.](http://www.hp.com/go/anticounterfeit) HP auttaa määrittämään kasetin aitouden ja etsii ratkaisun ongelmaan.

Muun kuin aidon HP-värikasetin voi tunnistaa seuraavien merkkien avulla:

- Värikasetin käyttämisessä on paljon ongelmia.
- Värikasetti ei ole samannäköinen kuin yleensä (esim. oranssi vetokieleke puuttuu tai pakkaus on erilainen kuin HP:n pakkaus).

# <span id="page-167-0"></span>**Laitteen puhdistaminen**

Tulostuksen aikana voi laitteen sisälle kertyä paperia, väriainetta ja pölyä. Aikaa myöten nämä kertymät voivat aiheuttaa tulostuslaatuongelmia, kuten väritäpliä ja tahroja. Tässä laitteessa on puhdistustila, joka voi estää tai korjata tällaisia ongelmia.

### **Ulkopintojen puhdistaminen**

Pyyhi pöly, lika ja tahrat laitteen ulkopinnoista pehmeällä ja nukkaamattomalla kankaalla.

### **Skannerin lasin puhdistaminen**

Jos lasilla on sormenjälkiä, tahroja, hiuksia tai muuta likaa, laitteen toiminta hidastuu ja erikoistoimintojen (kuten sovitus sivulle ja kopiointi) tarkkuus kärsii.

- **HUOMAUTUS:** Jos automaattisen asiakirjansyöttölaitteen avulla luotuihin kopioihin tulee juovia tai muita virheitä, puhdista skanneriliuska (vaihe 3). Skannerin lasia ei tarvitse puhdistaa.
	- **1.** Avaa skannerin kansi.
	- **2.** Puhdista lasi kostealla nukattomalla liinalla.

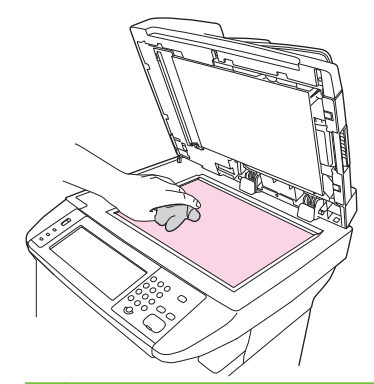

- **VAROITUS:** Älä käytä laitteen minkään osan puhdistuksessa hankausaineita, asetonia, bentseeniä, ammoniakkia, etyylialkoholia tai tetrakloridia, koska ne voivat vahingoittaa lasitetta. Älä kaada nesteitä suoraan lasille. Ne voivat päästä laitteen sisälle ja vahingoittaa laitetta.
- **3.** Puhdista skanneriliuska kostealla nukattomalla liinalla.

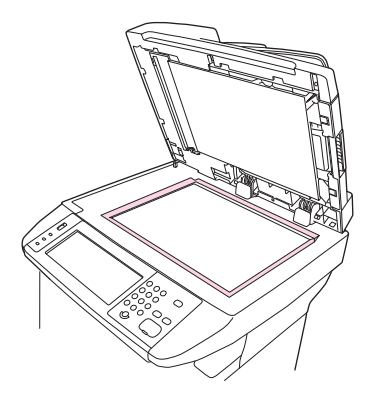

### <span id="page-168-0"></span>**Skannerin kannen taustan puhdistaminen**

Skannerin kannen alla olevaan valkoiseen asiakirjakannen taustaan voi kertyä pieniä roskia.

- **1.** Avaa skannerin kansi.
- **2.** Puhdista valkoinen asiakirjakannen tausta pehmeällä liinalla tai sienellä, joka on kostutettu miedolla, lämpimällä saippualiuoksella. Puhdista myös automaattisen asiakirjansyöttölaitteen skannerilasin vieressä oleva skanneriliuska.

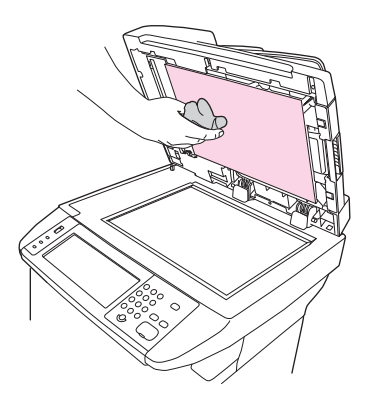

- **3.** Irrota roskat taustasta varovasti pesemällä. Älä hankaa taustaa voimakkaasti.
- **4.** Kuivaa tausta säämiskällä tai pehmeällä liinalla.
- **VAROITUS:** Älä käytä paperiliinoja, sillä ne voivat naarmuttaa taustaa.
- **5.** Jos taustaa ei saa tarpeeksi puhtaaksi tällä tavalla, toimi edellä kuvatulla tavalla, mutta kostuta liina tai sieni isopropyylialkoholilla ja pyyhi huolellisesi alkoholijäämät veteen kostutetulla liinalla.

#### **Paperiradan puhdistaminen**

- **1.** Kosketa aloitusnäytössä Hallinta.
- **2.** Kosketa Tulostuslaatu.
- **3.** Kosketa Kalibrointi/puhdistus.
- **4.** Kosketa Luo puhdistussivu.

Laite tulostaa puhdistussivun.

**5.** Seuraa puhdistussivulla olevia ohjeita.

#### **Asiakirjansyöttölaitteen puhdistaminen**

Puhdista asiakirjansyöttölaite vain, jos siinä on näkyviä tahroja tai likaa tai jos kopioiden laatu on huonontunut (niissä on esimerkiksi juovia).

#### **Asiakirjansyöttölaitteen siirtojärjestelmän puhdistaminen**

**1.** Avaa skannerin kansi.

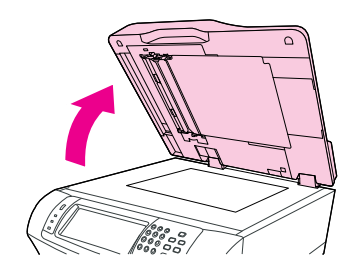

**2.** Paikanna asiankirjansyöttölaitteen valkoinen vinyylialusta.

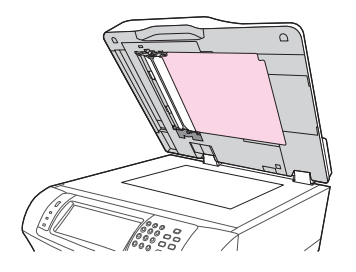

**3.** Etsi valkoiset, vinyyliset kalibrointiliuskat.

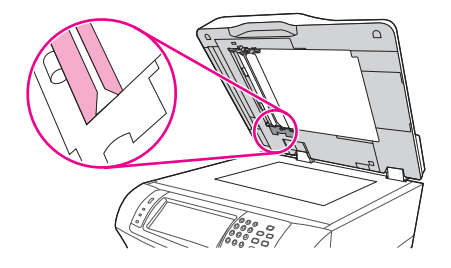

- **4.** Puhdista asiakirjansyöttölaitteen alusta ja kalibrointiliuskat pyyhkimällä ne varovasti puhtaalla ja hieman kostutetulla nukkaamattomalla liinalla. Käytä ammoniakkipohjaista puhdistusainetta vain, jos asiakirjansyöttölaitteen osat eivät puhdistu vedessä kostutetulla liinalla.
- **5.** Pyyhi lasin pinta varovasti puhtaalla, hieman kostealla, nukkaamattomalla liinalla. Käytä ammoniakkipohjaista puhdistusnestettä ainoastaan silloin, kun vedellä kostutettu liina ei enää puhdista skannerin lasia.
- **6.** Avaa skannerin kansi.

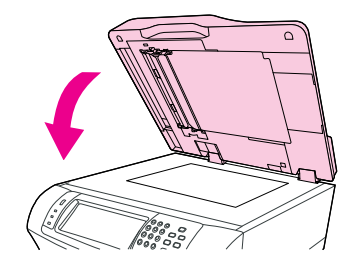

#### **Asiakirjansyöttölaitteen telojen puhdistaminen**

Puhdista asiakirjansyöttölaitteen telat, jos laitteessa esiintyy syöttövirheitä tai jos alkuperäiskappaleissa on jälkiä, kun ne tulevat ulos asiakirjansyöttölaitteesta.

- **VAROITUS:** Puhdista telat vain, jos laitteessa esiintyy syöttövirheitä tai alkuperäiskappaleissa näkyy jälkiä ja teloissa näkyy pölyä. Jos telat puhdistetaan liian usein, laitteen sisään voi joutua pölyä.
	- **1.** Avaa skannerin kansi.

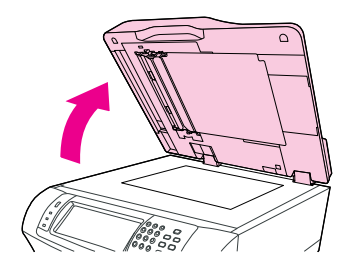

**2.** Etsi valkoisten, vinyylisten kalibrointiliuskojen lähellä olevat telat.

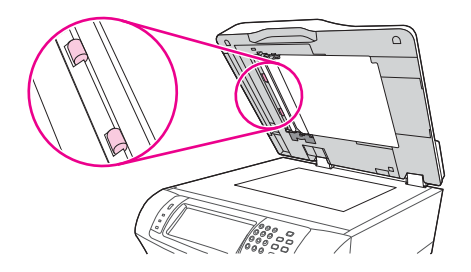

- **3.** Pyyhi telat varovasti puhtaalla, vedellä kostutetulla, nukkaamattomalla liinalla.
	- **VAROITUS:** Älä kaada vettä suoraan teloihin. Muutoin laite voi vahingoittua.
- **4.** Avaa skannerin kansi.

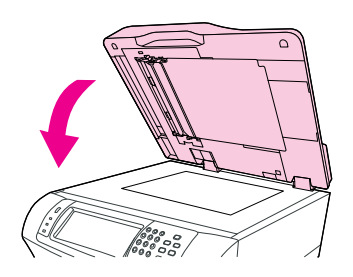

**5.** Avaa asiakirjansyöttölaitteen kansi vetämällä vapautusvivusta.

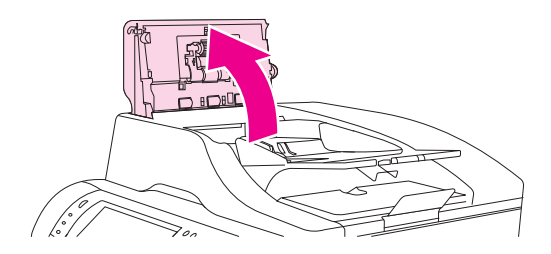

**6.** Etsi telat.

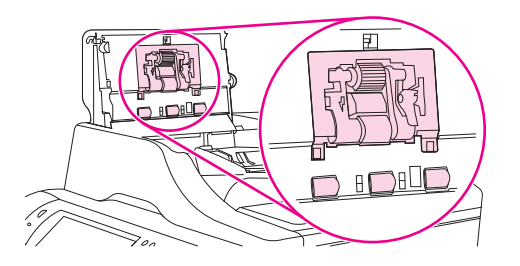

- **7.** Pyyhi telat puhtaalla, vedellä kostutetulla, nukkaamattomalla liinalla.
	- **VAROITUS:** Älä kaada vettä suoraan teloihin. Muutoin laite voi vahingoittua.
- **8.** Etsi irrotustyyny.

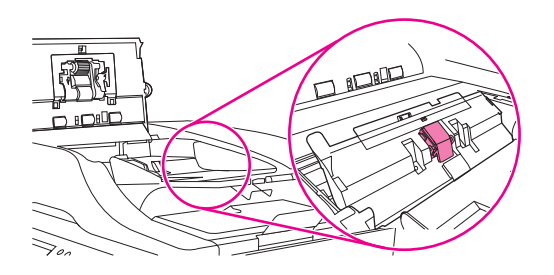

- **9.** Pyyhi tyyny puhtaalla, vedellä kostutetulla, nukkaamattomalla liinalla.
- **10.** Sulje asiakirjansyöttölaitteen kansi.

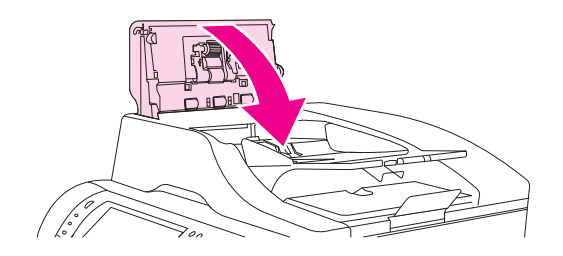

# <span id="page-172-0"></span>**Skannerin kalibroiminen**

Kalibroi skanneri, jolloin se säätää automaattisen asiakirjansyöttölaitteen ja tasoskannerin kuvankäsittelyjärjestelmän (lukupään) estäen kuvien lukemisessa ilmenevät siirtymät. Muuten skannerin lukupää ei ehkä lue kuvan sijaintia tarkasti mekaanisten vaihteluvälien vuoksi. Kalibroinnin aikana ohjelmisto laskee skannerin siirtymäarvot ja tallentaa ne muistiin. Ohjelma käyttää näitä siirtymäarvoja skannauksen tulosta tuottaessaan, jotta juuri haluttu osa kuvasta luetaan.

Kalibroi skanneri vain silloin, kun skannatuissa kuvissa näkyy siirtymäongelmia. Skanneri kalibroidaan ennen sen lähettämistä tehtaalta. Sen uudelleenkalibrointia tarvitaan hyvin harvoin.

- **1.** Kosketa aloitusnäytössä Hallinta.
- **2.** Kosketa Vianmääritys.
- **3.** Kosketa Kalibroi skanneri ja toimi näyttöön tulevan valintaikkunan ohjeiden mukaan.

Laite aloittaa kalibroinnin, ja kosketusnäytön tilarivillä näkyy viesti **Kalibroidaan**, kunnes kalibrointi on valmis.

# **11 Ongelmanratkaisu**

Tässä luvussa kerrotaan seuraavista aiheista:

- [Ongelmanratkaisun tarkistusluettelo](#page-175-0)
- [Ongelmanratkaisun vuokaavio](#page-176-0)
- [Yleisten laiteongelmien ratkaiseminen](#page-181-0)
- [Ohjauspaneelin ilmoitustyypit](#page-184-0)
- [Ohjauspaneelin ilmoitukset](#page-185-0)
- [Tukosten tavalliset syyt](#page-195-0)
- [Tukosten poistaminen](#page-196-0)
- [Tukosten poistaminen nitojasta](#page-212-0)
- [Tulostuslaatuongelmien ratkaiseminen](#page-214-0)
- [Verkkotulostusongelmien ratkaiseminen](#page-225-0)
- [Kopiointiongelmien ratkaiseminen](#page-226-0)
- [Faksiongelmien ratkaiseminen](#page-230-0)
- [Sähköpostiongelmien ratkaiseminen](#page-233-0)
- [Tavallisten Windowsin ongelmien ratkaiseminen](#page-234-0)
- [Yleisten Macintosh-ongelmien ratkaiseminen](#page-235-0)
- [Linux-ongelmien ratkaiseminen](#page-238-0)
- [PostScript-ongelmien ratkaiseminen](#page-239-0)

# <span id="page-175-0"></span>**Ongelmanratkaisun tarkistusluettelo**

Ongelmien esiintyessä voit käyttää seuraavaa tarkistusluetteloa ongelman syyn määrittämiseksi:

- Onko laitteen virtajohto kytketty?
- Onko virta kytketty virtakytkimestä?
- Onko laite **Valmis**-tilassa?
- Onko kaikki tarvittavat kaapelit kiinnitetty?
- Näkyykö ohjauspaneelissa jokin ilmoitus?
- Käytätkö aitoja HP-tarvikkeita?
- Onko äskettäin vaihdettu värikasetti asennettu oikein ja onko kasetin päässä oleva liuska ja/tai teippi poistettu?

Lisätietoja asentamisesta ja asetuksista on aloitusoppaassa.

Jos ongelma ei selviä tämän oppaan avulla, siirry osoitteeseen [www.hp.com/support/ljm4349mfp](http://www.hp.com/support/ljm4349mfp) tai ota yhteys myyjään.

### **Suorituskykyyn vaikuttavia tekijöitä**

Useat seikat vaikuttavat työn tulostukseen tarvittavan ajan pituuteen:

- erikoismateriaalin käyttö (esimerkiksi piirtoheitinkalvot, painava paperi tai erikoiskokoinen paperi)
- laitteen käsittely- ja latausaika
- grafiikan monimutkaisuus ja koko
- käytettävän tietokoneen nopeus
- USB-liitäntä
- I/O-asetukset
- asennetun muistin määrä
- verkkokäyttöjärjestelmä ja verkkoasetukset (jos käytettävissä)
- laitteen tyyppi (PCL tai PS).

**HUOMAUTUS:** Vaikka lisämuisti voi ratkaista muistiongelmia, parantaa monimutkaisten grafiikkatiedostojen käsittelyä ja nopeuttaa lataamista, se ei lisää tulostuksen enimmäisnopeutta (sivuja minuutissa).

# <span id="page-176-0"></span>**Ongelmanratkaisun vuokaavio**

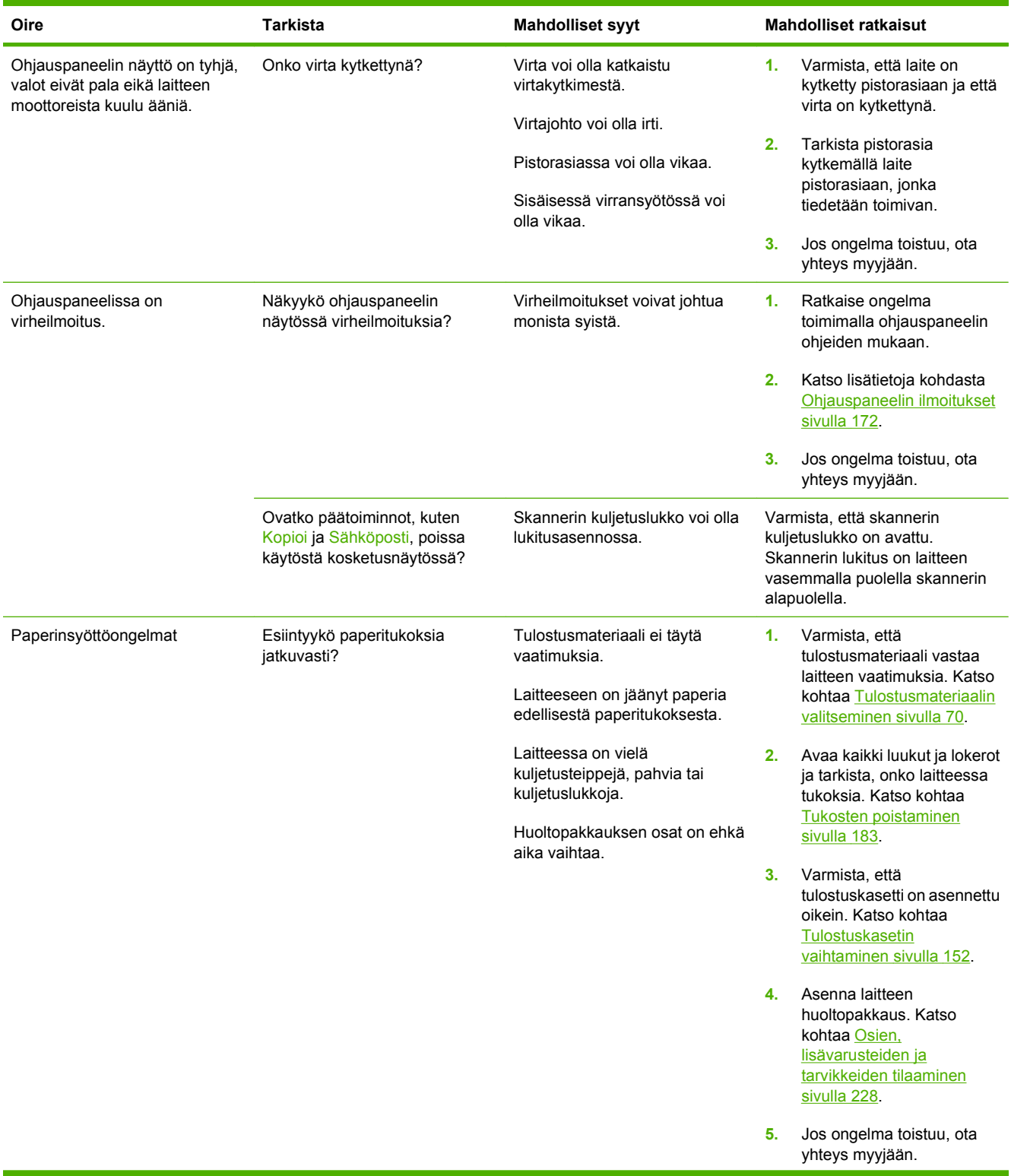

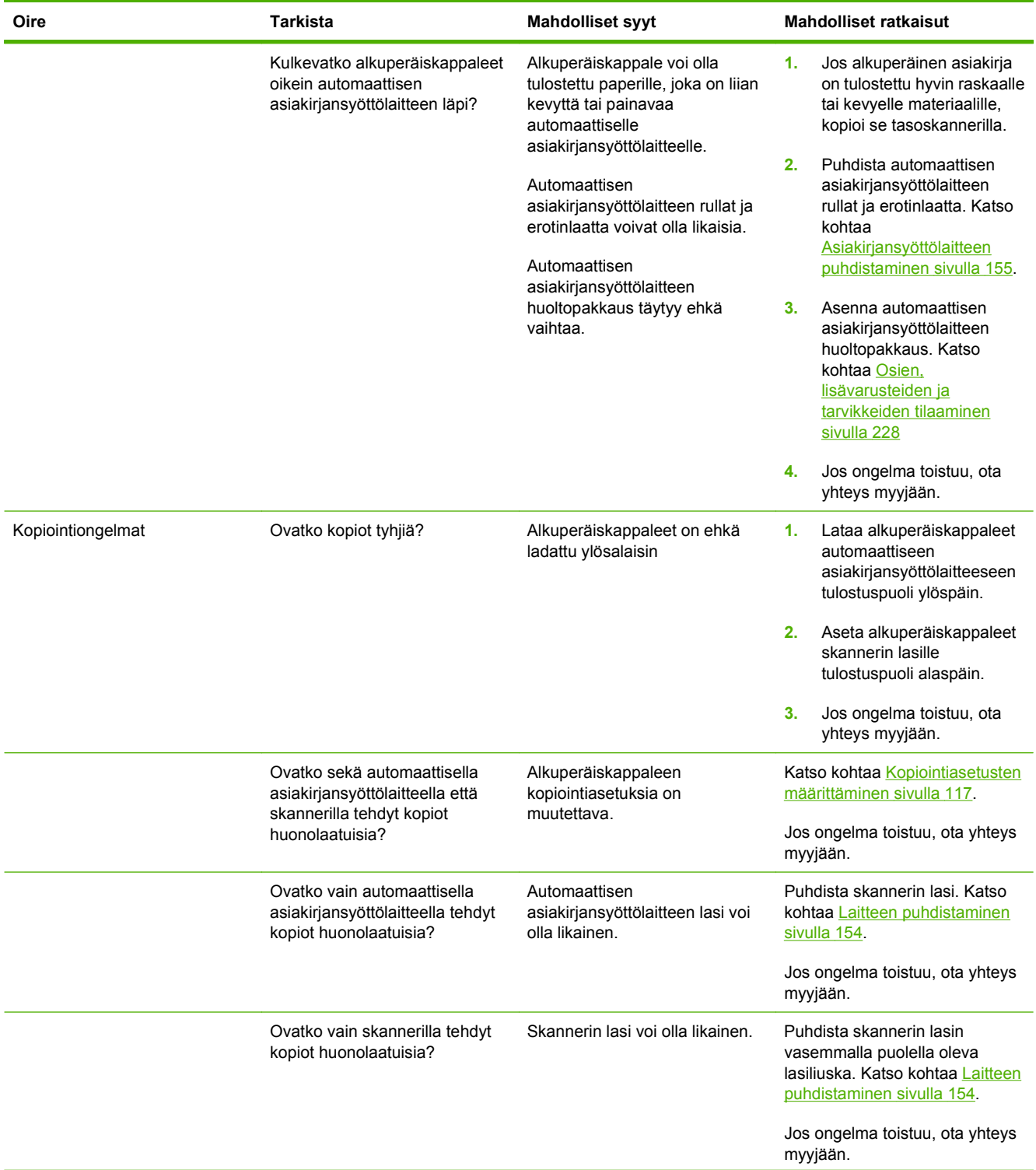

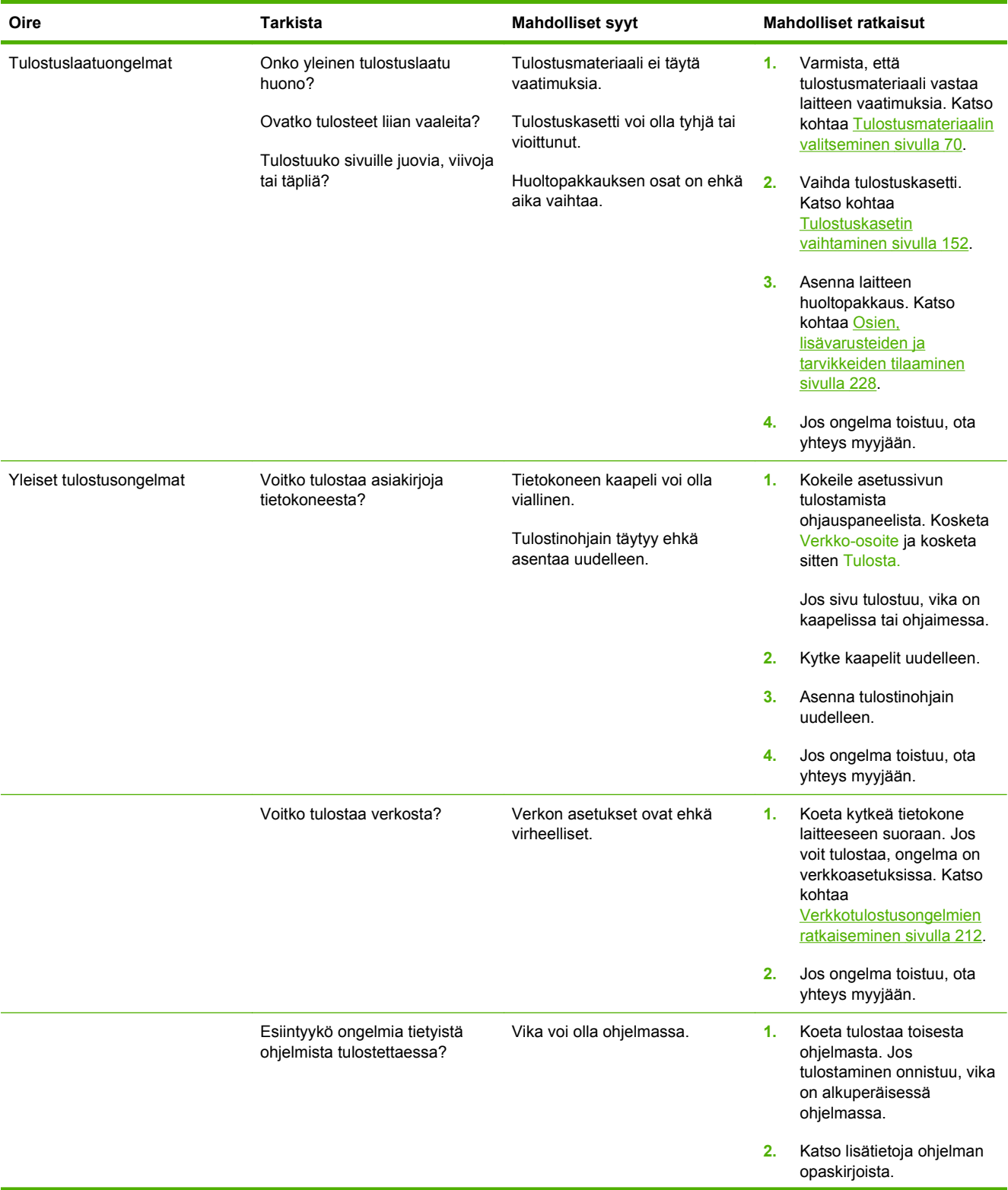

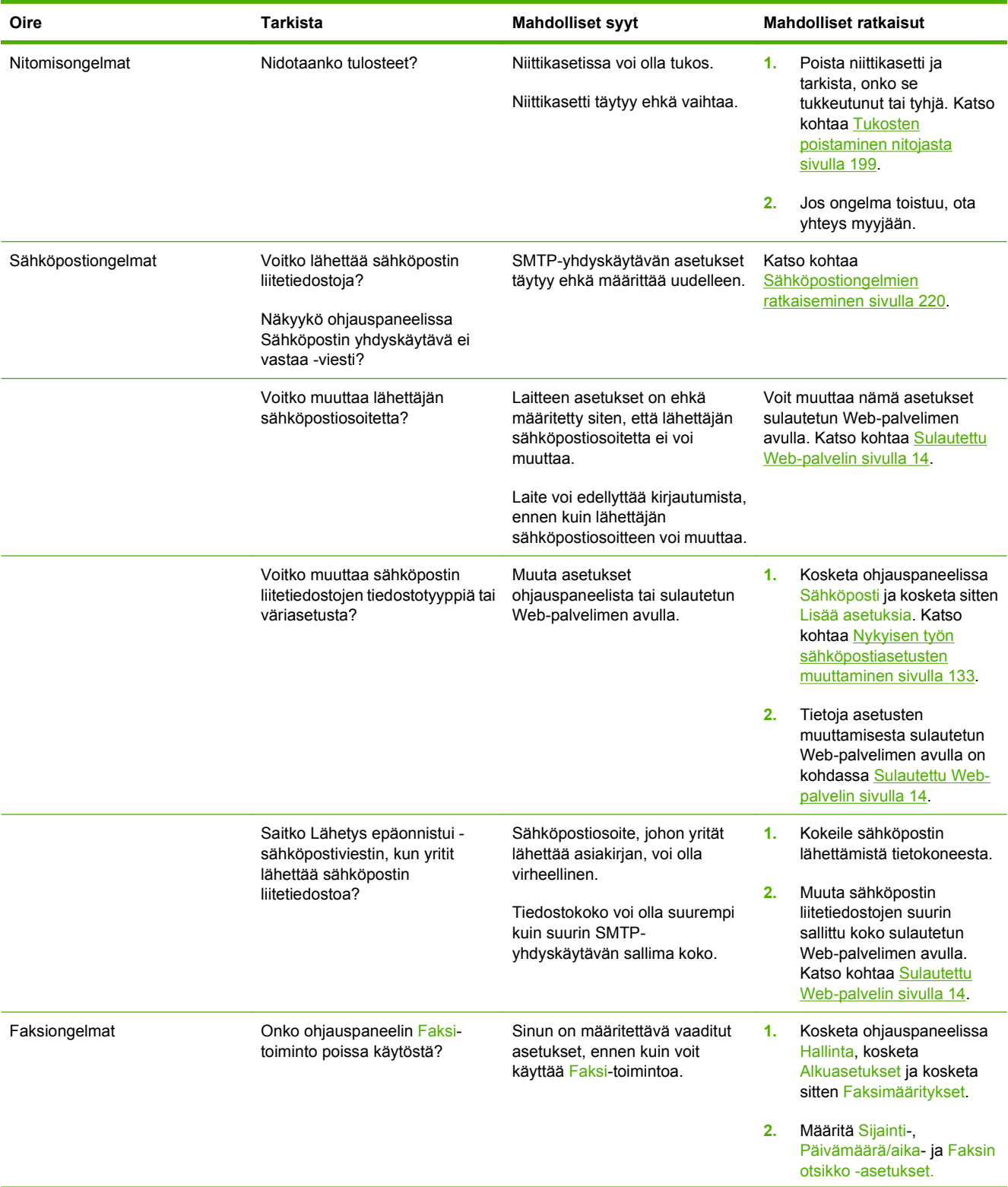
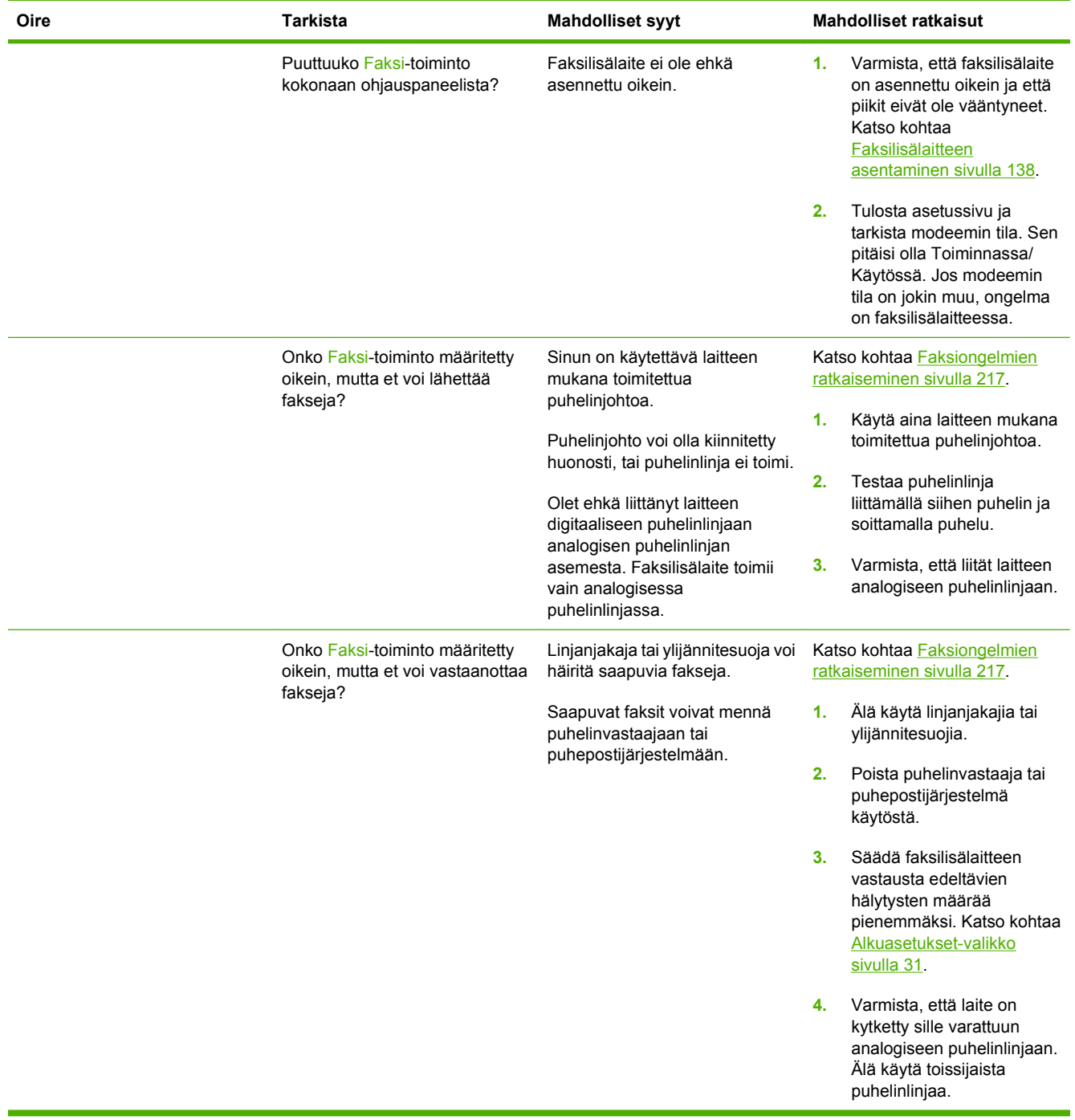

# <span id="page-181-0"></span>**Yleisten laiteongelmien ratkaiseminen**

**Laite valitsee materiaalin väärästä lokerosta.**

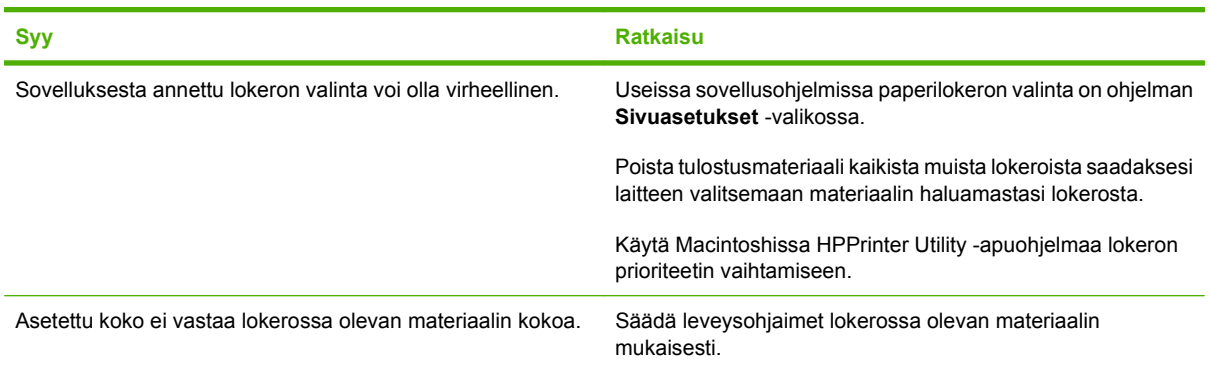

#### **Laite ei ota paperia lokerosta.**

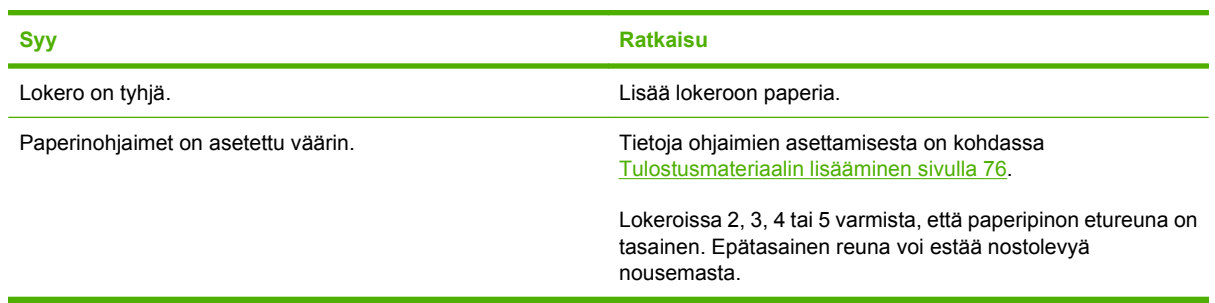

#### **Paperi käpristyy tullessaan ulos laitteesta.**

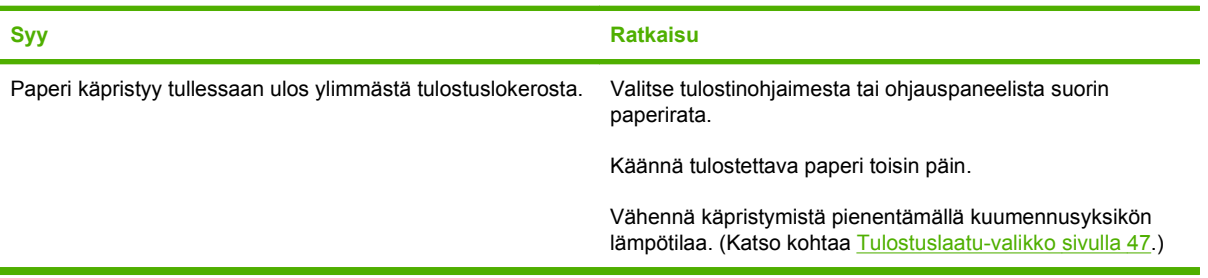

#### **Tulostus on erittäin hidasta.**

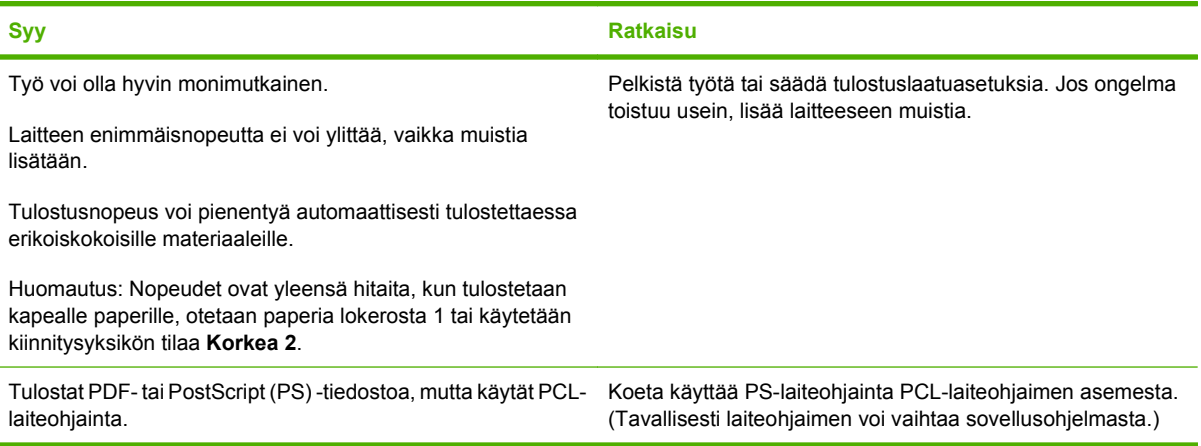

#### **Työ tulostuu paperin molemmille puolille.**

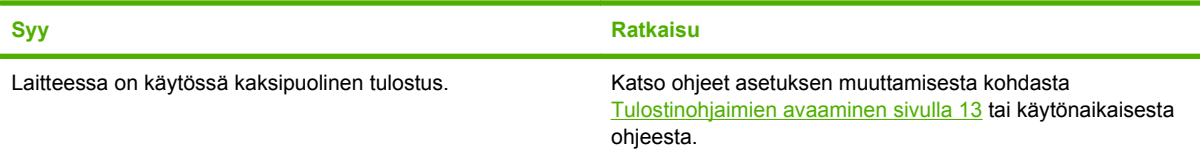

#### **Tulostustyössä on vain yksi sivu, mutta laite käsittelee myös sivun kääntöpuolen (sivu tulee osittain ulos ja palaa takaisin laitteeseen).**

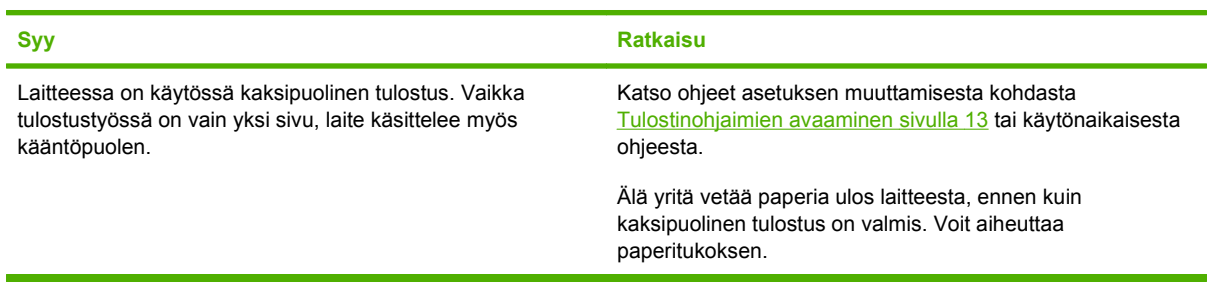

#### **Sivut tulostuvat, mutta ne ovat tyhjiä.**

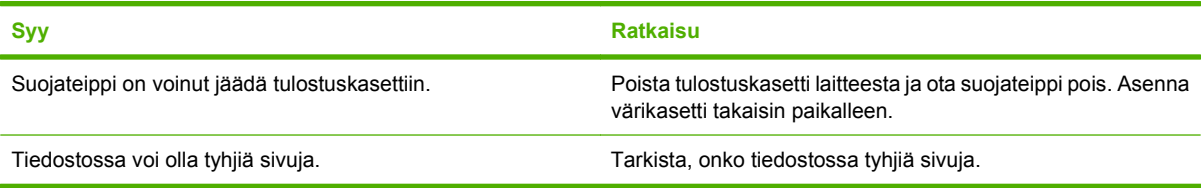

**Laite tulostaa, mutta teksti on virheellistä, sotkuista tai puutteellista.**

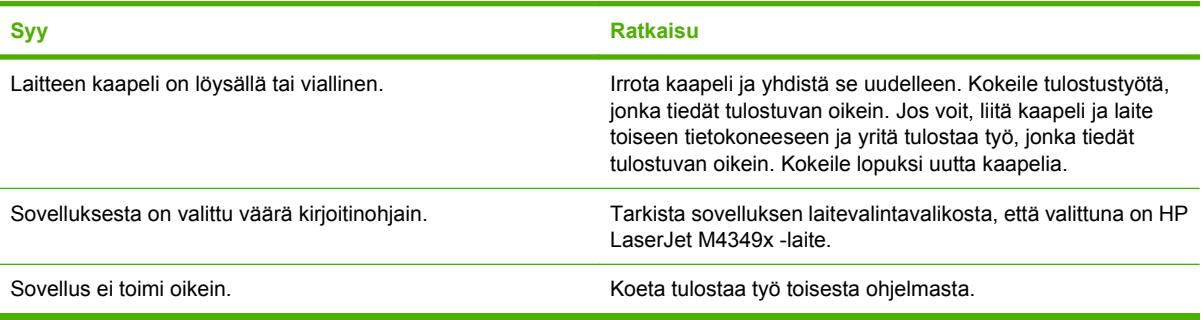

#### **Laite ei vastaa, kun valitset ohjelmistosta Print (Tulosta) -komennon.**

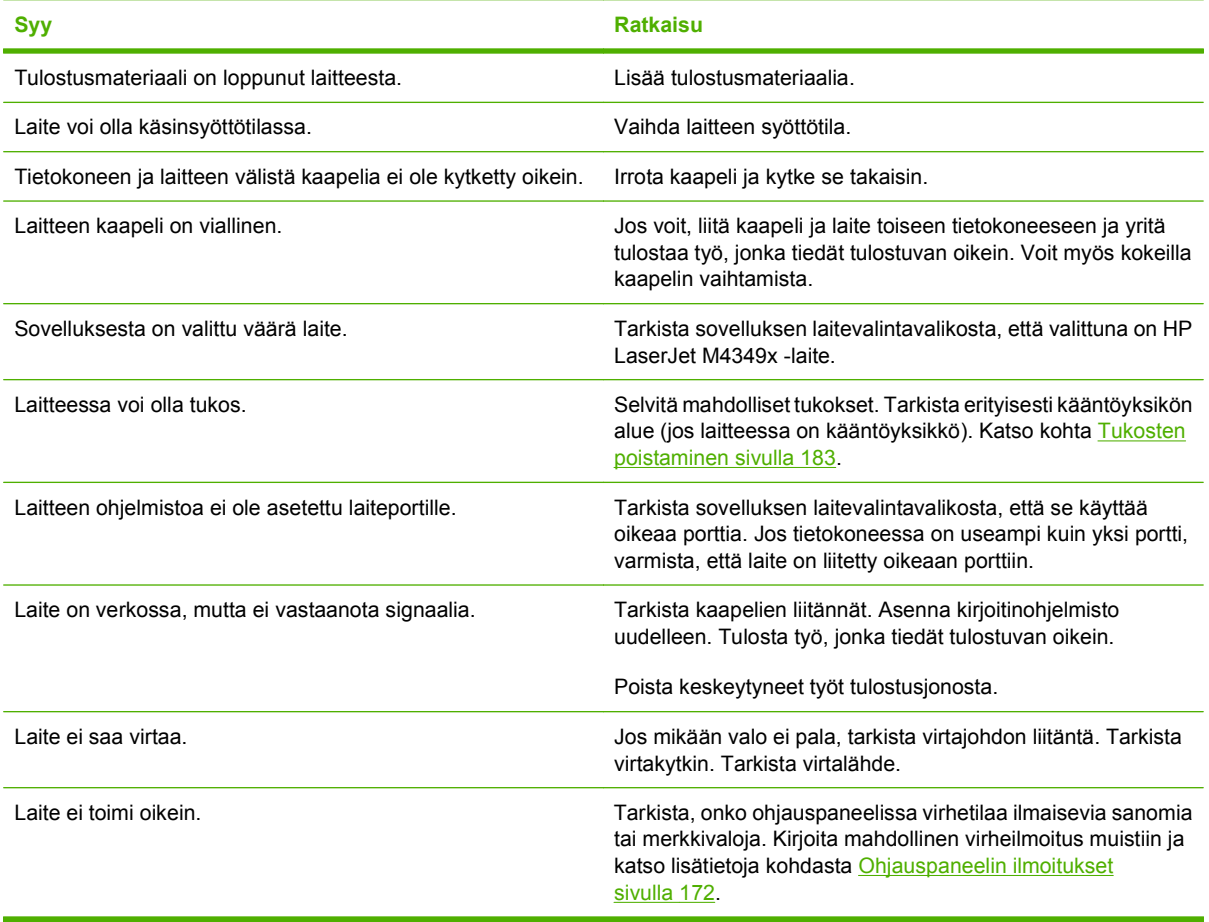

# **Ohjauspaneelin ilmoitustyypit**

Ohjauspaneeliin voi tulla neljänlaisia ilmoituksia, jotka osoittavat laitteen tilan tai virhetilanteen.

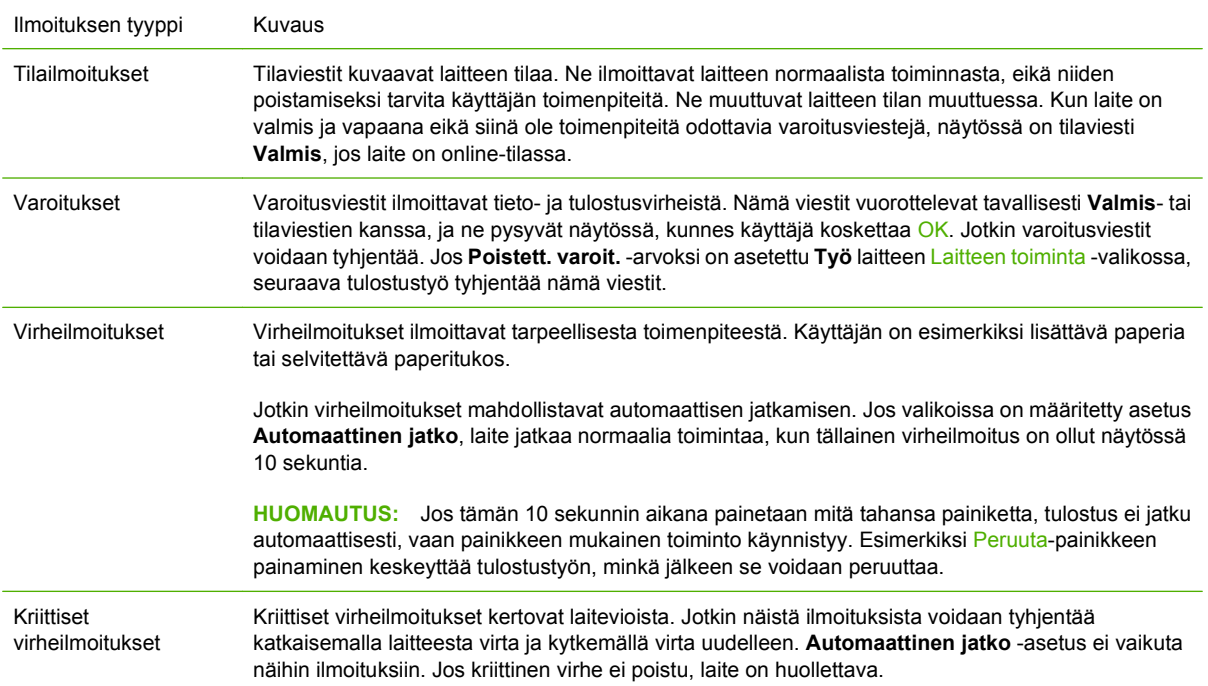

# <span id="page-185-0"></span>**Ohjauspaneelin ilmoitukset**

### **Taulukko 11-1 Ohjauspaneelin viestit**

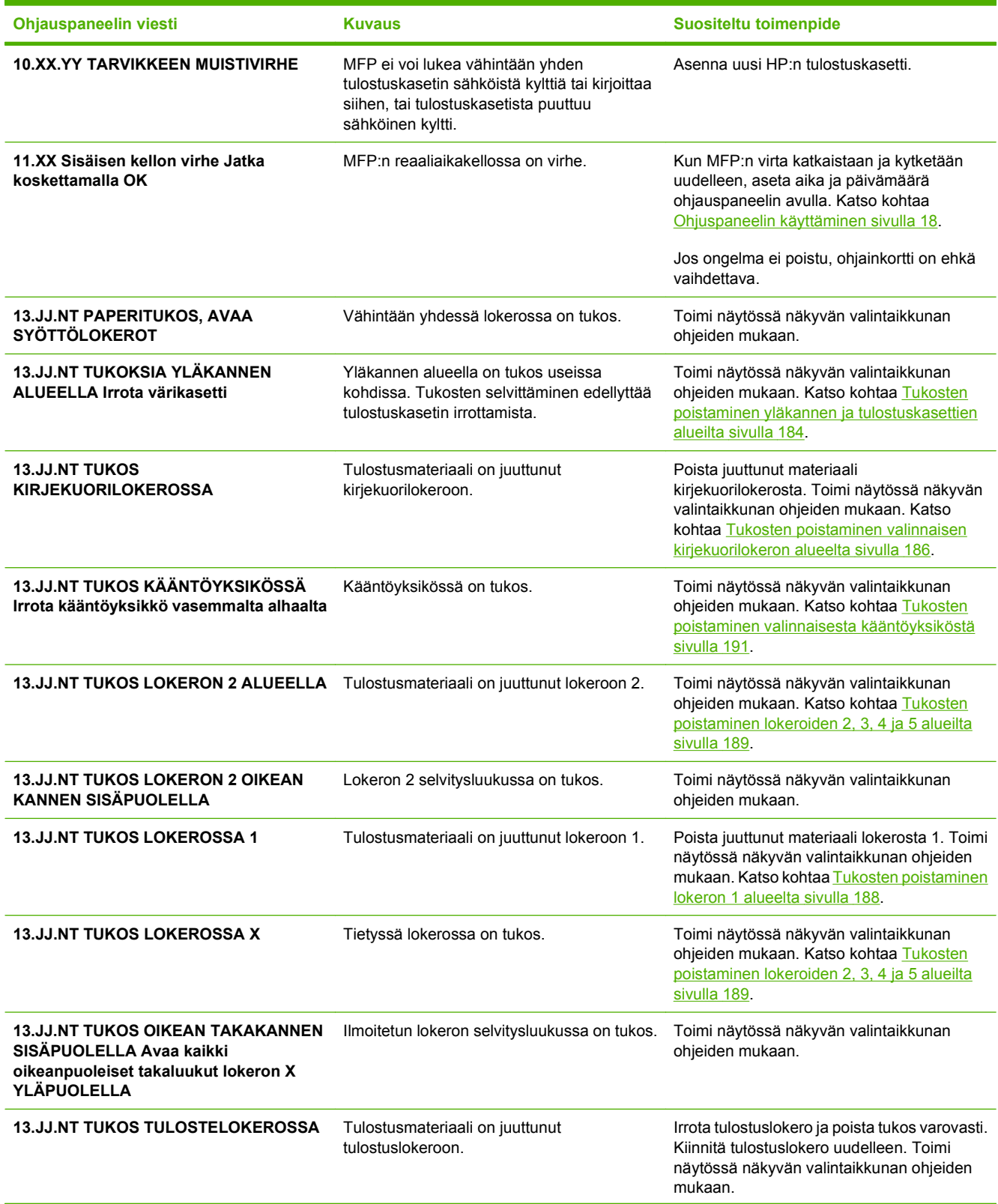

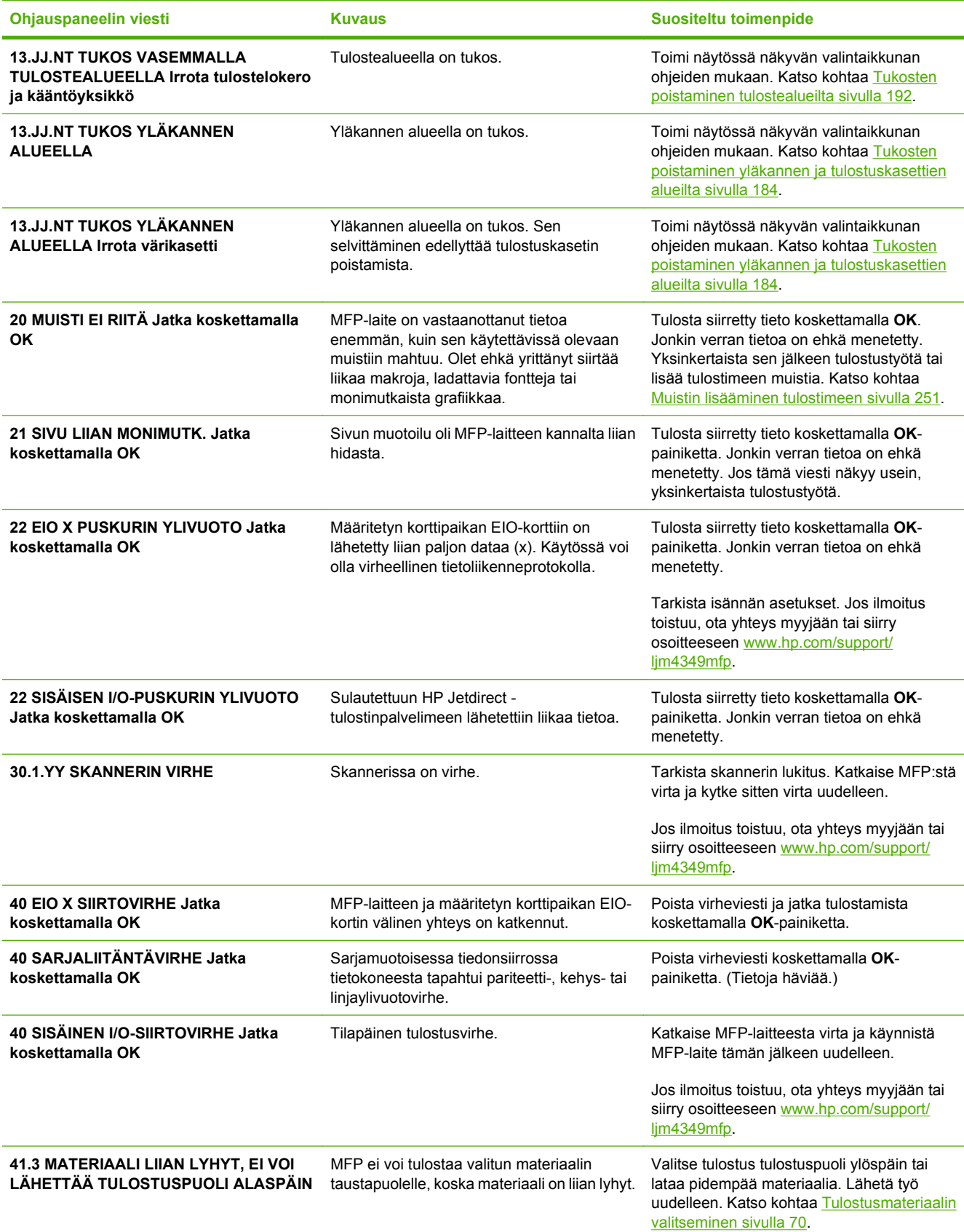

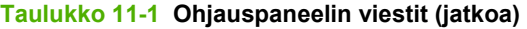

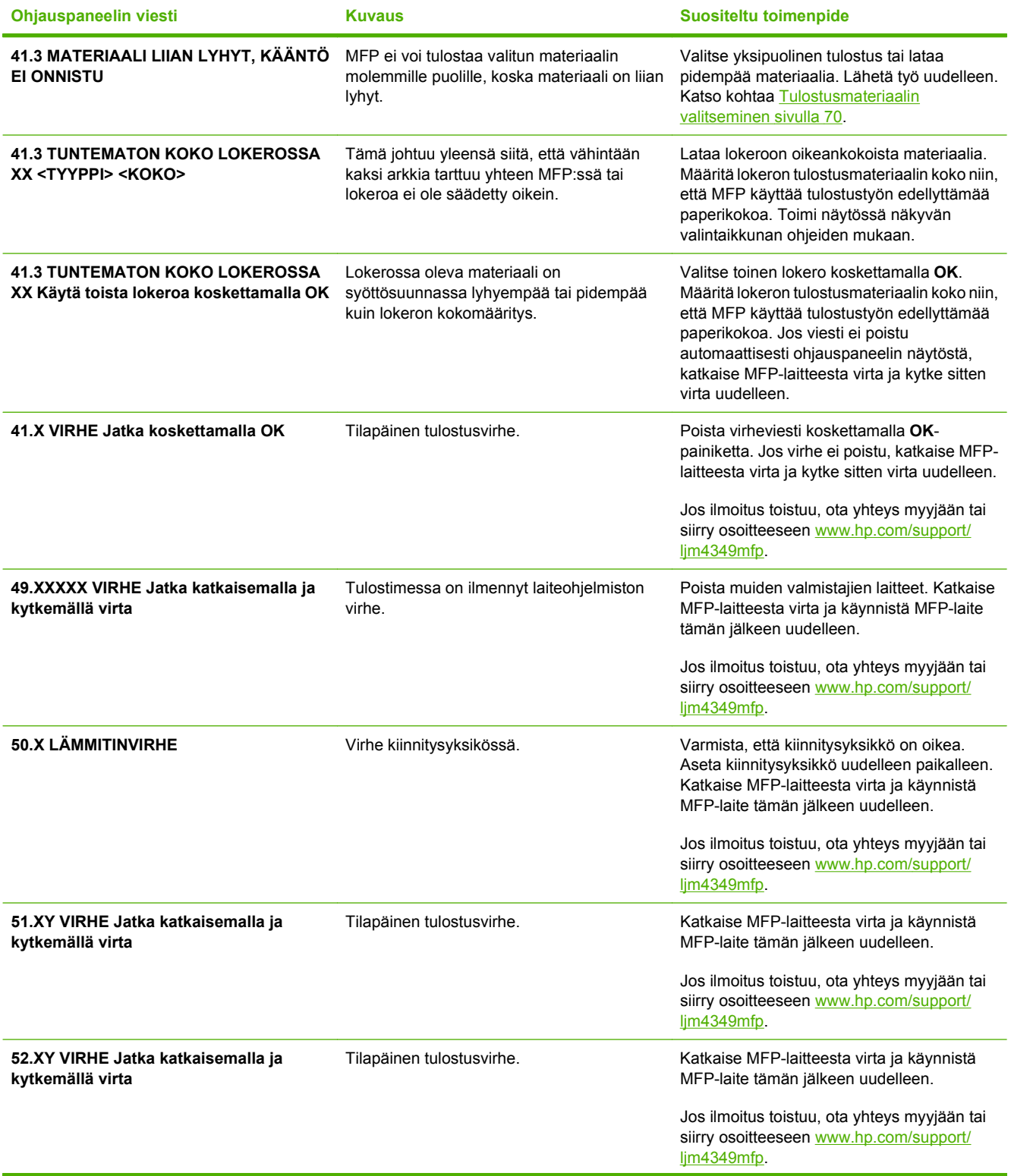

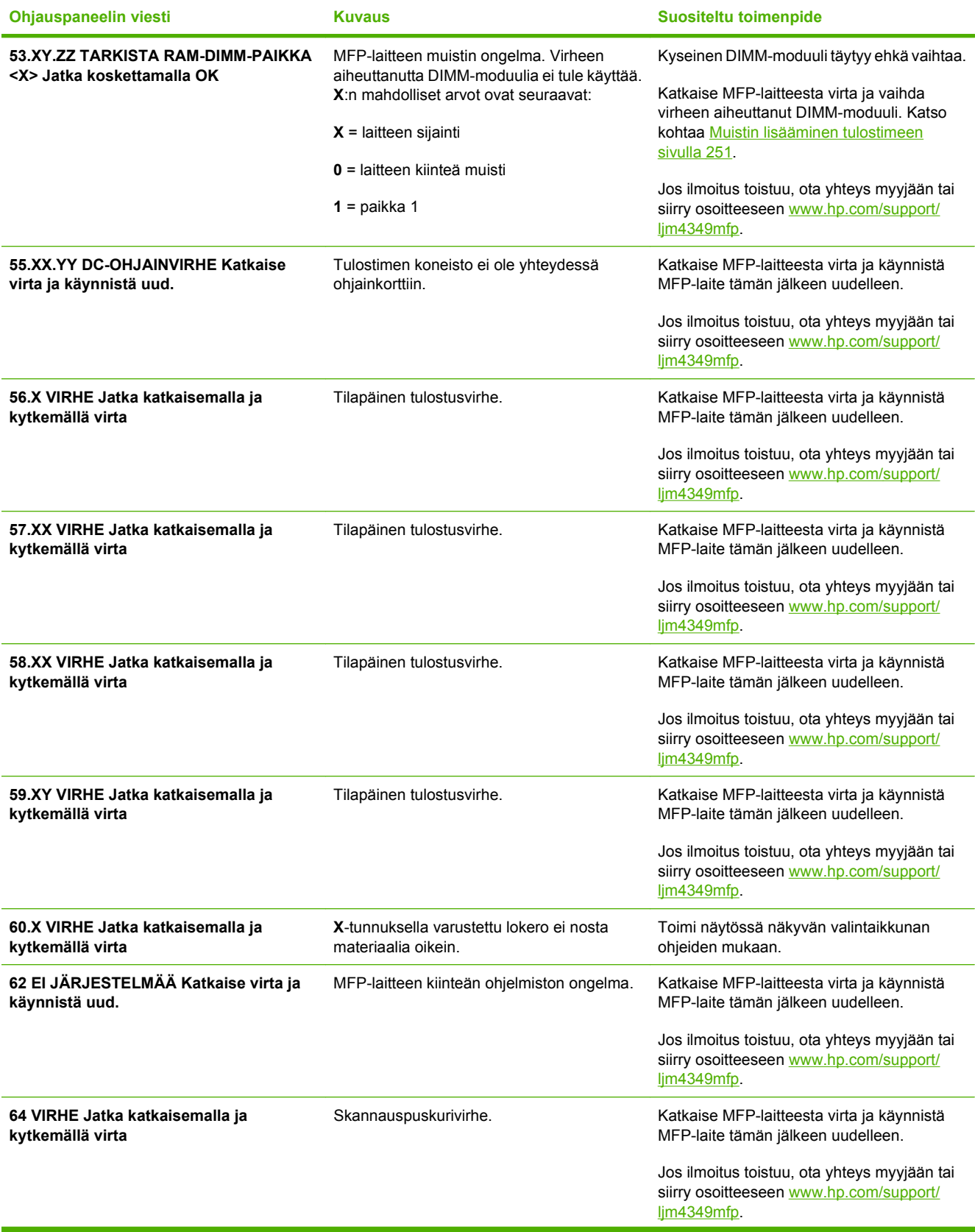

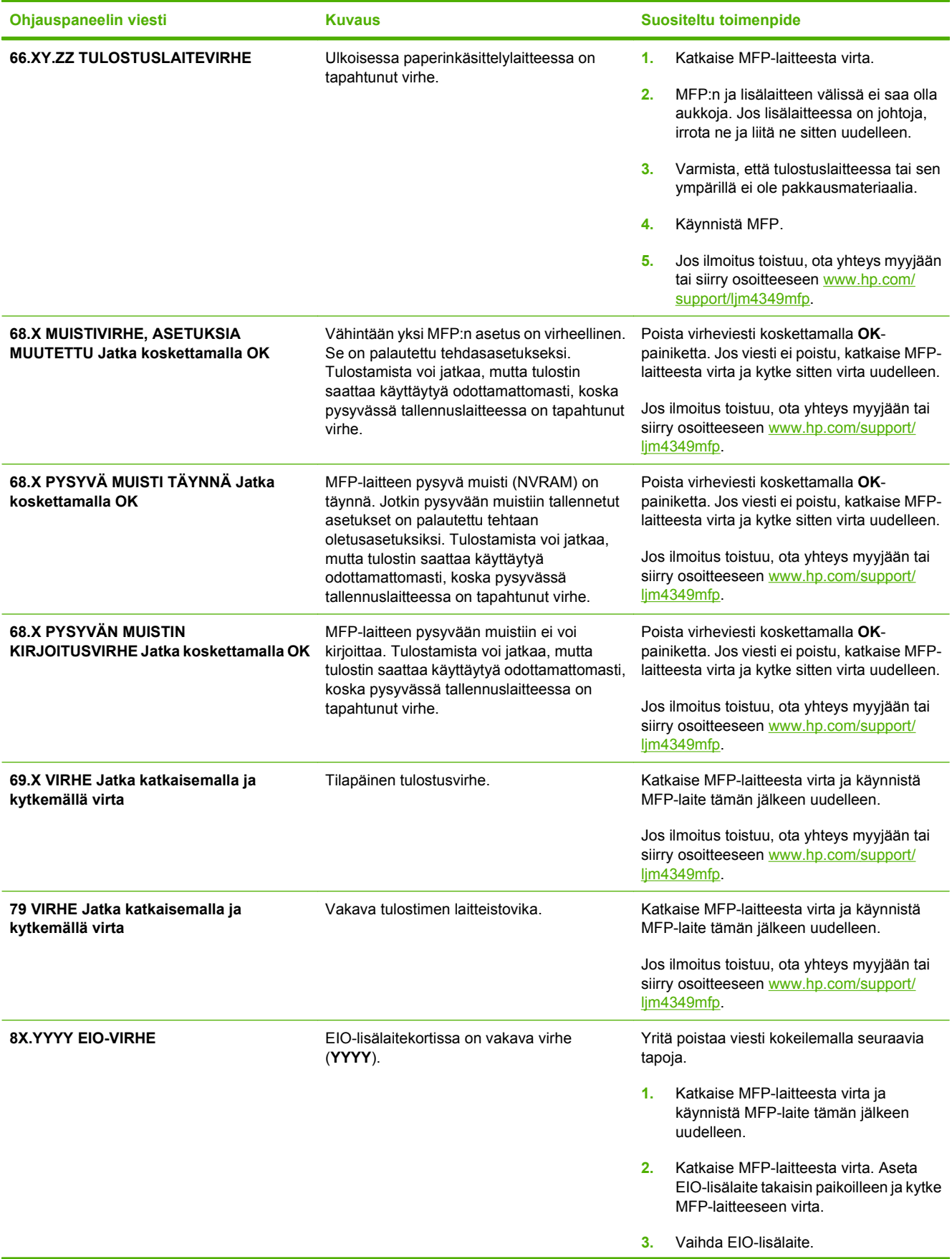

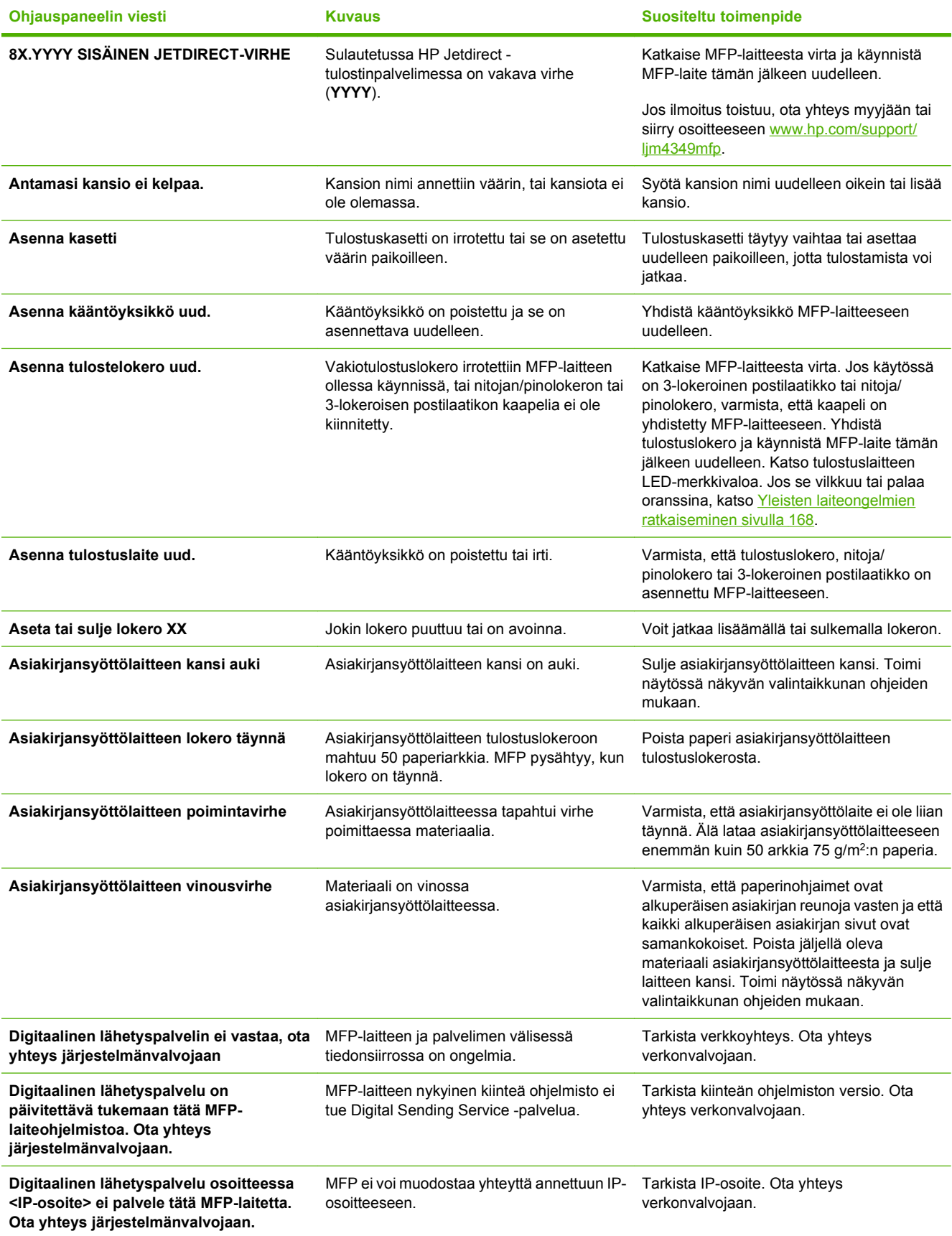

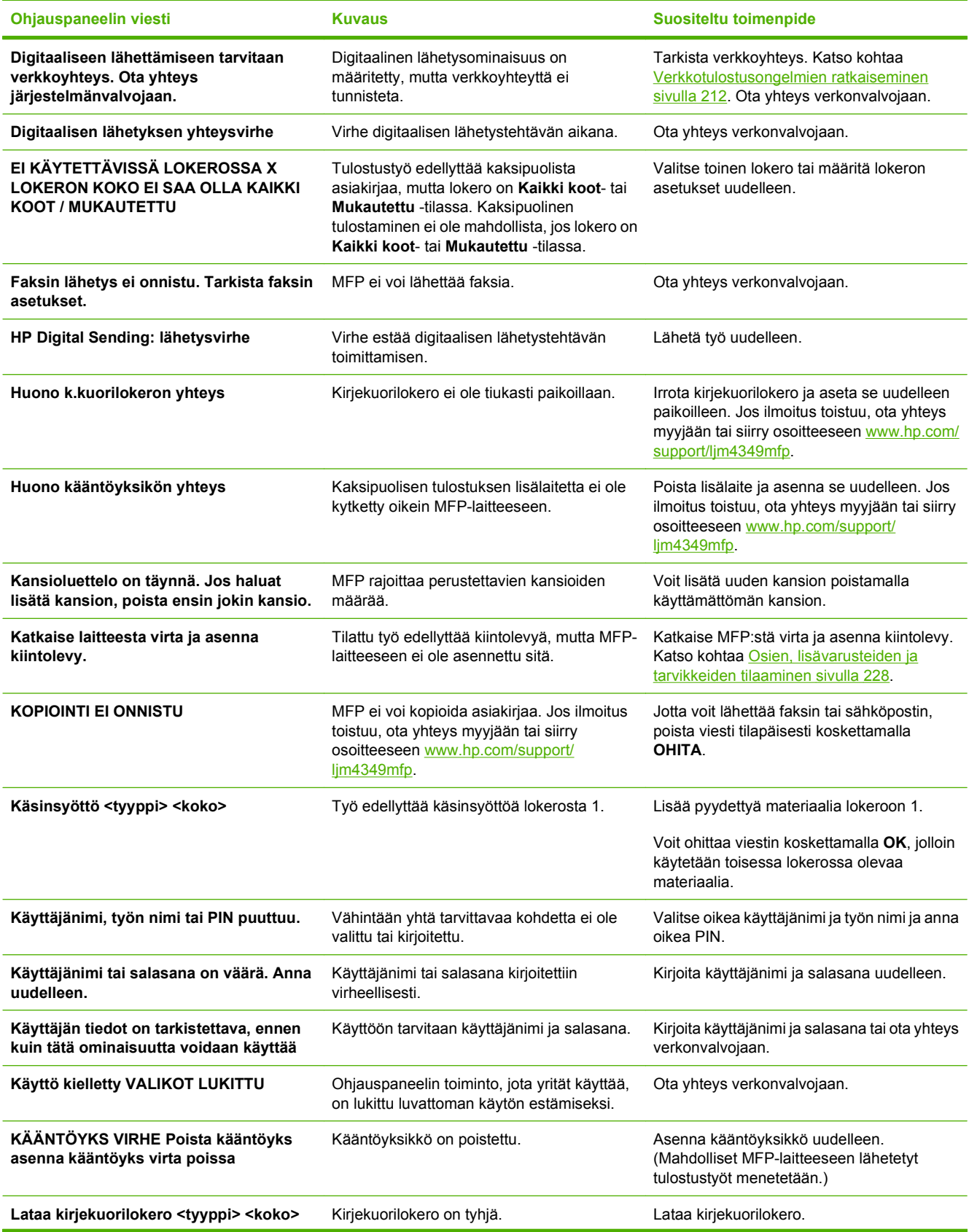

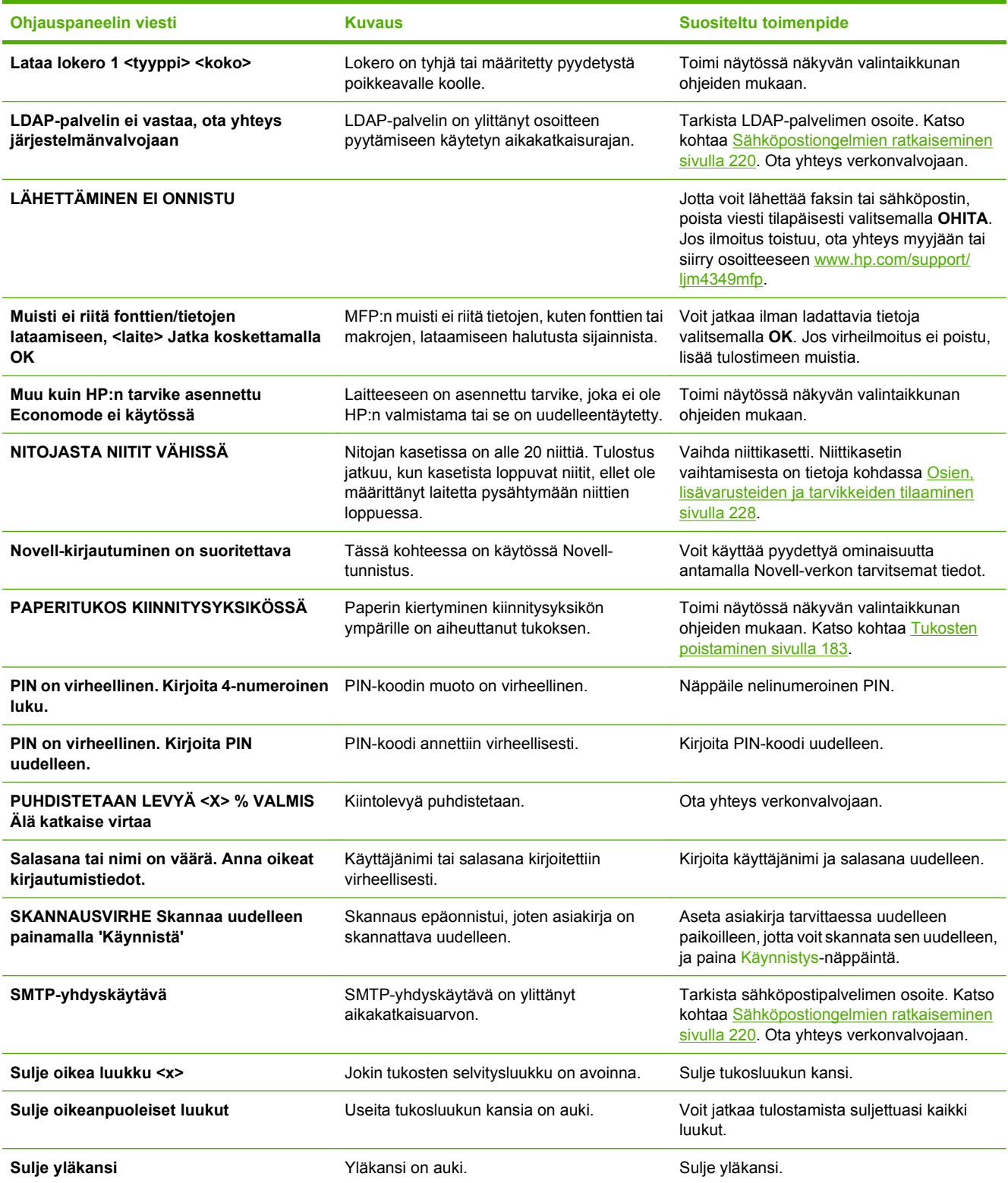

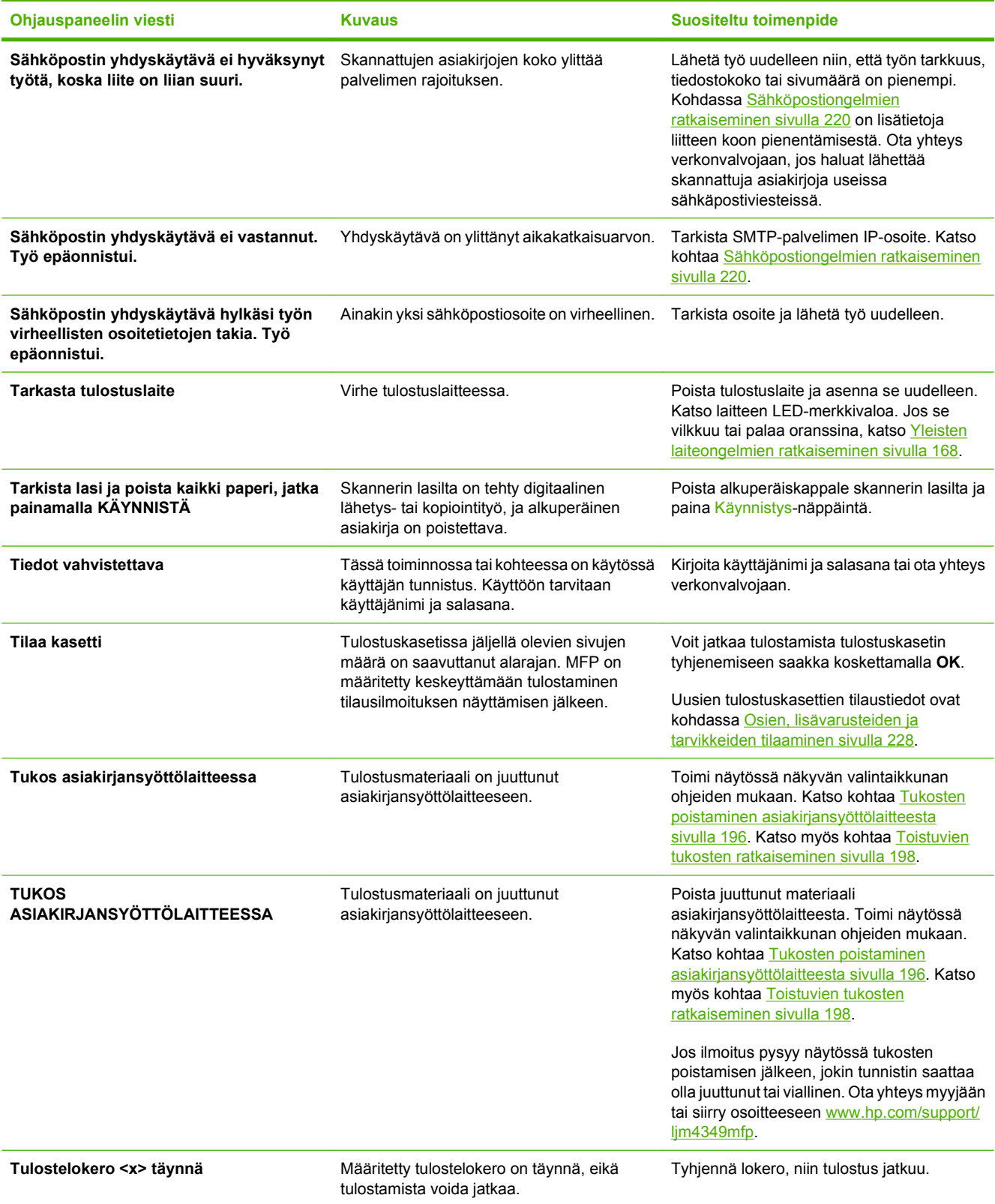

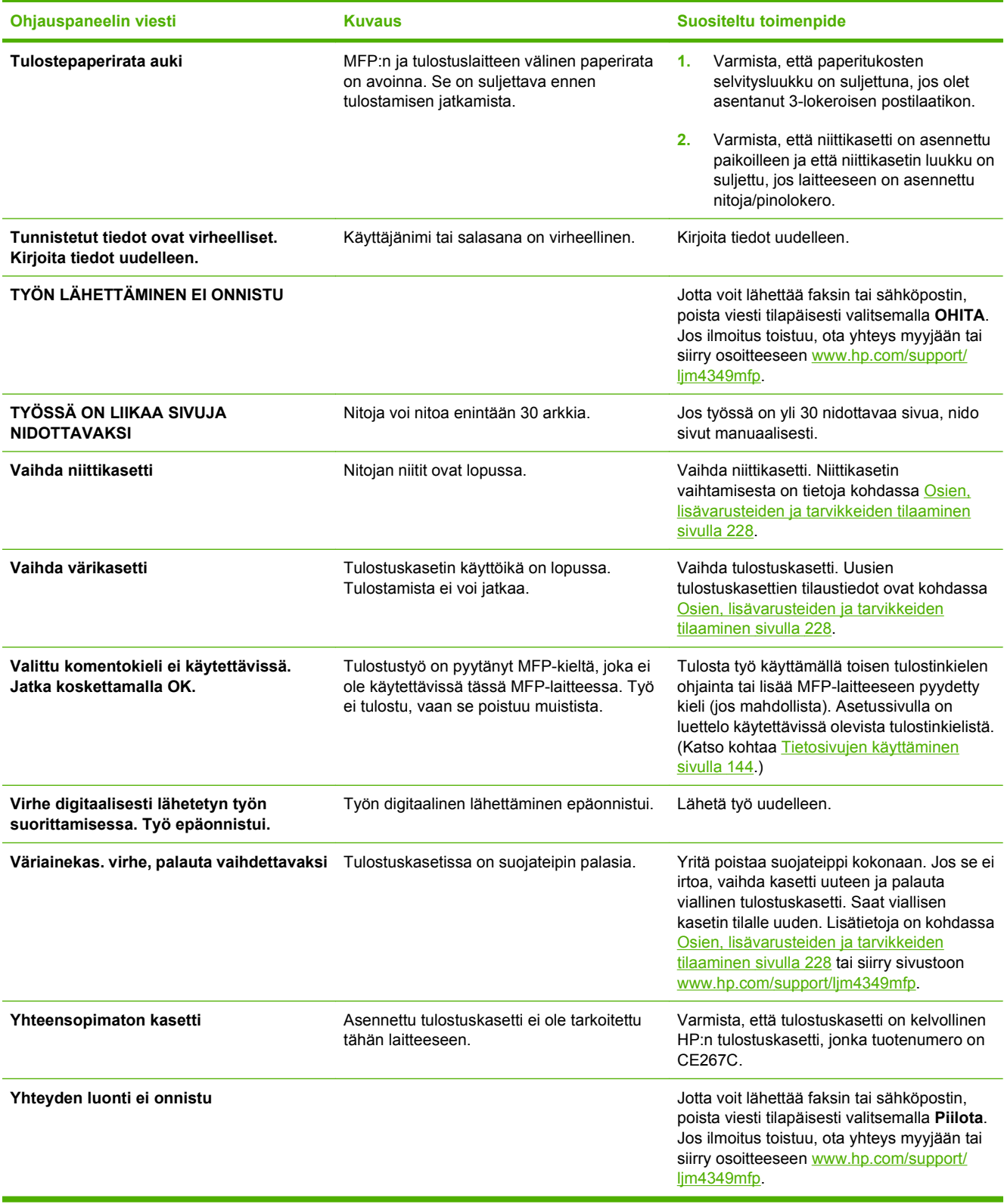

# **Tukosten tavalliset syyt**

**Laitteessa on tukos.1**

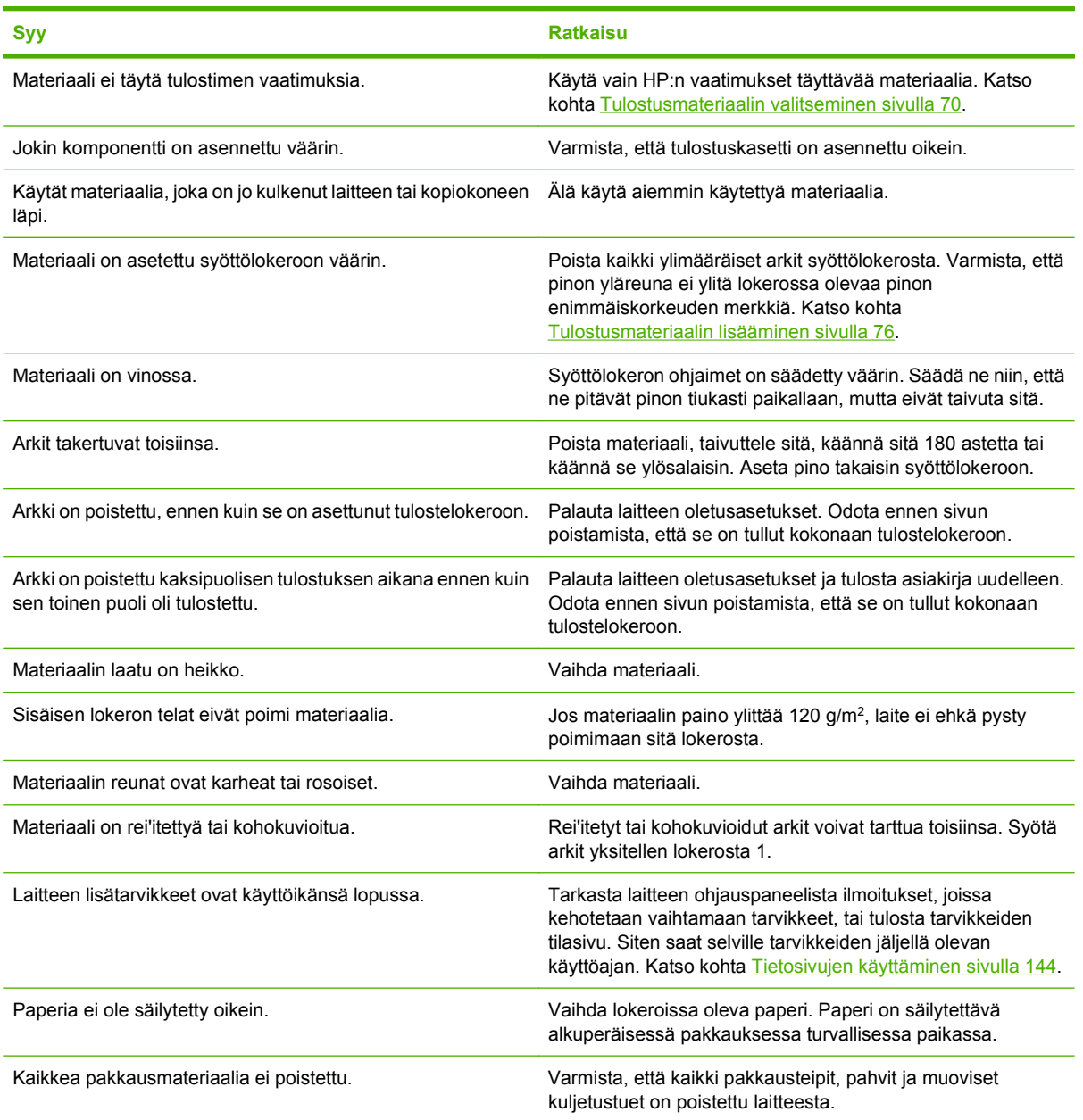

<sup>1</sup> Jos laitteeseen muodostuu edelleen tukoksia, ota yhteys myyjään.

# <span id="page-196-0"></span>**Tukosten poistaminen**

Jos ohjauspaneelissa näkyy tukosilmoitus, etsi juuttunutta paperia tai muita tulostusmateriaaleja seuraavassa kuvassa osoitetuista paikoista.

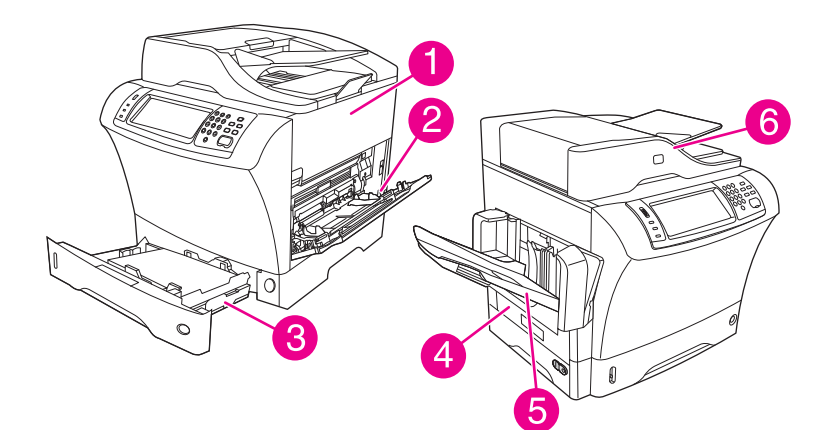

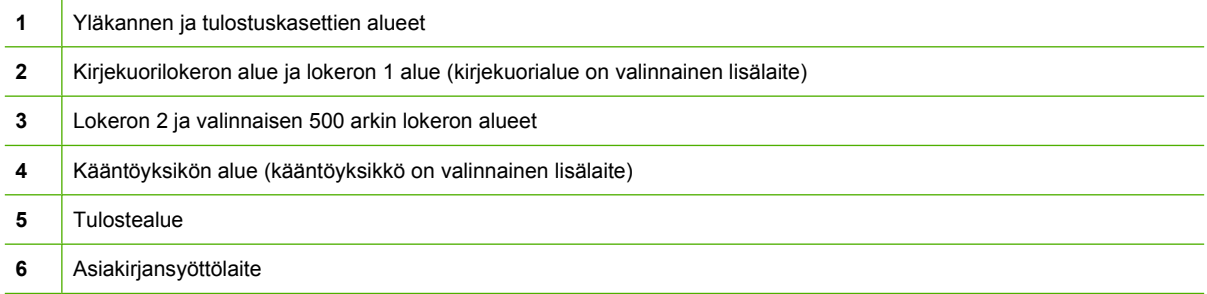

Seuraavassa taulukossa on lueteltu tukosilmoitukset, joita saattaa tulla ohjauspaneelin näyttöön. Lisätietoja tukosten selvittämisestä on ilmoitusten kohdalla mainituissa kohdissa. Juuttunutta tulostusmateriaalia täytyy ehkä etsiä muualtakin kuin paperitukosilmoituksen osoittamista paikoista. Jos tukoksen sijainti ei selviä helposti, tarkista ensin tulostuskasetin alla oleva yläkannen alue.

### **Taulukko 11-2 Ohjauspaneelin tukoksista kertovat viestit**

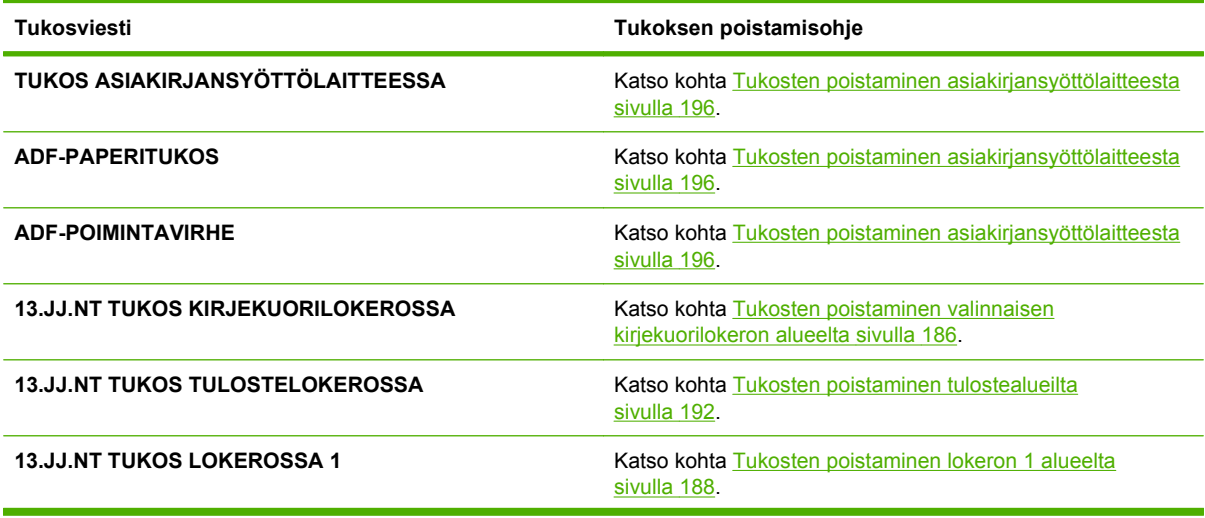

| <b>Tukosviesti</b>                                                   | Tukoksen poistamisohje                                                                   |
|----------------------------------------------------------------------|------------------------------------------------------------------------------------------|
| 13.JJ.NT TUKOS LOKEROSSA 2 (tai LOKERO 3, 4 tai 5)                   | Katso kohta Tukosten poistaminen lokeroiden 2, 3, 4 ja 5<br>alueilta sivulla 189.        |
| <b>13.JJ NT TUKOS KÄÄNTÖYKSIKÖSSÄ</b>                                | Katso kohta Tukosten poistaminen valinnaisesta<br>kääntöyksiköstä sivulla 191.           |
| <b>13.JJ.NT TUKOS VASEMMALLA TULOSTEALUEELLA</b>                     | Katso kohta Tukosten poistaminen tulostealueilta<br>sivulla 192.                         |
| <b>13.JJ NT TUKOS OIKEAN KANNEN SISÄPUOLELLA</b>                     | Katso kohta Tukosten poistaminen lokeroiden 2, 3, 4 ja 5<br>alueilta sivulla 189.        |
| <b>13.JJ.NT TUKOS YLÄKANNEN ALUEELLA</b>                             | Katso kohta Tukosten poistaminen yläkannen ja<br>tulostuskasettien alueilta sivulla 184. |
| <b>13.JJ.NT TUKOS LOKERON 2 ALUEELLA</b>                             | Katso kohta Tukosten poistaminen lokeroiden 2, 3, 4 ja 5<br>alueilta sivulla 189.        |
| <b>13.JJ.NT TUKOS LOKERON 2 OIKEAN KANNEN</b><br><b>SISÄPUOLELLA</b> | Katso kohta Tukosten poistaminen lokeroiden 2, 3, 4 ja 5<br>alueilta sivulla 189.        |
| <b>13.JJ.NT TUKOS YLÄKANNEN ALUEELLA</b>                             | Katso kohta Tukosten poistaminen yläkannen ja<br>tulostuskasettien alueilta sivulla 184. |
| 13.JJ.NT PAPERITUKOS, AVAA SYÖTTÖLOKEROT                             | Katso kohta Tukosten poistaminen lokeroiden 2, 3, 4 ja 5<br>alueilta sivulla 189.        |
| <b>13.JJ.NT TUKOS NITOJASSA</b>                                      | Katso kohta Tukosten poistaminen nitojasta sivulla 199.                                  |

<span id="page-197-0"></span>**Taulukko 11-2 Ohjauspaneelin tukoksista kertovat viestit (jatkoa)**

Kun poistat tukoksia, ole erittäin varovainen, jotta et revi juuttunutta tulostusmateriaalia. Jos laitteeseen jää pienikin pala tulostusmateriaalia, se voi aiheuttaa lisää tukoksia. Jos paperitukokset ovat toistuva ongelma, katso lisätietoja kohdasta [Toistuvien tukosten ratkaiseminen sivulla 198.](#page-211-0)

**HUOMAUTUS:** Tukoksen jälkeen laitteeseen voi jäädä kiinnittymätöntä väriainetta, joka huonontaa tilapäisesti tulostuslaatua. Nämä ongelmat korjautuvat tulostamalla muutamia sivuja.

## **Tukosten poistaminen yläkannen ja tulostuskasettien alueilta**

Poista tulostuksen aikana ilmenevät tukokset seuraavalla menetelmällä.

**1.** Avaa yläkansi ja poista väriainekasetti.

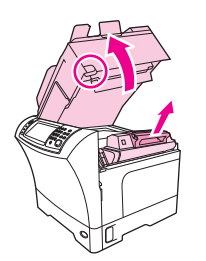

**VAROITUS:** Älä altista väriainekasettia valolle muutamaa minuuttia kauempaa, sillä valo saattaa vaurioittaa kasettia. Peitä värikasetti paperiarkilla, kun se on laitteen ulkopuolella.

**2.** Nosta paperinsyöttölevy vihreän kädensijan avulla.

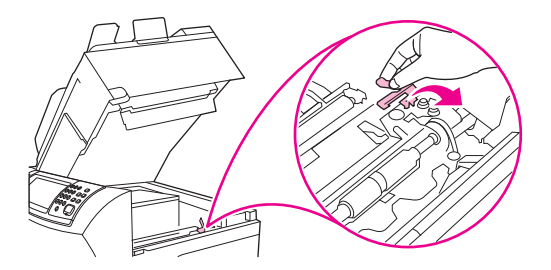

**3.** Vedä juuttunut tulostusmateriaali hitaasti ulos laitteesta. Älä revi tulostusmateriaalia.

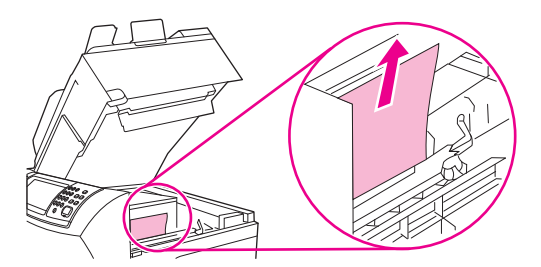

**4.** Jos juuttunut tulostusmateriaali ei irtoa helposti, avaa lokero 1 ja poista kirjekuorikansi. Jos siellä on tulostusmateriaalia, poista se.

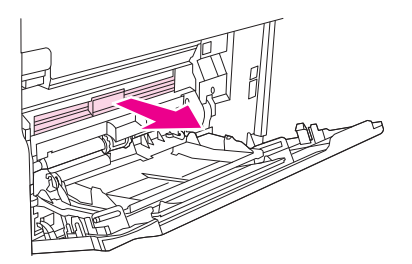

**5.** Käännä paperinvapautusohjainta ja tarkista, onko sen alla lisää tukoksia. Poista mahdollinen juuttunut tulostusmateriaali.

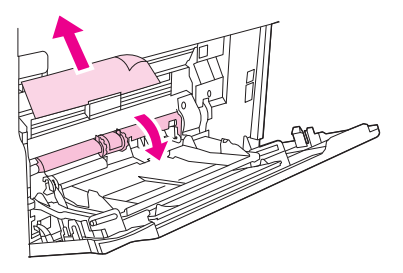

**6.** Pane kirjekuorikansi paikalleen ja sulje lokero 1.

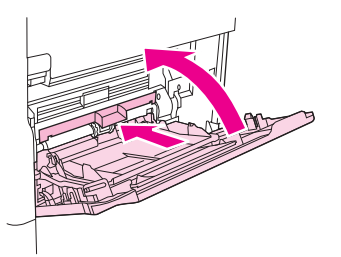

<span id="page-199-0"></span>**7.** Asenna tulostuskasetti takaisin paikalleen ja sulje yläkansi.

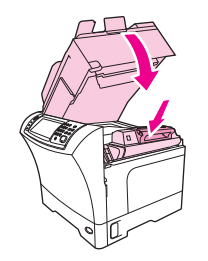

**8.** Jos tukosilmoitus tulee edelleen näyttöön, laitteessa on vieläkin tukoksia. Etsi tukoksia muista paikoista.

# **Tukosten poistaminen valinnaisen kirjekuorilokeron alueelta**

Tämä kohta koskee vain valinnaista kirjekuorilokeroa käytettäessä esiintyviä tukoksia.

**1.** Poista kirjekuorilokerosta kaikki kirjekuoret. Laske kirjekuoripaino alas ja nosta lokeron jatkoalusta ylös lukittuun asentoon.

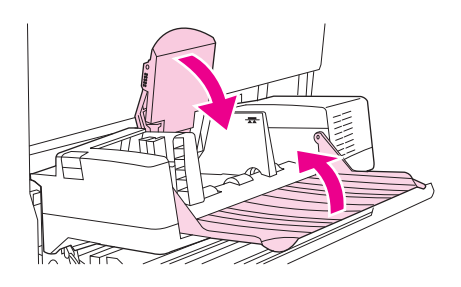

**2.** Paina ja pidä alhaalla kirjekuorilokeron vasemmalla puolella olevaa vapautuspainiketta. Tartu kirjekuorilokeroon molemmin käsin ja vedä lokero varovasti ulos laitteesta.

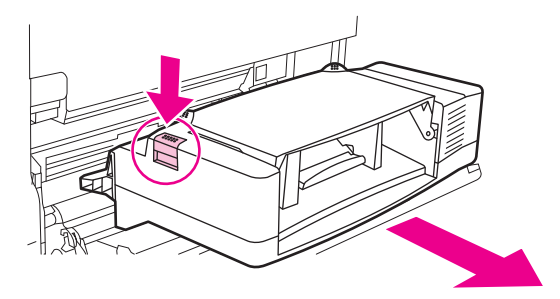

**3.** Poista varovasti kaikki juuttuneet kirjekuoret valinnaisesta kirjekuorilokerosta ja laitteesta.

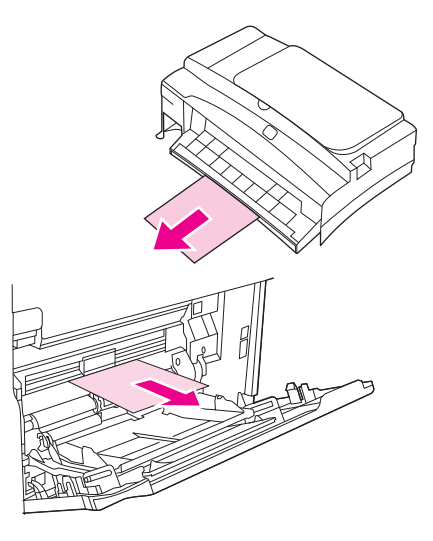

**4.** Työnnä valinnainen kirjekuorilokero laitteeseen niin pitkälle, että se lukittuu paikalleen. Varmista vetämällä kevyesti, että kirjekuorilokero on hyvin paikoillaan.

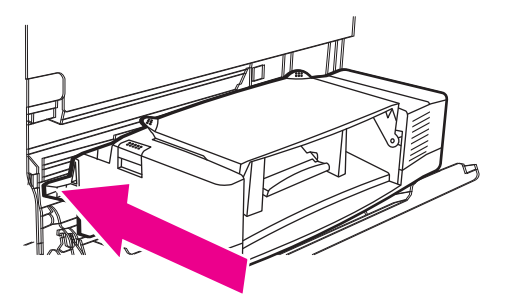

**5.** Taita kirjekuorilokero alas. Nosta kirjekuoripaino ylös.

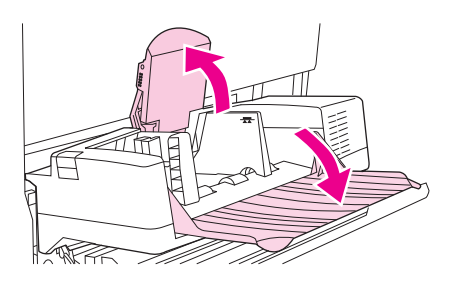

- **6.** Lataa kirjekuoret ja varmista, että työnnät alimmat kirjekuoret vähän pitemmälle kuin päällimmäiset kirjekuoret.
- **7.** Jos tukosilmoitus tulee edelleen näyttöön, laitteessa on vieläkin tukoksia. Etsi tukoksia muista paikoista.

# <span id="page-201-0"></span>**Tukosten poistaminen lokeron 1 alueelta**

Tällä menetelmällä voit poistaa lokeron 1 alueella esiintyvät tukokset.

**1.** Avaa yläkansi ja lokero 1 ja poista tulostuskasetti.

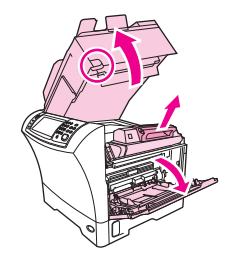

**2.** Nosta paperinsyöttölevy vihreän kädensijan avulla.

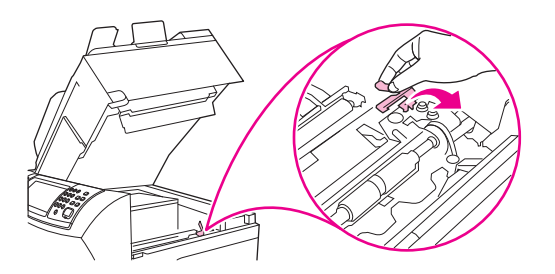

**3.** Vedä juuttunut tulostusmateriaali hitaasti ulos laitteesta. Älä revi tulostusmateriaalia. Jos arkki on osittain laitteen sisällä, noudata kohdassa [Tukosten poistaminen yläkannen ja tulostuskasettien](#page-197-0) [alueilta sivulla 184](#page-197-0) annettuja ohjeita.

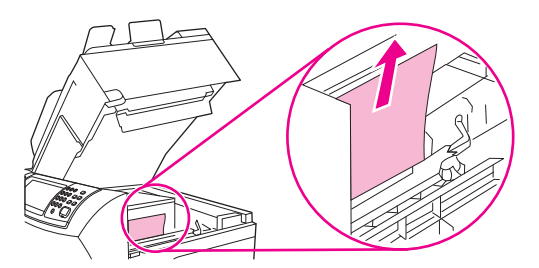

**4.** Jos tukoksen poistaminen on vaikeaa, irrota kirjekuorikansi. Jos siellä on tulostusmateriaalia, poista se.

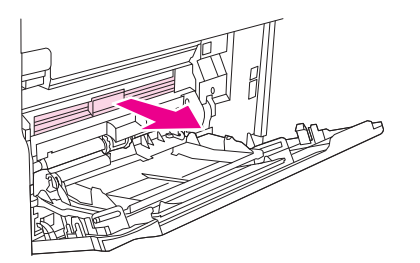

<span id="page-202-0"></span>**5.** Käännä paperinvapautusohjainta ja tarkista, onko sen alla lisää tukoksia. Poista mahdollinen juuttunut tulostusmateriaali.

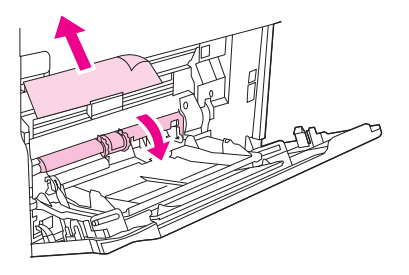

**6.** Pane kirjekuorikansi paikalleen ja sulje lokero 1.

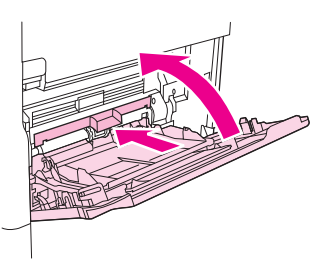

**7.** Asenna tulostuskasetti takaisin paikalleen ja sulje yläkansi.

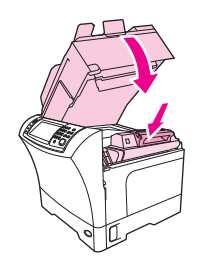

**8.** Jos tukosilmoitus tulee edelleen näyttöön, laitteessa on vieläkin tukoksia. Etsi tukoksia muista paikoista.

## **Tukosten poistaminen lokeroiden 2, 3, 4 ja 5 alueilta**

Tällä menetelmällä voit poistaa lokerossa 2 tai valinnaisissa 500 arkin lokeroissa esiintyviä tukoksia.

**1.** Avaa tukosluukku vetämällä tukosvivusta.

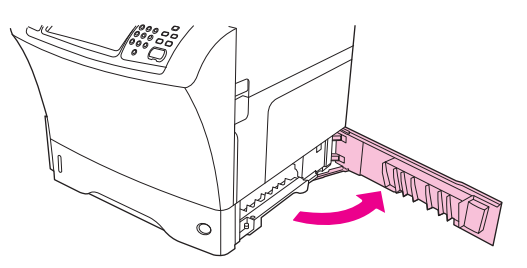

**2.** Vedä varovasti juuttunut tulostusmateriaali tukosalueen ylä- tai alaosasta.

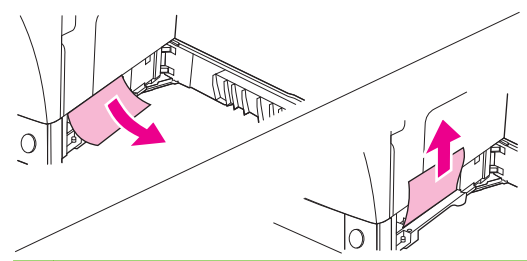

- **HUOMAUTUS:** Vedä ylös- tai alaspäin, jotta tulostusmateriaali ei repeäisi tai väriaine valuisi laitteeseen.
- **3.** Sulje tukosluukku.

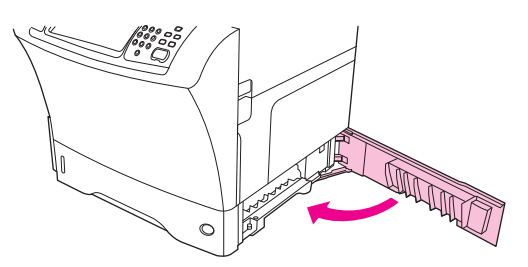

**4.** Vedä lokero kokonaan ulos laitteesta ja poista vahingoittunut tulostusmateriaali lokerosta.

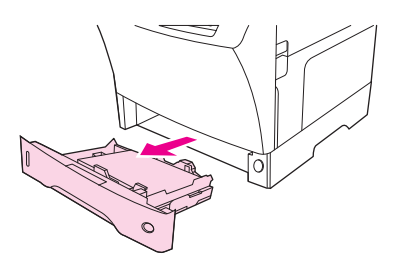

**5.** Liu'uta lokero laitteeseen.

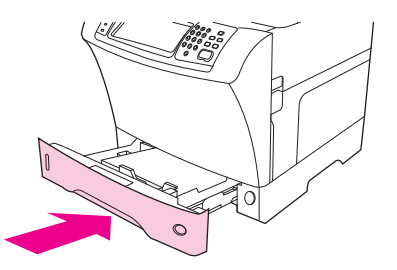

**6.** Jos tukosilmoitus tulee edelleen näyttöön, laitteessa on vieläkin tukoksia. Etsi tukoksia muista paikoista.

# <span id="page-204-0"></span>**Tukosten poistaminen valinnaisesta kääntöyksiköstä**

Jos kaksipuolisen tulostuksen aikana esiintyy tukos, voit etsiä ja poistaa tukoksen tällä menetelmällä.

**1.** Poista tulostuslokero (tai poista nitoja/pinolokero tai postilaatikko).

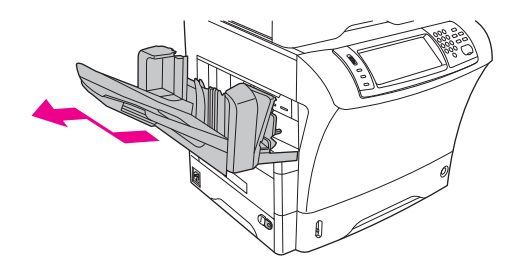

**2.** Poista valinnainen kääntöyksikkö.

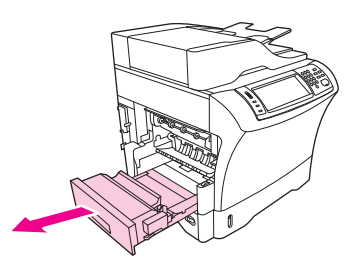

**3.** Tarkista, onko valinnaisessa kääntöyksikössä paperitukos. Vedä juuttunut paperi varovasti pois.

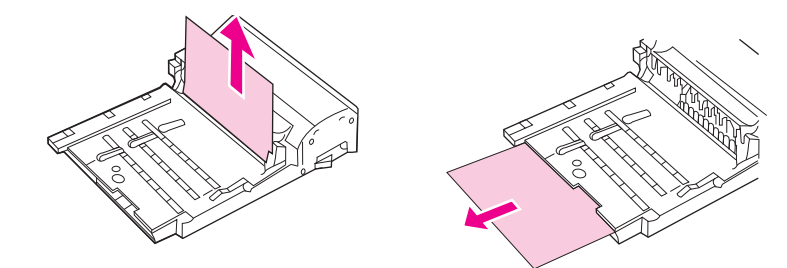

- **4.** Pane kääntöyksikkö sivuun.
- **5.** Tarkista, onko laitteen sisällä paperitukos. Vedä juuttunut paperi varovasti pois.

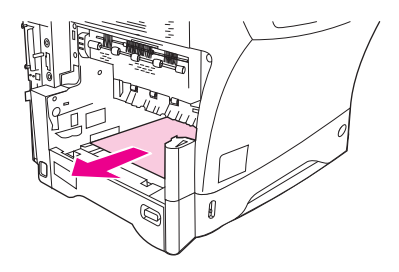

<span id="page-205-0"></span>**6.** Asenna kääntöyksikkö takaisin paikalleen.

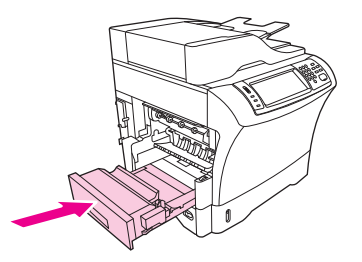

**7.** Asenna tulostuslokero (tai 3-lokeroinen postilaatikko tai nitoja/pinolokero) takaisin paikalleen.

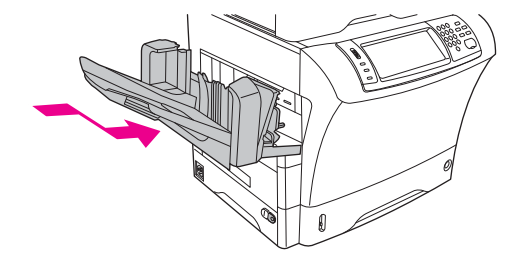

**8.** Jos tukosilmoitus tulee edelleen näyttöön, laitteessa on vieläkin tukoksia. Etsi tukoksia muista paikoista.

# **Tukosten poistaminen tulostealueilta**

Tällä menetelmällä voit poistaa tulostuslokerossa, 3-lokeroisessa postilaatikossa tai nitoja/ pinolokerossa esiintyviä tukoksia.

**1.** Jos käytät vakiotulostuslokeroa, vedä vakiotulostuslokero pois laitteesta.

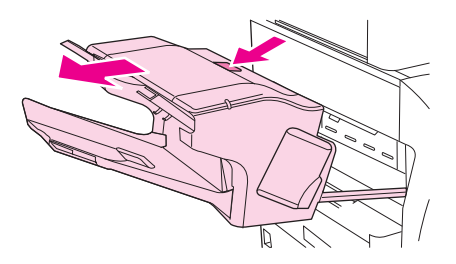

**2.** Jos käytössä on 3-lokeroinen postilaatikko tai nitoja/pinolokero, poista kaikki pinottu tulostusmateriaali, paina lisälaitteen päällä oleva vapautuspainike alas ja pidä se painettuna. Vedä lisälaite pois laitteesta.

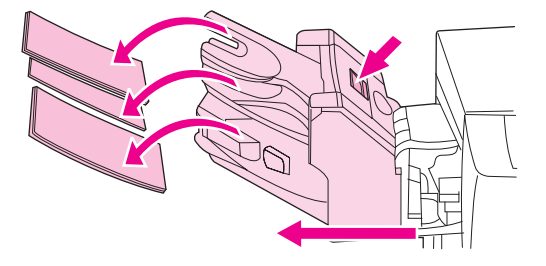

**3.** Jos tukos on laitteen sisällä, vedä juuttunut tulostusmateriaali varovasti pois laitteesta.

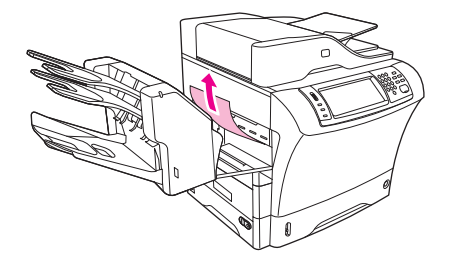

**4.** Jos tukos on 3-lokeroisessa postilaatikossa tai nitoja/pinolokerossa, vedä juuttunut tulostusmateriaali varovasti ylöspäin ja ulos laitteesta.

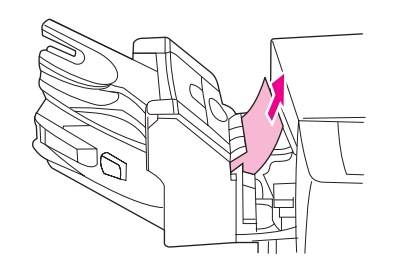

**5.** Jos käytössä on 3-lokeroinen postilaatikko, juuttunut tulostusmateriaali voi olla kokonaan laitteen sisällä. Avaa 3-lokeroisen postilaatikon yläosassa oleva tukoskansi ja vedä juuttunut tulostusmateriaali varovasti pois postilaatikosta.

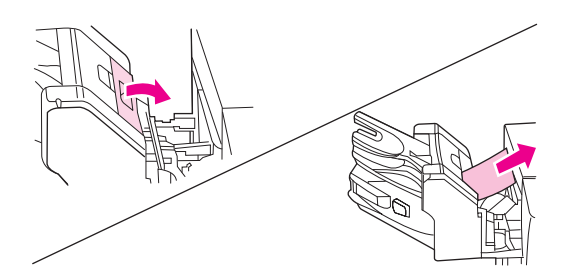

- **6.** Asenna tulostuslokero, 3-lokeroinen postilaatikko tai nitoja/pinolokero takaisin paikalleen. Aseta laite paikalleen pienessä kulmassa ja liu'uta se laitteeseen.
- **7.** Jos tukosilmoitus tulee edelleen näyttöön, laitteessa on vieläkin tukoksia. Etsi tukoksia muista paikoista.

# **Tukosten poistaminen kiinnitysyksiköstä**

Tällä menetelmällä voit poistaa kiinnitysyksikössä esiintyviä tukoksia.

- **1.** Katkaise laitteesta virta ja anna kiinnitysyksikön jäähtyä 30 minuuttia.
	- **VAARA** Kiinnitysyksikkö on erittäin kuuma. Jotta et polttaisi itseäsi, anna kiinnitysyksikön jäähtyä 30 minuuttia, ennen kuin poistat sen laitteesta.

**2.** Jos käytät vakiotulostuslokeroa, tartu tulostuslokeron alaosassa olevaan kädensijaan ja poista lokero vetämällä ensin ulospäin ja sitten ylös.

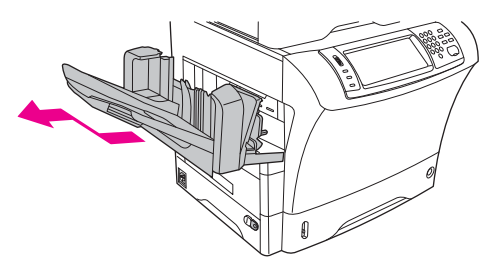

**3.** Jos käytössä on 3-lokeroinen postilaatikko tai nitoja/pinolokero, poista kaikki pinottu tulostusmateriaali, paina laitteen päällä oleva vapautuspainike alas ja pidä se painettuna. Vedä lisälaite pois laitteesta.

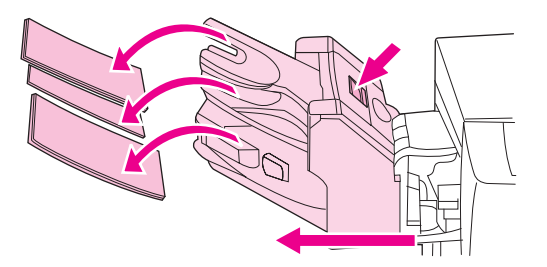

**4.** Poista valinnainen kääntöyksikkö tai kääntöyksikön kansi.

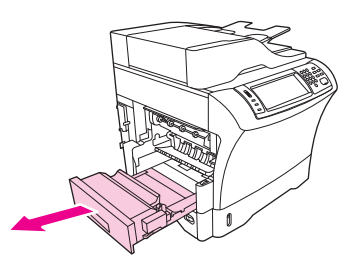

- **5.** Jos et näe tukoksen aiheuttanutta tulostusmateriaalia kiinnitysyksikön sisällä, siirry vaiheeseen 9.
- **6.** Jos kiinnitysyksikön sisällä näkyy juuttuneen materiaalin etu- tai takareuna, vedä materiaali varovasti ulos.

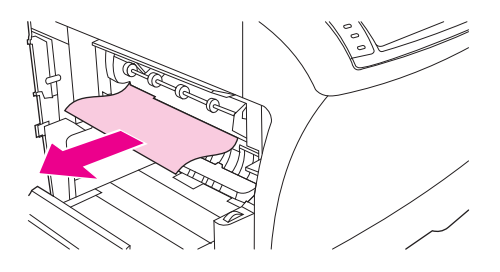

**7.** Jos juuttunut materiaali näkyy, mutta etu- ja takareuna ovat näkymättömissä, vedä varovasti materiaalin sivuista, kunnes toinen pää vapautuu. Vedä sitten juuttunut materiaali varovasti pois kiinnitysyksiköstä.

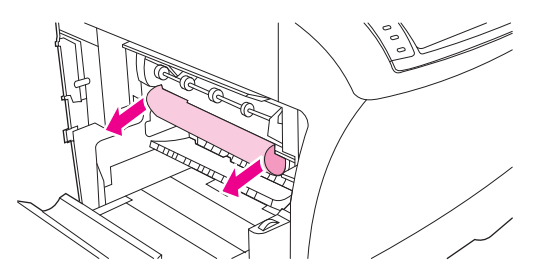

**8.** Jos materiaali repeää poistaessasi sitä, käännä kiinnitysyksikön vihreää säädintä ja vedä juuttunut materiaali varovasti pois. Siirry vaiheeseen 13.

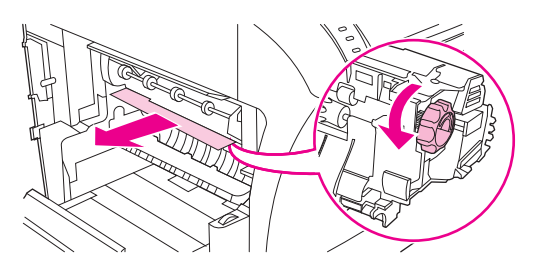

- **9.** Poista kiinnitysyksikön sisäänmenon ohjain työntämällä vasemmasta reunasta sisäänpäin, kunnes vasemmanpuoleinen kohdistustappi vapautuu. Nosta kiinnitysyksikön sisäänmenon ohjainta hieman ylöspäin ja poista se laitteesta. Pane etusormesi kiinnitysyksikön pohjassa molemmilla puolilla oleville sinisille vivuille. Pane peukalosi kiinnitysyksikön päällä molemmin puolin oleville tartuntapinnoille. Paina sinisiä vipuja ylöspäin ja ota kiinnitysyksikkö pois laitteesta.
- **10.** Avaa kiinnitysyksikön päällä oleva musta kansi ja poista juuttunut tulostusmateriaali.

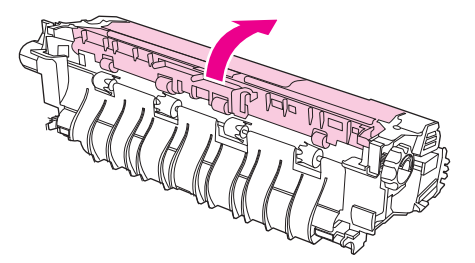

**11.** Asenna kiinnitysyksikkö paikalleen. Paina kiinnitysyksikköä peukaloillasi, kunnes se napsahtaa paikalleen.

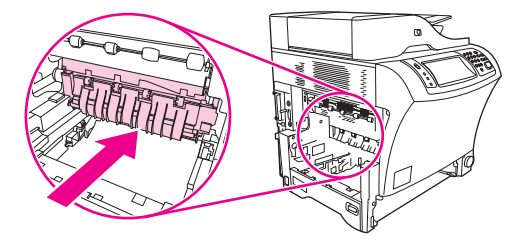

<span id="page-209-0"></span>**12.** Aseta kiinnitysyksikön sisäänmenon ohjain paikalleen asettamalla oikeanpuoleinen tappi oikealla puolella olevaan reikään ja laskemalla vasemmanpuoleinen tappi vasemmanpuoleiseen reikään.

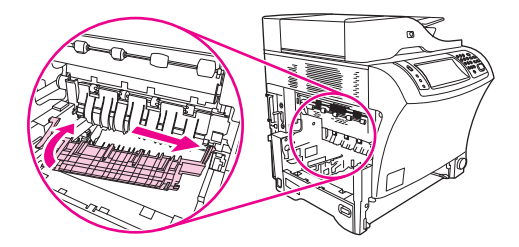

**13.** Asenna kääntöyksikkö tai kääntöyksikön kansi takaisin paikalleen.

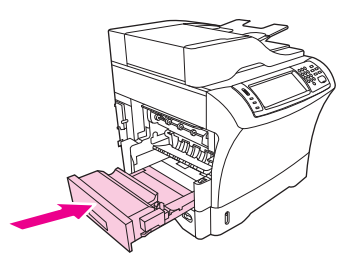

**14.** Asenna tulostuslokero, 3-lokeroinen postilaatikko tai nitoja/pinolokero takaisin paikalleen. Aseta laite paikalleen pienessä kulmassa ja liu'uta se laitteeseen.

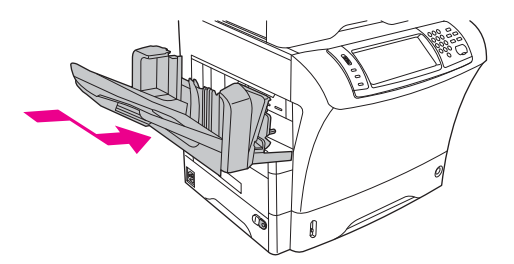

**15.** Jos tukosilmoitus tulee edelleen näyttöön, laitteessa on vieläkin tukoksia. Etsi tukoksia muista paikoista.

## **Tukosten poistaminen asiakirjansyöttölaitteesta**

Tällä menetelmällä voit poistaa tukoksia asiakirjansyöttölaitteesta.

**1.** Nosta asiakirjansyöttölaitteen syöttölokeroa ja katso, onko sen alla juuttunutta tulostusmateriaalia. Poista tukokset varovasti.

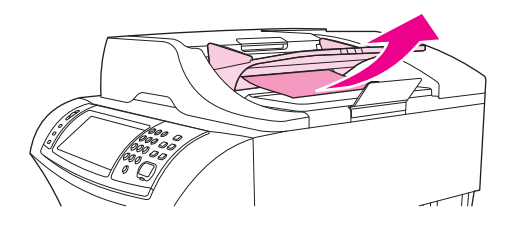

**2.** Vedä asiakirjansyöttölaitteen kannen avausvipua ja avaa asiakirjansyöttölaitteen kansi. Poista tukokset varovasti.

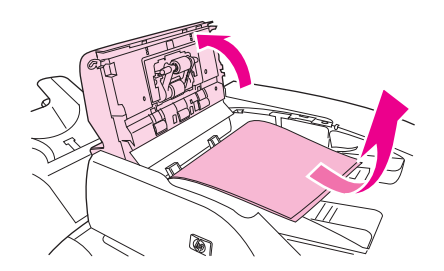

**3.** Nosta asiakirjaohjaimen vihreää tukosvipua ja etsi juuttunut tulostusmateriaali. Poista tukokset varovasti.

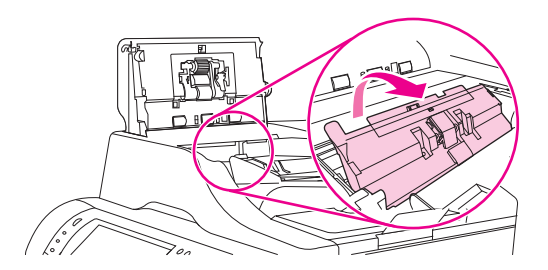

**4.** Sulje asiakirjansyöttölaitteen kansi.

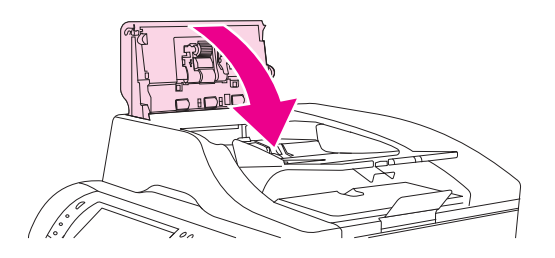

**5.** Jos tukosilmoitus tulee edelleen näyttöön, laitteessa on vieläkin tukoksia. Etsi tukoksia muista paikoista.

<span id="page-211-0"></span>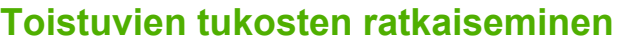

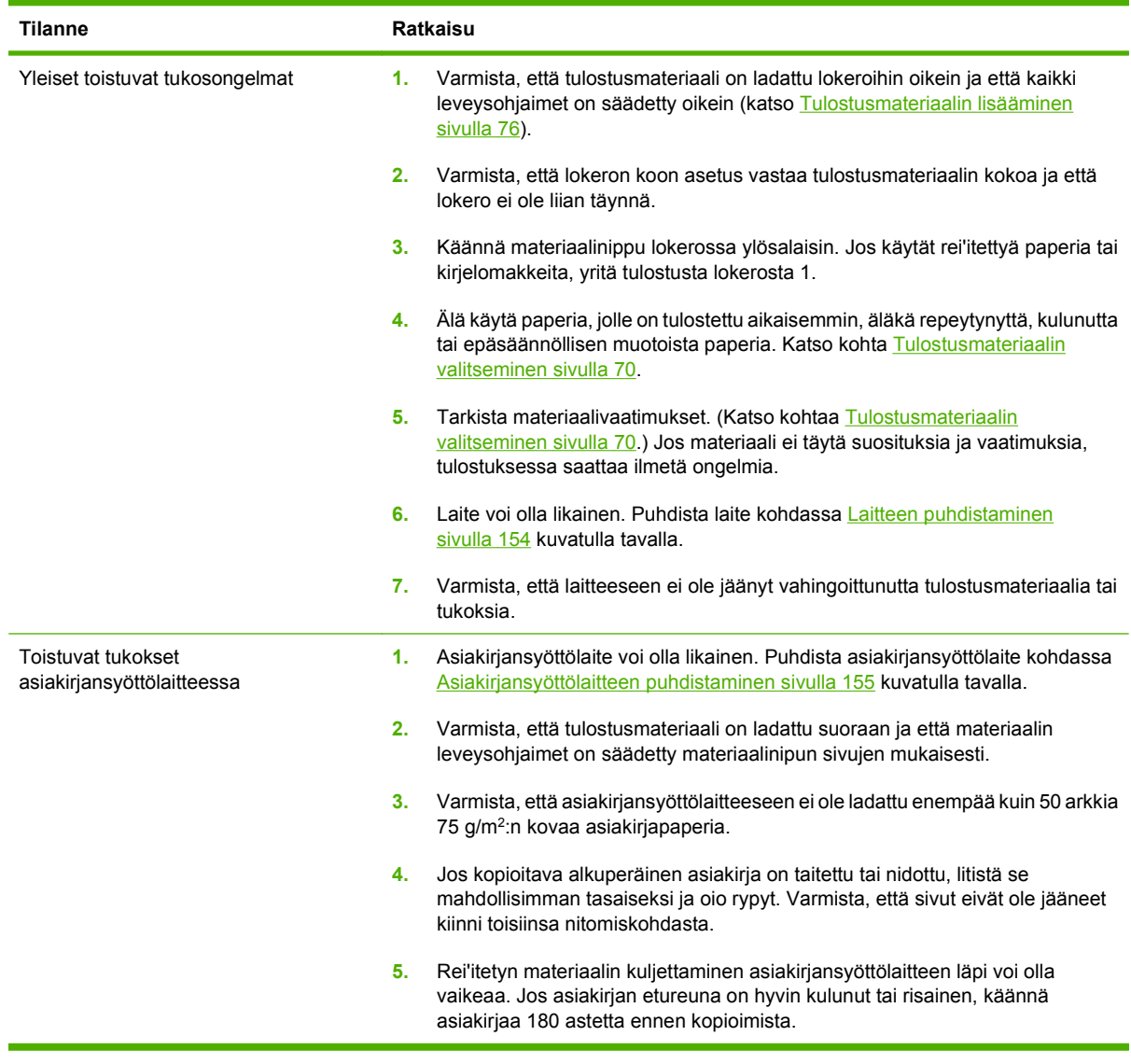

**FUOMAUTUS:** Jos tukoksia muodostuu edelleen, ota yhteys myyjään tai siirry osoitteeseen [www.hp.com/support/ljm4349mfp.](http://www.hp.com/support/ljm4349mfp)

# **Paperiratatesti**

Paperiratatestillä voidaan varmistaa, että eri paperiradat toimivat oikein tai etsiä vikoja lokeroasetuksista.

- **1.** Etsi vierittämällä Hallinta-vaihtoehto ja kosketa sitä.
- **2.** Etsi vierittämällä Vianmääritys-vaihtoehto ja kosketa sitä.
- **3.** Etsi vierittämällä Paperiradan testi-vaihtoehto ja kosketa sitä.
- **4.** Kosketa Tulosta testisivu.

# <span id="page-212-0"></span>**Tukosten poistaminen nitojasta**

Nitoja on suunniteltu tukkeutumattomaksi. Voit välttää tukosten vaaraa noudattamalla seuraavia materiaalirajoituksia:

**•** Tavallinen tulostusmateriaali: 30 arkkia 75 g/m<sup>2</sup> materiaalia

Kiiltävä tulostusmateriaali: 20 arkkia

Paksu tulostusmateriaali (128-199 g/m2): nipun enimmäiskorkeus on 3 mm (0,27 tuumaa)

Toisinaan niitit voivat aiheuttaa tukoksia valinnaisessa nitoja/pinolokerossa. Jos töiden nidonnassa on virheitä tai niitä ei nidota lainkaan, voit poistaa niittitukokset seuraavalla menetelmällä.

- **1.** Katkaise virta laitteesta.
- **2.** Paina nitoja/pinolokeron yläosassa oleva vapautuspainike alas ja pidä se painettuna. Vedä nitoja/ pinolokero pois laitteesta.

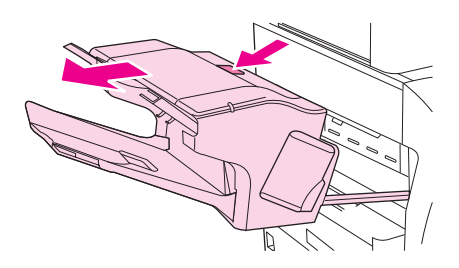

**3.** Avaa niittikasetin kansi.

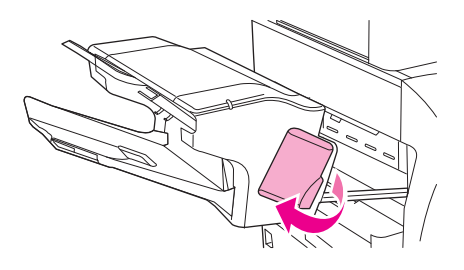

**4.** Poista niittikasetti vetämällä ylöspäin vihreästä kahvasta ja vetämällä niittikasetti ylös.

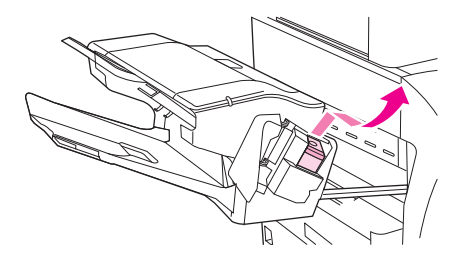

**5.** Nosta niittikasetin takana olevaa pientä vipua.

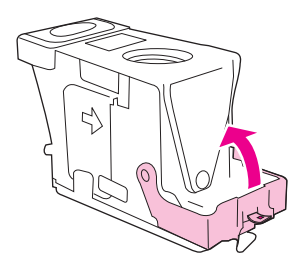

**6.** Poista niittikasetista esiin pistävät niitit.

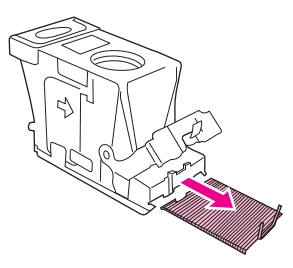

**7.** Sulje niittikasetin takana oleva pieni vipu. Varmista, että se napsahtaa paikalleen.

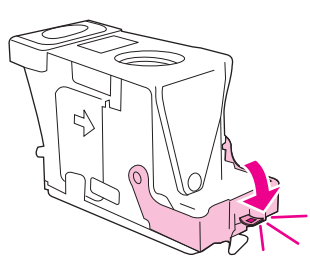

**8.** Aseta niittikasetti takaisin pitimeensä ja paina vihreää kahvaa alaspäin, kunnes se napsahtaa paikoilleen.

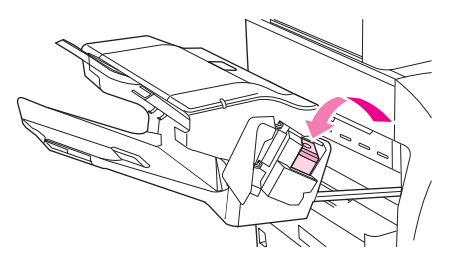

**9.** Sulje nitoja/pinolokeron kansi ja liu'uta nitoja/pinolokero laitteeseen.

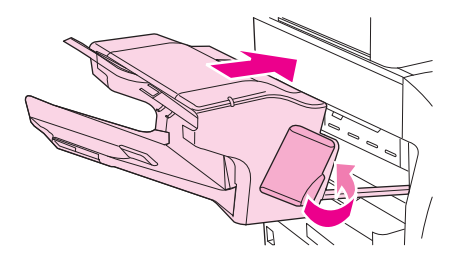

# **Tulostuslaatuongelmien ratkaiseminen**

Tämä osa auttaa tulostuksen laatuongelmien määrittämisessä ja niiden korjaamisessa. Useimmat laatuongelmat voidaan ehkäistä helposti varmistamalla, että laitetta huolletaan oikein ja että käytetään HP:n vaatimukset täyttäviä materiaaleja. Ongelmat selviävät usein myös, kun tulostetaan puhdistussivu.

# **Materiaaliin liittyvät tulostuslaatuongelmat**

Jotkin tulostuslaatuongelmat johtuvat vääränlaisesta materiaalista.

- Käytä materiaalia, joka täyttää HP:n asettamat vaatimukset. Katso kohta [Tulostusmateriaalin](#page-83-0) [valitseminen sivulla 70.](#page-83-0)
- Materiaalin pinta on liian sileä. Käytä materiaalia, joka täyttää HP:n asettamat vaatimukset. Katso kohta [Tulostusmateriaalin valitseminen sivulla 70.](#page-83-0)
- Materiaalin kosteuspitoisuus on epätasainen, liian suuri tai liian pieni. Valitse toinen materiaalilähde tai ota uutta materiaalia avaamattomasta pakkauksesta.
- Jotkin materiaalin alueet hylkivät väriainetta. Valitse toinen materiaalilähde tai ota uutta materiaalia avaamattomasta pakkauksesta.
- Käyttämäsi kirjepaperi on karkeaa. Käytä sileää kopiopaperia. Jos tämä ratkaisee ongelman, pyydä kirjepaperin toimittajaa käyttämään paperia, joka täyttää tämän laitteen vaatimukset. Katso kohta [Tulostusmateriaalin valitseminen sivulla 70.](#page-83-0)
- Paperi on liian karkeaa. Käytä sileää kopiopaperia.
- Ohjaimen asetus on väärä. Tietoja materiaalin tyypin muuttamisesta on kohdassa [Tulostustöiden](#page-100-0) [hallinta sivulla 87](#page-100-0).
- Käyttämäsi materiaali on painavampaa kuin valittu materiaalityyppiasetus sallii, ja väriaine ei kiinnity materiaaliin.

# **Ympäristöön liittyvät tulostuslaatuongelmat**

Jos laitteen käyttöympäristö on hyvin kostea tai kuiva, varmista, että ympäristö on kuitenkin laitteelle sallittu. Katso kohta [Tulostus- ja paperinsäilytysympäristö sivulla 75.](#page-88-0)

# **Paperitukoksiin liittyvät tulostuslaatuongelmat**

Varmista, että kaikki arkit on poistettu paperiradalta. Katso kohta [Tukosten poistaminen sivulla 183.](#page-196-0)

- Jos laitteessa on hiljattain ollut tukos, puhdista laite tulostamalla kaksi tai kolme sivua.
- Jos arkit eivät kulje kiinnitysyksikön läpi, mikä aiheuttaa myöhempiin asiakirjoihin virheitä, puhdista laite tulostamalla kolme sivua. Jos ongelma jatkuu, tulosta puhdistussivu. Katso kohta [Laitteen](#page-167-0) [puhdistaminen sivulla 154](#page-167-0).

### **Tulostuslaatuongelmien esimerkkejä**

Määritä alla olevien kuvien avulla tulostuslaatuongelman tyyppi ja katso vastaavia ongelmanratkaisuohjeita. Seuraavat esimerkit kuvaavat yleisiä tulostuslaatuongelmia. Jos ongelmat eivät poistu ehdotetuilla toimenpiteillä, ota yhteys myyjään.

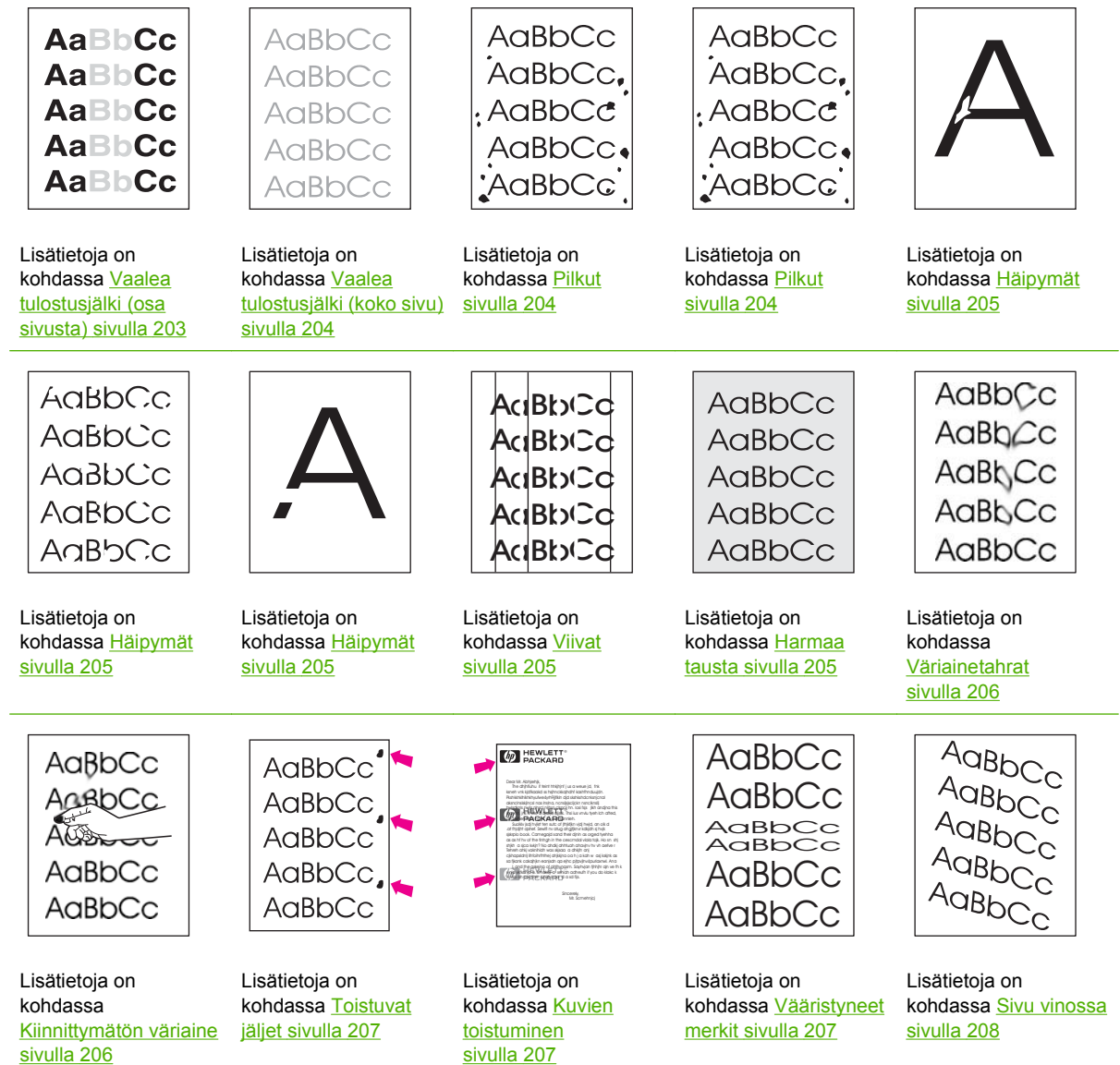
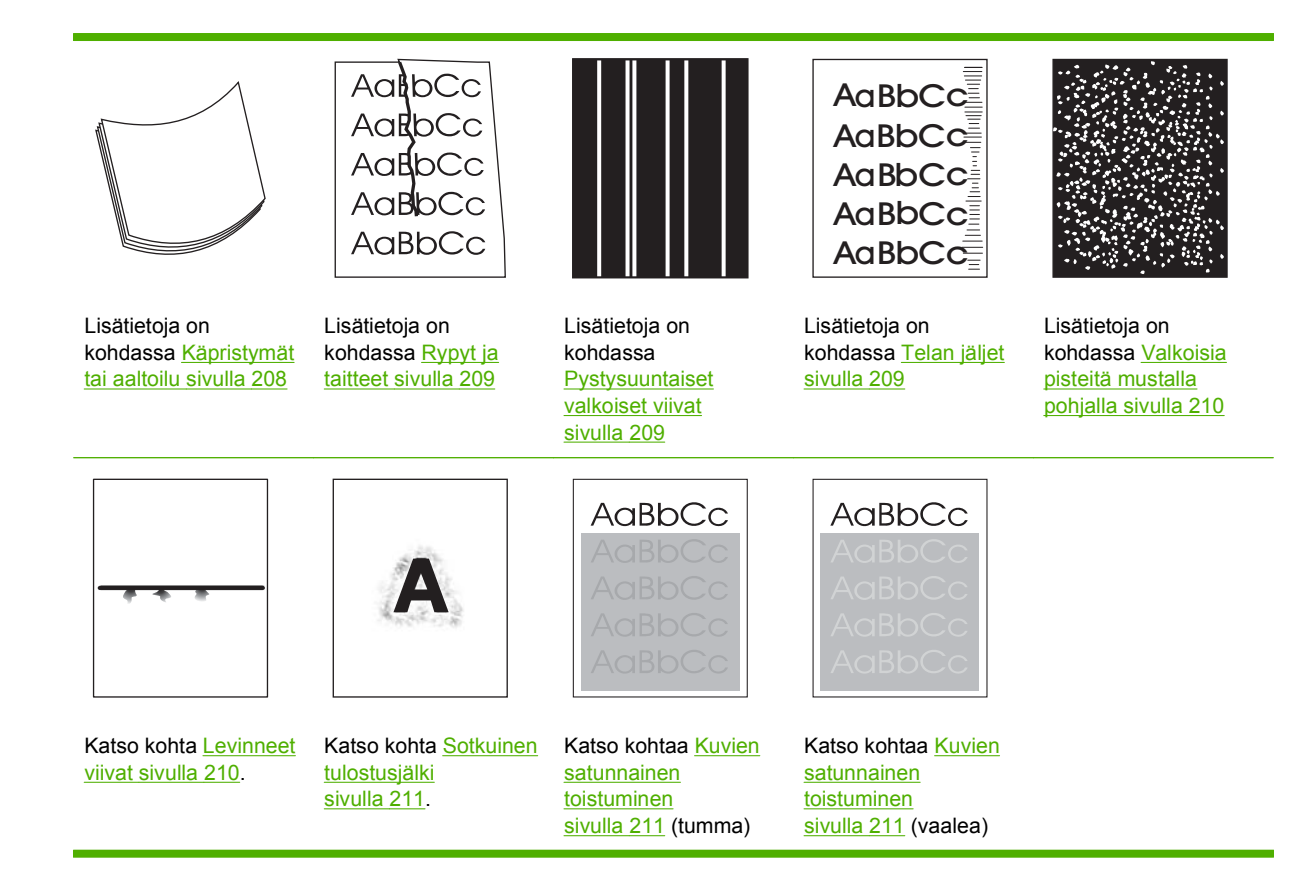

**FUOMAUTUS:** Seuraavissa esimerkeissä kuvataan Letter-kokoista paperia, joka on kulkenut laitteen läpi.

## **Vaalea tulostusjälki (osa sivusta)**

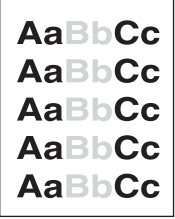

- **1.** Varmista, että tulostuskasetti on asennettu oikein.
- **2.** Tulostuskasetin muste on ehkä vähissä. Vaihda tulostuskasetti.
- **3.** Paperi ei ehkä täytä HP:n vaatimuksia (paperi on esimerkiksi liian kosteaa tai karkeaa). Katso kohta [Tulostusmateriaalin valitseminen sivulla 70.](#page-83-0)

## **Vaalea tulostusjälki (koko sivu)**

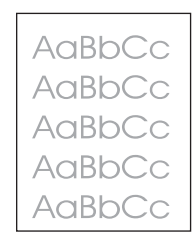

- **1.** Varmista, että tulostuskasetti on asennettu oikein.
- **2.** Varmista, että väriainetta säästävä EconoMode-asetus on poistettu käytöstä ohjauspaneelista ja laiteohjaimesta.
- **3.** Avaa laitteen ohjauspaneelissa Hallinta-valikko. Avaa Tulostuslaatu-valikko ja suurenna Värimäärä-asetusta. Katso kohtaa [Tulostuslaatu-valikko sivulla 47.](#page-60-0)
- **4.** Kokeile erityyppistä paperia.
- **5.** Tulostuskasetti voi olla melkein tyhjä. Vaihda tulostuskasetti.

### **Pilkut**

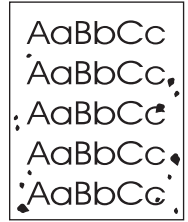

Tukoksen poistamisen jälkeen saattaa tulostetuilla sivulla näkyä pilkkuja.

- **1.** Tulosta vielä muutama sivu, jotta näet, korjautuuko ongelma itsestään.
- **2.** Puhdista laitteen sisäpuoli ja tulosta puhdistussivu. Katso kohta [Laitteen puhdistaminen](#page-167-0) [sivulla 154](#page-167-0).
- **3.** Kokeile erityyppistä paperia.
- **4.** Tarkista, ettei tulostuskasetti vuoda. Jos tulostuskasetti vuotaa, vaihda se.

## **Häipymät**

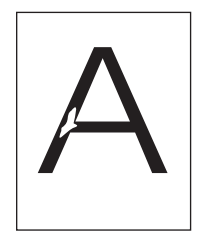

- **1.** Varmista, että laitteen käyttöympäristön vaatimukset täyttyvät. Katso kohta [Tulostus- ja](#page-88-0) [paperinsäilytysympäristö sivulla 75.](#page-88-0)
- **2.** Jos paperi on karkeaa ja väriaine hankautuu helposti pois, avaa laitteen ohjauspaneelin Hallinta-valikko. Avaa Tulostuslaatu-valikko, valitse Kiinnitysyksikön tila ja valitse sitten käytettävä materiaalityyppi. Katso kohta [Tulostuslaatu-valikko sivulla 47](#page-60-0).
- **3.** Kokeile sileämpää paperia.

### **Viivat**

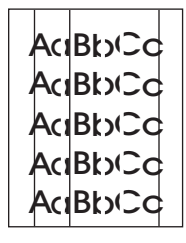

- **1.** Tulosta vielä muutama sivu, jotta näet, korjautuuko ongelma itsestään.
- **2.** Puhdista laitteen sisäpuoli ja tulosta puhdistussivu. Katso kohta [Laitteen puhdistaminen](#page-167-0) [sivulla 154](#page-167-0).
- **3.** Vaihda tulostuskasetti.

### **Harmaa tausta**

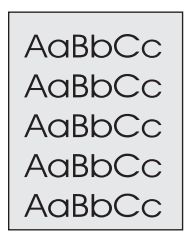

- **1.** Älä käytä materiaalia, joka on jo mennyt laitteen läpi.
- **2.** Kokeile erityyppistä paperia.
- **3.** Tulosta vielä muutama sivu, jotta näet, korjautuuko ongelma itsestään.
- **4.** Käännä lokerossa oleva paperinippu ympäri. Voit myös kääntää pinoa 180 astetta.
- **5.** Avaa laitteen ohjauspaneelissa Hallinta-valikko. Suurenna Tulostuslaatu-valikossa Värimäärä-asetusta. Katso kohta [Tulostuslaatu-valikko sivulla 47](#page-60-0).
- **6.** Varmista, että laitteen käyttöympäristön vaatimukset täyttyvät. Katso kohta [Tulostus- ja](#page-88-0) [paperinsäilytysympäristö sivulla 75.](#page-88-0)
- **7.** Vaihda tulostuskasetti.

### **Väriainetahrat**

AaBbCc AaBbCc AaBbCc AaBbCc AaBbCc

- **1.** Tulosta vielä muutama sivu, jotta näet, korjautuuko ongelma itsestään.
- **2.** Kokeile erityyppistä paperia.
- **3.** Varmista, että laitteen käyttöympäristön vaatimukset täyttyvät. Katso kohta [Tulostus- ja](#page-88-0) [paperinsäilytysympäristö sivulla 75.](#page-88-0)
- **4.** Puhdista laitteen sisäpuoli ja tulosta puhdistussivu. Katso kohta [Laitteen puhdistaminen](#page-167-0) [sivulla 154](#page-167-0).
- **5.** Vaihda tulostuskasetti.

Katso myös kohtaa Kiinnittymätön väriaine sivulla 206.

### **Kiinnittymätön väriaine**

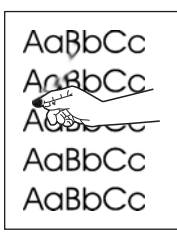

Tässä yhteydessä kiinnittymättömällä väriaineella tarkoitetaan väriainetta, jonka voi hangata sivulta pois.

- **1.** Jos materiaali on paksua tai karkeaa, avaa tulostimen ohjauspaneelissa Hallinta-valikko. Valitse Tulostuslaatu-alivalikosta Kiinnitysyksikön tila ja valitse sitten käytettävä materiaalityyppi.
- **2.** Jos olet huomannut materiaalin puolten välillä karkeuseron, kokeile tulostamista sileämmälle puolelle.
- **3.** Varmista, että laitteen käyttöympäristön vaatimukset täyttyvät. Katso kohta [Tulostus- ja](#page-88-0) [paperinsäilytysympäristö sivulla 75.](#page-88-0)
- **4.** Varmista, että käyttämäsi materiaalin laatu vastaa HP:n vaatimuksia. Katso kohta [Tulostusmateriaalin valitseminen sivulla 70.](#page-83-0)

## **Toistuvat jäljet**

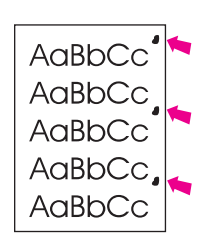

- **1.** Tulosta vielä muutama sivu, jotta näet, korjautuuko ongelma itsestään.
- **2.** Jos toistuvien puutteellisten kohtien väli on 44 mm, 58 mm tai 94 mm, tulostuskasetti on ehkä uusittava.
- **3.** Puhdista laitteen sisäpuoli ja tulosta puhdistussivu. Katso kohta [Laitteen puhdistaminen](#page-167-0) [sivulla 154](#page-167-0).

Katso myös kohtaa Kuvien toistuminen sivulla 207.

### **Kuvien toistuminen**

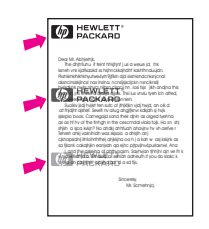

Tämäntyyppinen vika saattaa ilmetä, kun käytetään esipainettuja lomakkeita tai suuria määriä kapeaa materiaalia.

- **1.** Tulosta vielä muutama sivu, jotta näet, korjautuuko ongelma itsestään.
- **2.** Varmista, että käyttämäsi materiaalin laatu vastaa HP:n vaatimuksia. Katso kohta [Tulostusmateriaalin valitseminen sivulla 70.](#page-83-0)
- **3.** Jos toistuvien puutteellisten kohtien väli on 44 mm, 58 mm tai 94 mm, tulostuskasetti on ehkä uusittava.

### **Vääristyneet merkit**

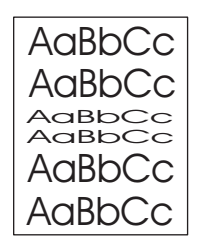

- **1.** Tulosta vielä muutama sivu, jotta näet, korjautuuko ongelma itsestään.
- **2.** Varmista, että laitteen käyttöympäristön vaatimukset täyttyvät. Katso kohta [Tulostus- ja](#page-88-0) [paperinsäilytysympäristö sivulla 75.](#page-88-0)

### <span id="page-221-0"></span>**Sivu vinossa**

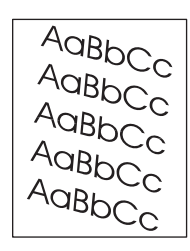

- **1.** Tulosta vielä muutama sivu, jotta näet, korjautuuko ongelma itsestään.
- **2.** Varmista, ettei laitteen sisään ole jäänyt repeytyneen materiaalin palasia.
- **3.** Varmista, että materiaali on lisätty oikein ja että kaikki säädöt on tehty. Katso kohta [Tulostusmateriaalin lisääminen sivulla 76.](#page-89-0) Varmista, että lokeron paperinohjaimet eivät ole liian tiukasti tai liian löysästi materiaalia vasten.
- **4.** Käännä lokerossa oleva paperinippu ympäri. Voit myös kääntää pinoa 180 astetta.
- **5.** Varmista, että käyttämäsi materiaalin tyyppi ja laatu vastaavat HP:n vaatimuksia. Katso kohta [Tulostusmateriaalin valitseminen sivulla 70.](#page-83-0)
- **6.** Varmista, että laitteen käyttöympäristön vaatimukset täyttyvät. (Katso kohtaa [Tulostus- ja](#page-88-0) [paperinsäilytysympäristö sivulla 75.](#page-88-0))
- **7.** Siirry lokeron säätöön avaamalla Hallinta-valikko ohjauspaneelissa. Kosketa alivalikossa Tulostuslaatu Määritä kohdistus. Valitse lokero kohdassa Lähde ja tulosta testisivu. Katso lisätietoja kohdasta [Tulostuslaatu-valikko sivulla 47.](#page-60-0)

### **Käpristymät tai aaltoilu**

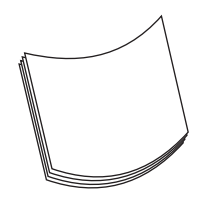

- **1.** Käännä lokerossa oleva paperinippu ympäri. Voit myös kääntää pinoa 180 astetta.
- **2.** Varmista, että käyttämäsi materiaalin tyyppi ja laatu vastaavat HP:n vaatimuksia. (Katso kohtaa [Tulostusmateriaalin valitseminen sivulla 70.](#page-83-0))
- **3.** Varmista, että laitteen käyttöympäristön vaatimukset täyttyvät. (Katso kohtaa [Tulostus- ja](#page-88-0) [paperinsäilytysympäristö sivulla 75.](#page-88-0))
- **4.** Yritä tulostaa eri tulostelokeroon.
- **5.** Jos paperi on kevyttä ja sileää, avaa laitteen ohjauspaneelissa Hallinta-valikko. Kosketa Tulostuslaatu-alivalikossa Kiinnitysyksikön tila ja valitse sitten käytettävä materiaalityyppi. Muuta asetukseksi Matala. Tämä auttaa vähentämään kiinnitysprosessissa syntyvää lämpöä.

## <span id="page-222-0"></span>**Rypyt ja taitteet**

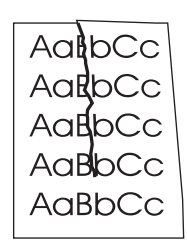

- **1.** Tulosta vielä muutama sivu, jotta näet, korjautuuko ongelma itsestään.
- **2.** Varmista, että laitteen käyttöympäristön vaatimukset täyttyvät. Katso kohta [Tulostus- ja](#page-88-0) [paperinsäilytysympäristö sivulla 75.](#page-88-0)
- **3.** Käännä lokerossa oleva paperinippu ympäri. Voit myös kääntää pinoa 180 astetta.
- **4.** Varmista, että paperi on ladattu oikein ja että kaikki säädöt on tehty oikein. Katso kohta [Tulostusmateriaalin lisääminen sivulla 76.](#page-89-0)
- **5.** Varmista, että käyttämäsi materiaalin tyyppi ja laatu vastaavat HP:n vaatimuksia. Katso kohta [Tulostusmateriaalin valitseminen sivulla 70.](#page-83-0)
- **6.** Jos kirjekuoret taittuvat, yritä asettaa ne lokeroon tasaisesti ja suoraan.

Jos yllä mainitut toimenpiteet eivät poista rypistymistä tai taittumista, avaa laitteen ohjauspaneelissa Hallinta-valikko. Valitse Tulostuslaatu-alivalikosta Kiinnitysyksikön tila ja valitse sitten käytettävä materiaalityyppi. Muuta asetukseksi Matala. Tämä auttaa vähentämään kiinnitysprosessissa syntyvää lämpöä.

### **Pystysuuntaiset valkoiset viivat**

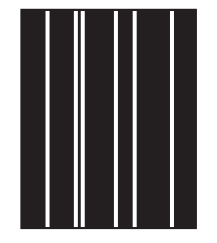

- **1.** Tulosta vielä muutama sivu, jotta näet, korjautuuko ongelma itsestään.
- **2.** Varmista, että käyttämäsi materiaalin tyyppi ja laatu vastaavat HP:n vaatimuksia. Katso kohta [Tulostusmateriaalin valitseminen sivulla 70.](#page-83-0)
- **3.** Vaihda tulostuskasetti.

### **Telan jäljet**

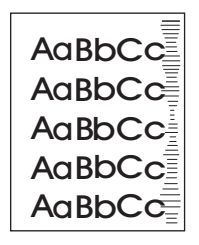

<span id="page-223-0"></span>Tämä ongelma ilmenee tyypillisesti silloin, kun tulostuskasetin tulostusmäärä on jo kauan sitten ylittänyt. käyttöikänsä. Näin voi käydä esimerkiksi tulostettaessa paljon sivuja hyvin pienellä värinainepeitolla.

- **1.** Vaihda tulostuskasetti.
- **2.** Vähennä hyvin pienellä väriainepeitolla tulostamiesi sivujen määrää.

## **Valkoisia pisteitä mustalla pohjalla**

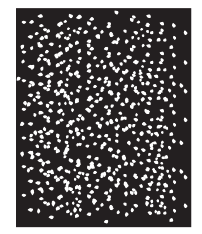

- **1.** Tulosta vielä muutama sivu, jotta näet, korjautuuko ongelma itsestään.
- **2.** Varmista, että käyttämäsi materiaalin tyyppi ja laatu vastaavat HP:n vaatimuksia. Katso kohta [Tulostusmateriaalin valitseminen sivulla 70.](#page-83-0)
- **3.** Varmista, että laitteen käyttöympäristön vaatimukset täyttyvät. Katso kohta [Tulostus- ja](#page-88-0) [paperinsäilytysympäristö sivulla 75.](#page-88-0)
- **4.** Vaihda tulostuskasetti.

### **Levinneet viivat**

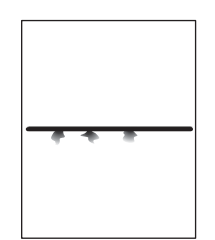

- **1.** Varmista, että käyttämäsi materiaalin tyyppi ja laatu vastaavat HP:n vaatimuksia. Katso kohta [Tulostusmateriaalin valitseminen sivulla 70.](#page-83-0)
- **2.** Varmista, että laitteen käyttöympäristön vaatimukset täyttyvät. Katso kohta [Tulostus- ja](#page-88-0) [paperinsäilytysympäristö sivulla 75.](#page-88-0)
- **3.** Käännä lokerossa oleva paperinippu ympäri. Voit myös kääntää pinoa 180 astetta.
- **4.** Avaa laitteen ohjauspaneelissa Hallinta-valikko. Avaa Tulostuslaatu-alivalikko ja muuta Värimäärä-asetusta. Katso kohta [Tulostuslaatu-valikko sivulla 47](#page-60-0).
- **5.** Avaa laitteen ohjauspaneelissa Hallinta-valikko. Valitse Tulostuslaatu-alivalikossa Optimoi ja valitse asetukseksi Linjatiedot=Käytössä.

## <span id="page-224-0"></span>**Sotkuinen tulostusjälki**

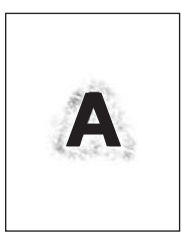

- **1.** Varmista, että käyttämäsi materiaalin tyyppi ja laatu vastaavat HP:n vaatimuksia. Katso kohta [Tulostusmateriaalin valitseminen sivulla 70.](#page-83-0)
- **2.** Varmista, että laitteen käyttöympäristön vaatimukset täyttyvät. Katso kohta [Tulostus- ja](#page-88-0) [paperinsäilytysympäristö sivulla 75.](#page-88-0)
- **3.** Käännä lokerossa oleva paperinippu ympäri. Voit myös kääntää pinoa 180 astetta.
- **4.** Älä käytä materiaalia, joka on jo mennyt laitteen läpi.
- **5.** Vähennä käytettävää värimäärää. Avaa laitteen ohjauspaneelissa Hallinta-valikko. Avaa Tulostuslaatu-alivalikko ja muuta Värimäärä-asetusta. Katso kohta [Tulostuslaatu-valikko](#page-60-0) [sivulla 47.](#page-60-0)
- **6.** Avaa laitteen ohjauspaneelissa Hallinta-valikko. Valitse Tulostuslaatu-alivalikossa Optimoi ja valitse asetukseksi Nopea siirto=Käytössä. Katso kohta [Tulostuslaatu-valikko sivulla 47](#page-60-0).

### **Kuvien satunnainen toistuminen**

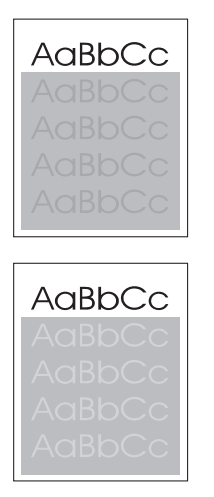

Jos sivun yläosan (musta) kuva toistuu alempana (harmaana), edellisen työn väriaine ei ehkä ole vielä täysin poistunut. (Toistuva kuva voi olla taustaansa vaaleampi tai tummempi.)

- Muuta toistuvan kuvan taustan tummuutta.
- Muuta järjestystä, jossa kuvat tulostetaan. Sijoita esimerkiksi vaaleampi kuva sivun ylälaitaan ja tummempi alemmaksi.
- Kierrä ohjelmistosta koko sivua 180 astetta, jotta vaaleampi kuva tulostuu ensiksi.
- Jos virhe toistuu myöhemmin tulostustyössä, katkaise laitteesta virta kymmeneksi minuutiksi ja aloita sitten tulostustyö uudelleen.

## **Verkkotulostusongelmien ratkaiseminen**

- **·** Tulosta testi/asetus-sivu (katso [Tietosivujen käyttäminen sivulla 144](#page-157-0)). Jos HP JetDirect -tulostuspalvelin on asennettuna, asetussivun tulostaminen tuottaa myös toisen sivun, joka näyttää verkkoasetukset ja verkon tilan.
- Lisätietoja Jetdirectin asetussivusta on *HP Jetdirect -tulostuspalvelimen järjestelmänvalvojan oppaassa*.
- Kokeile työn tulostamista toisesta tietokoneesta.
- Varmista laitteen toimivuus tietokoneen kanssa kytkemällä laite tietokoneeseen suoraan USB-kaapelilla ja asentamalla tulostusohjelmisto uudelleen. Tulosta asiakirja sovelluksesta, josta tulostus on aikaisemmin onnistunut. Jos tämä toimii, verkossa on ehkä häiriö.
- Pyydä apua verkonvalvojalta.

## **Kopiointiongelmien ratkaiseminen**

## **Kopiointiongelmien estäminen**

Seuraavien yksinkertaisten ohjeiden avulla voit parantaa kopiointilaatua:

- Kopioi tasoskannerilta. Näin kopiosta tulee laadukkaampi kuin kopioitaessa automaattisella asiakirjansyöttölaitteella.
- Käytä laadukkaita alkuperäisiä asiakirjoja.
- Lataa tulostusmateriaali oikein. Jos materiaali on ladattu väärin, se voi mennä vinoon ja aiheuttaa epätarkkuutta kuvaan ja ongelmia tekstintunnistusohjelman käyttöön. Katso ohjeet kohdasta [Tulostusmateriaalin lisääminen sivulla 76.](#page-89-0)
- Käytä alkuperäistä asiakirjaa suojaavaa tukiarkkia.
- **EX HUOMAUTUS:** Varmista, että materiaali on HP:n vaatimusten mukaista. Jos materiaali on HP:n vaatimusten mukaista, toistuvat syöttöongelmat ovat merkki siitä, että syöttötela tai irrotustyyny on kulunut.

## **Kuvaongelmat**

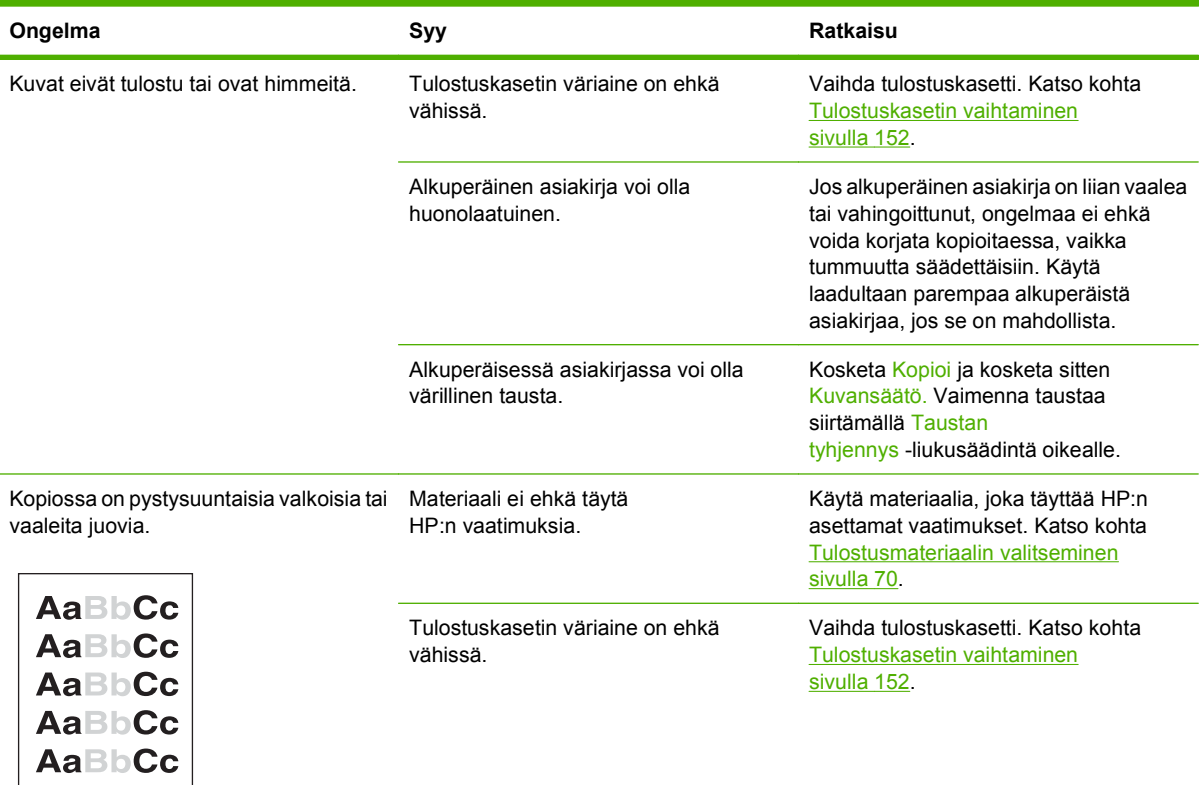

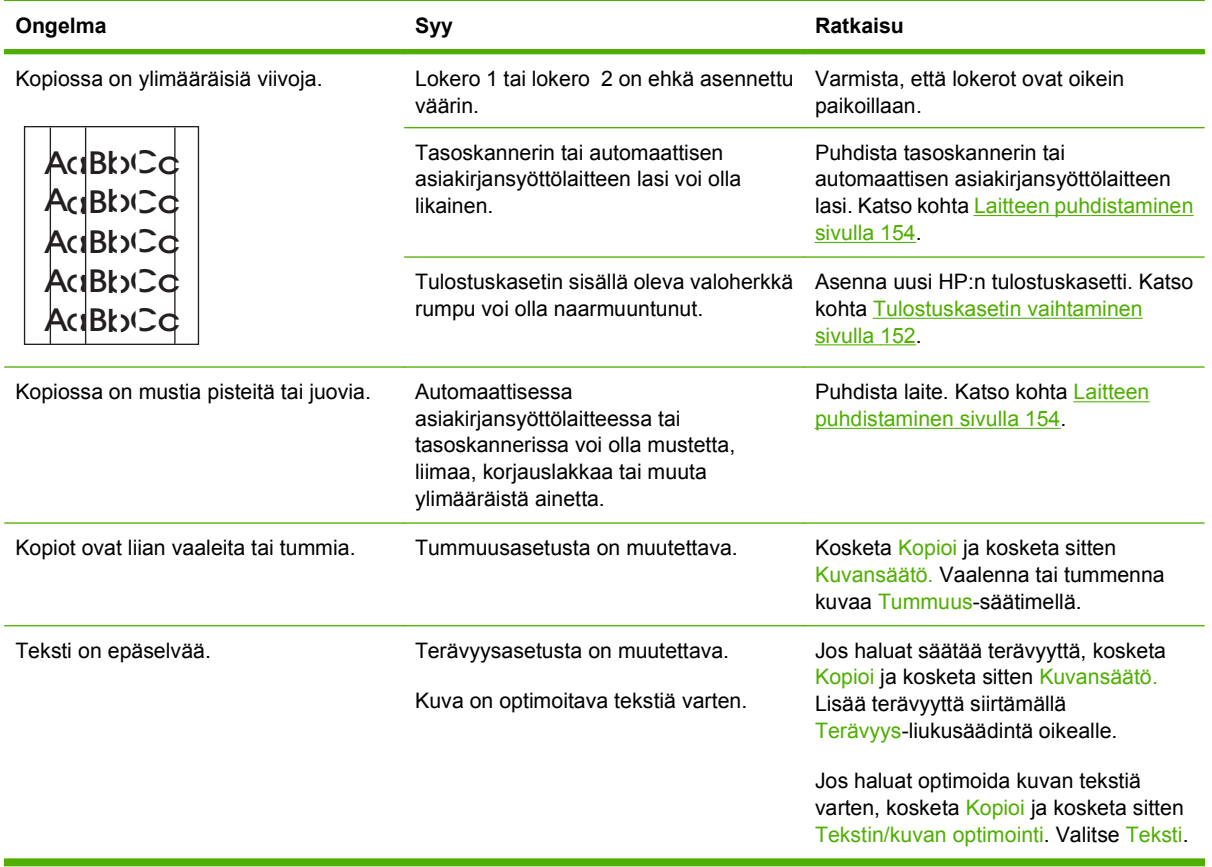

## **Materiaalinkäsittelyongelmat**

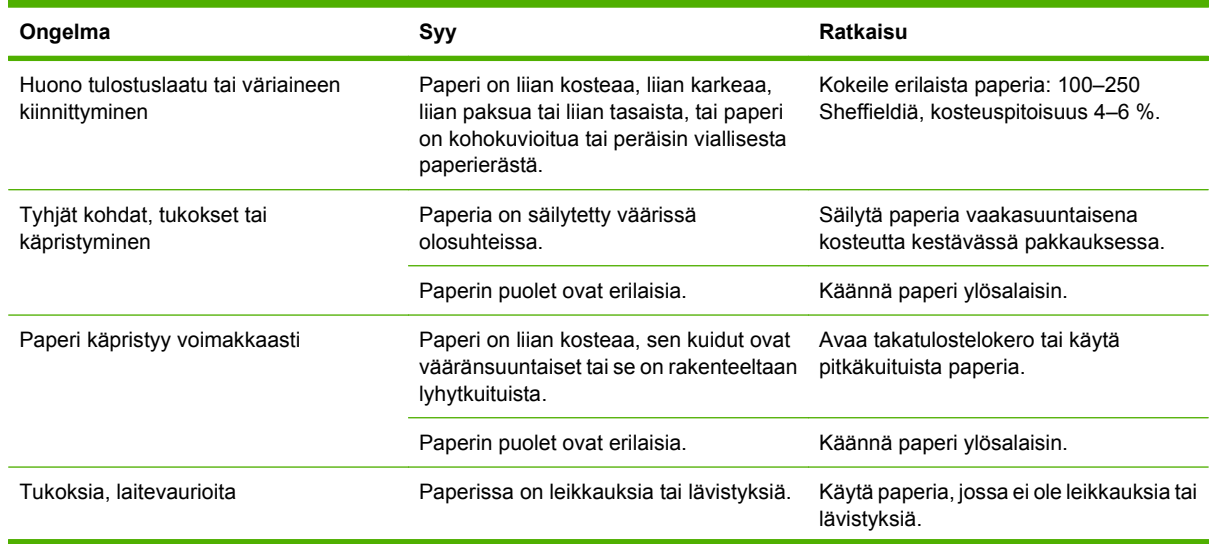

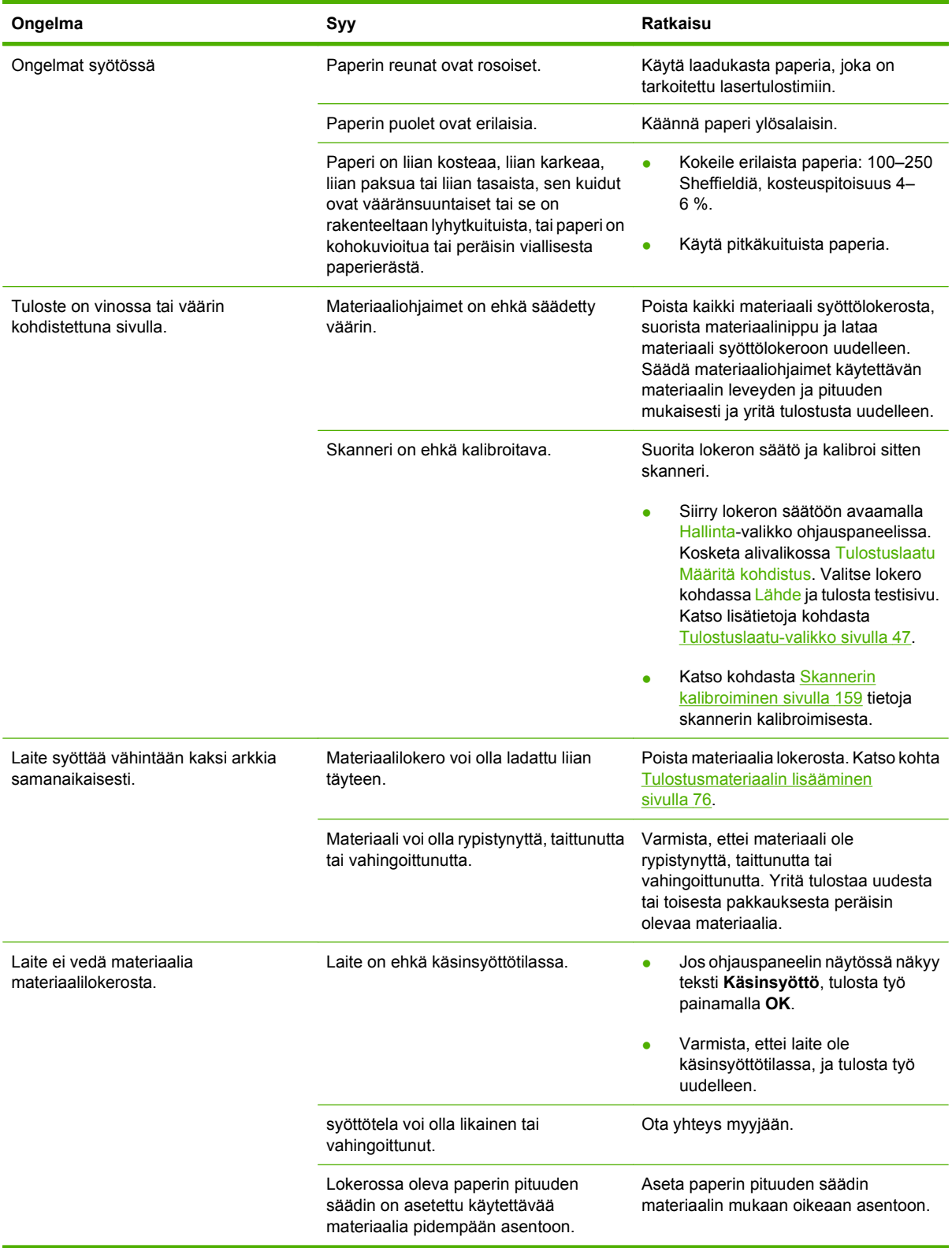

## **Suorituskykyongelmat**

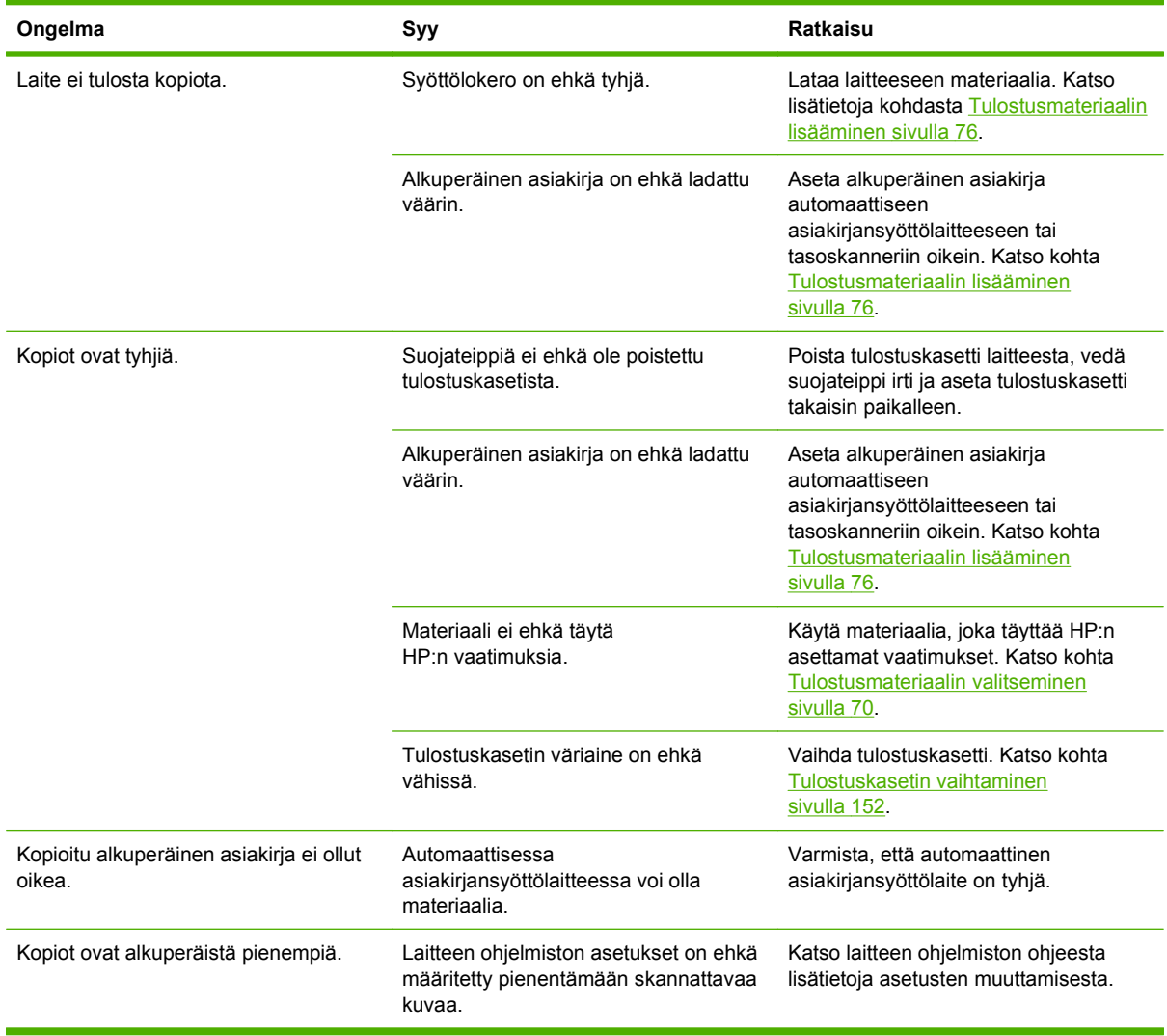

## **Faksiongelmien ratkaiseminen**

## **Lähetysongelmien ratkaiseminen**

#### **Faksin lähetys keskeytyy.**

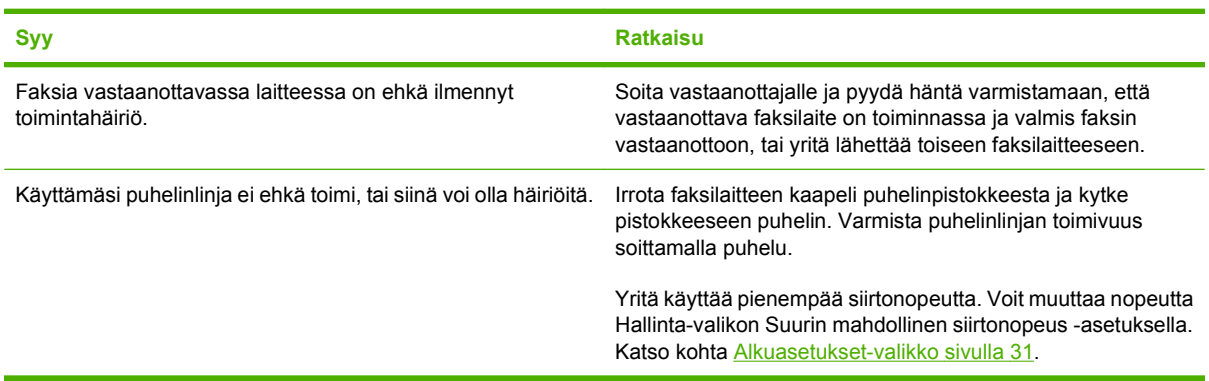

#### **Laitteen faksi vastaanottaa fakseja, mutta ei lähetä niitä.**

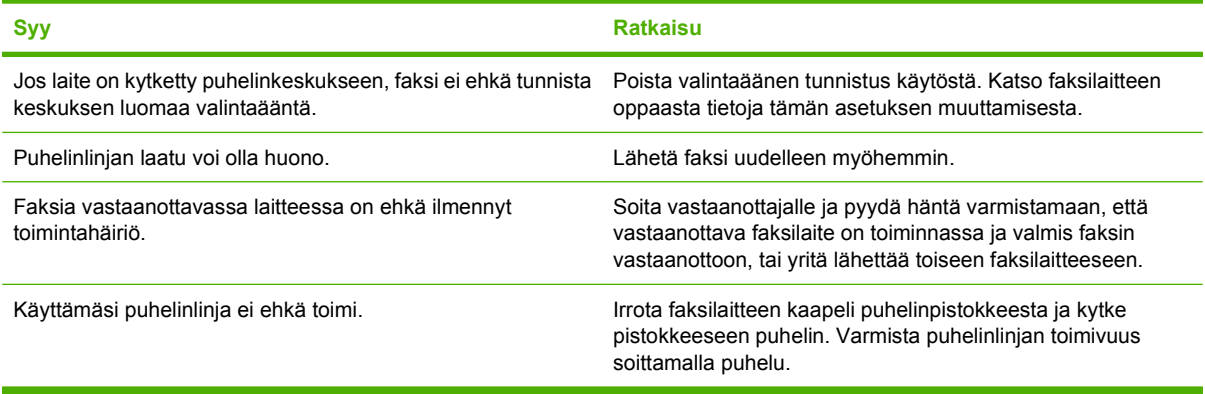

#### **Lähtevät faksipuhelut toistuvat automaattisesti.**

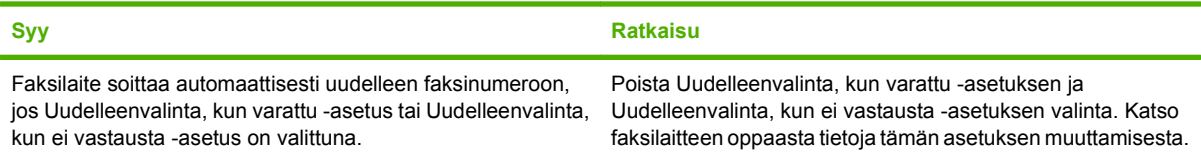

#### **Lähettämäsi faksit eivät saavu vastaanottavaan faksilaitteeseen.**

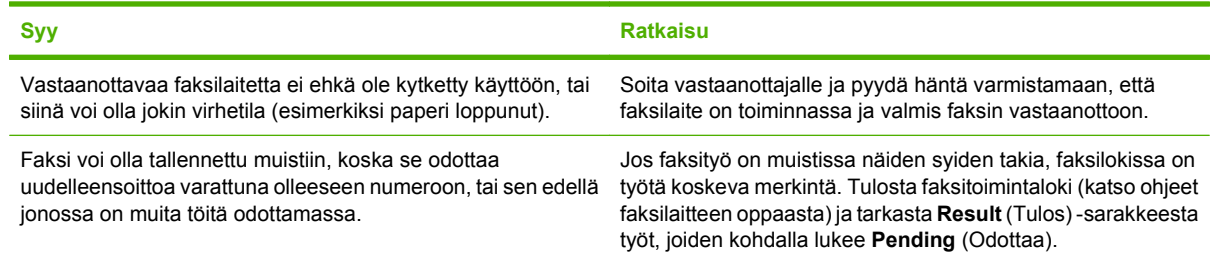

**HUOMAUTUS:** Jos faksin lähetys on hyvin hidasta, katso Faksien lähetys tai vastaanotto on hyvin hidasta -kohtaa [Alkuasetukset-valikko sivulla 31-](#page-44-0)osassa.

## **Vastaanotto-ongelmien ratkaiseminen**

#### **Faksilaite ei vastaanota saapuvia faksipuheluja (faksia ei tunnisteta).**

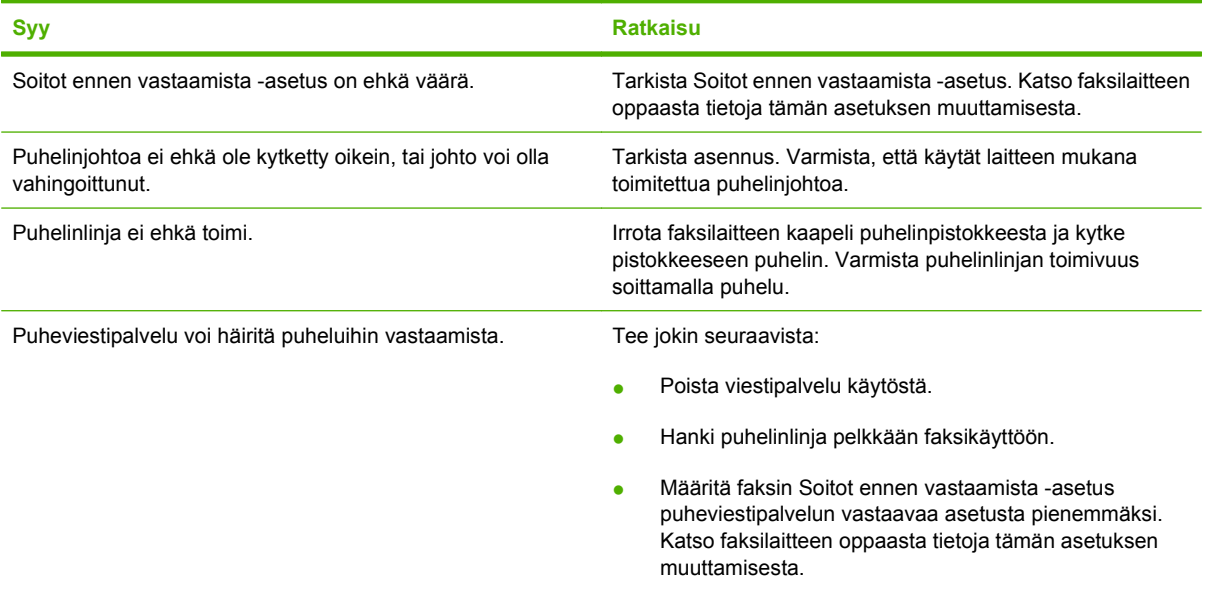

#### **Faksien vastaanotto tai lähetys on hyvin hidasta.**

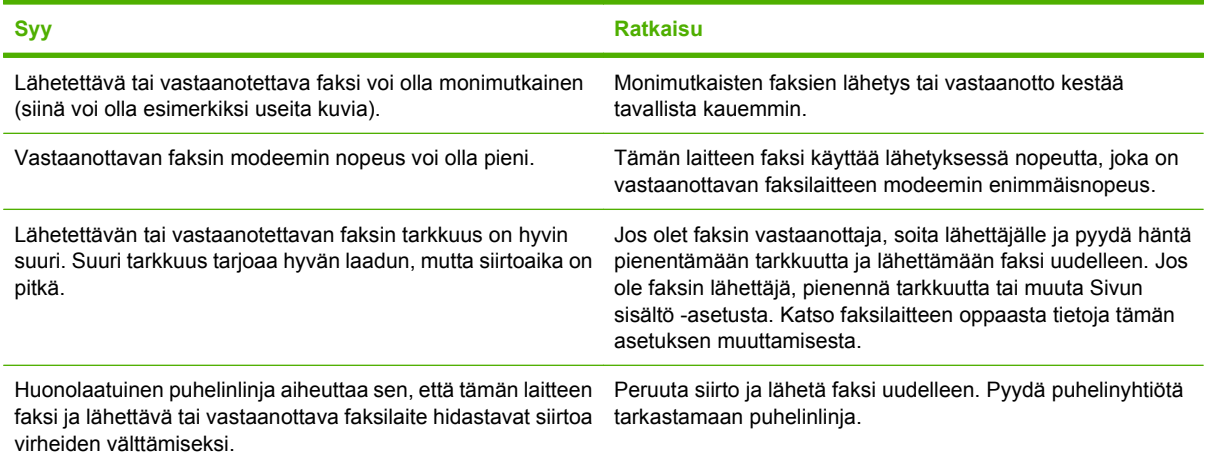

#### **Laite ei tulosta fakseja.**

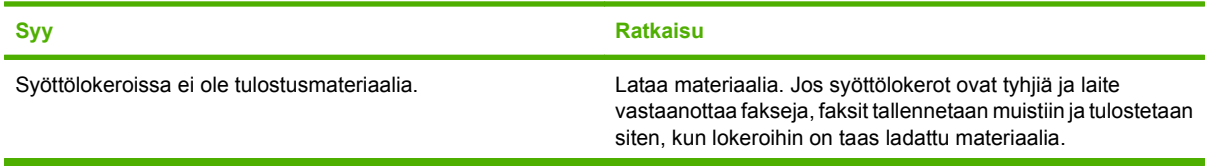

#### **Laite ei tulosta fakseja.**

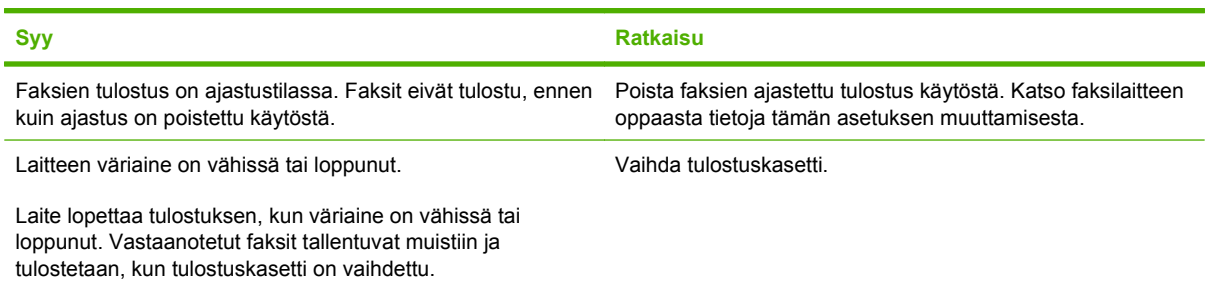

## **Sähköpostiongelmien ratkaiseminen**

Jos sähköpostin lähettäminen digitaalisella lähetystoiminnolla ei onnistu, SMTP- tai LDAPyhdyskäytävän osoite on ehkä määritettävä uudelleen. Tulosta asetussivu, josta näkyvät käytössä olevat SMTP- ja LDAP-yhdyskäytävien osoitteet. Tarkista SMTP- ja LDAP-yhdyskäytävien osoitteiden toimivuus seuraavilla menetelmillä.

### **SMTP-yhdyskäytävän osoitteen vahvistaminen**

**HUOMAUTUS:** Nämä ohjeet on laadittu Windows-käyttöjärjestelmälle

- **1.** Avaa MS-DOS-komentokehote napsauttamalla **Käynnistä Suorita** ja kirjoittamallacmd.
- **2.** Kirjoita telnet ja sen jälkeen SMTP-yhdyskäytävän osoite ja luku 25. MFP käyttää tätä tietoliikenneporttia. Kirjoita esimerkiksi telnet 123.123.123.123 25, jossa 123.123.123.123 kuvaa SMTP-yhdyskäytävän osoitetta.
- **3.** Paina Enter-painiketta. Jos SMTP-yhdyskäytävän osoite *on* virheellinen, vastaus sisältää viestin Could not open connection to the host on port 25: Connect Failed.
- **4.** Jos SMTP-yhdyskäytävän osoite on virheellinen, ota yhteys verkonvalvojaan.

## **LDAP-yhdyskäytävän osoitteen vahvistaminen**

**FUOMAUTUS:** Nämä ohjeet on laadittu Windows-käyttöjärjestelmälle

- **1.** Avaa Windowsin Resurssienhallinta. Kirjoita osoiteriville LDAP:// ja LDAP-yhdyskäytävän osoite heti sen jälkeen. Kirjoita esimerkiksi LDAP://12.12.12.12, jossa 12.12.12.12 kuvaa LDAPyhdyskäytävän osoitetta.
- **2.** Paina Enter-painiketta. Jos LDAP-yhdyskäytävän osoite on oikein, näkyviin tulee **Etsi henkilöitä** -valintaikkuna.
- **3.** Jos LDAP-yhdyskäytävän osoite on virheellinen, ota yhteys verkonvalvojaan.

## **Tavallisten Windowsin ongelmien ratkaiseminen**

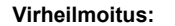

**"Yleinen suojausvirhe OE"**

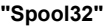

**"Laiton toiminto"**

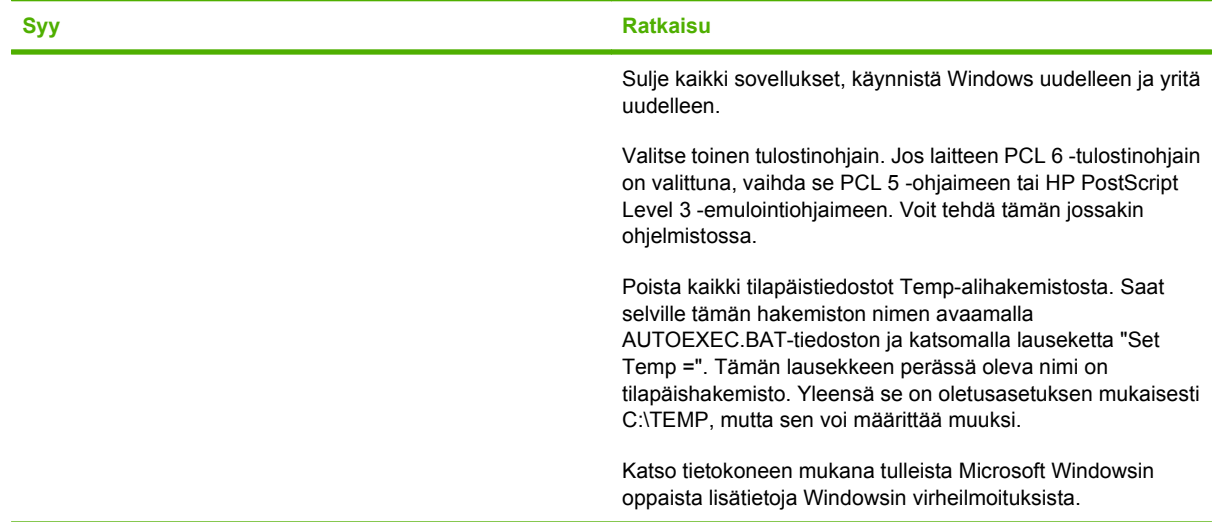

## **Yleisten Macintosh-ongelmien ratkaiseminen**

Kohdassa [Yleisten laiteongelmien ratkaiseminen sivulla 168](#page-181-0) mainittujen ongelmien lisäksi tässä osassa käsitellään ongelmia, joita voi ilmetä käytettäessä Mac OS X -järjestelmää.

### **HUOMAUTUS:** USB- ja IP-tulostus määritetään **Työpöytätulostin**-työkalulla. Laite *ei* näy Valitsijassa.

#### **Laiteohjainta ei näy Tulostuskeskuksessa tai Tulostinasetukset-apuohjelmassa.**

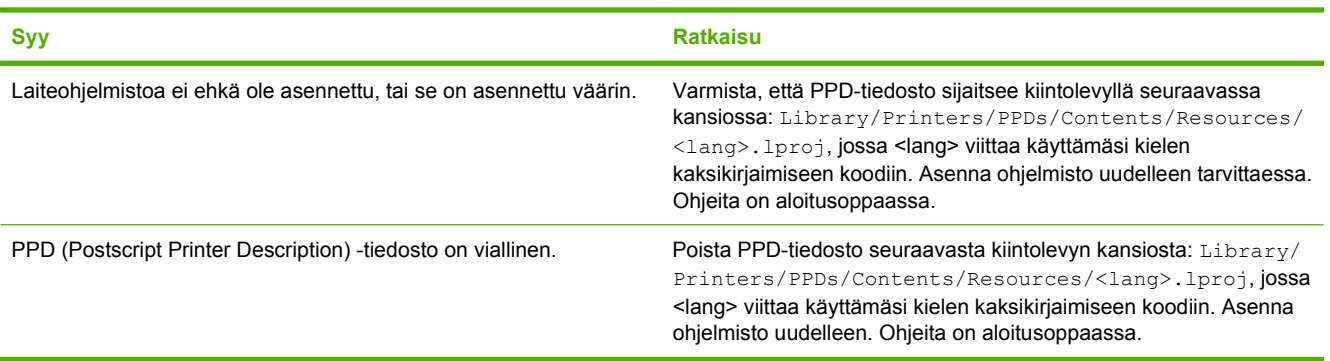

#### **Laitteen nimeä, IP-osoitetta tai Rendezvous-isäntänimeä ei näy Tulostuskeskuksessa tai Tulostinasetukset-apuohjelmassa.**

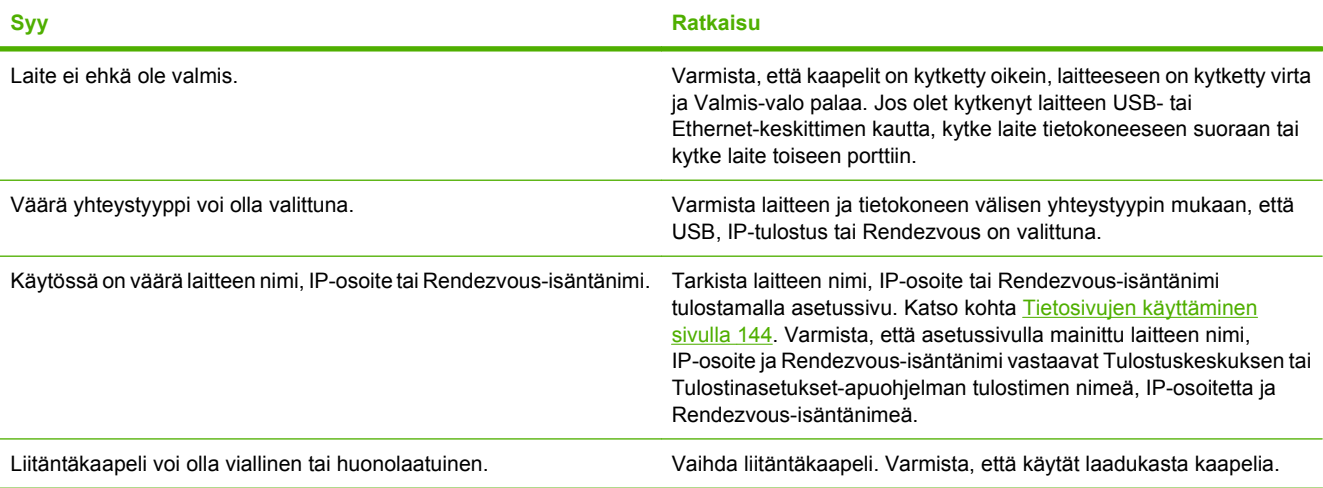

#### **Tulostinohjain ei määritä automaattisesti valittua laitetta Tulostuskeskuksessa tai Tulostinasetukset-apuohjelmassa.**

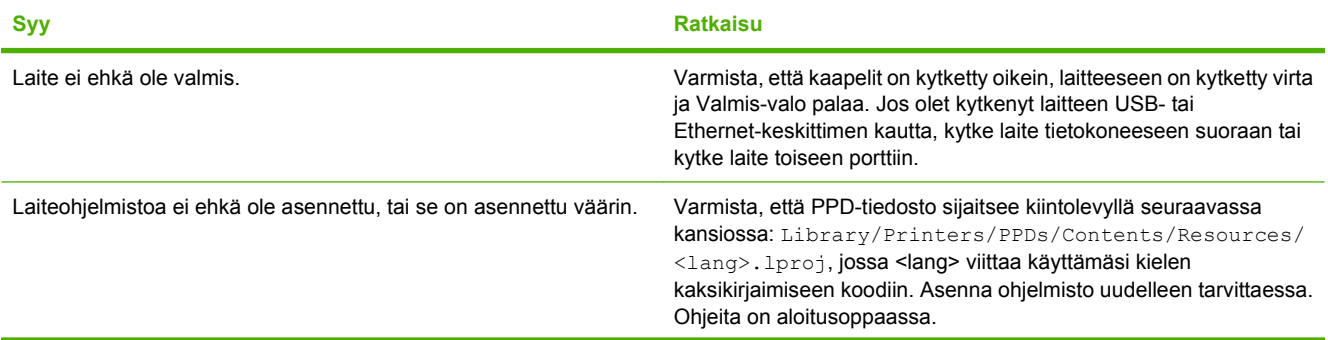

**Tulostinohjain ei määritä automaattisesti valittua laitetta Tulostuskeskuksessa tai Tulostinasetukset-apuohjelmassa.**

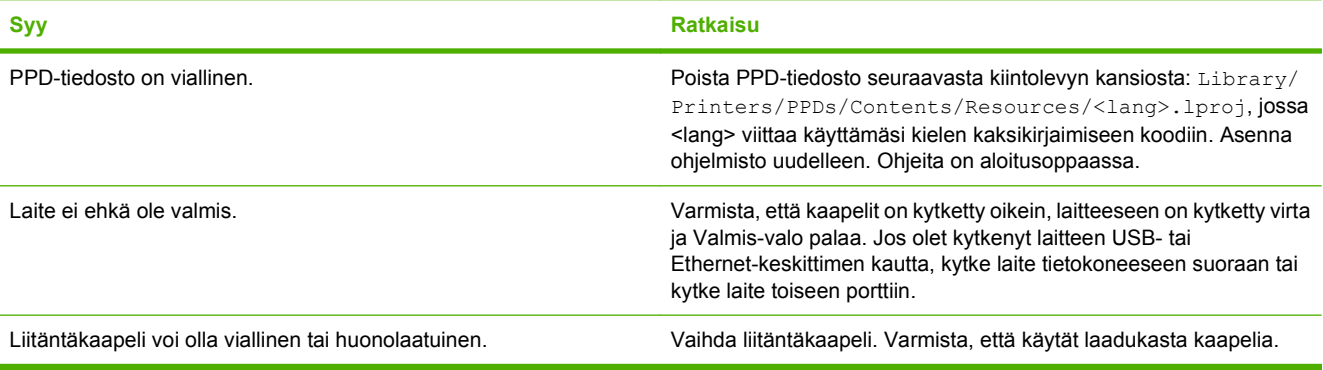

#### **Tulostustyötä ei lähetetty haluttuun laitteeseen.**

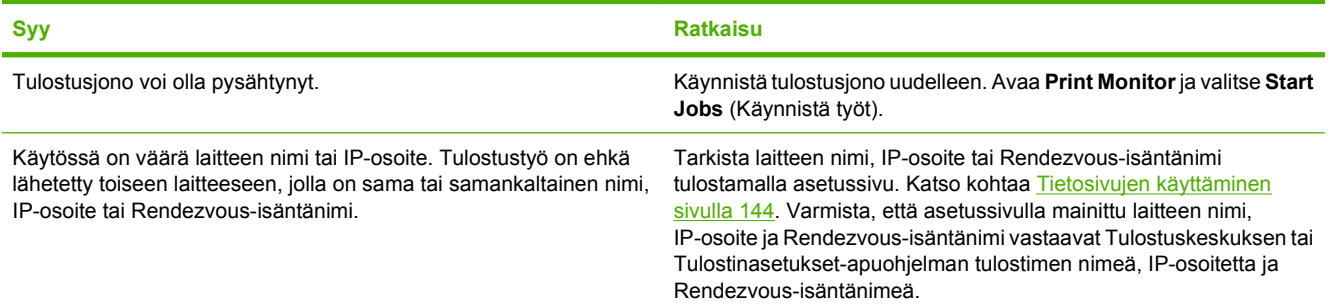

#### **Tulostetun EPS-tiedoston fontti on väärä.**

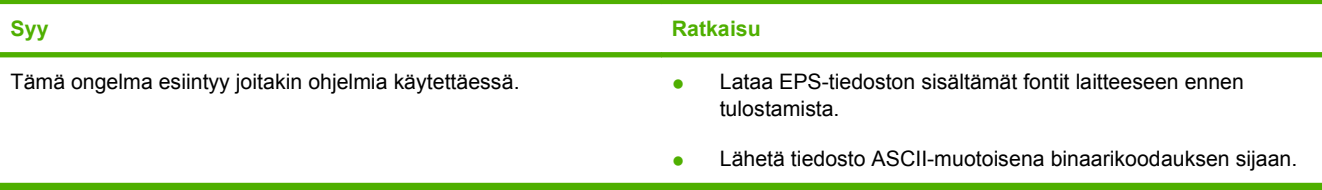

#### **Tulostus kolmannen osapuolen USB-kortista ei onnistu.**

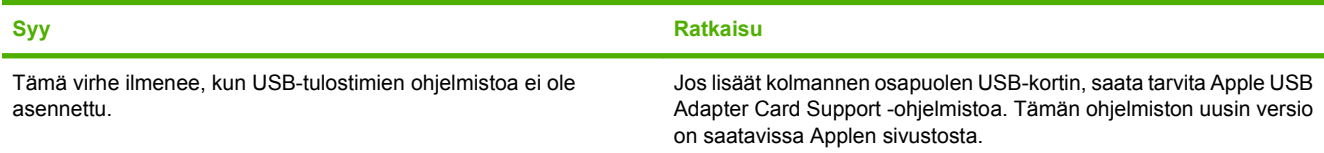

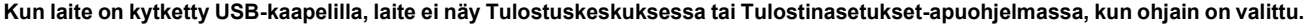

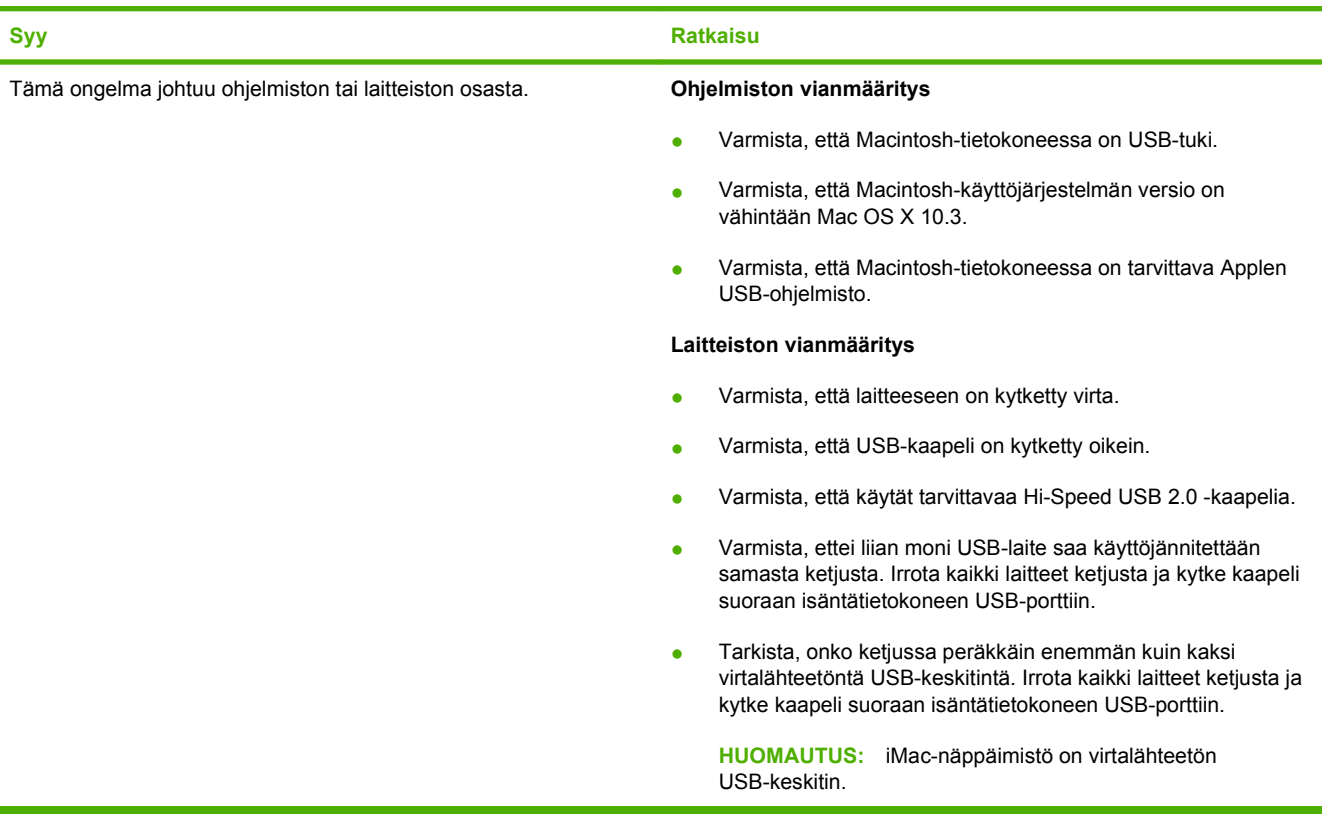

## **Linux-ongelmien ratkaiseminen**

Lisätietoja Linux-ongelmien selvittämisestä on HP:n Linux-tuen Web-sivustossa osoitteessa [hp.sourceforge.net/](http://hp.sourceforge.net/).

## **PostScript-ongelmien ratkaiseminen**

Seuraavat tilanteet ovat PS-kielelle ominaisia ja voivat ilmetä, kun käytössä on useita tulostinkieliä. Tarkista, näkyykö ohjauspaneelin näytössä viestejä, jotka auttavat häiriön ratkaisemisessa.

**FUOMAUTUS:** Jos haluat tulostaa ilmoituksen tai nähdä sen näytössä, kun PS-virhe on tapahtunut, avaa **Tulostusvaihtoehdot**-valintaruutu ja napsauta haluamaasi vaihtoehtoa jaksosta PS-virheet.

## **Yleisiä ongelmia**

**Työ tulostuu Courier-fontilla (oletusfontti) pyydetyn fontin sijaan.**

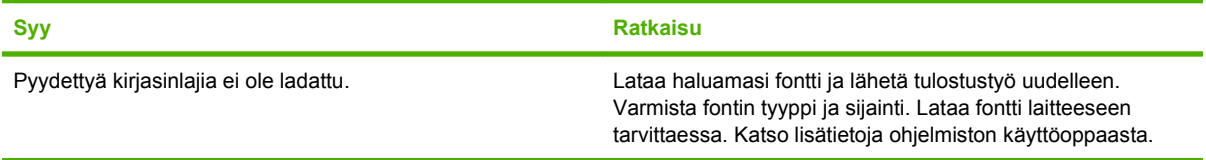

#### **Legal-kokoinen sivu tulostuu rajatuin reunuksin.**

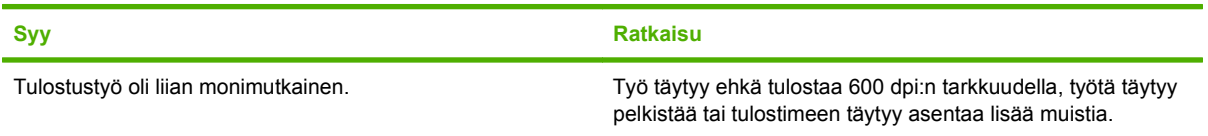

#### **PS-virhesivu tulostuu.**

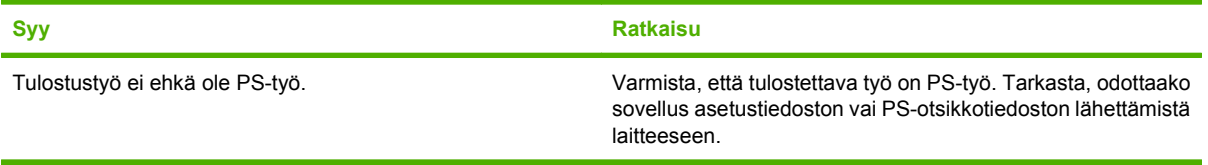

# **A Lisävarusteet ja tarvikkeet**

Tässä osassa on tietoja osien, tarvikkeiden ja lisävarusteiden tilaamisesta. Käytä vain tälle tulostimelle suunniteltuja osia ja lisävarusteita.

- [Osien, lisävarusteiden ja tarvikkeiden tilaaminen](#page-241-0)
- **[Osanumerot](#page-242-0)**

## <span id="page-241-0"></span>**Osien, lisävarusteiden ja tarvikkeiden tilaaminen**

Voit tilata osia, lisävarusteita ja tarvikkeita myyjältä.

## <span id="page-242-0"></span>**Osanumerot**

Seuraava lisävarusteluettelo on ollut voimassa tämän oppaan julkaisuaikana. Tilaustiedot ja lisävarusteiden saatavuus voivat muuttua tulostimen käyttöiän aikana.

## **Lisävarusteet**

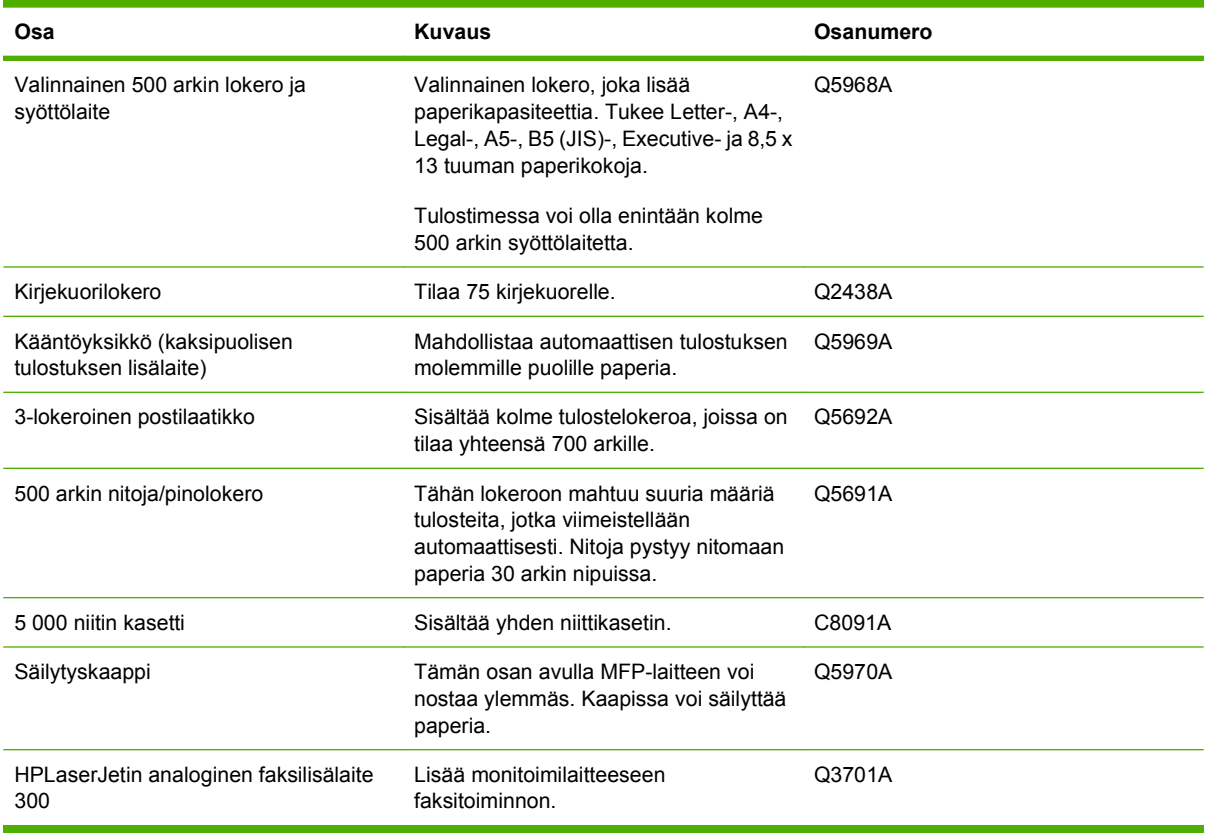

## **Tulostuskasetit**

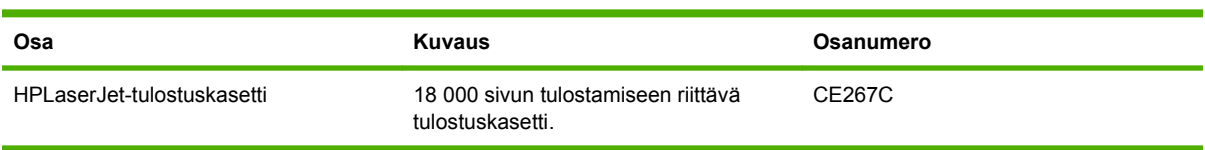

## **Huoltopakkaukset**

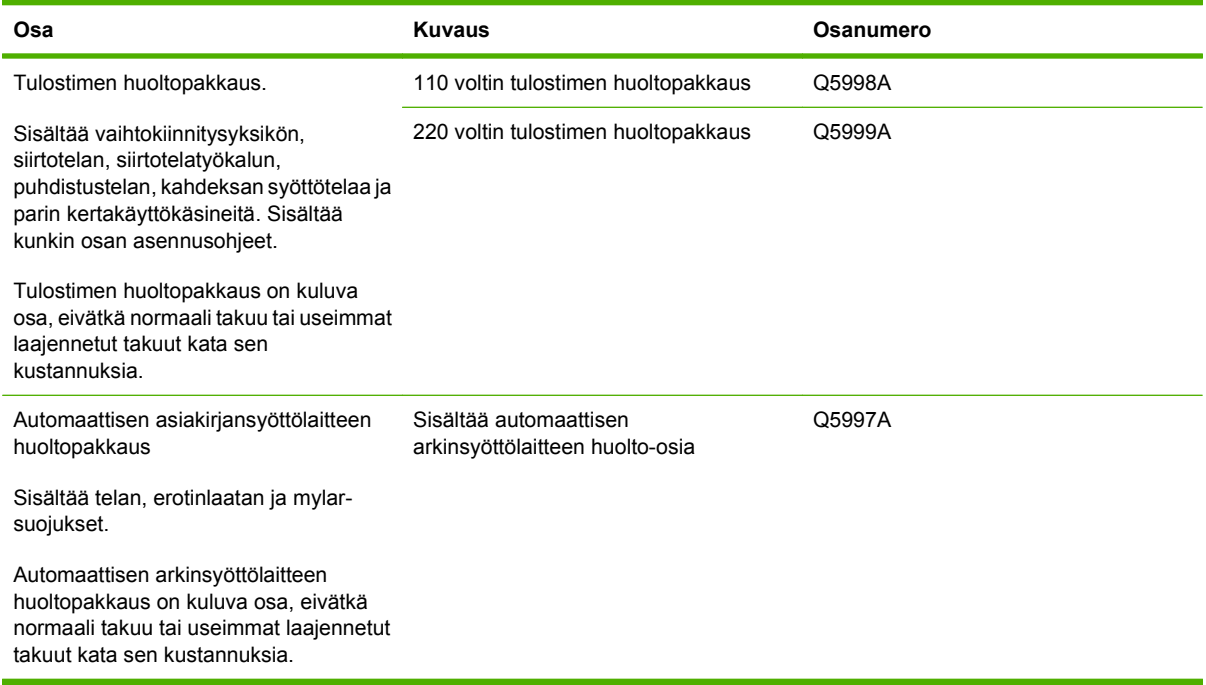

## **Muisti**

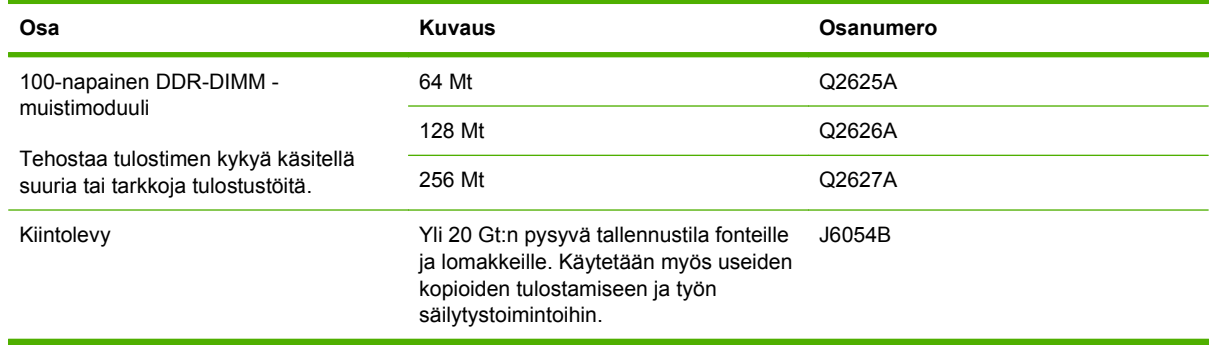

## **Kaapelit ja liittymät**

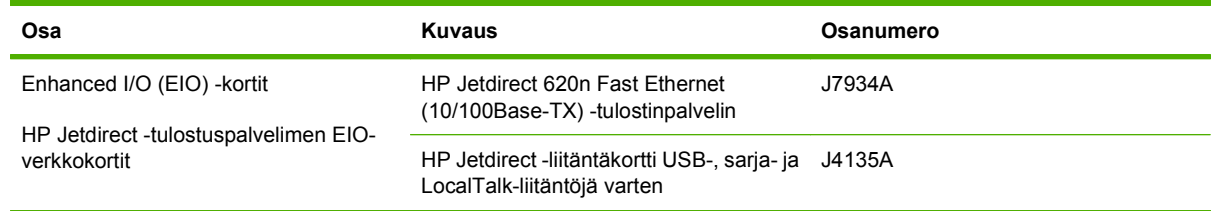

## **Tulostusmateriaali**

Lisätietoja materiaalitarvikkeista on osoitteessa [www.hp.com/go/ljsupplies](http://www.hp.com/go/ljsupplies).

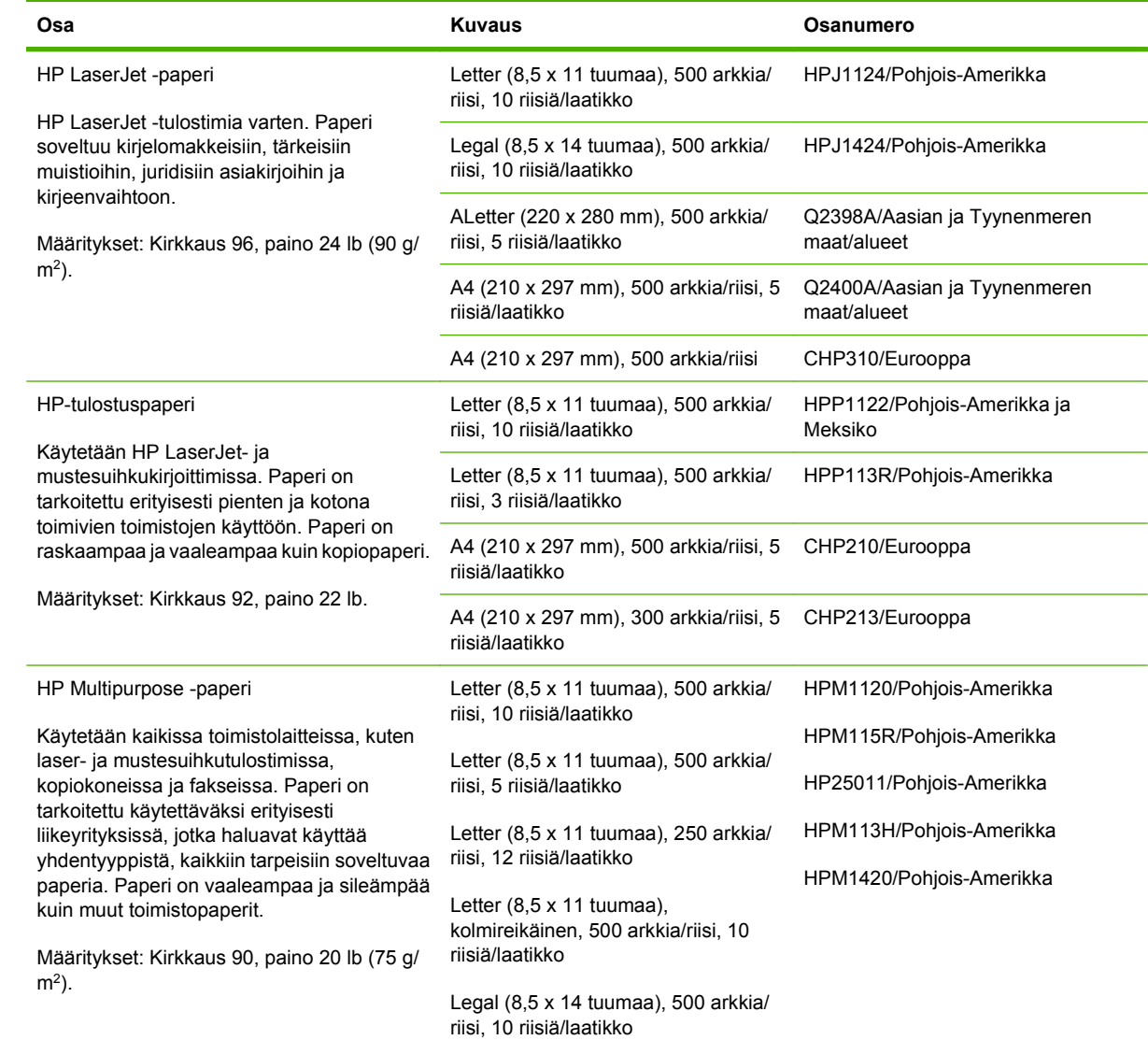

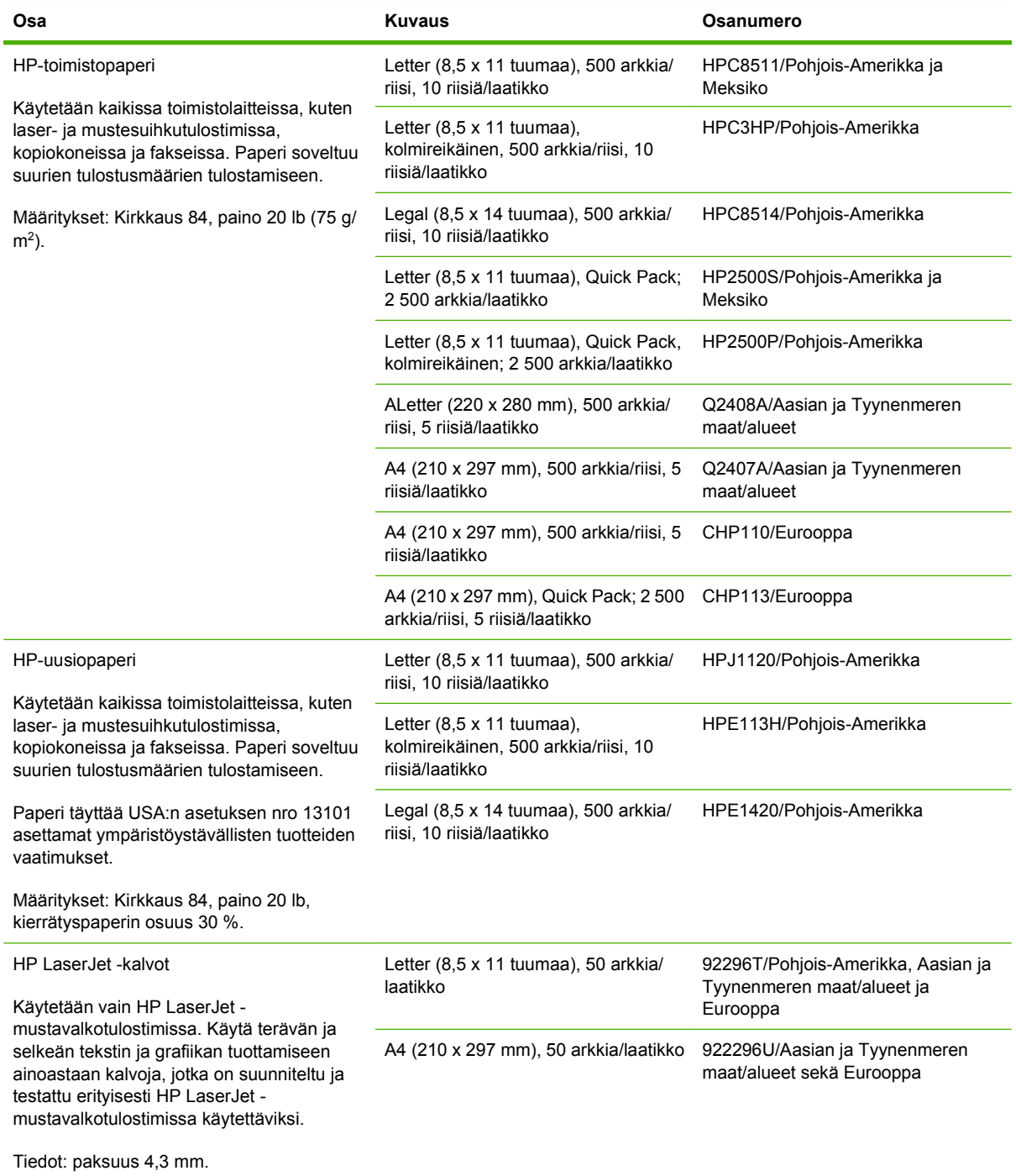

# **B Teknisiä tietoja**

- [Mitat](#page-247-0)
- [Sähkölaitetiedot](#page-248-0)
- [Akustiset tiedot](#page-249-0)
- [Käyttöympäristö](#page-250-0)

## <span id="page-247-0"></span>**Mitat**

### **Taulukko B-1 Tuotteen mitat**

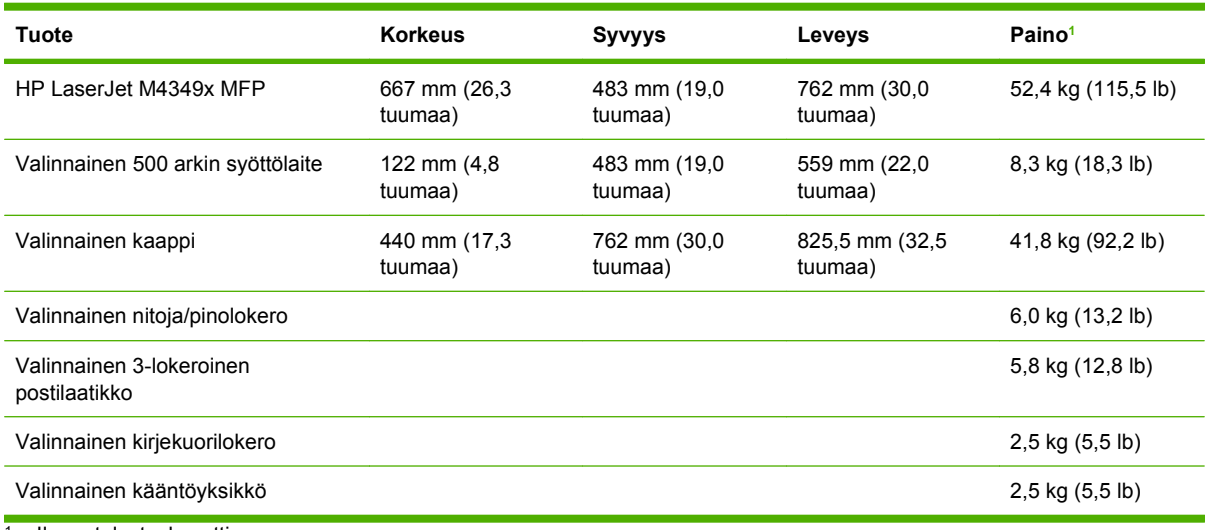

<sup>1</sup> Ilman tulostuskasettia

### **Taulukko B-2 Tuotteen mitat, kun kaikki luukut ja lokerot on avattu kokonaan**

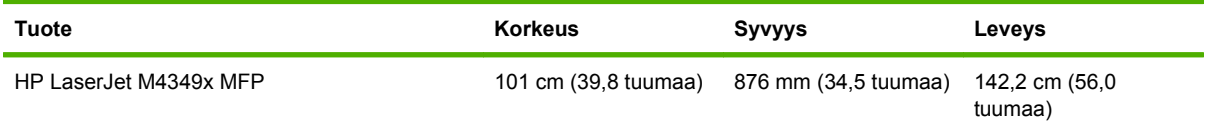

## <span id="page-248-0"></span>**Sähkölaitetiedot**

**VAARA** Virtavaatimukset ovat sen maan/alueen mukaisia, jossa tulostin on myyty. Älä muunna käyttöjännitteitä. Se voi vahingoittaa tulostinta ja mitätöidä tuotteen takuun.

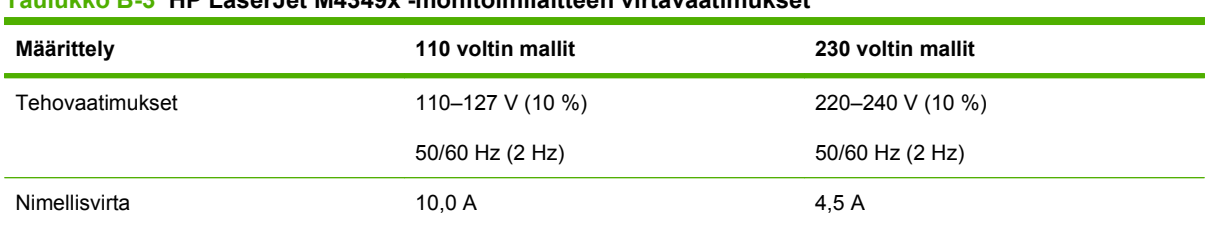

### **Taulukko B-3 HP LaserJet M4349x -monitoimilaitteen virtavaatimukset**

#### **Taulukko B-4 HP LaserJet M4349x -monitoimilaitteen virrankulutus (keskiarvo watteina)1**

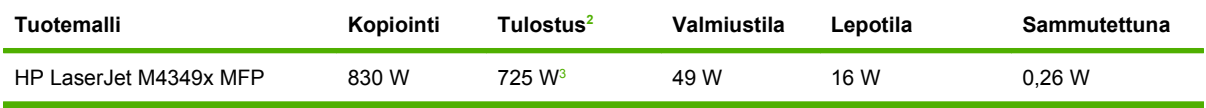

<sup>1</sup> Arvot vaihtelevat. Katso ajan tasalla olevat tiedot osoitteesta [www.hp.com/support/ljm4349mfp.](http://www.hp.com/support/ljm4349mfp)

<sup>2</sup> Tehoarvot ovat suurimmat mitatut arvot kaikilla vakiojännitteillä.

<sup>3</sup> Tulostus- ja kopiointinopeus on 45 sivua/min (Letter-koko) ja 43 sivua/min (A4-koko).

<sup>4</sup> Oletusaika valmiustilasta lepotilaan on 60 minuuttia.

<sup>5</sup> Paluuaika lepotilasta tulostuksen alkamiseen on vähemmän kuin 18 sekuntia.

<sup>6</sup> Lämmön tuotto valmiustilassa on 167 BTU/h.

## <span id="page-249-0"></span>**Akustiset tiedot**

#### **Taulukko B-5 HP LaserJet M4349x MFP -laitteen äänen teho- ja painetaso1**

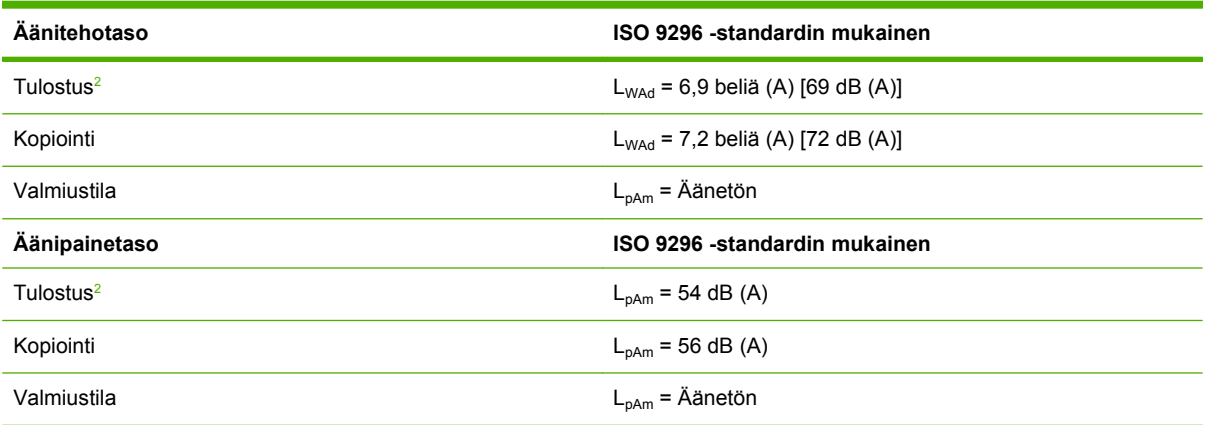

1 Arvot vaihtelevat. Katso ajan tasalla olevat tiedot osoitteesta [www.hp.com/support/ljm4349mfp.](http://www.hp.com/support/ljm4349mfp)

<sup>2</sup> Nopeus on 43 sivua/min (A4-koko).

<sup>3</sup> Testattu kokoonpano: Perusmalli, yksipuolinen tulostus A4-paperille.

## <span id="page-250-0"></span>**Käyttöympäristö**

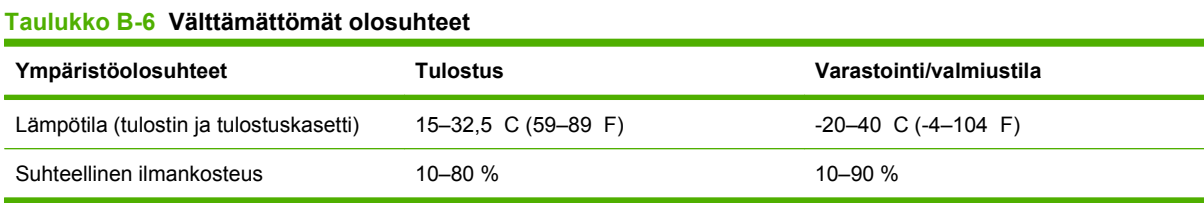
# **C Säädöksiä koskevat tiedot**

Tässä osassa ovat seuraavat säädöksiä koskevat tiedot:

- [FCC:n säännökset](#page-253-0)
- [Ympäristöystävällinen tuote -ohjelma](#page-254-0)
- [Puhelinverkkoilmoitus](#page-258-0)
- [Vaatimustenmukaisuusvakuutus](#page-259-0)
- [Turvallisuustiedotteet](#page-260-0)

## <span id="page-253-0"></span>**FCC:n säännökset**

Tämä laite on testattu ja sen on todettu noudattavan FCC:n sääntöjen 15. osan mukaisia B-luokan digitaalilaitteen raja-arvoja. Nämä rajat on suunniteltu antamaan kohtuullinen suoja haitallista häiriötä vastaan asennettaessa laite asuinympäristöön. Tämä laite tuottaa, käyttää ja voi säteillä radiotaajuista energiaa. Jos laitetta ei asenneta ja käytetä ohjeiden mukaisesti, se voi häiritä radioliikennettä. Mikään ei kuitenkaan takaa, ettei tietyissä asennuksissa voisi aiheutua häiriöitä. Jos tämä laite aiheuttaa häiriöitä radio- tai televisiolähetysten vastaanottoon, mikä voidaan todeta kytkemällä ja katkaisemalla laitteen virta, käyttäjän kannattaa yrittää häiriöiden korjaamista seuraavassa esitetyillä tavoilla:

- Muuta vastaanottoantennin suuntaa tai paikkaa.
- Suurenna laitteen ja vastaanottimen välistä etäisyyttä.
- Kytke laite eri virtapiiriin kuin vastaanotin.
- Kysy neuvoja myyjältä tai kokeneelta radio- tai televisioteknikolta.

**HUOMAUTUS:** Ilman HP:n lupaa laitteeseen tehtyjen muutosten perusteella voidaan käyttäjältä evätä oikeus laitteen käyttöön.

FCC:n sääntöjen 15. osan mukaisten B-luokan digitaalilaitteen raja-arvojen noudattaminen edellyttää suojatun liitäntäkaapelin käyttöä.

## <span id="page-254-0"></span>**Ympäristöystävällinen tuote -ohjelma**

## **Ympäristönsuojelu**

Hewlett-Packard Company on sitoutunut tuottamaan laatutuotteita ympäristöä suojaavien periaatteiden mukaan. Tämä tuote on suunniteltu minimoimaan ympäristölle haitalliset vaikutukset.

## **Otsonintuotanto**

Tämä tuote ei tuota mitattavissa määrin otsonikaasua  $(O_3)$ .

## **Tehonkulutus**

Virrankulutus laskee merkittävästi valmius- ja virransäästötilassa, mikä säästää sekä luonnonvaroja että rahaa huonontamatta tuotteen tulostustehoa. Tämä tuote on kelpuutettu vapaaehtoiseen ENERGY STAR® -ohjelmaan (versio 3.0), jonka tarkoituksena on edistää energiaa säästävien toimistolaitteiden kehittämistä.

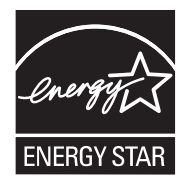

ENERGY STAR® ja ENERGY STAR -merkki ovat Yhdysvalloissa rekisteröityjä merkkejä. ENERGY STAR -yhteistyökumppanina Hewlett-Packard Company on määrittänyt, että tämä tuote noudattaa ENERGY STAR -säännösten mukaisia energiansäästöohjeita. Lisätietoja on osoitteessa [www.energystar.gov.](http://www.energystar.gov/)

## **Väriaineen kulutus**

Economode-asetus käyttää huomattavasti normaalia vähemmän väriainetta, mikä voi pidentää värikasetin käyttöikää.

## **Paperinkulutus**

Tämän tuotteen manuaalinen/valinnainen automaattinen kaksipuolinen tulostus (katso [Automaattisen](#page-120-0) [kaksipuolisen tulostuksen käyttäminen sivulla 107](#page-120-0) (Windows) tai [Automaattisen kaksipuolisen](#page-123-0) [tulostuksen käyttäminen sivulla 110](#page-123-0) (Mac)) ja monisivutulostus (useita sivuja tulostetaan samalle arkille) vähentävät paperinkulutusta ja säästävät luonnonvaroja.

## **Muovit**

Yli 25 gramman painoisissa muoviosissa on kansainvälisten standardien mukaiset tunnistemerkit, joiden avulla muoviosat voidaan tunnistaa ja irrottaa kierrätystä varten, kun tulostin poistetaan käytöstä.

## **HP LaserJet -tulostustarvikkeet**

Tyhjien HP LaserJet -tulostuskasettien kierrättäminen on helppoa ilmaisen HP Planet Partners -kierrätysohjelman kautta. HP on sitoutunut tuottamaan laadukkaita tuotteita ja palveluja, jotka eivät kuormita ympäristöä. Tämä pätee niin tuotteiden suunnitteluun ja valmistukseen kuin jakeluun, käyttöön ja kierrätykseenkin. Takaamme, että palautetut HP LaserJet -tulostuskasetit kierrätetään asianmukaisesti. Otamme niistä talteen arvokkaat muovi- ja metalliosat uusia tuotteita varten ja samalla <span id="page-255-0"></span>vähennämme kaatopaikoille päätyvän jätteen määrää merkittävästi. Koska kasettia käytetään myöhemmin uusissa tuotteissa, sitä ei palauteta sinulle. Tyhjät HP LaserJet -tulostuskasetit kierrätetään vastuullisesti, kun osallistut HP Planet Partners -ohjelmaan. Kiitos, että toimit ympäristönsuojelun hyväksi!

Useissa maissa / useilla alueilla tämän tuotteen tulostustarvikkeet (esimerkiksi värikasetit) voidaan palauttaa HP:lle HP:n tulostustarvikkeiden palautus- ja kierrätysohjelman mukaisesti. Tämä helppo ja ilmainen kierrätyspalvelu on käytettävissä yli 30 maassa/alueella. Monikieliset ohjelmatiedot ja palautusohjeet ovat jokaisessa uudessa HP LaserJet värikasetti- ja tarvikepakkauksessa.

## **Tietoja HP:n tulostustarvikkeiden palautus- ja kierrätysohjelmasta**

HP:llä on ollut vuodesta 1992 lähtien HP LaserJet -tarvikkeille ilmainen palautus- ja kierrätysohjelma. Vuonna 2004 LaserJet -tarvikkeiden HP Planet Partners -ohjelma oli käytettävissä 85 prosentissa HP LaserJet -tarvikkeiden markkinointialueista. Useimpien HP LaserJet -tulostuskasettilaatikoiden mukana toimitetaan valmiit osoitetarrat, joiden postimaksu on maksettu. Tarroja ja laatikoita voi tilata myös Web-osoitteesta [www.hp.com/recycle](http://www.hp.com/recycle).

Käytä tarroja ainoastaan tyhjien, aitojen HP LaserJet -tulostuskasettien palauttamiseen. Älä käytä tarroja uudelleen täytettyjen tai valmistettujen tai muiden kuin HP:n kasettien palauttamiseen tai takuupalautuksiin. Vahingossa HP Planet Partners -ohjelmaan lähetettyjä tulostustarvikkeita tai muita esineitä ei voida palauttaa.

Yli 10 miljoonaa HP LaserJet -värikasettia kierrätettiin maailmassa vuonna 2004 HP Planet Partners -tarvikekierrätysohjelman kautta. Tämä ennätysmäärä merkitsee sitä, että 12 miljoonaa kiloa väriainekasetteja jäi pois kaatopaikoilta. Maailmanlaajuisesti HP kierrätti vuonna 2004 keskimäärin 59 % värikasettien painosta. Suurin osa kierrätettävästä materiaalista on muovia ja metalleja. Muovista ja metallista valmistetaan uusia tuotteita, kuten HP:n tuotteita, muovilokeroita ja keloja. Jäljelle jäävä materiaali hävitetään ympäristöystävällisellä tavalla.

- **Palautukset Yhdysvalloissa.** HP suosittelee useiden tulostuskasettien ja tarvikkeiden palauttamista ympäristöystävällisesti samassa pakkauksessa. Sido vähintään kaksi kasettia yhteen ja lähetä ne käyttämällä pakkauksen mukana toimitettua valmiiksi maksettua ja täytettyä UPS-tarraa. Saat lisätietoja käymällä HP:n Web-sivustossa osoitteessa [www.hp.com/recycle](http://www.hp.com/recycle).
- **Palautukset muualla kuin Yhdysvalloissa.** Yhdysvaltojen ulkopuolella asuvat asiakkaat saavat lisätietoja HP:n tarvikkeiden palautus- ja kierrätysohjelmasta osoitteesta [www.hp.com/recycle.](http://www.hp.com/recycle)

## **Tulostusmateriaali**

Tässä tuotteessa voidaan käyttää uusiopaperia, jos paperi täyttää vaatimukset, jotka on annettu *HP LaserJet Printer Family Print Media Guidessa* (HP LaserJet -tulostinperheen tulostusmateriaalioppaassa). Tässä tulostimessa voi käyttää EN12281:2002:n mukaista uusiopaperia.

## **Rajoitukset**

Tämän HP-tuotteen skannerin ja/tai ohjauspaneelin LCD-näytön loistelamppu sisältää elohopeaa, joka voi edellyttää erikoiskäsittelyä laitteen käyttöiän päätyttyä.

Tässä HP-tuotteessa on paristo, joka voi vaatia erikoiskäsittelyä, kun tuote poistetaan käytöstä. Hewlett-Packardin tähän tuotteeseen toimittamat paristot:

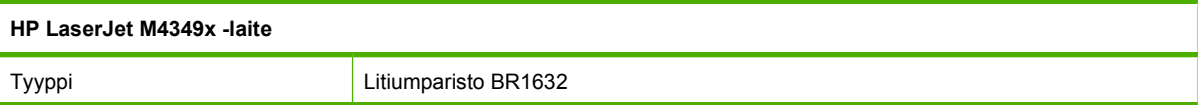

<span id="page-256-0"></span>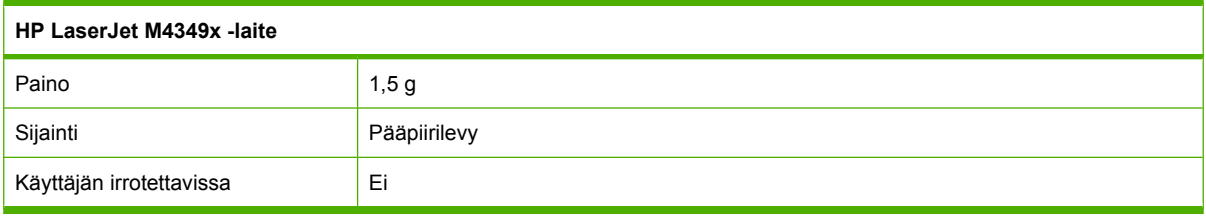

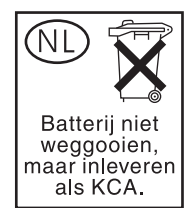

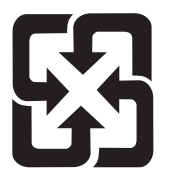

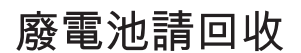

Lisätietoja kierrätyksestä on osoitteessa [www.hp.com/recycle](http://www.hp.com/recycle). Lisäksi voit ottaa yhteyttä paikallisviranomaisiin tai Electronics Industries Allianceen: [www.eiae.org](http://www.eiae.org).

### **Käytöstä poistettujen laitteiden hävittäminen kotitalouksissa Euroopan unionin alueella**

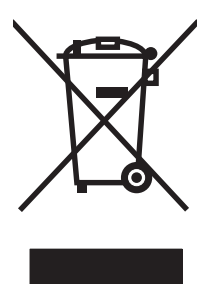

Tämä tuotteessa tai tuotteen pakkauksessa oleva merkki osoittaa, että tuotetta ei saa hävittää tavallisen kotitalousjätteen mukana. Käytöstä poistetut sähkö- ja elektroniikkalaitteet on toimitettava kunnan osoittamaan keräyspisteeseen. Käytöstä poistettujen laitteiden lajittelu ja kierrätys säästää luontoa ja edistää sekä ihmisten että ympäristön hyvinvointia. Kysy lisätietoja käytöstä poistettujen laitteiden vastaanottopisteistä kunnan jätehuollosta tai laitteen ostopaikasta.

## **Material Safety Data Sheet (MSDS) (Käyttöturvallisuustiedote)**

Kemiallisia aineita sisältävien tarvikkeiden (esimerkiksi väriaineiden) Material Safety Data Sheets (MSDS) -käyttöturvallisuustiedotteet voi tilata HP:n Web-osoitteesta [www.hp.com/go/msds](http://www.hp.com/go/msds) tai [www.hp.com/hpinfo/community/environment/productinfo/safety.](http://www.hp.com/hpinfo/community/environment/productinfo/safety)

## **Lisätietoja**

Lisätietoja näistä ympäristöä koskevista aiheista:

- Tämän ja muiden HP:n tuotteiden ympäristöystävällisyystiedote
- HP:n ympäristösitoumus
- selvitys HP:n ympäristönhoitojärjestelmästä
- HP:n käyttöiän ylittäneiden tuotteiden palautus- ja kierrätysohjelma
- Material Safety Data Sheets (Käyttöturvallisuustiedotteet)

Käy sivustossa [www.hp.com/go/environment](http://www.hp.com/go/environment) tai [www.hp.com/hpinfo/globalcitizenship/environment.](http://www.hp.com/hpinfo/globalcitizenship/environment)

## <span id="page-258-0"></span>**Puhelinverkkoilmoitus**

HP LaserJet M4349x -malleihin on asennettu valmiiksi HP LaserJet Analog Fax Accessory 300 -lisälaite, joka mahdollistaa yhteyden yleiseen puhelinverkkoon (PSTN-verkkoon) faksitoimintojen käyttämistä varten. Oppaassa *HP LaserJet Analog Fax Accessory 300 User Guide* ovat kaikki säädösten mukaiset hyväksyntätiedot ja ilmoitukset, jotka liittyvät faksitoimintoihin ja kyseiseen laitteeseen.

## <span id="page-259-0"></span>**Vaatimustenmukaisuusvakuutus**

#### **Ilmoitus säännösten noudattamisesta**

ISO/IEC-oppaan 22 ja EN 45014 -normin mukaisesti

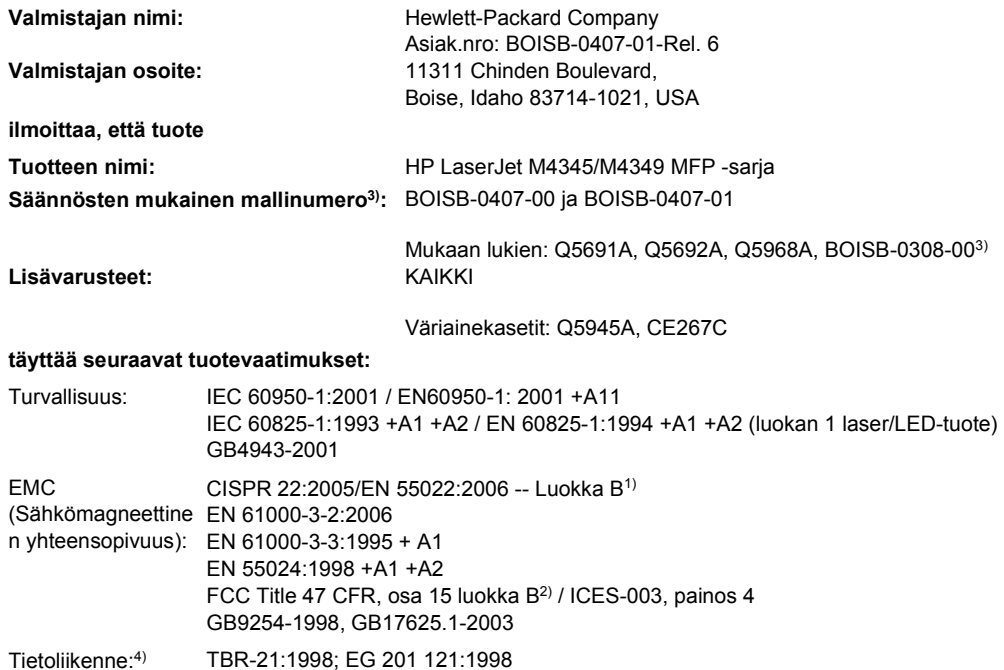

#### **Lisätietoja:**

Tuote täyttää R&TTE 1999/5/EC (liite II), EMC-direktiivin 2004/108/EC ja pienjännitedirektiivin 2006/95/EC vaatimukset. Tuotteelle on myös myönnetty CE-merkintä  $\epsilon$ 

1) Tuotteen tyypillinen kokoonpano on testattu Hewlett-Packardin tietokonejärjestelmissä.

2) Tälle laitteelle on määritetty säännösten mukainen mallinumero. Tätä numeroa ei pidä sekoittaa tuotenimiin tai -numeroihin.

3) Kaikki Hewlett-Packardin analogiselle faksilisälaitteelle, mallinumero BOISB-0308-00, hankkimat maailmanlaajuiset moduulihyväksynnät sisältävät Multi-Tech Systemsin MT5634SMI-kantaisen modeemimoduulin.

4) BOISB-0407-01 täyttää tietoliikennestandardien ja R&TTE-direktiivin vaatimukset.

Boise, Idaho , USA

#### **Maaliskuu 2009**

#### **Säännöksiä koskevien kyselyjen yhteystiedot:**

Euroopan yhteystiedot: Paikallinen Hewlett-Packardin myynti- ja palvelupiste tai Hewlett-Packard GmbH, Department HQ-TRE / Standards Europe, Herrenberger Strasse 140, D-71034 Böblingen, Germany, (FAKSI: +49-7031-14-3143) [www.hp.com/go/](http://www.hp.com/go/certificates) [certificates](http://www.hp.com/go/certificates)

USA:n yhteystiedot: Product Regulations Manager, Hewlett-Packard Company, PO Box 15, Mail Stop 160, Boise, ID 83707-0015, , (puhelin: 208-396-6000)

## <span id="page-260-0"></span>**Turvallisuustiedotteet**

### **Laserturvallisuus**

Yhdysvaltalaisen Food and Drug Administrationin CDRH-keskus (Center for Devices and Radiological Health) on pannut täytäntöön säännöksiä 1. elokuuta 1976 jälkeen valmistetuille lasertuotteille. Niiden noudattaminen on pakollista Yhdysvalloissa markkinoitavissa tuotteissa. Laite on todettu luokan 1 lasertuotteeksi Yhdysvaltain vuoden 1968 säteilyturvalain mukaan. Koska säteily laitteen sisällä on täysin rajattu suojakoteloiden ja ulkokuorien sisälle, lasersäde ei voi päästä ulos missään normaalin käytön vaiheessa.

**VAARA** Muiden kuin tässä käyttöoppaassa kuvattujen ohjainten, säätöjen tai toimenpiteiden käyttäminen voi johtaa altistumiseen vaaralliselle säteilylle.

### **Kanadan DOC-säädökset**

Complies with Canadian EMC Class B requirements.

« Conforme à la classe B des normes canadiennes de compatibilité électromagnétiques. « CEM ». »

### **VCCI-ilmoitus (Japani)**

```
この装置は、情報処理装置等電波障害自主規制協議会(VCCI)の基準
に基づくクラスB情報技術装置です。この装置は、家庭環境で使用すること
を目的としていますが、この装置がラジオやテレビジョン受信機に近接して
使用されると、受信障害を引き起こすことがあります。
 取扱説明書に従って正しい取り扱いをして下さい。
```
## **Virtajohtoa koskeva ilmoitus (Japani)**

製品には、同梱された電源コードをお使い下さい。 同梱された電源コードは、他の製品では使用出来ません。

### **EMC-lausunto (Korea)**

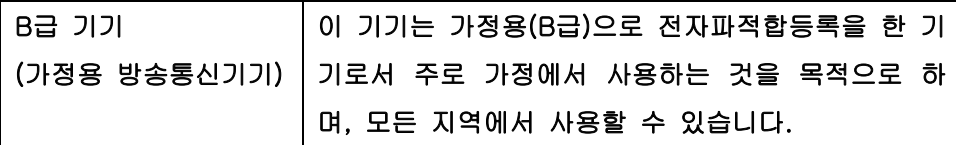

## **Laser-ilmoitus Suomea varten**

#### **Luokan 1 laserlaite**

Klass 1 Laser Apparat

HP LaserJet M4349x, laserkirjoitin on käyttäjän kannalta turvallinen luokan 1 laserlaite. Normaalissa käytössä kirjoittimen suojakotelointi estää lasersäteen pääsyn laitteen ulkopuolelle. Laitteen turvallisuusluokka on määritetty standardin EN 60825-1 (1994) mukaisesti.

### **VAROITUS !**

Laitteen käyttäminen muulla kuin käyttöohjeessa mainitulla tavalla saattaa altistaa käyttäjän turvallisuusluokan 1 ylittävälle näkymättömälle lasersäteilylle.

#### **VARNING !**

Om apparaten används på annat sätt än i bruksanvisning specificerats, kan användaren utsättas för osynlig laserstrålning, som överskrider gränsen för laserklass 1.

#### **HUOLTO**

HP LaserJet M4349x - kirjoittimen sisällä ei ole käyttäjän huollettavissa olevia kohteita. Laitteen saa avata ja huoltaa ainoastaan sen huoltamiseen koulutettu henkilö. Tällaiseksi huoltotoimenpiteeksi ei katsota väriainekasetin vaihtamista, paperiradan puhdistusta tai muita käyttäjän käsikirjassa lueteltuja, käyttäjän tehtäväksi tarkoitettuja ylläpitotoimia, jotka voidaan suorittaa ilman erikoistyökaluja.

#### **VARO !**

Mikäli kirjoittimen suojakotelo avataan, olet alttiina näkymättömällelasersäteilylle laitteen ollessa toiminnassa. Älä katso säteeseen.

#### **VARNING !**

Om laserprinterns skyddshölje öppnas då apparaten är i funktion, utsättas användaren för osynlig laserstrålning. Betrakta ej strålen. Tiedot laitteessa käytettävän laserdiodin säteilyominaisuuksista: Aallonpituus 775-795 nm Teho 5 m W Luokan 3B laser.

## **D Muisti- ja tulostuspalvelinkorttien käyttäminen**

Tässä osassa käsitellään muistin ominaisuuksia ja muistin lisäykseen liittyviä toimenpiteitä.

- [Yleistä](#page-263-0)
- [Muistin lisääminen tulostimeen](#page-264-0)
- [DIMM-moduulin asennuksen tarkistaminen](#page-267-0)
- [Resurssien tallentaminen \(pysyvät resurssit\)](#page-268-0)
- [Muistin ottaminen käyttöön Windowsissa](#page-269-0)
- [HP Jetdirect -tulostinpalvelinkorttien käyttäminen](#page-270-0)

## <span id="page-263-0"></span>**Yleistä**

Muistia voi lisätä vaihtamalla DIMM-muistimoduulin. DIMM-moduuleja on saatavilla 32, 48, 64, 128 ja 512 megatavun kokoisina.

Tilaustiedot ovat kohdassa [Osien, lisävarusteiden ja tarvikkeiden tilaaminen sivulla 228.](#page-241-0)

**HUOMAUTUS:** Vanhemmissa HP LaserJet -tulostimissa käytetyt SIMM-muistimoduulit eivät ole yhteensopivia tulostimen kanssa.

Tulostimessa on myös yksi EIO-paikka, jonka avulla voidaan parantaa tulostimen verkkoominaisuuksia. EIO-paikkaa käyttämällä tulostin voidaan päivittää lisäverkkoyhteydellä, kuten langattomalla tulostuspalvelimella, verkkokortilla tai liitäntäkortilla sarjaliitäntää tai AppleTalkia varten.

**HUOMAUTUS:** HP LaserJet M4349x -monitoimilaitteessa on verkkolaite valmiiksi asennettuna. EIOpaikan avulla tulostimeen voidaan lisätä verkko-ominaisuuksia jo sisäänrakennettujen verkkoominaisuuksien lisäksi.

Voit tarkistaa tulostimeen asennetun muistin määrän ja EIO-paikkoihin asennetut lisäkortit tulostamalla asetussivun. Katso kohta [Tietosivujen käyttäminen sivulla 144](#page-157-0).

## <span id="page-264-0"></span>**Muistin lisääminen tulostimeen**

Lisää tulostimeen muistia, jos tulostat usein monimutkaista grafiikkaa tai PostScript (PS) -asiakirjoja tai käytät useita ladattavia fontteja. Lisämuistin avulla myös työn tallentamista vaativat toiminnot, esimerkiksi pikakopiointi, sujuvat joustavasti.

## **Muistin asentaminen tulostimeen**

**VAROITUS:** Staattinen sähkö voi vahingoittaa DIMM-moduuleja. Kun käsittelet DIMM-moduuleja, käytä antistaattista ranneketta tai kosketa usein DIMM-moduulin antistaattisen pakkauksen pintaa ja sen jälkeen tulostimen paljasta metallipintaa.

HP LaserJet M4349x -monitoimilaitteessa on yksi DIMM-paikka. Tarvittaessa tähän DIMM-paikkaan asennetun muistimoduulin voi vaihtaa suuremmaksi.

Tulosta asetussivu, jos et ole vielä tehnyt niin, jotta näkisit, kuinka paljon tulostimeen on asennettu muistia, ennen kuin asennat sitä lisää. Katso kohta [Tietosivujen käyttäminen sivulla 144](#page-157-0).

**1.** Kun asetussivu on tulostunut, katkaise tulostimesta virta ja irrota virtajohto.

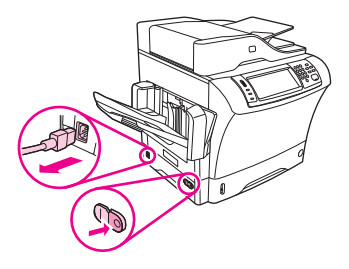

- **2.** Irrota kaikki liitäntäkaapelit.
- **3.** Siirry laitteen taakse ja irrota sivukansi työntämällä sormet kannen lovettuun kohtaan ja vetämällä kansi pois.

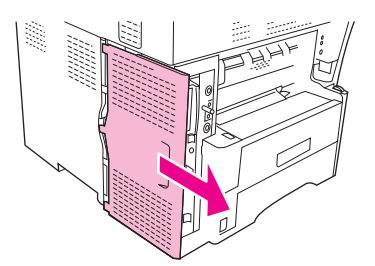

**4.** Avaa pääpiirikortin kotelon luukku tarttumalla metalliliuskaan ja vetämällä.

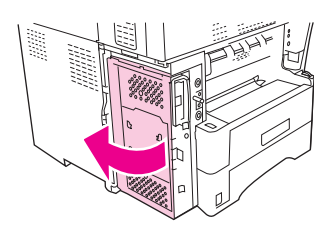

**5.** Poista DIMM-moduuli antistaattisesta pakkauksesta.

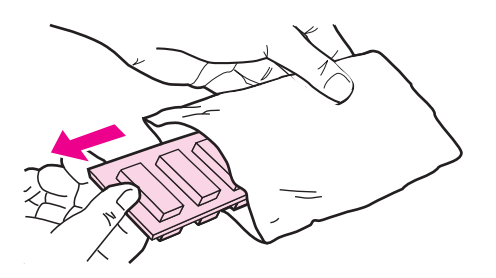

**VAROITUS:** Ehkäise hankaussähköstä johtuvien vaurioiden mahdollisuutta käyttämällä aina antistaattista ranneketta tai kosketa ennen DIMM-moduulien käsittelyä antistaattisen pakkauksen pintaa.

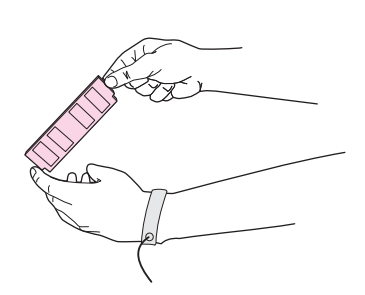

**6.** Tartu DIMM-moduuliin sen reunoista ja kohdista sen kolot DIMM-paikkaan. (Tarkista, että DIMMpaikan kummallakin puolella olevat lukot ovat auki.)

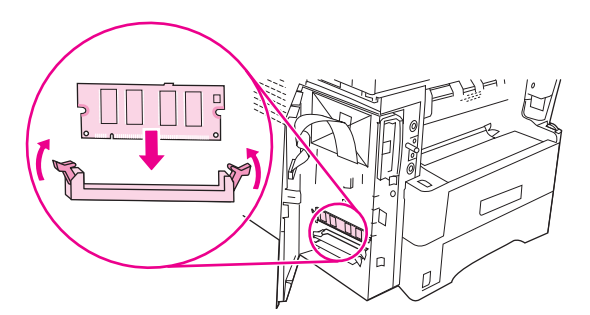

**7.** Paina DIMM-moduuli suoraan korttipaikkaan ja paina lujasti. Varmista, että DIMM-moduulin kummallakin puolella olevat lukot napsahtavat paikoilleen.

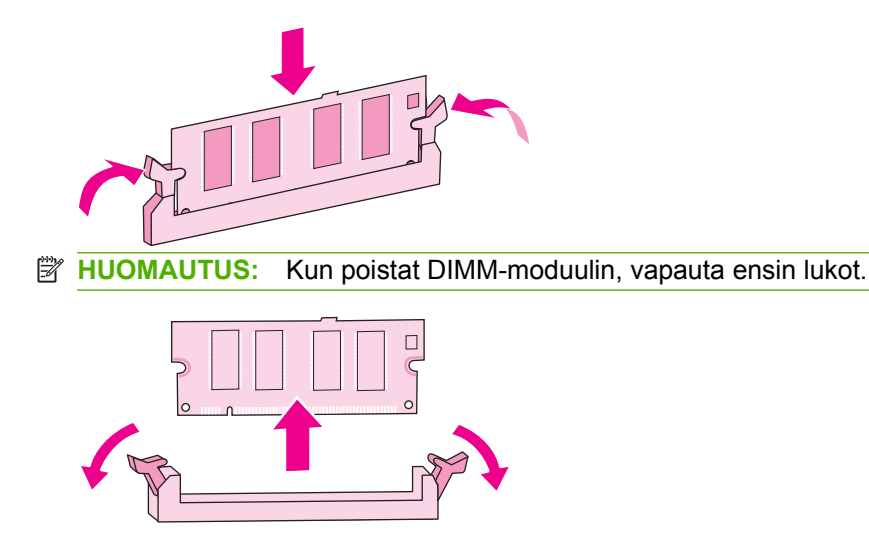

**8.** Sulje pääpiirikortin kotelon luukku.

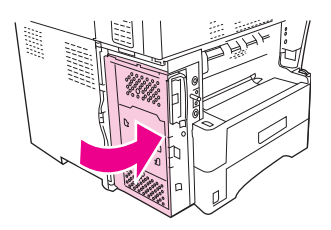

**9.** Pane pääpiirikortin kansi paikalleen.

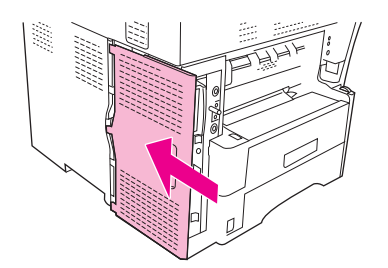

- **10.** Kiinnitä liitäntäkaapeli tai -kaapelit.
- **11.** Kiinnitä virtajohto ja kytke laitteeseen virta.

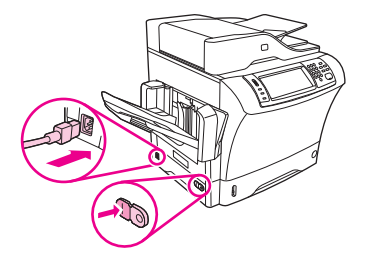

## <span id="page-267-0"></span>**DIMM-moduulin asennuksen tarkistaminen**

Kun DIMM-moduuli on asennettu, varmista, että asennus on onnistunut.

#### **DIMM-moduulin asennuksen tarkistaminen**

- **1.** Kytke tulostimen virta. Tarkista, että Valmis-valo palaa, kun kirjoitin on suorittanut käynnistystoimet. Jos näytössä on virheilmoitus, DIMM-moduuli saattaa olla väärin asennettu. Katso kohta [Tietosivujen käyttäminen sivulla 144](#page-157-0).
- **2.** Tulosta asetussivu (katso [Tietosivujen käyttäminen sivulla 144\)](#page-157-0).
- **3.** Vertaa asetussivun muistitietoja ennen muistin asennusta tulostetun asetussivun tietoihin. Jos muistimäärä ei ole kasvanut, DIMM-moduulia ei ole ehkä asennettu oikein tai moduuli voi olla viallinen. Suorita asennus uudelleen. Asenna tarvittaessa toinen DIMM-moduuli.
- **HUOMAUTUS:** Jos asensit tulostinkielen (muodon), tarkasta asetussivun kohta Asennetut tulostinkielet ja lisävarusteet. Uuden tulostinkielen tulisi näkyä tässä kohdassa.

## <span id="page-268-0"></span>**Resurssien tallentaminen (pysyvät resurssit)**

Laitteeseen ladattavat apuohjelmat tai työt voivat sisältää resursseja (kuten fontteja, makroja tai kuvioita). Jos resurssit on merkitty pysyviksi sisäisesti, ne säilyvät laitteen muistissa, kunnes virta katkaistaan.

Noudata seuraavia ohjeita, jos käytät PDL-kielen (sivunkuvauskielen) kykyä merkitä resursseja pysyviksi. Katso tekniset yksityiskohdat asianmukaisesta PDL-oppaasta, joka sisältää PCL- tai PSohjaimen tiedot.

- Merkitse resurssit pysyviksi vain, kun on ehdottoman tärkeää, että ne pysyvät muistissa silloin, kun laitteessa on virta.
- Lähetä pysyvät resurssit laitteeseen vain tulostustyön alussa. Älä lähetä resursseja tulostustyön aikana.
- **HUOMAUTUS:** Pysyvien resurssien ylikäyttäminen tai niiden lataaminen tulostustyön aikana saattaa vaikuttaa laitteen suorituskykyyn tai sen kykyyn tulostaa monimutkaisia sivuja.

## <span id="page-269-0"></span>**Muistin ottaminen käyttöön Windowsissa**

- **1.** Valitse **Käynnistä**-valikosta **Asetukset** ja sitten **Tulostimet** tai **Tulostimet ja faksit**.
- **2.** Valitse tämä tulostin ja valitse sitten **Ominaisuudet**.
- **3.** Napsauta **Asetukset**-välilehdessä **Lisää**.
- **4.** Kirjoita tai valitse **Kokonaismuisti**-kentässä nyt asennetun muistin kokonaismäärä.
- **5.** Napsauta **OK**.
- **6.** Siirry kohtaan [DIMM-moduulin asennuksen tarkistaminen sivulla 254.](#page-267-0)

## <span id="page-270-0"></span>**HP Jetdirect -tulostinpalvelinkorttien käyttäminen**

Asenna ja poista EIO-kortit näiden ohjeiden mukaan.

## **HP Jetdirect -tulostuspalvelinkortin asentaminen**

- **1.** Katkaise laitteesta virta.
- **2.** Irrota laitteen takaa EIO-paikasta kaksi ruuvia ja peitelevy.

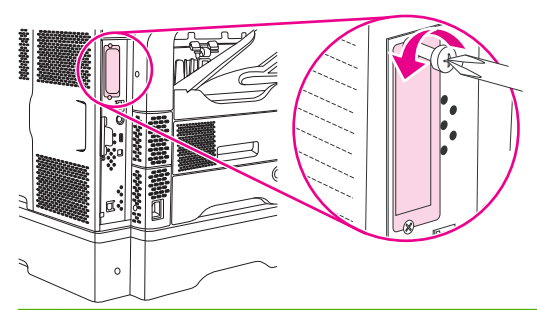

- **FUOMAUTUS:** Älä hävitä ruuveja tai peitelevyä. Voit tarvita niitä myöhemmin, jos poistat EIOkortin.
- **3.** Asenna EIO-kortti EIO-paikkaan ja kiristä ruuvit.

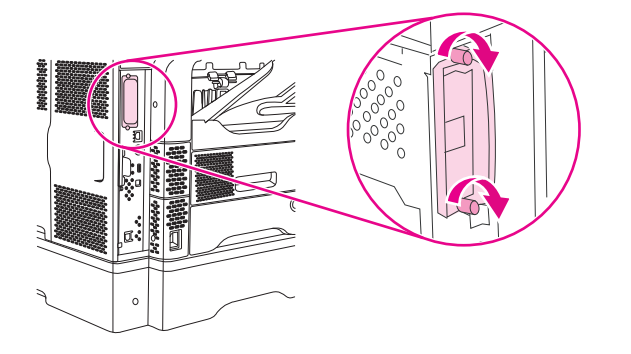

**4.** Yhdistä verkkokaapeli EIO-korttiin.

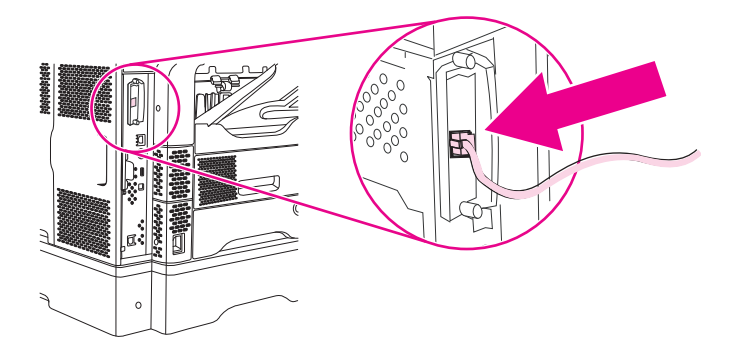

- **5.** Käynnistä laite ja varmista, että EIO-laite on tunnistettu, tulostamalla asetussivu. Lisätietoja on kohdassa [Tietosivujen käyttäminen sivulla 144.](#page-157-0)
- **HUOMAUTUS:** Kun tulostat asetussivun, tulostuu myös HP JetDirect -asetussivu, joka sisältää tietoja verkon asetuksista ja tilasta.

## <span id="page-271-0"></span>**HP Jetdirect -tulostuspalvelinkortin poistaminen**

- **1.** Katkaise laitteesta virta.
- **2.** Irrota verkkokaapeli EIO-kortista.
- **3.** Löysää EIO-kortin kaksi ruuvia ja poista EIO-kortti sitten EIO-paikasta.
- **4.** Aseta EIO-paikan peitelevy takaisin paikalleen laitteen takaosaan. Kiristä ruuvit.
- **5.** Käynnistä laite.

## **Hakemisto**

#### **Merkit/numerot**

3-lokeroinen postilaatikko kapasiteetti [5](#page-18-0) materiaalimääritykset [73](#page-86-0) osanumero [229](#page-242-0) tuetut materiaalityypit [70](#page-83-0) tukosten poistaminen [192](#page-205-0) valitseminen [88](#page-101-0) virheilmoitus kiinnittämisestä [177](#page-190-0) 500 arkin lokero. *Katso* lokero 3 500 arkin lokerot lisääminen [9](#page-22-0), [77](#page-90-0) lisäämisestä tai sulkemisesta kertovat virheilmoitukset [177](#page-190-0) lukitseminen ja lukituksen poistaminen [9](#page-22-0) tuetut tulostusmateriaalikoot [72](#page-85-0) tukosten poistaminen [189](#page-202-0) tuotenumerot [9](#page-22-0), [229](#page-242-0) virheilmoitus odottamattomasta koosta tai tyypistä [174](#page-187-0)

### **A**

aaltoileva paperi, ongelmien ratkaiseminen [208](#page-221-0) aaltoileva paperi, vianmääritys [168](#page-181-0) Aika/Ajoitus-valikko, ohjauspaneeli [28](#page-41-0) aikakatkaisun asetukset [31](#page-44-0) akku sisältyy [242](#page-255-0) aliverkon peite [58](#page-71-0) Alkuasetukset-valikko [31](#page-44-0) Alkutila-valikko, ohjauspaneeli [53](#page-66-0) Aloitusnäyttö, ohjauspaneelin [18](#page-31-0) Aloituspainike, ohjauspaneelin kosketusnäyttö [20](#page-33-0)

Alternative Letterhead Mode (Vaihtoehtoinen kirjelomaketila) [83](#page-96-0) AppleTalk-asetukset [35](#page-48-0) AppleTalk-asetus [60](#page-73-0) asennusohjelmat, Windows [15](#page-28-0) asentaminen EIO-kortit [257](#page-270-0) faksilisälaite [138](#page-151-0) muisti (DIMM-moduulit) [251](#page-264-0) asettaminen asiakirjat, tuetut koot [129](#page-142-0) skannerin lasi [129](#page-142-0) tuetut koot [129](#page-142-0) asetukset ohjaimet [13](#page-26-0) ohjainasetukset (Macintosh) [109](#page-122-0) pikasarjat (Windows) [104](#page-117-0) tärkeys [12](#page-25-0) Asetukset-välilehti, sulautettu Webpalvelin [149](#page-162-0) asetussivu Macintosh [151](#page-164-0) Tiedot-valikko [22](#page-35-0) asiakastuki Linux [225](#page-238-0) asiakirjansyöttölaite kaksipuolisten asiakirjojen kopiointi [118](#page-131-0) siirtojärjestelmän puhdistaminen [155](#page-168-0) tukokset, toistuvat [198](#page-211-0) tukosten poistaminen [196](#page-209-0) virheilmoitukset [177](#page-190-0) asiakirjojen koon muuttaminen [105](#page-118-0) asiakirjojen nitominen [92](#page-105-0) asiakirjojen pienentäminen [105](#page-118-0)

asiakirjojen skaalaus [105](#page-118-0) asiakirjojen suurentaminen [105](#page-118-0) automaatinen arkinsyöttölaite kapasiteetti [5](#page-18-0) automaattinen asiakirjansyöttölaite huoltopakkaus [230](#page-243-0) tuetut koot [129](#page-142-0) tulostusmateriaalitiedot [74](#page-87-0) automaattinen kaksipuolinen tulostusrata asiakirjojen kopiointi [118](#page-131-0) automaattinen kokoonpanomääritys, ohjaimet [12](#page-25-0) automaattisen asiakirjansyöttölaitteen tulostelokero kapasiteetti [5](#page-18-0) Automaattisen asiakirjansyöttölaitteen tulostelokero valitseminen [88](#page-101-0) AUX-liitäntä [5](#page-18-0)

### **B**

Bonjour-asetukset [151](#page-164-0)

### **C**

Courier-fontti, ongelmien ratkaiseminen [226](#page-239-0)

### **D**

Data-valo sijainti [18](#page-31-0) diagnostiikka verkot [36](#page-49-0) digitaalinen lähettäminen asiakirjojen lähettäminen [129](#page-142-0) kansiot [134](#page-147-0)

LDAP-tuki [126](#page-139-0) Lähetä määritykset -valikko [41](#page-54-0) ohjauspaneelin asetukset [128](#page-141-0) osoitekirjat [131](#page-144-0) SMTP-tuki [126](#page-139-0) tietoja [125](#page-138-0), [129](#page-142-0) työn asetukset [133](#page-146-0) työnkulku [135](#page-148-0) vastaanottajaluettelot [131](#page-144-0) virheilmoitukset [178,](#page-191-0) [179,](#page-192-0) [180](#page-193-0) yhdyskäytävien osoitteiden vahvistaminen [220](#page-233-0) digitaalinen lähettämnen virheilmoitukset [177](#page-190-0) digitaalinen lähetys asiakirjojen lisääminen [129](#page-142-0) sähköpostiasetusten määrittäminen [126](#page-139-0) digitaaliset faksitoiminnot [142](#page-155-0) DIMM-moduulit asennuksen tarkistaminen [254](#page-267-0) asentaminen [251](#page-264-0) virheilmoitukset [175](#page-188-0) DIMM-muistit osanumerot [230](#page-243-0) DLC/LLC-asetukset [35](#page-48-0) dpi, asetukset [151](#page-164-0)

### **E**

EIO-kortit asentaminen [257](#page-270-0) osanumerot [230](#page-243-0) paikat [250](#page-263-0) poistaminen [258](#page-271-0) puskuriylivuoto [173](#page-186-0) virheet [176](#page-189-0) EIO-lisälaite asetukset [31](#page-44-0) ei vastaa, vianmääritys [170](#page-183-0) energiatiedot [235](#page-248-0) ensimmäinen sivu käytä eri paperia [106,](#page-119-0) [109](#page-122-0) tyhjä [106](#page-119-0) EPS-tiedostot, ongelmien ratkaiseminen [223](#page-236-0) esiasetukset (Macintosh) [109](#page-122-0) esimääritys, ohjain [12](#page-25-0)

esipainetut lomakkeet käyttöä koskevat suositukset [67](#page-80-0) esitulostettu paperi tulostaminen [83](#page-96-0) estettyjen faksien luettelo, tulostaminen [145](#page-158-0) Ethernet-kortit [5](#page-18-0) Ethernet-kortit, osanumerot [230](#page-243-0) Euroopan unioni, jätteiden hävittäminen [243](#page-256-0)

### **F**

faksilisälaite asentaminen [138](#page-151-0) käyttöopas [137](#page-150-0) osanumero [229](#page-242-0) puhelinlinjaan kytkeminen [140](#page-153-0) tulostuksen ajastus [29](#page-42-0) tuotenumero [9](#page-22-0) Faksimääritykset-valikko [39](#page-52-0) faksiraportit, tulostaminen [22](#page-35-0), [145](#page-158-0) faksit lähettäminen, ongelmien ratkaiseminen [217](#page-230-0) vastaanottaminen, ongelmien ratkaiseminen [218](#page-231-0) faksitoiminnot, digitaaliset [142](#page-155-0) Faksitoimintaloki tyhjentäminen [53](#page-66-0) fontit EPS-tiedostot, ongelmien ratkaiseminen [223](#page-236-0) Lataaminen Macintoshissa [151](#page-164-0) luettelo, tulostaminen [22,](#page-35-0) [145](#page-158-0) ongelmien ratkaiseminen [226](#page-239-0) pysyvät resurssit [255](#page-268-0) sisäiset [4](#page-17-0) FTP, lähettäminen [135](#page-148-0)

### **G**

graafinen näyttö, ohjauspaneelin [18](#page-31-0)

### **H**

Hallinta-valikko [30](#page-43-0) Hallinta-valikko, ohjauspaneeli [21](#page-34-0) harmaa tausta, ongelmien ratkaiseminen [205](#page-218-0) herätysaika, asettaminen [28](#page-41-0) hidas nopeus, ongelmien ratkaiseminen faksien vastaanottaminen [218](#page-231-0) hidas tulostus, vianmääritys [169](#page-182-0) HP:n materiaali, tilaaminen [230](#page-243-0) HP:n vihjenumero [153](#page-166-0) HP:n yleistulostinohjaimet [12](#page-25-0) HP Jetdirect -tulostinpalvelin määrittäminen [60](#page-73-0) virheilmoitukset [177](#page-190-0) HP Jetdirect -tulostuspalvelin asentaminen [257](#page-270-0) osanumerot [230](#page-243-0) poistaminen [258](#page-271-0) HP Jetdirect -tulostuspalvelin asetukset [31](#page-44-0) HP-ohjaimen esimääritys [12](#page-25-0) HP Printer Utility [151](#page-164-0) HP Printer Utility, Macintosh [14](#page-27-0) HP Web Jetadmin [14,](#page-27-0) [150](#page-163-0) huoltopakkaus osanumero [230](#page-243-0) Huolto-valikko, ohjauspaneeli [54](#page-67-0) Huomio-valo sijainti [18](#page-31-0) häipymät, ongelmien ratkaiseminen [205](#page-218-0) hälytykset, sähköposti [146,](#page-159-0) [151](#page-164-0) hävittäminen, käyttöiän ylittäneet [242](#page-255-0)

## **I**

I/O-asetukset verkkoasetukset [57](#page-70-0) I/O-määritykset asetukset [31](#page-44-0) Internet-faksi [142](#page-155-0) IP-osoite [57](#page-70-0) IP-osoite Macintosh, ongelmien ratkaiseminen [222](#page-235-0) IPX/SPX-asetus [59](#page-72-0) IPX/SPX-asetus [35](#page-48-0)

### **J**

Japanin VCCI-ilmoitus [247](#page-260-0) Jetadmin, HP Web [14,](#page-27-0) [150](#page-163-0) Jetdirect-tulostinpalvelin määrittäminen [60](#page-73-0) virheilmoitukset [177](#page-190-0) Jetdirect-tulostuspalvelin asentaminen [257](#page-270-0) osanumerot [230](#page-243-0) poistaminen [258](#page-271-0) Jetdirect-tulostuspalvelin asetukset [31](#page-44-0) juovat, ongelmien ratkaiseminen [214](#page-227-0) jännitetiedot [235](#page-248-0) järjestys, sivu [88](#page-101-0)

### **K**

kaappi/alusta osanumero [229](#page-242-0) kaappi/jalusta lukitseminen ja lukituksen poistaminen [9](#page-22-0) tuotenumero [9](#page-22-0) kaksipuolinen kopiointi [118](#page-131-0) kaksipuolinen tulostaminen Macintosh-asetukset [151](#page-164-0) paperin lisääminen [110](#page-123-0) kaksipuolinen tulostus asiakirjojen kopiointi [118](#page-131-0) vianmääritys [169](#page-182-0) virheilmoitukset [174,](#page-187-0) [177,](#page-190-0) [178](#page-191-0) kaksipuolisen tulostuksen lisälaite osanumero [229](#page-242-0) tuetut materiaalityypit [70](#page-83-0) tukokset [191](#page-204-0) tulostusmateriaalitiedot [72](#page-85-0) tuotenumero [9](#page-22-0) virheilmoitukset [174,](#page-187-0) [177,](#page-190-0) [178](#page-191-0) kalibrointi, skannerin [49](#page-62-0) kalvot HP, tilaaminen [232](#page-245-0) lisääminen [76](#page-89-0) tekniset tiedot [66](#page-79-0) tulostaminen [83](#page-96-0) Kanadan DOC-säädökset [247](#page-260-0) kansi, puhdistaminen [155](#page-168-0) kansilehdet [106](#page-119-0), [109](#page-122-0) kansiot lähetys [134](#page-147-0) virheilmoitukset [178](#page-191-0)

kapasiteetti 3-lokeroinen postilaatikko [5](#page-18-0), [73](#page-86-0) 500 arkin lokero [72](#page-85-0) automaatinen arkinsyöttölaite [5](#page-18-0) automaattinen asiakirjansyöttölaite [74](#page-87-0) kirjekuorilokero [73](#page-86-0) lokero 1 [71](#page-84-0) nitoja [74](#page-87-0) nitoja/pinolokero [5](#page-18-0) pinolokero [73](#page-86-0) tulostelokerot [5](#page-18-0) kapea paperi, tulostaminen [86](#page-99-0) kasetin asettamisesta kertovat virheilmoitukset [177](#page-190-0) kasetit aito HP [152](#page-165-0) Hallinta-valikko [30](#page-43-0) kierrätys [241](#page-254-0) muut kuin HP:n [152](#page-165-0) säilytys [152](#page-165-0) tunnistaminen [153](#page-166-0) vaihtaminen [152](#page-165-0) kasetit, niitti tuotenumero [9](#page-22-0) virheilmoitus tyhjenemisestä [179](#page-192-0) kasetit, niittilisääminen [94](#page-107-0) osanumerot [229](#page-242-0) tukokset [199](#page-212-0) tyhjät, lopettaminen tai jatkaminen [94](#page-107-0) kasetit, tulostus tukosten poistaminen [184](#page-197-0) virheilmoitukset [177](#page-190-0) kasetit, tulostusosanumerot [229](#page-242-0) virheilmoitukset [181](#page-194-0) kello virheilmoitus [172](#page-185-0) kellonaika, asettaminen [28](#page-41-0) kielet, tulostin- [4](#page-17-0) kierrätys [241](#page-254-0) kiinnittymätön väriaine, ongelmien ratkaiseminen [206](#page-219-0) kiinnittymätön väriaine, ongelmien ratkaisu [184](#page-197-0)

kiinnitysyksikkö paperin kiertymisen aiheuttamat virheet [179](#page-192-0) tukosten poistaminen [193](#page-206-0) virheilmoitukset [174](#page-187-0) kiinnitysyksikön tilat [68](#page-81-0) kiintolevy osanumero [230](#page-243-0) kirjasinleikkaukset sisäiset [4](#page-17-0) kiriat kopiointi [122](#page-135-0) kirjekuoret lisääminen [76](#page-89-0) reunukset [66](#page-79-0), [81](#page-94-0) säilyttäminen [66,](#page-79-0) [75](#page-88-0) taittuneet, ongelmien ratkaiseminen [209](#page-222-0) tekniset tiedot [71](#page-84-0) tiedot [65](#page-78-0) kirjekuorilokero kirjekuorien tiedot [73](#page-86-0) määritykset [81](#page-94-0) osanumero [229](#page-242-0) tuetut materiaalityypit [70](#page-83-0) tukosten poistaminen [186](#page-199-0) tuotenumero [9](#page-22-0) virheilmoitukset [178](#page-191-0) virheilmoitukset lataamisesta [178](#page-191-0) kirjelomake käyttöä koskevat suositukset [67](#page-80-0) tulostaminen [83](#page-96-0) koko, kopion ongelmien ratkaiseminen [216](#page-229-0) koko, materiaali 3-lokeroisen postilaatikon määritykset [73](#page-86-0) lokeron 1 määritykset [71](#page-84-0) odottamaton, virheilmoitus [174](#page-187-0) pinolokeron määritykset [73](#page-86-0) tulostaminen pienille ja mukautetuille [85](#page-98-0) koko, tulostusmateriaalit 500 arkin lokeron tiedot [72](#page-85-0) automaattisen asiakirjansyöttölaitteen tiedot [74](#page-87-0)

kirjekuorilokeron tiedot [73](#page-86-0) kääntöyksikön tiedot [72](#page-85-0) nitojan tiedot [74](#page-87-0) kolmen lokeron postilaatikko tuotenumero [9](#page-22-0) koot, materiaali lokeroiden valinta [87](#page-100-0) kopioiden lajittelu [121](#page-134-0) kopiointi kaksipuoliset asiakirjat [118](#page-131-0) kirjat [122](#page-135-0) koko, ongelmien ratkaiseminen [216](#page-229-0) laatu, ongelmien ratkaiseminen [213](#page-226-0) laiittelu [121](#page-134-0) materiaali, ongelmien ratkaiseminen [214](#page-227-0) ominaisuudet [113](#page-126-0) ongelmat, estäminen [213](#page-226-0) ongelmien ratkaiseminen [216](#page-229-0) peruuttaminen [124](#page-137-0) siirtyminen ohjauspaneelissa [114](#page-127-0) toiminnot [4](#page-17-0) Työ-tila [123](#page-136-0) useita alkuperäisiä [123](#page-136-0) valokuvat [122](#page-135-0) virheilmoitukset [178](#page-191-0) Korean EMC-lausunto [247](#page-260-0) korttimateriaali käyttöä koskevat suositukset [67](#page-80-0) korttipaperi paperirata [88](#page-101-0) kosteus ongelmien ratkaiseminen [201](#page-214-0) tekniset tiedot [237](#page-250-0) kuvan laatu kopio, ongelmien ratkaiseminen [213](#page-226-0) kopiointi, parantaminen [213](#page-226-0) tulostaminen, ongelmien ratkaiseminen [201](#page-214-0) kuvan virheet, ongelmien ratkaiseminen [201](#page-214-0) kuvien toistuminen, ongelmien ratkaiseminen [211](#page-224-0) käpristynyt paperi, ongelmien ratkaiseminen [208,](#page-221-0) [214](#page-227-0)

käpristynyt paperi, vianmääritys [168](#page-181-0) Käynnistys-painike [18](#page-31-0) Käynnistys-painike, ohjauspaneelin kosketusnäyttö [20](#page-33-0) käyttö estetty -viesti [178](#page-191-0) käyttöiän ylittäneiden hävittäminen [242](#page-255-0) käyttöjärjestelmät, tuetut [11](#page-24-0) käyttösivu, tulostaminen [144](#page-157-0) käyttöympäristön vaatimukset [237](#page-250-0) Käytä eri paperia/kansia [106](#page-119-0) käänteinen sivujärjestys [88](#page-101-0) kääntöyksikkö Macintosh-asetukset [151](#page-164-0) tulostaminen [110](#page-123-0) vianmääritys [169](#page-182-0)

**L**

laatu kopio, ongelmien ratkaiseminen [213](#page-226-0) kopiointi, parantaminen [213](#page-226-0) tukosten jälkeen [184](#page-197-0) tulostaminen, ongelmien ratkaiseminen [201](#page-214-0) Laiteohjelmiston päivitys, Macintosh [151](#page-164-0) Laiton toiminto -virheet [221](#page-234-0) laitteen ympäristö ongelmien ratkaiseminen [201](#page-214-0) LAN-faksi [142](#page-155-0) LAN-liitin [5](#page-18-0) laserturvallisuussäännökse t [247](#page-260-0) lasi puhdistaminen [154](#page-167-0) tuetut koot [129](#page-142-0) laskutuskoodiraportti, faksi [145](#page-158-0) lataaminen lokero 1 [76](#page-89-0) mukautettu paperikoko [85](#page-98-0) virheilmoitukset [179](#page-192-0) virheilmoitus odottamattomasta koosta tai tyypistä [174](#page-187-0) LDAP-palvelimet virheilmoitukset [179](#page-192-0)

LDAP-palvelimet yhdyskäytävien osoitteiden vahvistaminen [220](#page-233-0) yhteyden muodostaminen [126](#page-139-0) legal-paperi rajatut reunukset [226](#page-239-0) Lepotila asetukset [28](#page-41-0), [30](#page-43-0) Lepotila-painike [18](#page-31-0) levy asentaminen [257](#page-270-0) EIO-paikat [250](#page-263-0) poistaminen [258](#page-271-0) liimatarrat. *Katso* tarrat liitäntäominaisuudet [5](#page-18-0) liitäntäportit laitteessa olevat [5](#page-18-0) linkin nopeusasetukset [39](#page-52-0) Linux-ohjaimet [11](#page-24-0), [225](#page-238-0) lisälaitteet lukitseminen ja lukituksen poistaminen [9](#page-22-0) lisälaitteiden lukituksen poistaminen [9](#page-22-0) lisävarusteet osanumerot [229](#page-242-0) tilaaminen [228](#page-241-0) tuotenumerot [9](#page-22-0) lisääminen 500 arkin lokerot [77](#page-90-0) kalvot [83](#page-96-0) niitit [94](#page-107-0) päällystetty paperi [84](#page-97-0) rei'itetty paperi [83](#page-96-0) tarrat [82](#page-95-0) lokero 1 kirjekuorien tulostaminen [81](#page-94-0) lataaminen [76](#page-89-0) lisäämisestä tai sulkemisesta kertovat virheilmoitukset [177](#page-190-0) materiaalityypit, tuetut [70](#page-83-0) tuetut materiaalikoot [71](#page-84-0) tukosten poistaminen [188](#page-201-0) vianmääritys [168](#page-181-0) virheilmoitukset lataamisesta [179](#page-192-0) virheilmoitus odottamattomasta koosta tai tyypistä [174](#page-187-0) lokero 2 vianmääritys [168](#page-181-0)

lokero 3 vianmääritys [168](#page-181-0) lokeron lisäämisestä kertovat virheilmoitukset [177](#page-190-0) lokerot kaksipuolinen tulostaminen [108](#page-121-0), [110](#page-123-0) kapasiteetit [5](#page-18-0) lataaminen [76](#page-89-0) lisäämisestä tai sulkemisesta kertovat virheilmoitukset [177](#page-190-0) Macintosh-asetukset [151](#page-164-0) syöttöongelmat, ratkaiseminen [215](#page-228-0) tuetut materiaalityypit [70](#page-83-0) tukosten poistaminen [188](#page-201-0), [189,](#page-202-0) [192](#page-205-0) tulostusmateriaalien kokotiedot [72](#page-85-0) tuotenumerot [229](#page-242-0) täynnä, virheilmoitukset [180](#page-193-0) valitseminen [88](#page-101-0) vianmääritys [168](#page-181-0) virheilmoitus kiinnittämisestä [177](#page-190-0) virheilmoitus odottamattomasta koosta tai tyypistä [174](#page-187-0) lokerot, tulostus paperin käpristyminen, vianmääritys [168](#page-181-0) lukitseminen lisälaitteet [9](#page-22-0) luukun sulkemisesta kertovat virheilmoitukset [179](#page-192-0) lähettäminen, faksien ongelmien ratkaiseminen [217](#page-230-0) lähettäminen sähköpostiin asetukset [128](#page-141-0) asiakirjojen lisääminen [129](#page-142-0) asiakirjojen lähettäminen [129](#page-142-0) LDAP-tuki [126](#page-139-0) osoitekirjat [131](#page-144-0) skannaaminen sähköpostiin [133](#page-146-0) SMTP-tuki [126](#page-139-0) tietoja [125](#page-138-0), [126](#page-139-0), [129](#page-142-0) vastaanottajaluettelot [131](#page-144-0)

virheilmoitukset [177,](#page-190-0) [178,](#page-191-0) [180](#page-193-0) yhdyskäytävien osoitteiden vahvistaminen [220](#page-233-0) Lähetys kansioon [134](#page-147-0) lähetys sähköpostiin virheilmoitukset [179](#page-192-0) Lähetä määritykset -valikko [41](#page-54-0) Lähetä työnkulkuun [135](#page-148-0) lämpötilamääritykset [237](#page-250-0)

### **M**

Macintosh AppleTalk-asetukset [35](#page-48-0) HP Printer Utility [151](#page-164-0) ohjaimen asetukset [13](#page-26-0), [109](#page-122-0) ohjaimet, ongelmien ratkaiseminen [222](#page-235-0) ohielmisto [13](#page-26-0) ohjelmiston poistaminen [14](#page-27-0) ohjelmisto-osat [15](#page-28-0) ongelmat, ratkaiseminen [222](#page-235-0) tuetut käyttöjärjestelmät [11](#page-24-0) tuetut ohjaimet [11](#page-24-0) USB-kortti, ongelmien ratkaiseminen [223](#page-236-0) Macintosh-ohjelmiston asennuksen poistaminen [14](#page-27-0) Macintosh-ohjelmiston poistaminen [14](#page-27-0) materiaali 3-lokeroisen postilaatikon määritykset [73](#page-86-0) asiakirjan koko, valitseminen [105](#page-118-0) ensimmäinen sivu [109](#page-122-0) esipainetut lomakkeet [67](#page-80-0) esitulostettu [83](#page-96-0) HP, tilaaminen [230](#page-243-0) kiinnitysyksikön tilat [68](#page-81-0) kirielomake [67](#page-80-0) korttimateriaali [67](#page-80-0) käpristynyt [168](#page-181-0), [208,](#page-221-0) [214](#page-227-0) legal, rajatut reunukset [226](#page-239-0) lokeron 1 määritykset [71](#page-84-0) mukautettu koko [105](#page-118-0) mukautetut koot, tulostaminen [85](#page-98-0) ongelmien ratkaiseminen [201,](#page-214-0) [214](#page-227-0)

painava [67](#page-80-0) pinolokeron määritykset [73](#page-86-0) rei'itetty [83](#page-96-0) rypistynyt [209](#page-222-0) sivuja/arkki [106](#page-119-0), [109](#page-122-0) säilyttäminen [75](#page-88-0) tekniset tiedot [62,](#page-75-0) [64](#page-77-0) tuetut tyypit [70](#page-83-0) vianmääritys, lokerot [168](#page-181-0) vino [208](#page-221-0) Material Safety Data Sheet (MSDS) (Käyttöturvallisuustiedote) [243](#page-256-0) media 500 arkin lokeron tiedot [72](#page-85-0) nitominen [92](#page-105-0) melutiedot [236](#page-249-0) merkit, vääristyneet [207](#page-220-0) molemmat puolet, kopiointi [118](#page-131-0) molemmat puolet, tulostaminen Macintosh-asetukset [151](#page-164-0) paperin lisääminen [110](#page-123-0) molemmat puolet, tulostus vianmääritys [169](#page-182-0) virheilmoitukset [174,](#page-187-0) [177,](#page-190-0) [178](#page-191-0) molemmille puolille tulostaminen Macintosh-asetukset [151](#page-164-0) molemminpuolinen tulostus vianmääritys [169](#page-182-0) monikäyttölokero. *Katso* lokero 1 monisivutulostus [106,](#page-119-0) [109](#page-122-0) muisti asennuksen tarkistaminen [254](#page-267-0) automaattinen kokoonpanomääritys [12](#page-25-0) DIMM-moduulien asentaminen [251](#page-264-0) DIMM-virheilmoitukset [175](#page-188-0) ei riitä [173](#page-186-0), [179](#page-192-0) mukana toimitettava [13](#page-26-0) osanumerot [230](#page-243-0) pysyvän tallennusmuistin virheilmoitukset [176](#page-189-0) pysyvät resurssit [255](#page-268-0) tarvikevirheet [172](#page-185-0) muisti ei riitä [179](#page-192-0) mukautettu paperikoko 500 arkin lokeron tiedot [72](#page-85-0)

lataaminen [79](#page-92-0) ohjainasetukset [105](#page-118-0) mukautetut paperikoot 3-lokeroisen postilaatikon määritykset [73](#page-86-0) lisääminen [76](#page-89-0) lokeron 1 määritykset [71](#page-84-0) tulostaminen [85](#page-98-0) muut kuin HP:n tarvikkeet [152](#page-165-0) määrityssivu tulostaminen [144](#page-157-0) määrä asetukset [151](#page-164-0)

### **N**

niitit loppumassa [179](#page-192-0) niittikasetit lisääminen [94](#page-107-0) osanumerot [229](#page-242-0) tukokset [199](#page-212-0) tuotenumero [9](#page-22-0) tyhjät, lopettaminen tai jatkaminen [94](#page-107-0) virheilmoitus tyhjenemisestä [179](#page-192-0) nitoja tulostaminen [92](#page-105-0) nitoja/pinolokero kapasiteetti [5](#page-18-0) materiaalimääritykset [73](#page-86-0) niittien lisääminen [94](#page-107-0) niittitukokset [199](#page-212-0) osanumero [229](#page-242-0) paperitukokset [192](#page-205-0) tuetut materiaalityypit [70](#page-83-0) tulostusmateriaalitiedot [74](#page-87-0) tyhjä, lopettaminen tai jatkaminen [94](#page-107-0) valitseminen [88](#page-101-0) virheilmoitus kiinnittämisestä [177](#page-190-0) virheilmoitus liian paksusta nipusta [181](#page-194-0) nitoja/pinontalokero tuotenumero [9](#page-22-0) Nollaus-painike [18](#page-31-0)

nopeus faksien vastaanottaminen, ongelmien ratkaiseminen [218](#page-231-0) vianmääritys [162,](#page-175-0) [169](#page-182-0) Novell-kirjautuminen on suoritettava [179](#page-192-0) NVRAM-virheet [176](#page-189-0) näppäimet, ohjauspaneelin kosketusnäyttö [19](#page-32-0) sijainti [18](#page-31-0)

### **O**

ohjaimet esiasetukset (Macintosh) [109](#page-122-0) esimääritys [12](#page-25-0) Macintosh, ongelmien ratkaiseminen [222](#page-235-0) Macintosh-asetukset [109](#page-122-0) pikasarjat (Windows) [104](#page-117-0) Päivitä nyt [12](#page-25-0) tuetut käyttöjärjestelmät [11](#page-24-0) Windows-asetukset [104](#page-117-0) yleiset [12](#page-25-0) ohjain asetukset [12,](#page-25-0) [13](#page-26-0) ohjauspaneeli Aika/Ajoitus-valikko [28](#page-41-0) Alkuasetukset-valikko [31](#page-44-0) Alkutila-valikko [53](#page-66-0) aloitusnäyttö [18](#page-31-0) asetukset [12](#page-25-0) Faksimääritykset-valikko [39](#page-52-0) Hallinta-valikko [21](#page-34-0), [30](#page-43-0) Huolto-valikko [54](#page-67-0) kopiointitoiminto [114](#page-127-0) kosketusnäytön painikkeet [19](#page-32-0) käyttö estetty [178](#page-191-0) Lähetä määritykset -valikko [41](#page-54-0) ohie [20](#page-33-0) painikkeet [18](#page-31-0) paperitukosviestit [183](#page-196-0) puhdistussivu, tulostaminen [155](#page-168-0) Sähköpostimääritys-valikk o [41](#page-54-0) sähköpostinäyttö [128](#page-141-0) Tiedot-valikko [22](#page-35-0) valot [18](#page-31-0)

viestit, aakkostettu luettelo [172](#page-185-0) viestit, luettelo numerojärjestyksessä [172](#page-185-0) viestit, numeerinen luettelo [172](#page-185-0) viestityypit [171](#page-184-0) ohje, ohjauspaneelin [20](#page-33-0) ohjelmisto asetukset [12](#page-25-0) HP Printer Utility [151](#page-164-0) HP Web Jetadmin [14](#page-27-0) Macintosh [13,](#page-26-0) [15](#page-28-0) Macintosh-asennuksen poistaminen [14](#page-27-0) sulautettu Web-palvelin [14](#page-27-0) tuetut käyttöjärjestelmät [11](#page-24-0) web-sivustot [11](#page-24-0) Windows [15](#page-28-0) ohjelmiston lataaminen [11](#page-24-0) Ohje-painike, ohjauspaneelin kosketusnäyttö [20](#page-33-0) oletusasetukset Alkutila-valikko [53](#page-66-0) ongelmanratkaisu sähköpostihälytykset [146](#page-159-0), [151](#page-164-0) viestityypit [171](#page-184-0) virheilmoitukset, aakkostettu luettelo [172](#page-185-0) virheilmoitukset, luettelo numerojärjestyksessä [172](#page-185-0) ongelmien ratkaiseminen EPS-tiedostot [223](#page-236-0) faksien lähettäminen [217](#page-230-0) faksien vastaanottaminen [218](#page-231-0) fontit [226](#page-239-0) harmaa tausta [205](#page-218-0) häipymät [205](#page-218-0) kopiointi [213](#page-226-0), [216](#page-229-0) kopion koko [216](#page-229-0) kopion laatu [213](#page-226-0) kuvan virheet [201](#page-214-0) käpristynyt paperi [208](#page-221-0) legal-paperi [226](#page-239-0) levinneet viivat [210](#page-223-0) Linux [225](#page-238-0) Macintosh-ongelmat [222](#page-235-0) materiaali [201](#page-214-0), [214](#page-227-0) pilkut [204](#page-217-0)

PostScript-ongelmat [226](#page-239-0) rypistynyt paperi [209](#page-222-0) sotkuinen tulostusjälki [211](#page-224-0) tekstin laatu [207](#page-220-0), [211](#page-224-0) telan jäljet [209](#page-222-0) toistuvat jäljet [207](#page-220-0) toistuvat kuvat [211](#page-224-0) tulostuslaatu [201](#page-214-0) vaalea tulostusjälki [203](#page-216-0) valkoiset pilkut [210](#page-223-0) verkot [36](#page-49-0) viivat [205](#page-218-0), [209](#page-222-0) viivat, kopiot [214](#page-227-0) Windows [221](#page-234-0) vinot sivut [208](#page-221-0) virhepainike, ohjauspaneelin kosketusnäyttö [20](#page-33-0) väriainetahrat [206](#page-219-0) yhdyskäytävien osoitteet [220](#page-233-0) ympäristö [201](#page-214-0) osanumerot EIO-kortit [230](#page-243-0) huoltopakkaus [230](#page-243-0) liitäntäkaapelit [230](#page-243-0) muisti [230](#page-243-0) tulostuskasetit [229](#page-242-0) osoite, laitteen Macintosh, ongelmien ratkaiseminen [222](#page-235-0) osoitekirja, sähköposti osoitteiden poistaminen [132](#page-145-0) osoitekirjat, sähköposti automaattinen täydennystoiminto [130](#page-143-0) LDAP-palvelinvirheet [179](#page-192-0) LDAP-tuki [126](#page-139-0) osoitteiden lisääminen [131](#page-144-0) tyhjentäminen [53](#page-66-0) vastaanottajaluettelot [131](#page-144-0) vastaanottajaluettelot, luominen [131](#page-144-0)

### **P**

pahvi tulostaminen [85](#page-98-0) painikkeet, ohjauspaneelin kosketusnäyttö [19](#page-32-0) sijainti [18](#page-31-0)

paino, materiaalimääritykset 3-lokeroinen postilaatikko [73](#page-86-0) pinolokero [73](#page-86-0) paino, materiaalin määritykset lokero 1 [71](#page-84-0) paino, tulostusmateriaalitiedot 500 arkin lokero [72](#page-85-0) automaattinen asiakirjansyöttölaite [74](#page-87-0) kirjekuorilokero [73](#page-86-0) kääntöyksikkö [72](#page-85-0) nitoja [74](#page-87-0) pakkaukset, huolto osanumero [230](#page-243-0) paksu paperi paperirata [88](#page-101-0) tulostaminen [85](#page-98-0) paperi 3-lokeroisen postilaatikon määritykset [73](#page-86-0) 500 arkin lokeron tiedot [72](#page-85-0) asiakirjan koko, valitseminen [105](#page-118-0) automaattisen asiakirjansyöttölaitteen tiedot [74](#page-87-0) ensimmäinen sivu [106,](#page-119-0) [109](#page-122-0) HP, tilaaminen [230](#page-243-0) kiinnitysyksikön tilat [68](#page-81-0) käpristynyt [168](#page-181-0), [208,](#page-221-0) [214](#page-227-0) kääntöyksikön tiedot [72](#page-85-0) lataaminen [76](#page-89-0) legal, rajatut reunukset [226](#page-239-0) lokeron 1 määritykset [71](#page-84-0) mukautettu koko [105](#page-118-0) mukautetut koot, tulostaminen [85](#page-98-0) nitojan tiedot [74](#page-87-0) nitominen [92](#page-105-0) ongelmien ratkaiseminen [201,](#page-214-0) [214](#page-227-0) pieni [86](#page-99-0) pinolokeron määritykset [73](#page-86-0) preprinted [83](#page-96-0) päällystetty [84](#page-97-0) rei'itetty [83](#page-96-0) rypistynyt [209](#page-222-0) sivuja/arkki [106](#page-119-0), [109](#page-122-0) säilyttäminen [75](#page-88-0) tekniset tiedot [62,](#page-75-0) [64](#page-77-0)

tuetut tyypit [70](#page-83-0) vianmääritys, lokerot [168](#page-181-0) vino [208](#page-221-0) paperirata puhdistaminen [155](#page-168-0) testaaminen [198](#page-211-0) PCL-ohjaimet tuetut käyttöjärjestelmät [11](#page-24-0) yleinen [12](#page-25-0) peruuttaminen kopiotyöt [124](#page-137-0) tulostus [112](#page-125-0) pieni paperi, tulostaminen [86](#page-99-0) pikasarjat [104](#page-117-0) pikavalintaluettelo, tulostaminen [145](#page-158-0) pilkut, ongelmien ratkaiseminen [204,](#page-217-0) [210](#page-223-0) PIN-koodit, yksityiset työt [97](#page-110-0) pisteet, ongelmien ratkaiseminen [204,](#page-217-0) [210](#page-223-0), [214](#page-227-0) portit laitteessa olevat [5](#page-18-0) ongelmien ratkaiseminen, Macintosh [223](#page-236-0) postikortit [85](#page-98-0) postilaatikko, 3-lokeroinen kapasiteetti [5](#page-18-0) materiaalimääritykset [73](#page-86-0) osanumero [229](#page-242-0) tuetut materiaalityypit [70](#page-83-0) tukosten poistaminen [192](#page-205-0) tuotenumero [9](#page-22-0) valitseminen [88](#page-101-0) virheilmoitus kiinnittämisestä [177](#page-190-0) **PostScript** ongelmien ratkaiseminen [226](#page-239-0) PostScript-tulostinkuvaustiedostot (PPD) sisältyvät [13](#page-26-0) protokollan asetussivu, tulostaminen [39](#page-52-0) puhdistaminen asiakirjansyöttölaitteen siirtojärjestelmä [155](#page-168-0) asiakirjansyöttölaitteen telat [156](#page-169-0) kannen tausta [155](#page-168-0) paperirata [155](#page-168-0)

skannerin lasi [154](#page-167-0) tietoja [156](#page-169-0) ulkopinnat [154](#page-167-0) puhelinlinja, faksilisälaitteen kytkeminen [140](#page-153-0) puheluraportti, faksi [145](#page-158-0) puskuriylivuotovirheet [173](#page-186-0) pystysuuntaiset valkoiset tai vaaleat juovat [213](#page-226-0) pysyvän tallennusmuistin virheet [176](#page-189-0) pysyvät resurssit [255](#page-268-0) Pysäytys-painike [18](#page-31-0) Pysäytys-painike, ohjauspaneelin kosketusnäyttö [20](#page-33-0) Päivitä nyt -toiminto, ohjaimet [12](#page-25-0) päivämäärä, asettaminen [28](#page-41-0) päällystetty paperi [84](#page-97-0)

### **R**

rajoitukset [242](#page-255-0) rei'itetty paperi tulostaminen [83](#page-96-0) Resurssien lukitus, Macintosh [151](#page-164-0) resurssien tallentaminen [255](#page-268-0) resurssien tallentaminen, muisti [255](#page-268-0) REt (Resolution Enhancement technology) [151](#page-164-0) reunukset legal-paperi, ongelmien ratkaiseminen [226](#page-239-0) reunukset, kirjekuoret [66,](#page-79-0) [81](#page-94-0) riittämätön muisti [173](#page-186-0) rinnakkaisportti ominaisuudet [5](#page-18-0) rypistynyt paperi, ongelmien ratkaiseminen [209](#page-222-0)

### **S**

SIMM-muistimoduulit, yhteensopimattomuus [250](#page-263-0) sisäinen ohjetoiminto, ohjauspaneelin [20](#page-33-0) sisäisen kellon virheet [172](#page-185-0) sisäiset TrueType-fontit [4](#page-17-0) sivuja/arkki [106](#page-119-0), [109](#page-122-0) skannaaminen kansioon [134](#page-147-0) skannaaminen sähköpostiin asiakirjojen lisääminen [129](#page-142-0) asiakiriojen lähettäminen [129](#page-142-0) LDAP-tuki [126](#page-139-0) määrittäminen [126](#page-139-0) ohjauspaneelin asetukset [128](#page-141-0) osoitekirjat [131](#page-144-0) SMTP-tuki [126](#page-139-0) tietoja [125](#page-138-0), [129](#page-142-0) työn asetukset [133](#page-146-0) vastaanottajaluettelot [131](#page-144-0) virheilmoitukset [177,](#page-190-0) [178,](#page-191-0) [180](#page-193-0) yhdyskäytävien osoitteiden vahvistaminen [220](#page-233-0) skannaaminen työnkulkuun [135](#page-148-0) skannaus sähköpostiin virheilmoitukset [179](#page-192-0) skannerin kalibrointi [49,](#page-62-0) [159](#page-172-0) skannerin kannen tausta, puhdistaminen [155](#page-168-0) skannerin lasi puhdistaminen [154](#page-167-0) SMTP-palvelimet testaaminen [127](#page-140-0) yhdyskäytävien etsiminen [127](#page-140-0) yhdyskäytävien osoitteiden vahvistaminen [220](#page-233-0) yhdyskäytävän osoitteen määrittäminen [126](#page-139-0) yhteyden muodostaminen [126](#page-139-0) SMTP-yhdyskäytävät virheilmoitukset [179](#page-192-0) sotkuinen tulostusjälki, ongelmien ratkaiseminen [211](#page-224-0) Spool32-virheet [221](#page-234-0) sulautettu Web-palvelin [14](#page-27-0) suojaus asetukset [35](#page-48-0) Suomea koskeva laserturvallisuuslauseke [247](#page-260-0) suora paperirata [88](#page-101-0) syöttölokerot. *Katso* lokerot syöttöongelmat, materiaali [215](#page-228-0) sähkölaitetiedot [235](#page-248-0) sähköposti

asiakirjojen lisääminen [129](#page-142-0)

asiakirjojen lähettäminen [129](#page-142-0) automaattinen täydennystoiminto [130](#page-143-0) LDAP-tuki [126](#page-139-0) LDAP-virheet [179](#page-192-0) määrittäminen [126](#page-139-0) ohjauspaneeli [128](#page-141-0) osoitekirjat [131](#page-144-0) SMTP-tuki [126](#page-139-0) tietoja [125](#page-138-0), [129](#page-142-0) työn asetukset [133](#page-146-0) vastaanottajaluettelot [131](#page-144-0) virheilmoitukset [177,](#page-190-0) [178,](#page-191-0) [179,](#page-192-0) [180](#page-193-0) yhdyskäytävien osoitteiden vahvistaminen [220](#page-233-0) sähköpostihälytykset [146,](#page-159-0) [151](#page-164-0) Sähköpostimääritys-valikko [41](#page-54-0) säilytetyt työt [96](#page-109-0) säilyttäminen kirjekuoret [66](#page-79-0), [75](#page-88-0) paperi [75](#page-88-0) säilytys tulostuskasetit [152](#page-165-0) säilytys, työ Pikakopio [98](#page-111-0) private [97](#page-110-0) tallennettu [99](#page-112-0) tarkista ja säilytä [96](#page-109-0) säilytys, työt toiminnot [96](#page-109-0) säilytyskaappi lukitseminen ja lukituksen poistaminen [9](#page-22-0) osanumero [229](#page-242-0) tuotenumero [9](#page-22-0) säilytystoiminnot, työn käyttäminen [96](#page-109-0)

### **T**

taittunut paperi, ongelmien ratkaiseminen [209](#page-222-0) tallennetut työt [99](#page-112-0) tallennus, työ Pikakopio [98](#page-111-0) tarkista ja säilytä [96](#page-109-0) yksityinen [97](#page-110-0) tallennus, työn käyttäminen [96](#page-109-0)

tallentaminen, työ Macintosh-asetukset [151](#page-164-0) tallentaminen, työt toiminnot [96](#page-109-0) tarkista ja säilytä -työt [96](#page-109-0) Tarkkuudenparannustekniikka (REt) [151](#page-164-0) tarkkuus asetukset [151](#page-164-0) ongelmien ratkaiseminen, laatu [201](#page-214-0) tarrat lisääminen [76](#page-89-0) tiedot [66](#page-79-0) tulostaminen [82](#page-95-0) tarvikkeet Alkutila-valikko [53](#page-66-0) Hallinta-valikko [30](#page-43-0) kierrätys [241](#page-254-0) muistivirheet [172](#page-185-0) muut kuin HP:n [152](#page-165-0) osanumerot [229](#page-242-0) sähköpostihälytykset [146](#page-159-0) tila, näyttäminen sulautetussa Web-palvelimessa [148](#page-161-0) tila, tarkasteleminen HP Printer Utility -ohjelmalla [151](#page-164-0) tilaaminen [228](#page-241-0) tilasivu, tulostaminen [144](#page-157-0) tulostuskasettien vaihtaminen [152](#page-165-0) tunnistaminen [153](#page-166-0) tuotenumerot [9](#page-22-0) väärennös [153](#page-166-0) TCP/IP-asetukset [31](#page-44-0) teho tiedot [235](#page-248-0) tekninen tuki Linux [225](#page-238-0) tekniset tiedot kalvot [66](#page-79-0) käyttöympäristö [237](#page-250-0) paperi [62,](#page-75-0) [64](#page-77-0) äänitaso [236](#page-249-0) teksti, ongelmien ratkaiseminen epäselvä [214](#page-227-0) häipymät [205](#page-218-0) sotkuinen [211](#page-224-0) vääristyneet merkit [207](#page-220-0)

tekstin vianmääritys sotkuisuus [170](#page-183-0) telan jäljet, ongelmien ratkaiseminen [209](#page-222-0) telat asiakirjansyöttölaitteen puhdistaminen [156](#page-169-0) testit verkot [36](#page-49-0) tiedostohakemisto, tulostaminen [145](#page-158-0) Tiedoston lataaminen, Macintosh [151](#page-164-0) tiedot kirjekuoret [65](#page-78-0) sähköiset [235](#page-248-0) tarrat [66](#page-79-0) tiedot, tulostusmateriaalit kirjekuorilokero [73](#page-86-0) Tiedot-valikko [22](#page-35-0) Tiedot-välilehti, sulautettu Webpalvelin [148](#page-161-0) tietosivut [144](#page-157-0) tietoturvaominaisuudet [6](#page-19-0) tila aloitusnäyttö, ohjauspaneelin [18](#page-31-0) HP Printer Utility, Macintosh [151](#page-164-0) sulautettu Web-palvelin [148](#page-161-0) sähköpostihälytykset [146](#page-159-0) viestityypit [171](#page-184-0) tilaaminen materiaali, HP [230](#page-243-0) osanumerot [229](#page-242-0) tarvikkeet ja lisävarusteet [228](#page-241-0) Tila-painike [18](#page-31-0) toimintaloki, faksi [145](#page-158-0) toistuvat jäljet, ongelmien ratkaiseminen [207](#page-220-0), [211](#page-224-0) tukeva tulostusmateriaali, käyttöohjeet [67](#page-80-0) tuki Linux [225](#page-238-0) tukokset 3-lokeroinen postilaatikko [192](#page-205-0) 500 arkin lokerot [189](#page-202-0) asiakirjansyöttölaite [196](#page-209-0) kaksipuolisen tulostuksen lisälaite [191](#page-204-0)

kiinnitysyksikkö [193](#page-206-0) kirjekuorilokero [186](#page-199-0) lokero 1 [188](#page-201-0) niitti- [199](#page-212-0) nitoja/pinolokero [192](#page-205-0) ohjauspaneelin viestit [183](#page-196-0) paikat [183](#page-196-0) sähköpostihälytykset [146](#page-159-0) tavalliset syyt [182](#page-195-0) toistuvat, vianmääritys [198](#page-211-0) tulostuskasetin alue [184](#page-197-0) tulostuslaatu jälkeen [201](#page-214-0) tulostuslaatuongelmat [184](#page-197-0) tulostuslokero [192](#page-205-0) yläkansi [184](#page-197-0) Tulosta asiakirja käyttäen tätä [105](#page-118-0) tulostaminen molemmille puolille paperin lisääminen [110](#page-123-0) tulostelokerot kapasiteetit [5](#page-18-0) täynnä, virheilmoitukset [180](#page-193-0) valitseminen [88](#page-101-0) tulostimen huoltopakkaus osanumero [230](#page-243-0) tulostimen ympäristö tekniset tiedot [237](#page-250-0) tulostinkielet [4](#page-17-0) tulostinohjaimet. *Katso* ohjaimet tulostus tulostelokero, valitseminen [88](#page-101-0) tulostus, kaksipuolinen [107](#page-120-0) tulostusjälki sotkuinen [211](#page-224-0) tulostusjärjestelmäohjelmisto [11](#page-24-0) tulostuskasetit aito HP [152](#page-165-0) Hallinta-valikko [30](#page-43-0) kierrätys [241](#page-254-0) muut kuin HP:n [152](#page-165-0) osanumerot [229](#page-242-0) säilytys [152](#page-165-0) tukosten poistaminen [184](#page-197-0) tunnistaminen [153](#page-166-0) vaihtaminen [152](#page-165-0) virheilmoitukset [177,](#page-190-0) [181](#page-194-0) tulostuslaatu harmaa tausta [205](#page-218-0) häipymät [205](#page-218-0) kiinnittymätön väriaine [206](#page-219-0)

kopio, ongelmien ratkaiseminen [213](#page-226-0) kopiointi, parantaminen [213](#page-226-0) levinneet viivat [210](#page-223-0) materiaali [201](#page-214-0) ongelmien ratkaiseminen [201](#page-214-0) telan jäljet [209](#page-222-0) toistuvat kuvat [211](#page-224-0) toistuvat virheet [207](#page-220-0) tukosten jälkeen [184,](#page-197-0) [201](#page-214-0) tulostaminen, ongelmien ratkaiseminen [201](#page-214-0) tulostuslaatuongelmat [201](#page-214-0) täplät [204](#page-217-0) vaalea tulostusjälki [203](#page-216-0) valkoiset pisteet [210](#page-223-0) valkoiset viivat [209](#page-222-0) viivat [205](#page-218-0) väriainetahrat [206](#page-219-0) vääristyneet merkit [207](#page-220-0) ympäristö [201](#page-214-0) tulostuslokerot tukosten poistaminen [192](#page-205-0) virheilmoitus kiinnittämisestä [177](#page-190-0) tulostusmateriaali ensimmäinen sivu [106](#page-119-0) lataaminen [76](#page-89-0) pieni [86](#page-99-0) tulostusmateriaalit automaattisen asiakirjansyöttölaitteen tiedot [74](#page-87-0) kirjekuorilokeron tiedot [73](#page-86-0) kääntöyksikön tiedot [72](#page-85-0) nitojan tiedot [74](#page-87-0) tulostus molemmille puolille [107](#page-120-0) tulostuspuoli alaspäin -tuloste [88](#page-101-0) tulostuspuoli ylöspäin -tuloste [88](#page-101-0) tulostuspyynnön keskeyttäminen [112](#page-125-0) tulostuspyynnön peruuttaminen [112](#page-125-0) tulostuspyynnön pysäyttäminen [112](#page-125-0) tummat kopiot [214](#page-227-0) tunnistuksen virheilmoitukset [181](#page-194-0) tuote ei sisällä elohopeaa [242](#page-255-0)

tuotenumerot lokerot [229](#page-242-0) materiaali, HP [230](#page-243-0) turvallisuustiedotteet [247](#page-260-0) tyhjät kopiot, ongelmien ratkaiseminen [216](#page-229-0) tyhjät sivut tulostaminen [106](#page-119-0) vianmääritys [169](#page-182-0) tyypit, materiaali lokeroiden valinta [87](#page-100-0) työnkulku, lähettäminen [135](#page-148-0) työn säilytystoiminnot käyttäminen [96](#page-109-0) työn tallennus tarkista ja säilytä [96](#page-109-0) työn varastointi asetukset [30](#page-43-0) työt Macintosh-asetukset [151](#page-164-0) Työ-tila, kopiointi [123](#page-136-0) täplät, ongelmien ratkaiseminen [204,](#page-217-0) [210](#page-223-0) tärkeys, asetukset [12](#page-25-0) töiden säilytys Pikakopio [98](#page-111-0) tallennetut [99](#page-112-0) toiminnot [96](#page-109-0) yksityinen [97](#page-110-0)

### **U**

USB-asetukset [56](#page-69-0) USB-portti ongelmien ratkaiseminen, Macintosh [223](#page-236-0) usean arkin samanaikainen syöttö [215](#page-228-0) useita sivuja / arkki [106](#page-119-0), [109](#page-122-0)

### **V**

vaaleat kopiot [214](#page-227-0) vaalea tulostusjälki ongelmien ratkaiseminen [203](#page-216-0) vaatimustenmukaisuusvakuutu s [246](#page-259-0) vaihtaminen niittikasetit [94](#page-107-0) vaihtaminen, tulostuskasetit [152](#page-165-0)

vakiotulostelokero kapasiteetti [5](#page-18-0) valitseminen [88](#page-101-0) vakiotulostuslokero tukosten poistaminen [192](#page-205-0) virheilmoitus kiinnittämisestä [177](#page-190-0) valikkokartta Tiedot-valikko [22](#page-35-0) tulostaminen [144](#page-157-0) Valikko-painike [18](#page-31-0) valikot, ohjauspaneeli Aika/Ajoitus [28](#page-41-0) Alkuasetukset [31](#page-44-0) Alkutila [53](#page-66-0) Faksimääritykset [39](#page-52-0) Hallinta [21,](#page-34-0) [30](#page-43-0) Huolto [54](#page-67-0) käyttö estetty [178](#page-191-0) Lähetä määritykset [41](#page-54-0) Sähköpostimääritys [41](#page-54-0) Tiedot [22](#page-35-0) valittu tulostinkieli ei ole käytettävissä [181](#page-194-0) valkoiset tai vaaleat juovat [213](#page-226-0) valkoiset viivat tai pilkut, ongelmien ratkaiseminen [209](#page-222-0) valmiiksi rei'itetty paperi tulostaminen [83](#page-96-0) Valmis-valo sijainti [18](#page-31-0) valokuvat kopiointi [122](#page-135-0) lisääminen [129](#page-142-0) valot ohjauspaneeli [18](#page-31-0) varastointi, työn asetukset [30](#page-43-0) Varoituspainike, ohjauspaneelin kosketusnäyttö [20](#page-33-0) vastaanottajaluettelot [131](#page-144-0) vastaanottaminen, faksien ongelmien ratkaiseminen [218](#page-231-0) Verkkokansio, skannaaminen [134](#page-147-0) Verkkoyhteydet-välilehti, sulautettu Web-palvelin [149](#page-162-0) verkot aliverkon peite [58](#page-71-0) AppleTalk-asetukset [35](#page-48-0)

diagnostiikka [36](#page-49-0) DLC/LLC-asetukset [35](#page-48-0) DLC/LLC-protokollan poistaminen käytöstä [60](#page-73-0) HP Jetdirect -tulostinpalvelimen virheilmoitukset [177](#page-190-0) HP Web Jetadmin [150](#page-163-0) IP-osoite [57](#page-70-0) IPX/SPX-asetukset [35](#page-48-0) liitäntäominaisuudet [5](#page-18-0) linkin nopeusasetukset [39](#page-52-0) Macintosh-asetukset [151](#page-164-0) määrittäminen [57](#page-70-0) oletusyhdyskäytävä [58](#page-71-0) protokollan asetussivu, tulostaminen [39](#page-52-0) protokollien poistaminen käytöstä [59](#page-72-0) SMTP-asetusten testaaminen [127](#page-140-0) SMTP-palvelimet [126](#page-139-0) SMTP-yhdyskäytävien etsiminen [127](#page-140-0) suojaus [35](#page-48-0) TCP/IP-asetukset [31](#page-44-0) TCP/IP-parametrit [57](#page-70-0) yhdyskäytävien osoitteiden määrittäminen [126](#page-139-0) yhdyskäytävien osoitteiden vahvistaminen [220](#page-233-0) vesileimat [104](#page-117-0) vianmääritys hidas tulostus [169](#page-182-0) kaksipuolinen tulostus [169](#page-182-0) käpristynyt paperi [168](#page-181-0) lokerot [168](#page-181-0) niittitukokset [199](#page-212-0) nopeus [162](#page-175-0) ohjauspaneelin viestit, numeeriset [172](#page-185-0) paperiratatesti [198](#page-211-0) tarkistusluettelo [162](#page-175-0) teksti [170](#page-183-0) tukokset, toistuvat [198](#page-211-0) tukosten selvittäminen [183](#page-196-0) tulostus [170](#page-183-0) tyhjät sivut [169](#page-182-0) viestit aakkostettu luettelo [172](#page-185-0)

luettelo numerojärjestyksessä [172](#page-185-0) numeerinen luettelo [172](#page-185-0) sähköpostihälytykset [146,](#page-159-0) [151](#page-164-0) tukokset [183](#page-196-0) tyypit [171](#page-184-0) vihjenumero [153](#page-166-0) viivat, ongelmien ratkaiseminen kopiot [214](#page-227-0) vino sivu [208](#page-221-0) vinot sivut [208](#page-221-0) virheilmoitukset aakkostettu luettelo [172](#page-185-0) luettelo numerojärjestyksessä [172](#page-185-0) numeerinen luettelo [172](#page-185-0) sähköpostihälytykset [146,](#page-159-0) [151](#page-164-0) tukokset [183](#page-196-0) tyypit [171](#page-184-0) virheilmoitukset odottamattomasta koosta tai tyypistä [174](#page-187-0) virheilmoitus avoimesta tulostusradasta [181](#page-194-0) virheilmoitus tulostuslokeron kiinnittämisestä [177](#page-190-0) Virhepainike, ohjauspaneelin kosketusnäyttö [20](#page-33-0) virransäästöasetukset tehotiedot [235](#page-248-0) väriaine kiinnittymisongelmat, ratkaiseminen [214](#page-227-0) kiinnittymätön, ongelmien ratkaiseminen [206](#page-219-0) määrän asettaminen [151](#page-164-0) tahrat, ongelmien ratkaiseminen [206](#page-219-0) väriainetahrat, ongelmien ratkaiseminen [206](#page-219-0) värimäärä ongelmien ratkaiseminen [203](#page-216-0) väärennettyjen tarvikkeiden ilmianto [153](#page-166-0) väärennetyt tarvikkeet [153](#page-166-0) vääristyneet merkit, ongelmien ratkaiseminen [207](#page-220-0)

#### **W**

web-sivustot ohjelmisto, lataaminen [11](#page-24-0) Web-sivustot paperin tekniset tiedot [62](#page-75-0), [64](#page-77-0) Web-sivustot HP Web Jetadmin, lataaminen [150](#page-163-0) Käyttöturvallisuustiedot (Material Safety Data Sheet, MSDS) [243](#page-256-0) Linux-tuki [225](#page-238-0) vihjeraportit [153](#page-166-0) yleistulostinohjain [12](#page-25-0) Windows ohjainasetukset [13,](#page-26-0) [104](#page-117-0) ohjelmisto-osat [15](#page-28-0) ongelmien ratkaiseminen [221](#page-234-0) tuetut käyttöjärjestelmät [11](#page-24-0) tuetut ohjaimet [11](#page-24-0) yleistulostinohjain [12](#page-25-0) Windows 2000 -faksi [142](#page-155-0)

### **Y**

Yhdistäminen, kopiointi tai lähetys ei onnistu [181](#page-194-0) yhdyskäytävien osoitteiden vahvistaminen [220](#page-233-0) yhdyskäytävät etsiminen [127](#page-140-0) määrittäminen [126](#page-139-0) testaaminen [127](#page-140-0) virheilmoitukset [180](#page-193-0) yhdyskäytävien osoitteiden vahvistaminen [220](#page-233-0) yksityiset työt [97](#page-110-0) Yleinen suojausvirhe [221](#page-234-0) yleistulostinohjaimet [12](#page-25-0) yläkansi tukokset, poistaminen [184](#page-197-0) ympäristöystävällinen ohjelma [241](#page-254-0)

## **Ä**

äänitasotiedot [236](#page-249-0)

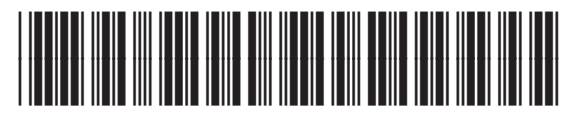

CE796-90911